# **Программный комплекс "EnergyCS ТКЗ" (Расчеты токов коротких замыканий в сложных электрических сетях)**

**Руководство пользователя**

©CSoft Development

2011 г.

©Copyright 2011 CSoft Development

Программный комплекс EnergyCS ТКЗ предназначен для выполнения расчетов токов короткого замыкания высоковольтных сложнозамкнутых электрических сетей с при анализе существующих и при проектировании новых систем электроснабжения. Полностью совместима по модели и по интерфейсу с программами для расчета установившихся режимов EnergyCS Режим. Приводится описание возможностей программного комплекса и подробная инструкция по работе с ним.

# **Содержание**

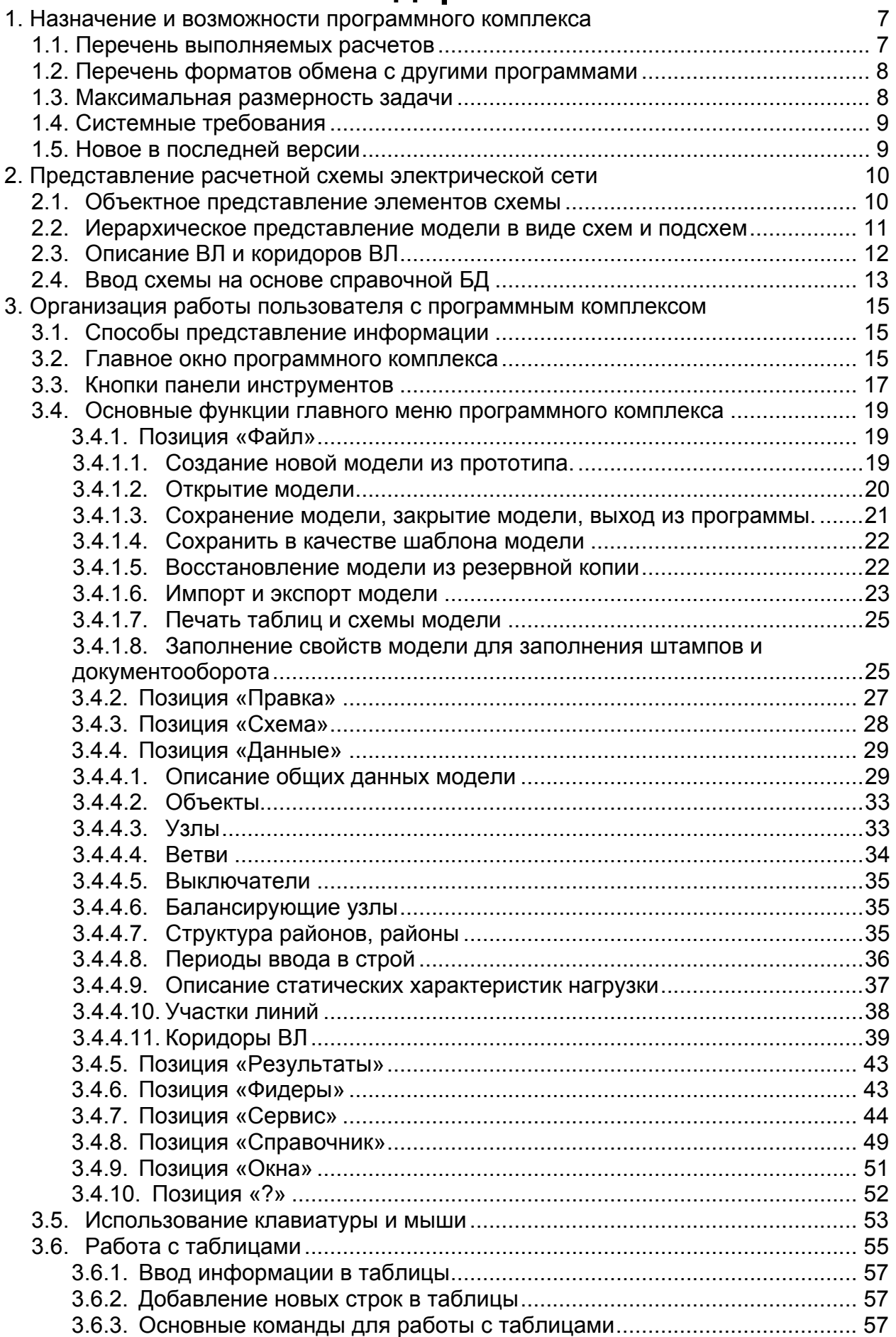

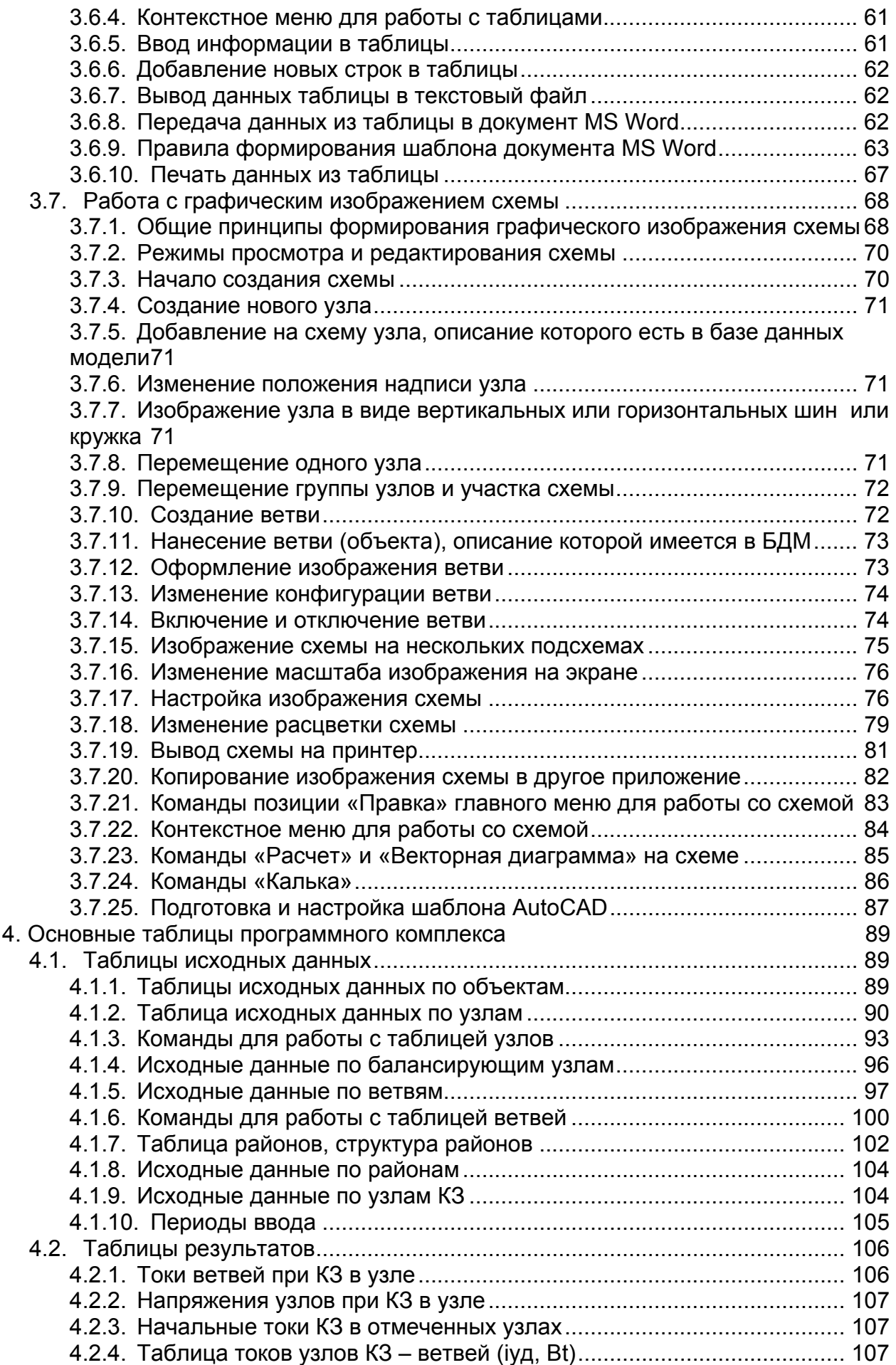

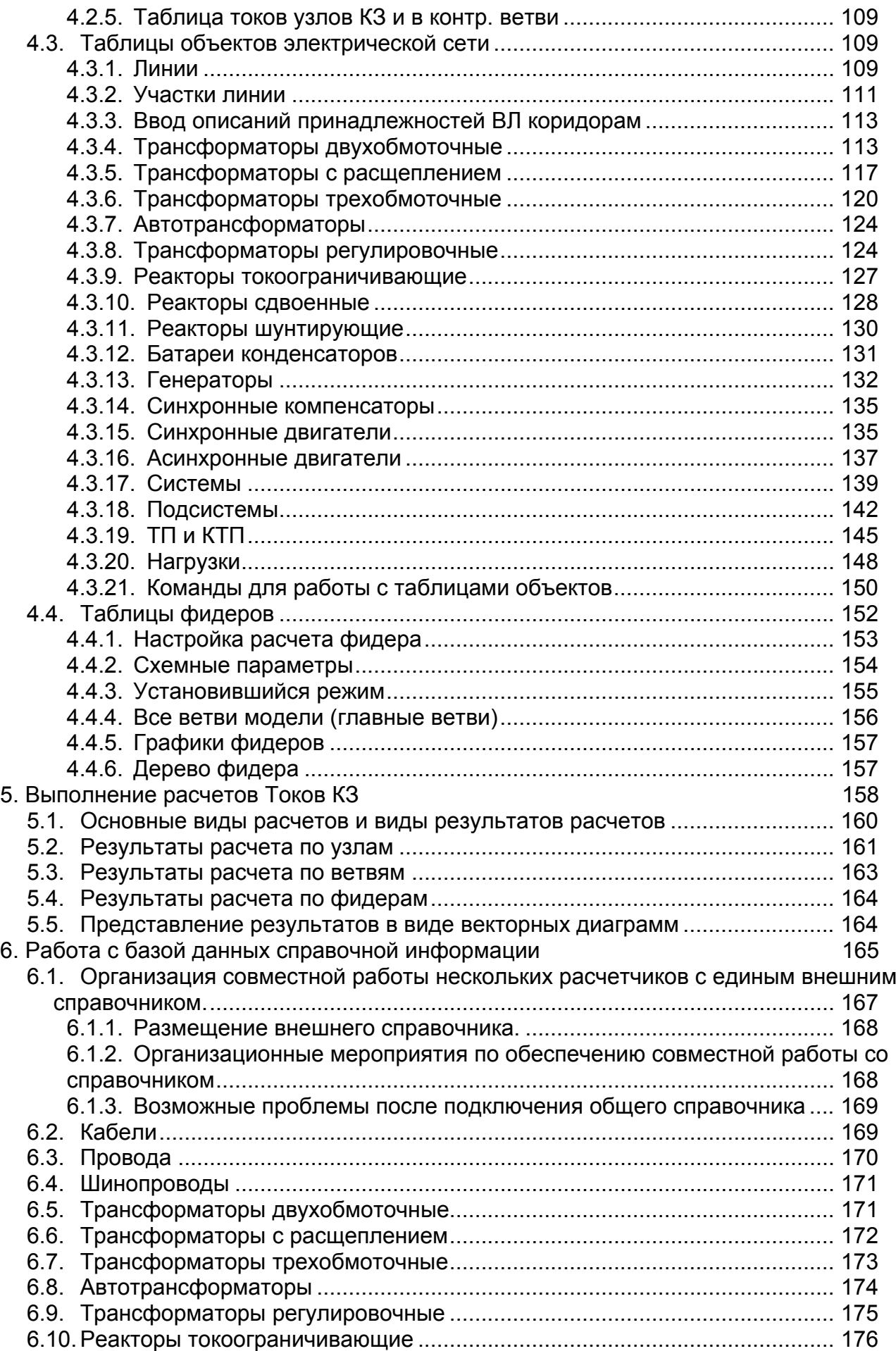

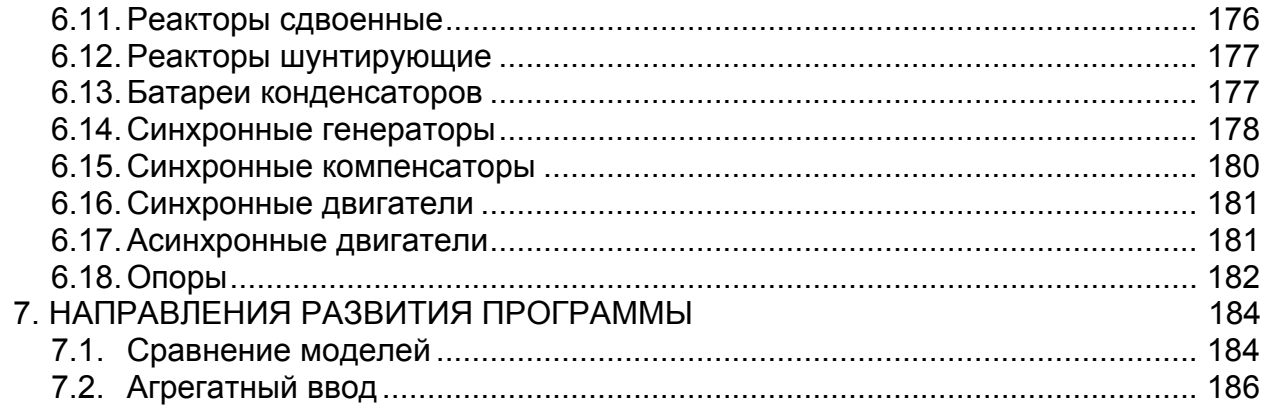

## <span id="page-6-0"></span>**1. НАЗНАЧЕНИЕ И ВОЗМОЖНОСТИ ПРОГРАММНОГО КОМПЛЕКСА**

Программный комплекс «EnergyCS» предназначен для выполнения электротехнических расчетов при проектировании и эксплуатации электроэнергетических систем любой сложности. Он состоит из трех независимых модулей, каждый из которых решает одну из задач на единой информационной модели рассматриваемой электрической сети.

1. Расчет и анализ установившихся режимов, как разомкнутых распределительных сетей, так и сложнозамкнутых системообразующих сетей;

2. Расчет и анализ потерь электроэнергии в разомкнутых распределительных и в сложнозамкнутых системообразующих сетях;

3. Расчет токов трехфазного, однофазного на землю, двухфазного на землю и двухфазного без земли коротких замыканий замыкания, а также токов замыкания на землю в сетях с изолированной нейтралью.

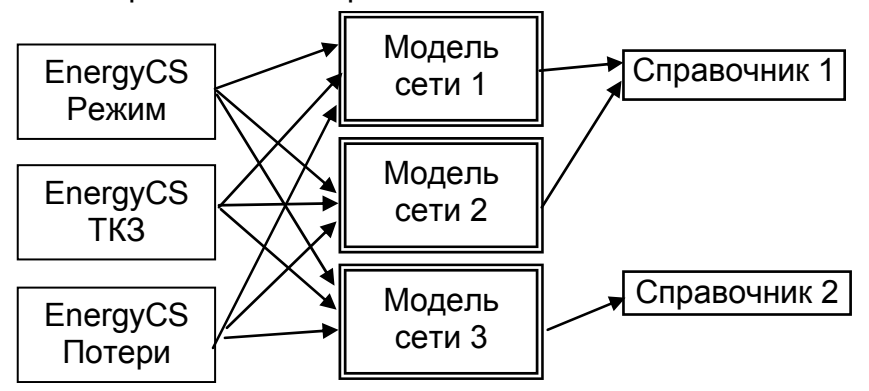

Рис. 1 Отношение между модулями, расчетными моделями и справочником

Данное руководство посвящено модулю EnergyCS TKZ программного комплекса EnergyCS.

Основные особенности и функциональные возможности программного комплекса:

Сочетание объектного представления расчетной модели электрической сети в виде множества трансформаторов, линий, генераторов и другого оборудования с традиционным ее представлением в виде узлов и ветвей;

Использование для ввода расчетной модели специального графического редактора и встроенной справочной базы данных электротехнического оборудования.

#### **1.1. Перечень выполняемых расчетов**

<span id="page-6-1"></span>Расчет начальных значений токов трехфазных короткого замыкания в сложнозамкнутых сетях;

Расчет начальных значений токов однофазных на землю коротких замыканий;

Расчет начальных значений токов двухфазных на землю коротких замыканий;

Расчет начальных значений токов двухфазных без земли коротких замыканий;

Расчет емкостных токов однофазных замыканий на землю в сетях с изолированной нейтралью;

Расчет ударных токов короткого замыкания при трехфазном КЗ в соответствии с ГОСТ Р 52735-2007;

Расчет значения периодической и апериодической составляющих тока КЗ в заданный момент времени;

Расчет действующего значения тока трехфазного КЗ в момент отключения;

Расчет интеграла Джоуля на момент отключения, а также термически эквивалентного и эквивалентного односекундного токов короткого замыкания;

Программа позволяет для заданной точки КЗ рассмотреть распределение токов и напряжений по всем ветвям

- максимальных значений;
- по каждой фазе;
- по каждой симметричной составляющей;

Схема нулевой последовательности при расчете токов несимметричных КЗ для каждой точки автоматически формируется на основе топологической структуры расчетной схемы и информации о схемах соединения трансформаторов и состояния заземленности нейтрали каждого трансформатора, с учетом коридоров ВЛ и режима заземления грозозащитных тросов;

Результаты расчетов могут быть выведены непосредственно на схему или в таблицы. Окончательные документы могут быть созданы с использованием Microsoft WORD на основе заранее заготовленных шаблонов;

Оценка токов замыкания на землю в сетях с изолированной нейтралью;

С помощью функции «авторасчет» наблюдение изменения зависимых режимных параметров (токов, напряжений и т.п.) при изменениях состояний коммутационных аппаратов, а также при изменениях схемных или независимых режимных параметров объектов (например, марок и сечений кабелей, мощности генераторов, положений регулировочных отпаек трансформаторов и т.п.);

Просмотр любого участка графического изображения схемы с изменением масштаба изображения в широком диапазоне, при этом размер схемы увеличивается автоматически по мере ввода новых элементов. Для обеспечения комфортного просмотра используются все средства динамической прокрутки и масштабирования, свойственные современным графическим редакторам;

Сохранение графического изображения схемы с нанесенными результатами расчета в файле формата DXF (формат обмена чертежами для графической системы AutoCAD), или WMF (формат Windows Metafile). Кроме того, изображение или его часть может быть скопировано через буфер обмена в любое Windows приложение, поддерживающее формат WMF или EWMF. Изображение схемы может быть передано непосредственно в систему AutoCAD для ручной доработки или вывода на графопостроитель, минуя промежуточные форматы;

Передача табличных данных непосредственно в MS WORD и создание документов на основе специально заготовленных шаблонов (template), предусматривающих оформление результатов по правилам, принятым в организации или без таких шаблонов. Кроме того, любая таблица может быть экспортирована в текстовый файл формата XML, CSV или TXT для последующего ее использования в различных приложениях;

Обмен данными с другими программами.

#### **1.2. Перечень форматов обмена с другими программами**

<span id="page-7-0"></span>Через файлы унифицированного формата данных для электротехнических расчетов, разработанного ВЦ ГТУ ЦДУ ЕЭС России (например, Мустанг, РАСТР и др.);

Файлы известных текстовых форматов на уровне таблиц (CSV, XML, TXT – разделитель – знак табуляции);

CIM XML в соответствии с МЭК (IEC 61970);

Описания полной модели EnergyCS на XML.

#### **1.3. Максимальная размерность задачи**

<span id="page-7-1"></span>Программный комплекс «EnergyCS» позволяет сложную схему разбить на подсхемы, связанные по иерархии, и рассматривать ее по частям с возможностью обобщения итоговых результатов. Максимальная проверенная размерность одной расчетной схемы без разбивки на подсхемы более **17000** узлов и **20000** ветвей. Физическое ограничение около 100000 узлов. Число независимых подсхем ограничено размерами дискового пространства.

## **1.4. Системные требования**

<span id="page-8-0"></span>Программный комплекс способен работать на персональном компьютере не ниже Pentium IV и с оперативной памятью более 1 ГВ под управлением ОС Windows 2000, Windows XP (32b, 64b), Windows Vista (32b, 64b), Windows 7 (32b, 64b). Для документирования графических результатов может использоваться AutoCAD 2007, AutoCAD 2008, AutoCAD 2009, AutoCAD 2010, AutoCAD 2010 (64b), AutoCAD 2011, AutoCAD 2011 (64b). Для табличных данных – МS Word из MS Office 2000-2007. Поддерживается буфер обмена, как для табличной, так и для графической информации.

## **1.5. Новое в последней версии**

<span id="page-8-1"></span>1. Справочник внесен в модель. Поставка справочника с моделью стала не принципиальной. Облегчилась совместная работа с общим справочником. Допустимо открытие внешнего справочника "Только для чтения" для нескольких пользователей одновременно.

2. Добавлены абстрактные взаимоиндукции. Можно вводить сопротивления взаимоиндукций между абстрактными ветвями типа "Линия", не вводя объект "Линия" с участками воздушных линий.

3. Добавлена возможность табличного документирования взаимоиндукций. Как для абстрактных ветвей, так и для воздушных линий.

4. Добавлена возможность вывода сопротивлений взаимоиндукций на расчетную схему.

5. Добавлена возможность состояния линии "Заземлена с двух сторон" как особый вид ветви. Теперь линия может быть отключена с одной стороны, отключена с двух сторон, отключена и заземлена. "Заземлена" подразумевается (и автоматически обеспечивается), что отключена с двух сторон.

6. Увеличена внутренняя точность представления чисел и, соответственно точность, расчета. Уменьшено значение сопротивления выключателя в 10 раз до 1 мОм.

7. Добавлена возможность импорта таблиц исходных данных узлов, ветвей и матриц взаимоиндукций по коридорам. Таким образом, появилась возможность ввода данных из программы АРМ СРЗА, после формального преобразования с использованием Excel.

8. Добавлена возможность изменения мощности БСК, путем задания числа включенных секций. Предполагается, что секции батареи равны между собой, каждая равна суммарной мощности, деленной на число ступеней.

9. Предусмотрено заполнение штампа при выводе с использованием шаблона.

10. Предусмотрена возможность вывода в MS Word с использованием стандартного чистого шаблона. Применяется общая рамка, штамп с заполнением из программы, может не заготавливаться, а формироваться из таблицы программы, без модифицирования.

11. Добавлена возможность экспорта и импорта в CIM XML и специальный XML, соответствующий формату EnergyCS.

12. Включена поддержка PSSE в пробном режиме (возможны ошибки, которые будут устранены в кратчайшие сроки при использовании функции).

13. Результаты расчета токов и напряжений установившегося режима с результатами расчета ТКЗ в таблицах и на схеме.

# <span id="page-9-0"></span>2. ПРЕДСТАВЛЕНИЕ РАСЧЕТНОЙ СХЕМЫ ЭЛЕКТРИЧЕСКОЙ СЕТИ

Все расчеты в программном комплексе выполняются на основе расчетной модели электрической сети (расчетной схемы), которая содержит информацию о конфигурации схемы, ее параметрах, и параметрах режима. Конфигурация схемы электрической сети описывается графом, который состоит из множества взаимосвязанных узлов и ветвей.

Каждая ветвь графа соответствует какому-либо объекту сети (линии электропередачи, трансформатору, реактору, двигателю и т.п.) и представляется в модели расчетными параметрами схемы замещения этого объекта: активным и реактивным сопротивлениями, поперечными проводимостями, коэффициентами трансформации (в виде модуля и, при необходимости, угла), величинами допустимых токов.

Узлы – это точки соединения двух или более ветвей (например, сборные шины, отпайки от воздушных или кабельных линий и т.д.). В расчетной модели они содержат информацию о режимных параметрах: модулях и углах напряжения, мощностях нагрузки и генерации. Один или несколько узлов должны быть определены как балансирующие, в которых задаются базисные напряжения, неизменные по величине и фазе, и на которые списываются небалансы мощности в сети. В качестве балансирующих узлов обычно принимаются узлы примыкания к мощным энергосистемам. шины частоторегулирующих электростанций и т.п.

Расчетная схема электрической сети может быть подготовлена заранее на бумаге, на основе схемы электрических соединений сети и схем замещения отдельных объектов. При этом должны быть пронумерованы все узлы и определены все необходимые расчетные параметры ветвей. Для выполнения расчетов исходная информация по узлам и ветвям вводится в соответствующие таблицы программного комплекса, а конфигурация расчетной схемы, кроме того, может быть изображена (нарисована) с помощью встроенного графического редактора.

Кроме такого традиционного формирования расчетной схемы, в программном комплексе «EnergyCS» предусмотрено объектно-ориентированное моделирование электрической сети в виде множества трансформаторов, линий, генераторов и других сетевых объектов.

#### <span id="page-9-1"></span>2.1. Объектное представление элементов схемы

Схема любой электрической сети состоит из множества связанных между собой объектов (линий электропередачи, трансформаторов, генераторов и т.п.), но в целом число видов (классов) объектов в электрической сети ограничено. В программном комплексе «EnergyCS» предусмотрены следующие виды объектов:

• линии электропередачи, состоящие из одного или нескольких участков с одинаковыми конструктивными параметрами. Может быть задана ВЛ, КЛ или шинопровод. Конструктивные участки разных ВЛ при расчете токов короткого замыкания могут рассматриваться в индуктивной взаимосвязи. Для этой цели введено понятие коридор ВЛ:

- трансформаторные подстанции (ТП и КТП);
- реакторы (токоограничивающие и шунтирующие);
- батареи статических конденсаторов;
- синхронные компенсаторы;
- генераторы;
- электродвигатели (синхронные и асинхронные);
- обобщенные нагрузки;
- выключатели;
- ветви, задающиеся любым сопротивлением (R+jQ, G+jB);
- системы;

подсистемы.

Все объекты сети условно делятся на три группы:

1. Объекты, которые моделируются одной ветвью, связывающей два узла (воздушные и кабельные линии, шинопроводы, одиночные реакторы, двухобмоточные трансформаторы и т.п.);

2. Объекты, моделируемые одной ветвью на землю (шунтирующие реакторы, батареи конденсаторов, генераторы, двигатели, нагрузки и т.д.);

3. Объекты, моделируемые тремя или более ветвями (трансформаторы с расщеплением вторичных обмоток, трехобмоточные трансформаторы и автотрансформаторы, сдвоенные реакторы);

4. \*Коридоры воздушных линий.

В программном комплексе предполагается, что сложные объекты имеют схему замещения – звезда (чаще всего трехлучевая). При этом одна ветвь является главной, остальные ветви дополнительные. Главная ветвь регламентируется принятой моделью. Так для всех трансформаторов главная ветвь соответствует обмотке высшего напряжения. Для сдвоенных реакторов – ветвь вывода средней точки реактора. При моделировании сложных объектов предполагается наличие внутреннего узла (узла центра звезды). Такой узел присутствует в модели, он нумеруется и ему присваивается имя.

Объекты вида «система» и «подсистема» позволяют сложную электрическую сеть разбить на ряд подсхем ([Рис](#page-11-1). 2), связанных по иерархии, и рассматривать всю сеть по частям с возможностью обобщения итоговых результатов.

#### <span id="page-10-0"></span>**2.2. Иерархическое представление модели в виде схем и подсхем**

На [Рис](#page-11-1). 2 сети 1.1 и 1.2 входят в состав сети 1, но являются частями (подсхемами) более низкого иерархического уровня (например, сетями более низкого класса напряжения). Сеть 1.1.1 является подсхемой для сети 1.1. Подсхемы разных иерархических уровней связаны между собой через общие узлы K, L, M, N. Эти сети можно рассчитывать по отдельности, но с учетом значений режимных параметров в общих узлах.

При расчете режима сети нижнего иерархического уровня такие узлы будут являться балансирующими, при расчете КЗ – точками с заданными значениями тока КЗ или ЭДС и сопротивления. Для задания свойств балансирующего узла (в частности, модуля и фазы напряжения) к нему подключается объект «система». В результате расчета режима для балансирующего узла определяется поток мощности (входящий в узел или выходящий из него) в соответствии с балансом мощности в рассматриваемой подсхеме. При расчете режима подсхемы верхнего иерархического уровня этот поток мощности передается в ее расчетную модель с помощью объекта «подсистема», подключенного в общем узле. С одной подсхемой нижнего уровня может быть связано несколько общих узлов (например, узлы L, M на [Рис](#page-11-1). 2). В этом случае ко всем таким узлам должны быть подключены объекты подсхемы с одинаковым обозначением расчетной модели, представляющей подсхему нижнего уровня.

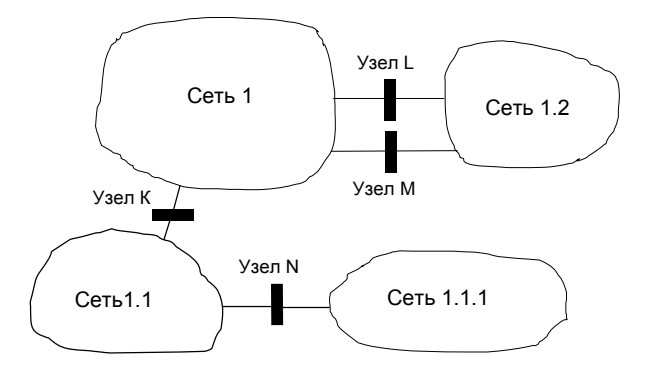

<span id="page-11-1"></span>Рис. 2 Пример возможной разбивки электрической сети на подсхемы При расчете ТКЗ подсеть и суперсеть (сеть высшего уровня) рассматриваются, как ЭДС за внутренним сопротивлением.

Кроме того, в программном комплексе используется такое понятие, как фидер совокупность связанных между собой объектов (обычно линий и ТП), образующих разомкнутую сеть в виде дерева относительно какого-либо узла-источника питания. Расчет режима для фидеров может выполняться упрощенными методами: по заданным нагрузкам в листьях дерева или по мощности (энергии) головного участка с распределением ее пропорционально нагрузкам листьев.

При расчетах токов КЗ для выделенного фидера можно получить результаты расчета токов КЗ для всех точек фидера.

В комплексе EnergyCS предусмотрен еще и другой механизм схем и подсхем. Большая расчетная схема может быть просто визуально разбита на множество визуально-независимых подсхем. Связь между визуально независимыми подсхемами производится через общие узлы. Любой узел модели может быть изображен на двух подсхемах. С электрической и с расчетной точки зрения такой узел ничем не отличается от всех остальных узлов.

Для каждого класса объектов в программном комплексе предусмотрена отдельная таблица описания характерных свойств (параметров) объекта, а также таблица каталожных данных в отдельной базе данных справочной информации (БДС). Например, для объекта «воздушная линия» основными свойствами являются: марка и сечение проводов, среднегеометрическое расстояние между фазами, число проводов в фазе и шаг расщепления, длина линии. В базе данных справочной информации в таблице проводов для различных марок приведены значения сечений и диаметров проводов, погонных активных сопротивлений и емкостных проводимостей, допустимых токов. Подробное описание вида всех таблиц и состава параметров для различных объектов электрической сети приведено в последующих разделах.

## <span id="page-11-0"></span>2.3. Описание ВЛ и коридоров ВЛ

При составлении схемы нулевой последовательности при описании ВЛ необходима дополнительная информация. Дополнительные геометрические данные о ВЛ для расчета сопротивлений нулевой последовательности. Кроме параметров описывающих взаимное расположение проводов еще необходима информация для учета взаимного влияния параллельных линий. Для упрощения ввода описания взаимоиндукций в программе введено понятие «Коридор ВЛ». Под коридором ВЛ понимается часть пространства, на котором параллельно проходит несколько линий электропередач, и при этом конструктивные параметры всех линий остаются неизменными. Например, с подстанции от ОРУ выходят три одноцепные линии. Они проходят 1 км по общей широкой просеке. Далее 2 линии идут в одном направлении параллельно, а одна - в другом. Для описания такой ситуации следует ввести три коридора, которые можно обозначить как «Коридор1», «Коридор2» «Коридор3», как на Рис. 3. Для

каждой ВЛ может быть определена позиция в коридоре. Позиция в коридоре определяется взаимным расположением ВЛ. Если некоторую линию (ось одной из ВЛ, осевая линия коридора, линия края коридора и т.п.) принять за начало отсчета, то позиция любой линии коридора будет определяться расстоянием от начала отсчета. Так как провода подвешиваются на опорах, то позицию ВЛ удобно определять положением в коридоре стоек промежуточных одностоечных опор. Для двухстоечных или трехстоечных опор позицию следует определять положением оси симметрии. Если линия двухцепная с одностоечными опорами, то получается, что для обеих цепей будет одна и та же позиция. В этом случае необходим дополнительный параметр – номер параллельной цепи. Таким образом, описание участка линии в коридоре определяется тремя параметрами: обозначением коридора, позицией и номером цепи (см. [Рис](#page-12-1). 3). При рисовании схемы определяются условно положительные направления ветвей (рисование всегда выполняется от начала к концу). В коридоре все ВЛ должны иметь одно и то же условно положительное направление. Если оказалось так, что одна или несколько линий в коридоре направлена встречно остальным, то в обозначении коридора следует ввести знак минус. Так, если бы для ветви крайней левой ВЛ на рисунки шины ОРУ были не точкой начала, а точкой конца, то в этих же условиях принадлежность коридору обозначится как «–Коридор1/0/1».

Каждая ВЛ в коридор входит со своим грозозащитным тросом, если он имеет место. Наличие или отсутствие грозозащитного троса так же влияет на определение коридоров. Для двухцепных линий с одностоечными опорами грозозащитный трос учитывается только для цепи 1, но в расчете его влияние оценивается для всех ВЛ коридора в соответствии с координатами его размещения.

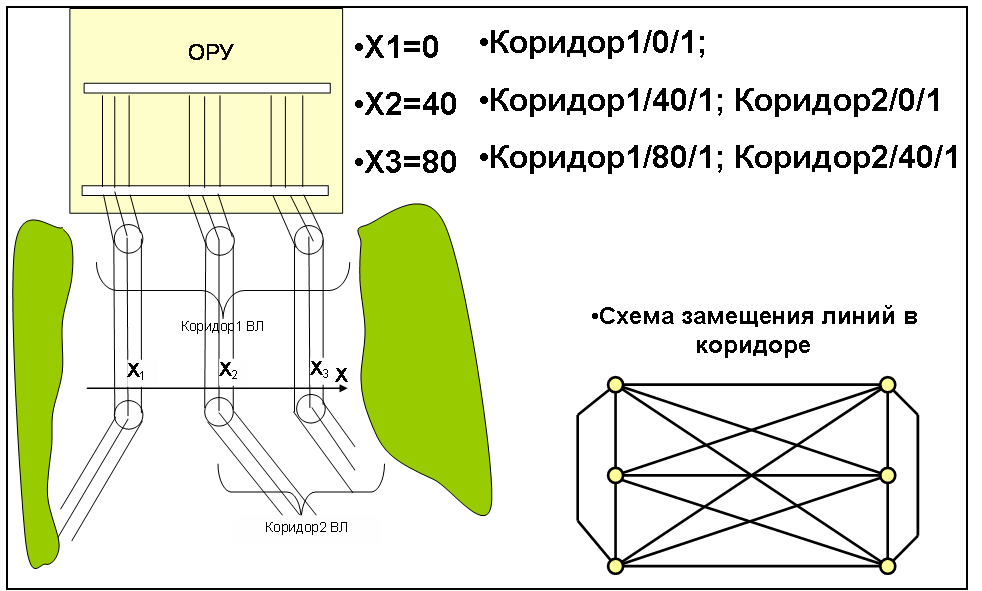

Рис. 3 Пояснения к понятию «Коридор ВЛ»

<span id="page-12-1"></span>При расчете распределения напряжений и токов нулевой последовательности методом узловых напряжений для учета взаимного индуктивного в линии ВЛ и их грозозащитных тросов для каждого коридора создается локальная схема в виде полного многоугольника. Формирование матрицы узловых проводимостей схемы нулевой последовательности выполняется с учетом ветвей этого полного многоугольника каждого коридора.

## <span id="page-12-0"></span>**2.4. Ввод схемы на основе справочной БД**

Ввод информации о схеме электрической сети производится в естественном для пользователя виде путем добавления новых объектов в интегрированном графическом редакторе, а также задания им необходимых свойств в соответствующих таблицах. При этом автоматически создаются необходимые узлы и ветви схем за-

мешения объектов. Параметры схемы замешения каждого объекта рассчитываются автоматически на основе заданных свойств и справочной информации, которая хранится в отдельных таблицах БДС. В процессе ввода постоянно обеспечивается связь между объектами и соответствующими узлами и ветвями расчетной схемы. Это позволяет значительно упростить процесс подготовки исходной информации для расчетов режимов сложной электрической сети и исключить возможные ошибки при определении параметров схем замещения, а нарисованная схема становится похожей на схему электрических соединений сети. Изображение схемы может быть разбито на визуально независимые подсхемы (страницы) с сохранением единства расчетной модели.

Для удобства анализа результатов расчетов сложных схем в программном комплексе предусмотрена возможность разделения объектов по принадлежности к различным районам и подрайонам (до четырех уровней иерархии).

Вся введенная информация хранится в базе данных модели электрической сети (БДМ), которая организована по принципу реляционной базы данных, и выдается на экран для просмотра и редактирования в различные окна, как в табличном, так и в графическом виде (Рис. 4). Таблицы с исходными данными и результатами расчетов могут постоянно присутствовать на экране дисплея и не перекрывать изображение схемы.

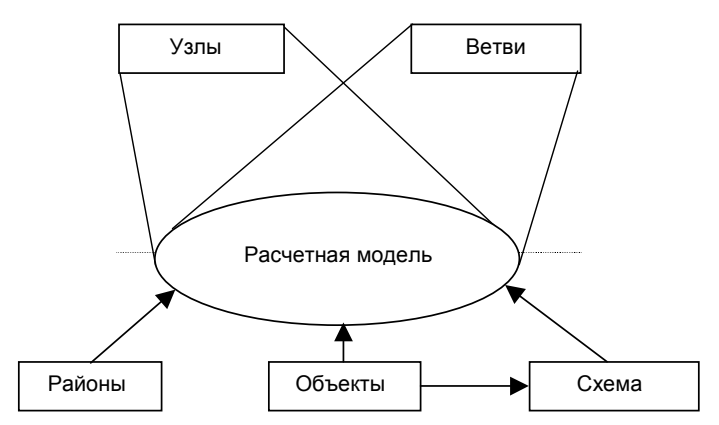

Рис. 4 Структура расчетной модели электрической сети

<span id="page-13-0"></span>В процессе работы программного комплекса вся информация БДМ хранится на диске в одном файле и подгружается в память страницами по мере необходимости. Если сложная электрическая сеть разбита на подсхемы с использованием объектов вида «подсистема», то для описания каждой подсистемы создается свой файл БДМ, который может быть использован и независимо от других. Для всех файлов с расчетными моделями может быть определен общий или отдельный файл с базой данных справочной (каталожной) информации.

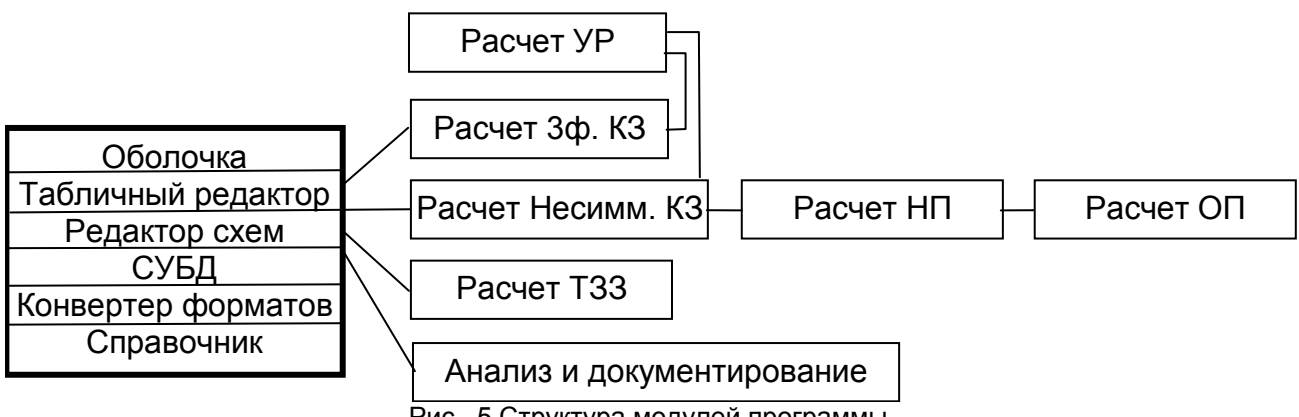

Рис. 5 Структура модулей программы

# <span id="page-14-0"></span>**3. ОРГАНИЗАЦИЯ РАБОТЫ ПОЛЬЗОВАТЕЛЯ С ПРОГРАММНЫМ КОМПЛЕКСОМ**

## <span id="page-14-1"></span>**3.1. Способы представление информации**

Информация в программном комплексе представляется в двух видах: символьном и графическом. Работа пользователя с этой информацией осуществляется через различные окна. Причем информация в обоих видах и в различных окнах синхронизирована, когда это возможно .

Таким образом, расчетная модель электрической сети может представляться одновременно во множестве окон. Условно в каждом окне можно рассмотреть модель с одной из сторон. В программном комплекса «EnergyCS» для работы с расчетной моделью электрической сети используются следующие основные окна:

- таблица узлов (данные или результаты);
- таблица ветвей (данные или результаты);
- таблица районов (данные или результаты);
- таблица фидеров (данные или результаты);
- таблица объектов (вид таблицы определяется видом объекта);
- графическое изображение схемы.

Перечисленные окна могут быть открыты или спрятаны (закрыты). Через них наблюдаются схемные и режимные параметры расчетной модели. В любом случае все таблицы и графическое изображение взаимосвязаны и синхронизированы. Имеется возможность мгновенно найти запись в таблице для объекта, указанного на схеме (нажатием клавиши мыши или даже без нажатия). И наоборот, легко найти на схеме объект, указанный в таблице. При вводе схемы имеется возможность одновременного использования и таблиц и графического редактора.

#### <span id="page-14-2"></span>**3.2. Главное окно программного комплекса**

Взаимодействие пользователя с программным комплексом «EnergyCS» производится в соответствии со стандартами системы Windows с использованием многооконного интерфейса. В основном окне программного комплекса ([Рис](#page-15-0). 6), которое появляется при его загрузке, располагаются главное меню, панель инструментов и рабочие окна для ввода информации и просмотра результатов расчетов. Сверху окна располагаются значок системного меню, заголовок окна, кнопки закрытия окна. Видимые размеры окна можно изменять за рамки окна.

Предполагается, что пользователь знаком с основными приемами работы с многооконной системой Windows, такими как изменение размеров окна, его перемещение, работа с полосами прокрутки и т.п.

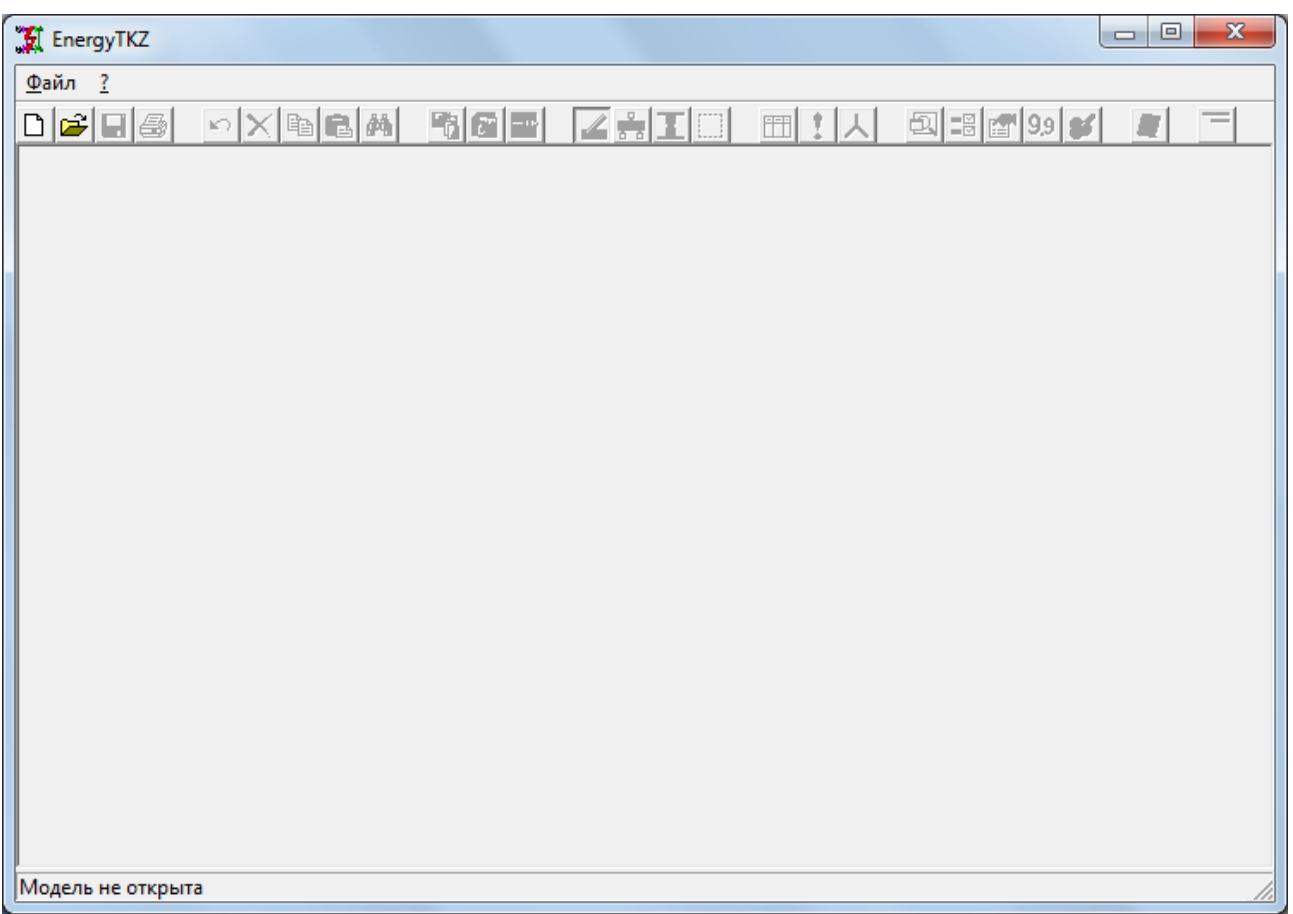

Рис. 6 Вид главного меню и панели инструментов при начальной загрузке программного комплекса

<span id="page-15-0"></span>Управление работой программного комплекса может производиться с использованием:

- команд главного меню;
- кнопок панели инструментов;
- системы горячих клавиш (их назначение отражено в меню);
- команд контекстного меню рабочих окон.

Главное меню и панель инструментов при открытом файле БДМ имеют вид, показанный на [Рис](#page-16-1). 7 (при выполнении расчетов установившихся режимов).

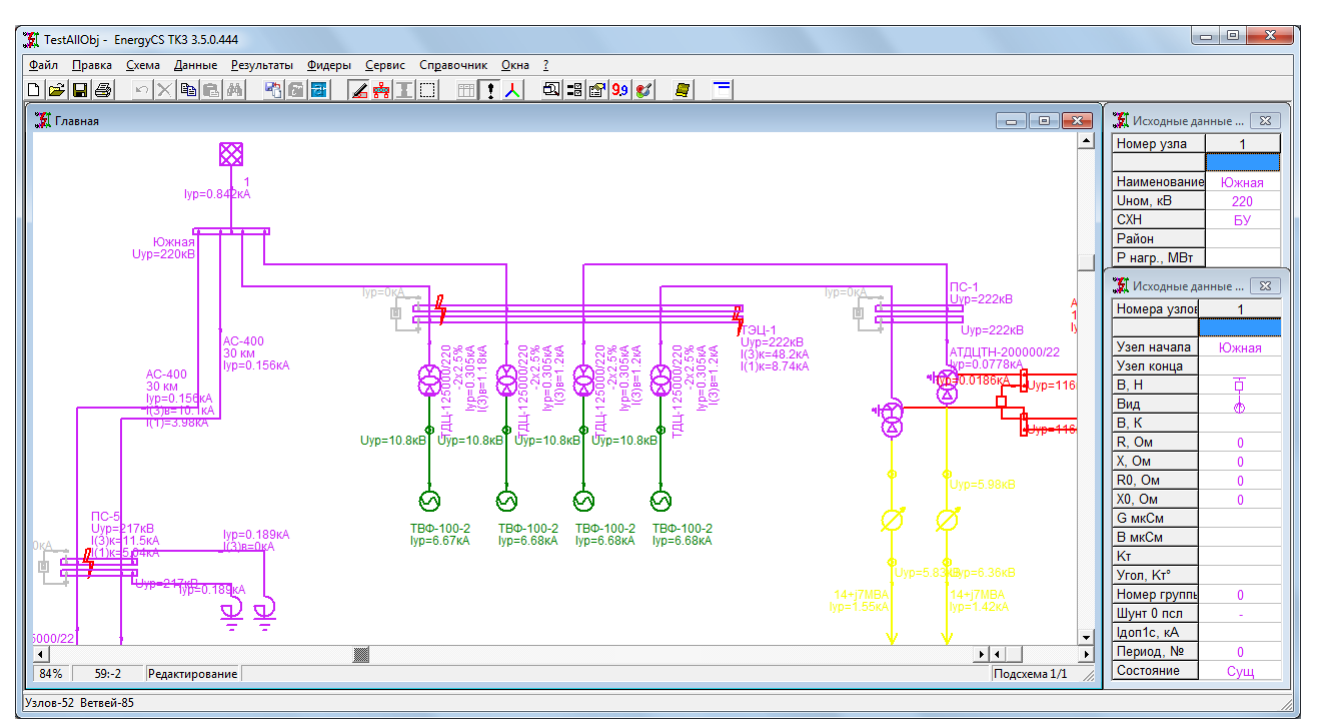

Рис. 7 Вид главного окна при открытой БДМ

<span id="page-16-1"></span>Если файл БДМ не открыт ([Рис](#page-15-0). 6), то главное меню имеет минимальный состав и содержит только пункты **Файл** и **?** (Справка), а большинство кнопок панели инструментов недоступны. Начинать работу следует с одной из команд пункта главного меню «Файл» или кнопок «Создать», «Открыть» панели инструментов.

## <span id="page-16-0"></span>**3.3. Кнопки панели инструментов**

<span id="page-16-2"></span>В [Таблица](#page-16-2) 1 приведен список всех кнопок, расположенных на панели инструментов главного окна программного комплекса, и дано описание действия команд при их нажатии.

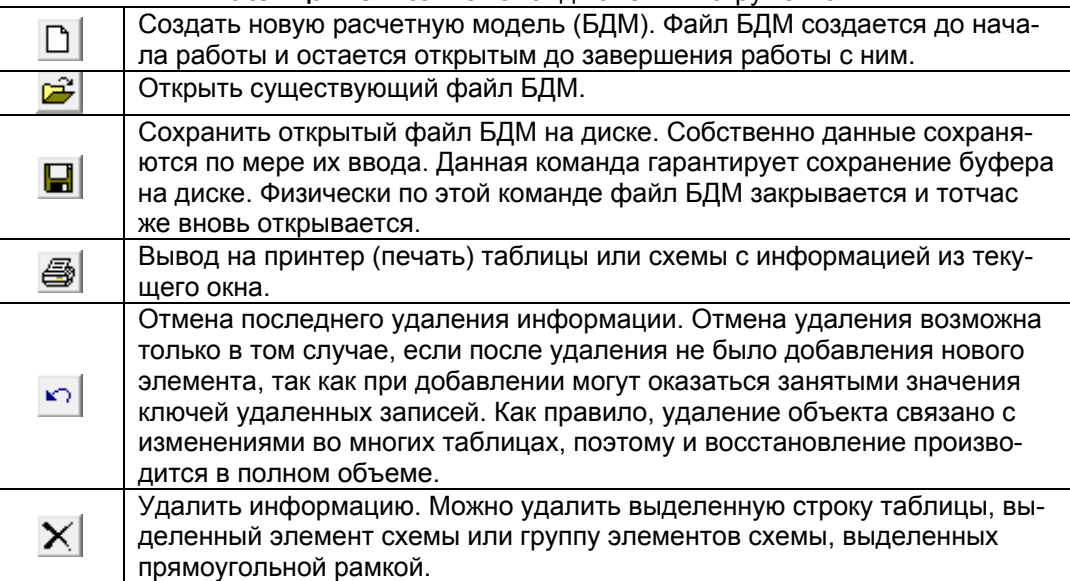

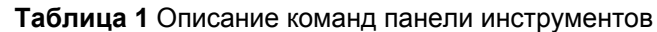

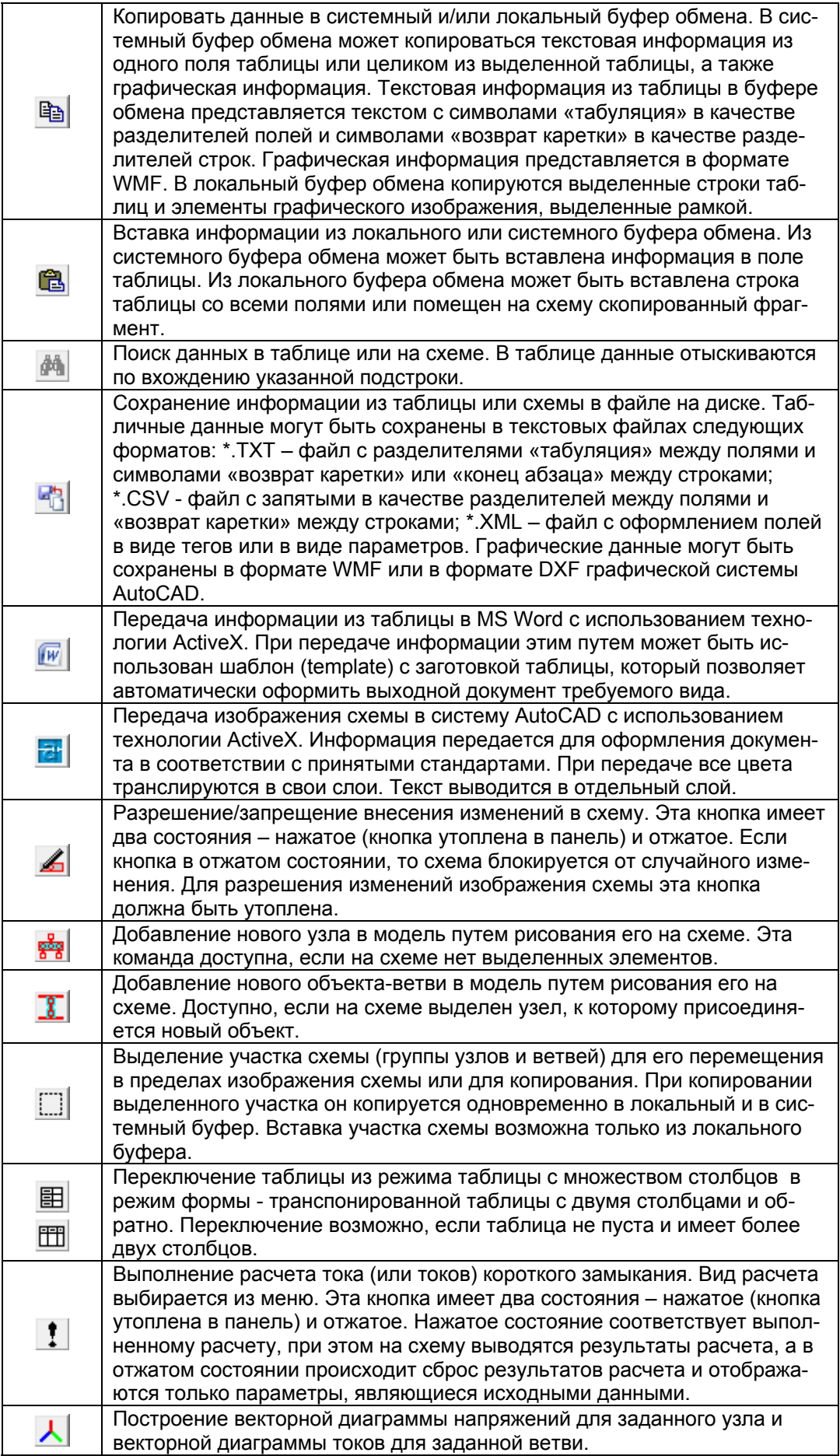

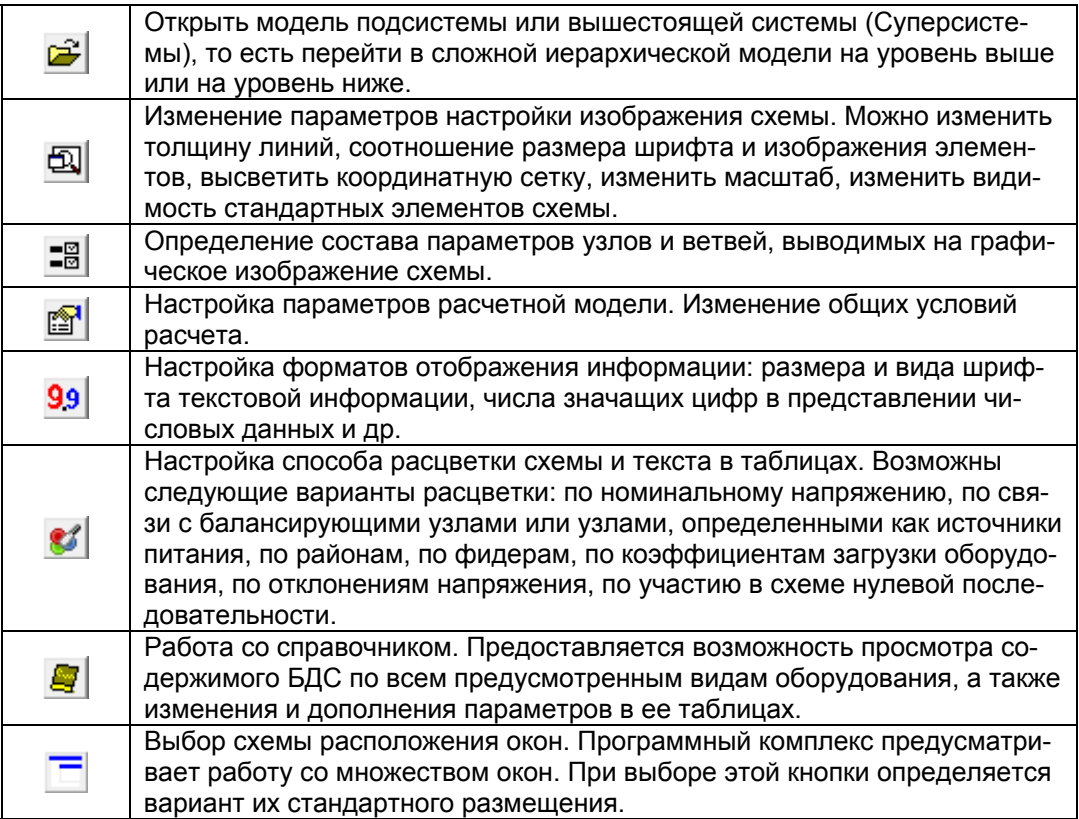

Некоторые кнопки панели инструментов в процессе работы программного комплекса могут быть недоступны, если действия, выполняемые при их нажатии, не могут быть реализованы.

#### <span id="page-18-0"></span>3.4. Основные функции главного меню программного комплекса

## <span id="page-18-1"></span>3.4.1. Позиция «Файл»

Для того чтобы начать расчет следует открыть одну из существующих моделей или создать новую. Эти операции могут быть выполнены соответствующими командами позиции «Файл» главного меню (Рис. 8). Наиболее часто используемые команды из этой группы вынесены на панель инструментов и описаны в Таблица 1.

При выборе команд позиции «Файл» реализуются следующие действия.

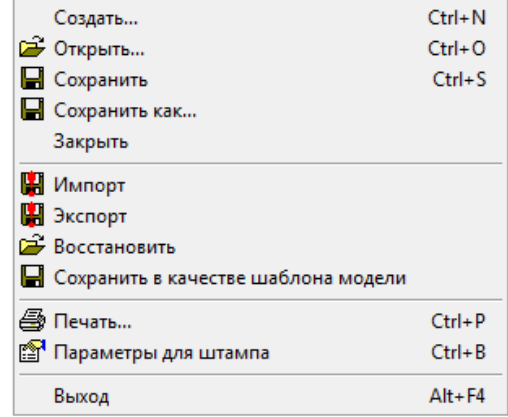

Рис. 8 Команды позиции «Файл» главного меню

#### 3.4.1.1. Создание новой модели из прототипа.

<span id="page-18-3"></span><span id="page-18-2"></span>Создать - выполняются процедуры создания нового файла базы данных расчетной модели. Если эта команда выбрана в процессе работы с открытым файлом БДМ, то вначале предлагается сохранить открытый файл

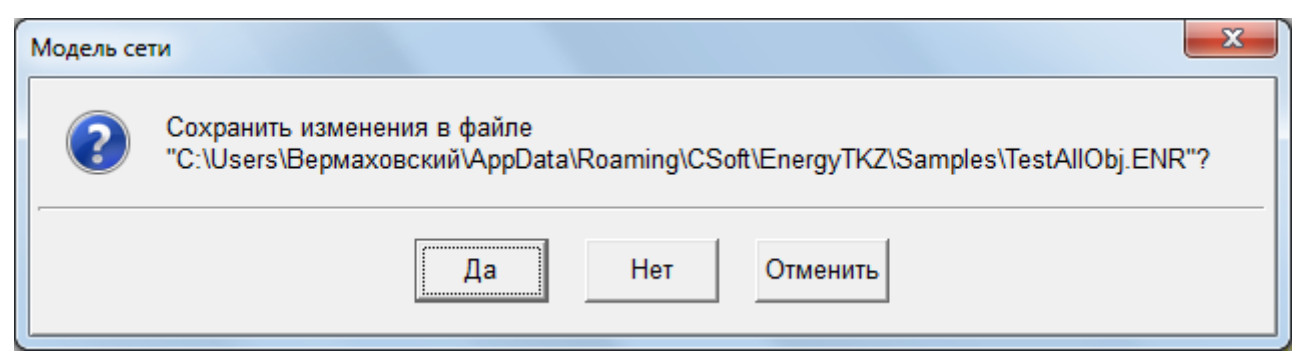

После этого создается новая модель без имени и открывается окно для ввода схемы или окна для ввода табличных данных в зависимости от настройки шаблона (прототипа). Новая модель создается из прототипа с использованием всех настроек путем простого копирования. Если по какой-либо причине файл прототипа отсутствует, то создается модель со стандартными настройками, прошитыми в программе и модель сразу переходит в режим изменения «Общих данных». В этом случае после установки желаемых настроек следует выполнить команду «Сохранить в качестве шаблона» - команда описана ниже.

## 3.4.1.2. Открытие модели

<span id="page-19-0"></span>Открыть - производится открытие ранее созданного файла БДМ, при этом, в стандартном окне предлагается выбрать имя загружаемого файла с диска. Если эта команда выбрана в процессе работы с открытым файлом БДМ, то вначале предлагается сохранить открытый файл. Файл модели выбирается с использованием окна Рис. 9. Начиная с версии 3.5.0.305, в БД модели внесены структурные изменения. Создан локальный справочник модели, который повторяет структуру внешнего справочника, но содержит только элементы, использованные в модели. Это изменение позволяет передавать модель без справочника одним файлом.

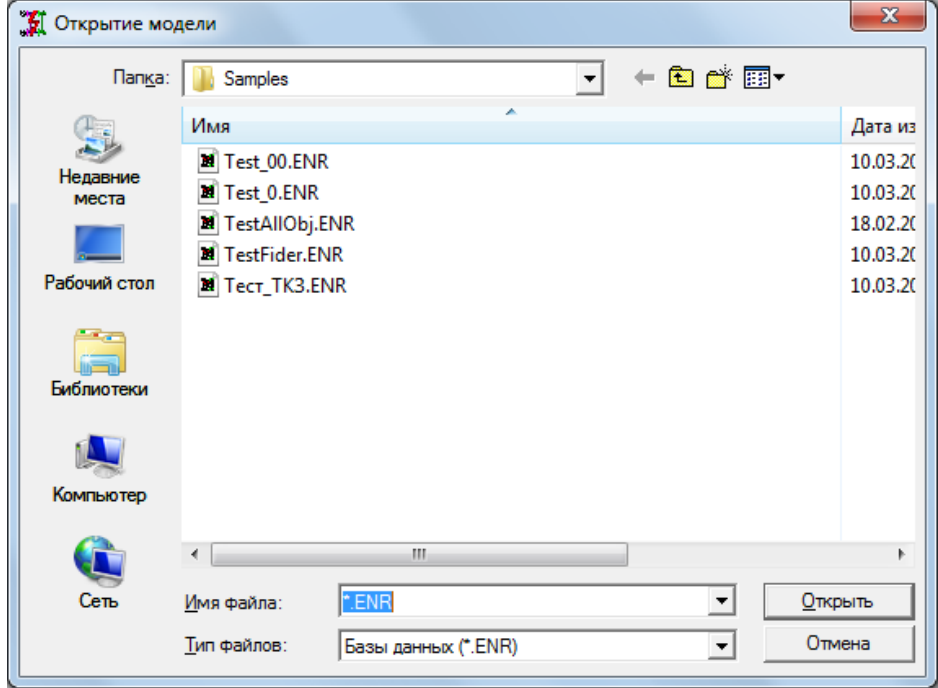

Рис. 9 Окно выбора файла

<span id="page-19-1"></span>При открытии старой модели автоматически производится ее преобразование в новый формат. Путем внесения справочных данных в модель. В этом случае выдается сообшение

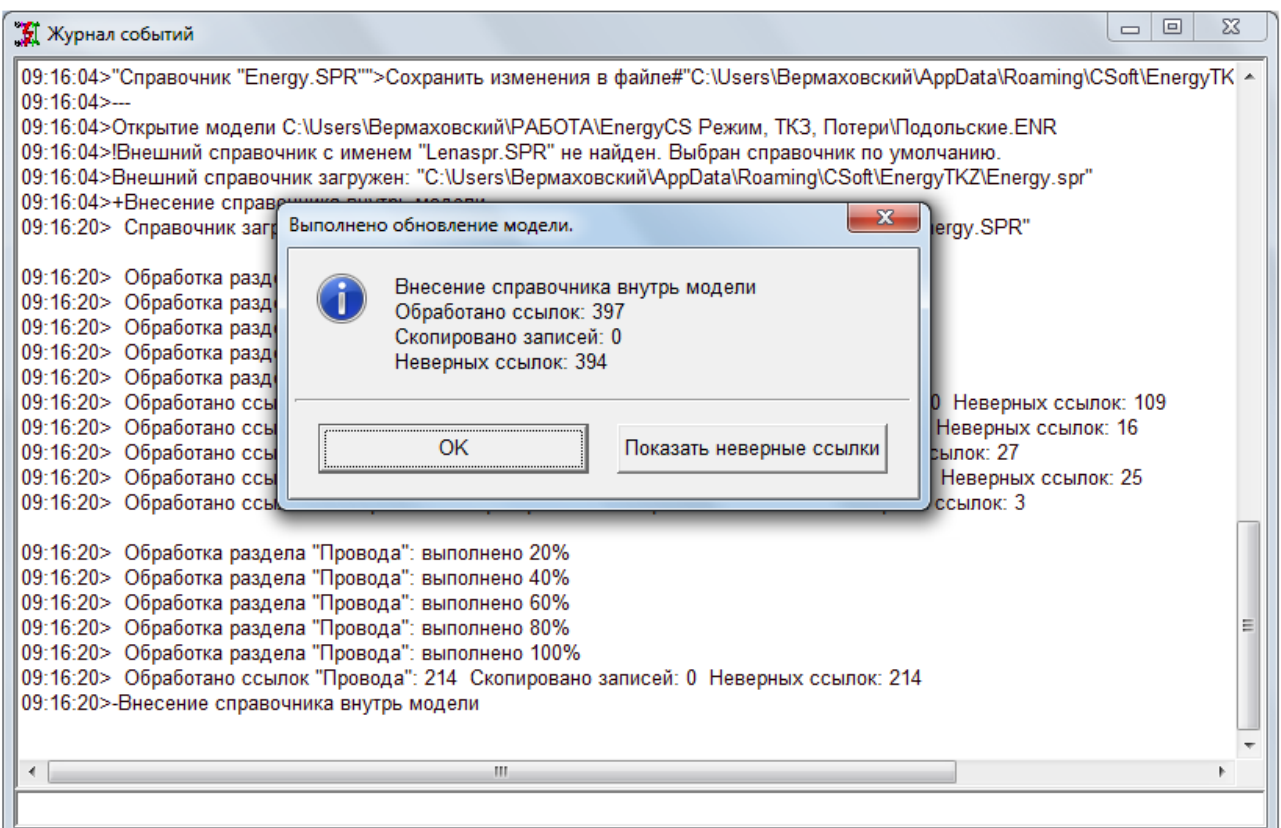

Рис. 10. Протокол выполненных действий и сообщение о результате преобразования

Возможна ситуация, когда необходимый справочник не расположен рядом с моделью. В этом случае преобразование может оказаться неудачным, то есть в модели окажется много неверных ссылок. При неудачном преобразовании рекомендуется закрыть модель без сохранения, найти правильный справочник, поместить его в папке с моделью и повторить попытку открытия. После завершения операции, если все равно оказались неверные ссылки следует вручную восстановить модель путем повторного выбора типов элементов. После этого справочные данные окажутся в составе модели и их потеря стане невозможной.

## 3.4.1.3. Сохранение модели, закрытие модели, выход из программы.

<span id="page-20-0"></span>Сохранить – сохранение открытого файла БДМ на диске с тем же именем. После сохранения можно продолжить работу с расчетной моделью.

Сохранить как - создание копии модели с новым именем. Перед сохранением предлагается стандартное окно Windows для выбора файла. В процессе сохранения выполняются внутренние сервисные функции, связанные с упаковкой индексов и упорядоченьем информации на страницах базы данных. Итоговый файл может быть меньше исходного по размерам и не является его точной копией с точки зрения операционной системы. Сравнение исходного и результирующего файла, скорее всего, покажет разницу, но с точки зрения расчетной модели файлы одинаковые.

Закрыть - сохранение текущей модели и отключение от нее. Переход в состояние «Модель не открыта». Перед переходом в это стояние в случае изменения модели предлагается ее сохранение. В состоянии «Модель не открыта для продолжения работы возможно выполнение команд «Создать», «Открыть» или «Выход».

Выход - завершение работы с программным комплексом. По этой команде предлагается сохранить открытый файл с расчетной моделью, после чего происходит закрытие главного окна программного комплекса.

## 3.4.1.4. Сохранить в качестве шаблона модели

<span id="page-21-0"></span>По этой команде программа сохраняет текущую модель в специальной системной папке со специальным именем («EnergyTKZ project.ENR»-это имя не рекомендуется применять для других целей). Этот файл используется как прототип при создании новых моделей. Новая модель создается со всеми настройками, сохраненными в прототипе. Этой командой следует пользоваться в двух случаях.

1. Когда необходимо изменить настройки для новых моделей, например, стандартная точность расчета, цветовая раскраска модели, стандартный набор классов напряжений, стандартный справочник и т.п. (Все, что настраивается в «общих дан- $H$ bl $X$ »).

2. После обновления программы, если она начинает выдавать запрос о сохранении пустой модели. В этом случае рекомендуется проверить настройки общих данных, а после этого для пустой модели выполнить команду сохранить в качестве шаблона.

Если в качестве шаблона сохранить заготовку схемы, то эта заготовка будет появляться всякий раз при создании новой модели. Если заготовка сохранилась случайно, и она не нужна, то следует ее удалить и повторить команду.

## 3.4.1.5. Восстановление модели из резервной копии

<span id="page-21-1"></span>Восстановить - восстановление резервной копии в рабочий файл. По этой команде предлагается список файлов резервных копий, из которых следует выбрать тот, который подлежит восстановлению

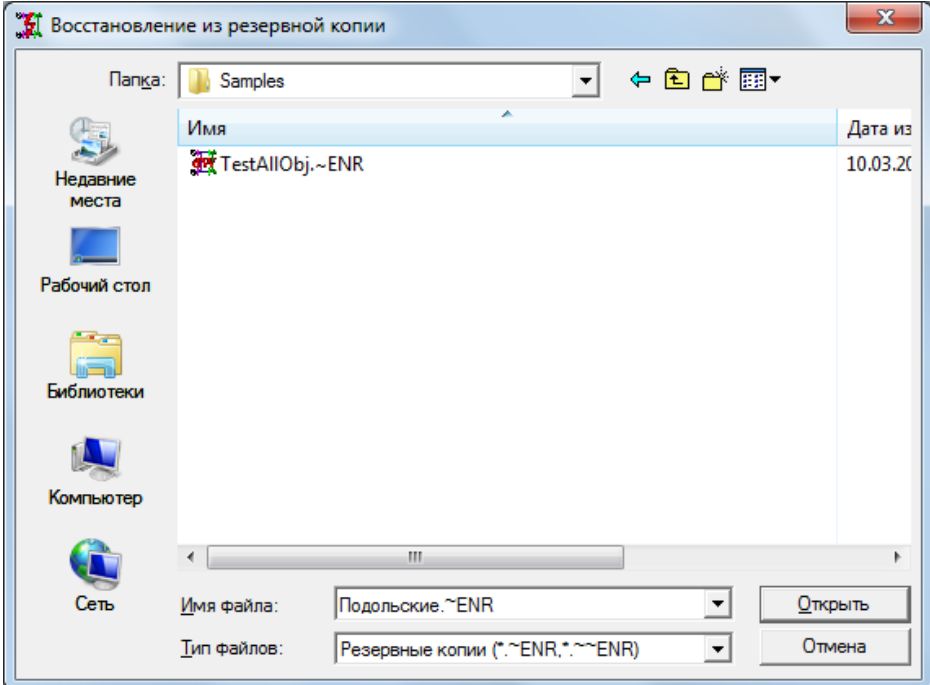

Рис. 11 Список файлов - резервных копий моделей

При выполнении команды программа просто переименовывает выбранный файл с заменой расширения и затем открывает. В качестве резервных копий рассматриваются файлы с символами «~» - простые резервные копии - появляются после любых плановых изменений в модели. Файлы с символами «~~» - это резервные копии во время изменения формата в связи с обновлением программы. В первозданном виде такие файлы может открыть только соответствующая версия программы. Текущая версия программы при восстановлении их снова будет преобразовывать в новый формат. Таким образом, эта команда позволяет откатить действия расчетчика, то есть вернуться к старому состоянию модели (но не формата данных).

#### 3.4.1.6. Импорт и экспорт модели

<span id="page-22-0"></span>Импорт - ввод всей модели или ее части из файлов во внешних форматах, а также слияние (объединение) моделей. Команда используется для получения информации для модели из внешних источников. Поддерживается формат \*.CSV с представлением множества таблиц в одном файле и формат \*.XML V 1.0 с кодировками Windows 1251 или UTF-8. Кроме того, по этой команде производится ввод расчетной модели из файлов, сохраненных в других программах расчета установившихся режимов в унифицированном формате для электротехнических расчетов, разработанном ВЦ ГТУ ЦДУ ЕЭС России (формат \*.CDU).

Команда «Импорт», позволяет также объединить две расчетные модели программного комплекса «EnergyCS» в одну (используется формат \*.ENR), что позволяет проводить раздельную подготовку одной большой расчетной схемы. При выборе этой команды предлагается в стандартном окне системы Windows Рис. 12

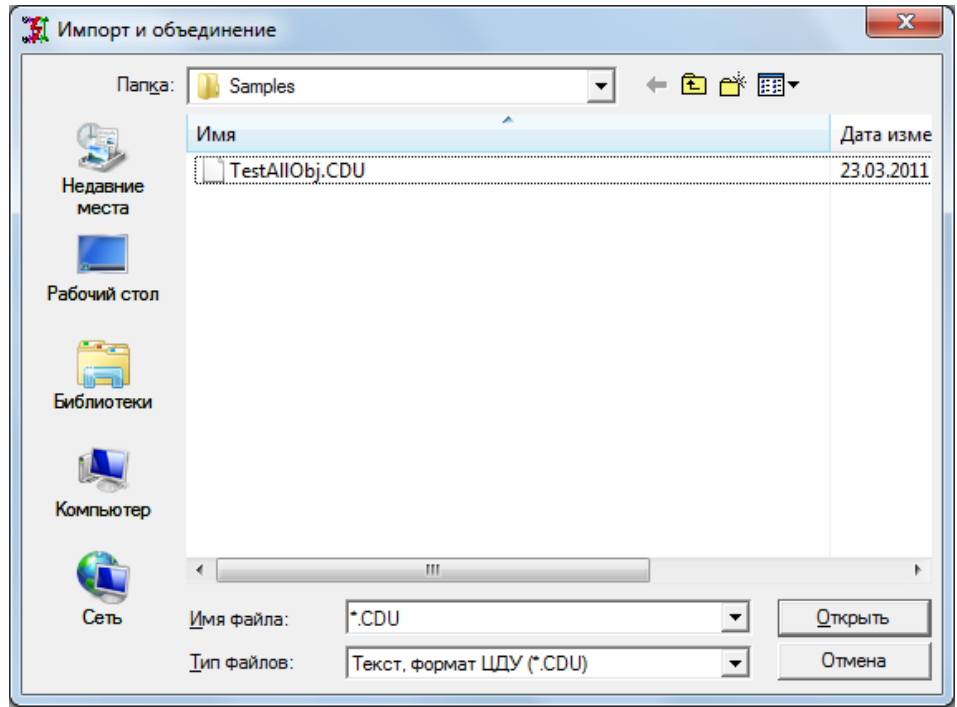

Рис. 12 Выбор типа импортируемого файла

<span id="page-22-1"></span>Из списка доступных типов следует выбрать тип файла (расширение), определяемый дальнейшее действие программного комплекса, и имя файла с этим расширением.

При импорте расчетной модели из файла в формате ЦДУ после выбора имени файла на экран выводится дополнительное окно для определения объема вводимой информации

| Вывод данных в формате ЦДУ |                |  |  |  |
|----------------------------|----------------|--|--|--|
| Выполнить Закрыть          |                |  |  |  |
| Имя файла                  | TestAllObj.CDU |  |  |  |
| Узлы и ветви               | M              |  |  |  |
| Результаты расчета режима  | M              |  |  |  |
| Имена узлов                | M              |  |  |  |
| Имена районов              |                |  |  |  |
| Изображение схемы          |                |  |  |  |
| Кодировка кириллицы        | Win            |  |  |  |

<span id="page-22-2"></span>Рис. 13 Определение состава информации, читаемой из файла модели в формате ЦДУ

При выполнении команды произойдет добавление вводимой из файла формата ЦДУ информации к расчетной модели, которая была отрыта ранее. При совпадении номеров узлов произойдет замена соответствующих данных в открытой ранее модели. Новые ветви всегда добавляются к ветвям, имеющимся в расчетной модели.

Возможно импортирование данных из другой модели. Если импортируется модель в формате программы (\*.ENR), то осуществляется слияние открытой модели (которая может быть и пустой) с импортируемой моделью в одну. При слиянии происходит добавление новых узлов и ветвей. Если номера добавляемых узлов уже использованы, то в этих узлах произойдет замена данных. Программа такую ситуацию отслеживает и выдает сообщение Рис[. 14](#page-23-0) 

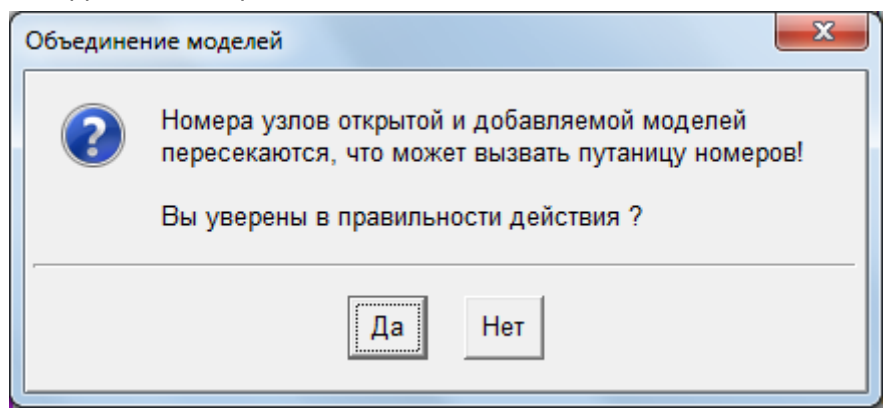

Рис. 14 Сообщение о пересечении номеров

<span id="page-23-0"></span>На практике ситуация, когда две модели должны быть объединены, а их номера пересекаются, достаточно частая. Программа позволяет пересчитать номера добавляемых узлов и ключи других объектов. Для пересчета предлагается таблица [Рис](#page-24-2). [15](#page-24-2) 

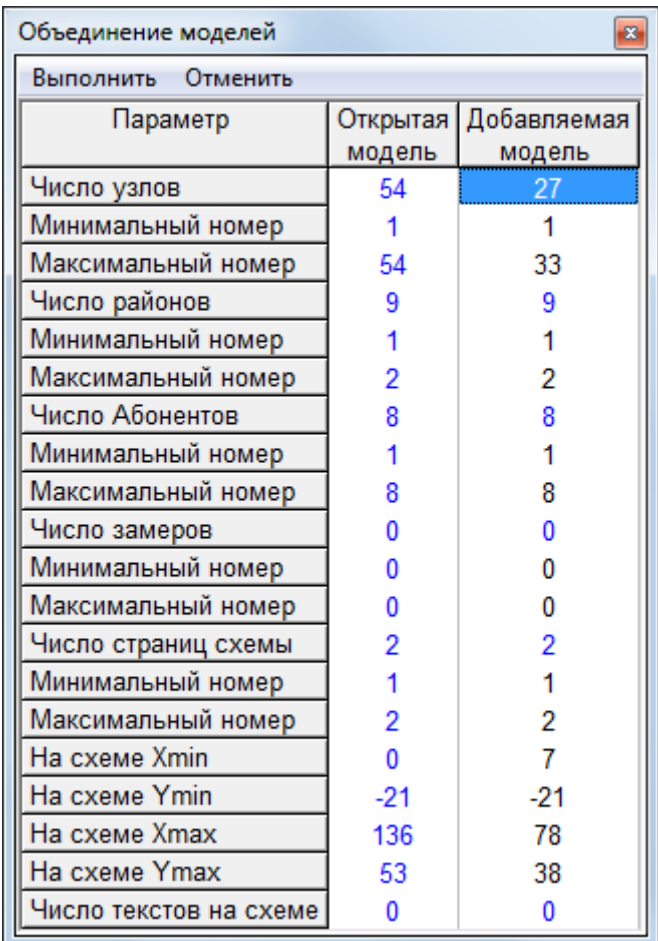

#### Рис. 15 Таблица для изменения номеров узлов и ключей добавляемых объектов

<span id="page-24-2"></span>**Экспорт** – вывод расчетной модели или ее части в унифицированном формате для электротехнических расчетов, разработанном ВЦ ГТУ ЦДУ ЕЭС России (формат \*.CDU). По этой команде на экран выводится дополнительное окно для определения объема выводимой в файл информации (Рис[. 13\)](#page-22-2).

Здесь по умолчанию имя файла, в который выводится информация, принимается таким же, как и текущий файл, но может быть изменено в соответствующей строке.

## *3.4.1.7. Печать таблиц и схемы модели*

<span id="page-24-0"></span>**Печать** – вывод на печатающее устройство информации из активного окна. Перед началом вывода всегда предлагается диалоговое окно для настройки печати. В этом окне можно изменить принтер, изменить настройки принтера и уточнить параметры выводимого изображения. Набор настраиваемых параметров, определяется видом выводимой информации (из таблицы или схемы).

Ниже на рисунке приведен вид диалогового окна для настройки печати таблиц. Вид диалогового окна для настройки печати схемы приведен при описании работы с графическим изображением схемы.

| Выполнение Предпросмотр Отмена                            |                       |    |                                                           |            |
|-----------------------------------------------------------|-----------------------|----|-----------------------------------------------------------|------------|
| Принтер: \\csoftserver\HP Universal Printing PCL 6 (v5.0) |                       |    | Печать. Исходные данные по ветвям                         |            |
| Печать                                                    | Выполнить             |    | Выполнить Закрыть                                         |            |
| Принтер                                                   | Настройка             |    | Принтер: \\csoftserver\HP Universal Printing PCL 6 (v5.0) |            |
| Ориентация листа                                          | Книжная               |    | Печать                                                    | Выполнить  |
| Ширина и высота листа, мм                                 | 210×297               |    | Принтер                                                   | Настройка  |
| Шрифт                                                     | Arial                 |    | Ориентация листа                                          | Книжная    |
| Высота шрифта, пт                                         | 14 $(4.9 \text{ mm})$ |    | Ширина и высота листа                                     | 297х210мм  |
| Область печати                                            | Видимая часть         |    | Шрифт                                                     | Arial      |
| Масштабирование                                           | По формату            |    | Размер шрифта, пт                                         | 10 (3.5 мм |
| Листов по ширине                                          |                       |    | Количество страниц                                        |            |
| Листов по высоте                                          |                       |    | Межстрочный интервал                                      | Одиночный  |
| Верхний отступ, мм                                        |                       |    | Верхний отступ, мм                                        |            |
| Нижний отступ, мм                                         |                       |    | Нижний отступ, мм                                         | n          |
| Левый отступ, мм                                          |                       |    | Смещение вправо, мм                                       | 0          |
| Правый отступ, мм                                         |                       |    | Левый отступ, мм                                          | $-1$       |
| Формирование документа                                    | Склейкой              |    | Правый отступ, мм                                         | $-1$       |
| Вычерчивание рамки                                        | <b>Her</b>            |    | Колонтитул и нумерация                                    | <b>Her</b> |
| Отступ от рамки, мм                                       | Λ                     |    | Номер первой страницы                                     | n          |
| Штамп                                                     | Нет                   |    | Ширина колонок                                            | Автоподбор |
| Толщина линий                                             | Минимальная           | þ` | Вертикальные линии                                        | Нет        |

Рис. 16 Таблицы настройки печати a) для схемы; b) для таблиц

## *3.4.1.8. Заполнение свойств модели для заполнения штампов и документооборота*

<span id="page-24-1"></span>**Свойства** – заполнение общей информации для штампов создаваемых документов. По этой команде предлагается таблица вида Рис[. 17](#page-25-0) 

| Параметры для штампа<br>×              |                      |                 |  |  |  |
|----------------------------------------|----------------------|-----------------|--|--|--|
| Правка<br>Печать<br>Применить Отменить |                      |                 |  |  |  |
| Номер<br>поля                          | Имя поля<br>в штампе | Значения поля   |  |  |  |
| 0                                      | гип                  | Иванов          |  |  |  |
|                                        | Нач_отд              | Петров          |  |  |  |
| $\overline{2}$                         | Рук_гр_              | Сидоров         |  |  |  |
| 3                                      | Исп                  | Иванович        |  |  |  |
| 4                                      | Чертил               | Птрович         |  |  |  |
| 5                                      | Н контр_             | Сидорович       |  |  |  |
| 6                                      | Код Пр               | 1234567890      |  |  |  |
| 7                                      | Наим Пр              | Вичуга-Заря 3   |  |  |  |
| 8                                      | Объект               | Ивановские сети |  |  |  |
| 9                                      |                      |                 |  |  |  |
| 10                                     |                      |                 |  |  |  |

Рис. 17 Параметры для штампа

<span id="page-25-0"></span>*3.4.2. В эту таблицу вводятся имена полей, используемые с полем DOCPROPERTY документа и значения этих полей. Можно изменить предложенные имена полей и добавить новые. Имена полей выбираются таким образом, чтобы эта информация могла быть использована в системе документооборота. Если таковой в организации нет, то можно сделать так, как предложено на рисунках и в готовых шаблонах. Описание процесса подготовки штампа приведено в разделах «Ввод [информации](#page-60-1) в таблицы*

[Таблицы](#page-60-1) служат, как для ввода исходных данных, так и для просмотра данных, например, представления результатов. При просмотре результатов расчетов таблицы соответствующим образом преобразуются, то есть одни и те же таблицы могут быть представлены в двух режимах – «Исходные данные» и «Результаты расчета». Таблицы, предназначенные для просмотра, не допускают изменения данных. В таблицах, предназначенных для ввода исходных данных можно изменять содержимое клеток. Режим ввода информации включается в следующих случаях:

- при нажатии клавиш с [символами](#page-60-1);
- при нажатии [клавиши](#page-60-1) Enter;
- при [выполнении](#page-60-1) двух кликов мышью с указанием на клетку ввода.

В клетки можно вводить только [информацию](#page-60-1) допустимого вида. Информация [недопустимого](#page-60-1) вида отвергается. Возможны следующие виды вводимой информа[ции](#page-60-1):

 $-$  [текст](#page-60-1):

числовые данные ([произвольный](#page-60-1) текст отвергается);

 логические данные (при попытке ввода выполняется [переключение](#page-60-1) между двумя или более [состояниями](#page-60-1));

 выбор из списка (при попытке ввода [появляется](#page-60-1) меню, из которого можно выбрать нужное с помощью [клавиатуры](#page-60-1) или мыши);

 выбор из таблицы ([появляется](#page-60-1) другая таблица в модальной форме, которая либо показывает [расширенные](#page-60-1) сведения, касающиеся данного поля, либо предлагает [произвести](#page-60-1) выбор значения из большого списка).

Помимо прямого выбора из списка можно ввести с клавиатуры номер необходимого пункта или его текст.

## *3.4.3. [Добавление](#page-60-1) новых строк в таблицы*

Если таблица [предназначена](#page-60-1) для ввода данных и допускает добавление новых строк, то она имеет в конце пустую строку. Ввод данных в [последнюю](#page-60-1) (пустую) строку вызывает создание нового [соответствующего](#page-60-1) объекта и увеличение числа строк [таблицы](#page-60-1) на единицу.

#### *3.4.4. Вывод данных таблицы в [текстовый](#page-60-1) файл*

В этом [диалоговом](#page-60-1) окне вначале нужно определить формат выходной информации (тип файла): с [разделителями](#page-60-1) - запятыми (тип файлов \*.CSV), с разделителями - знаками [табуляции](#page-60-1) (тип файлов \*.TXT) или в формате XML с разными видами кодировки [\(Windows 1251, UTF-8\).](#page-60-1) Затем задать имя файла выбранного типа.

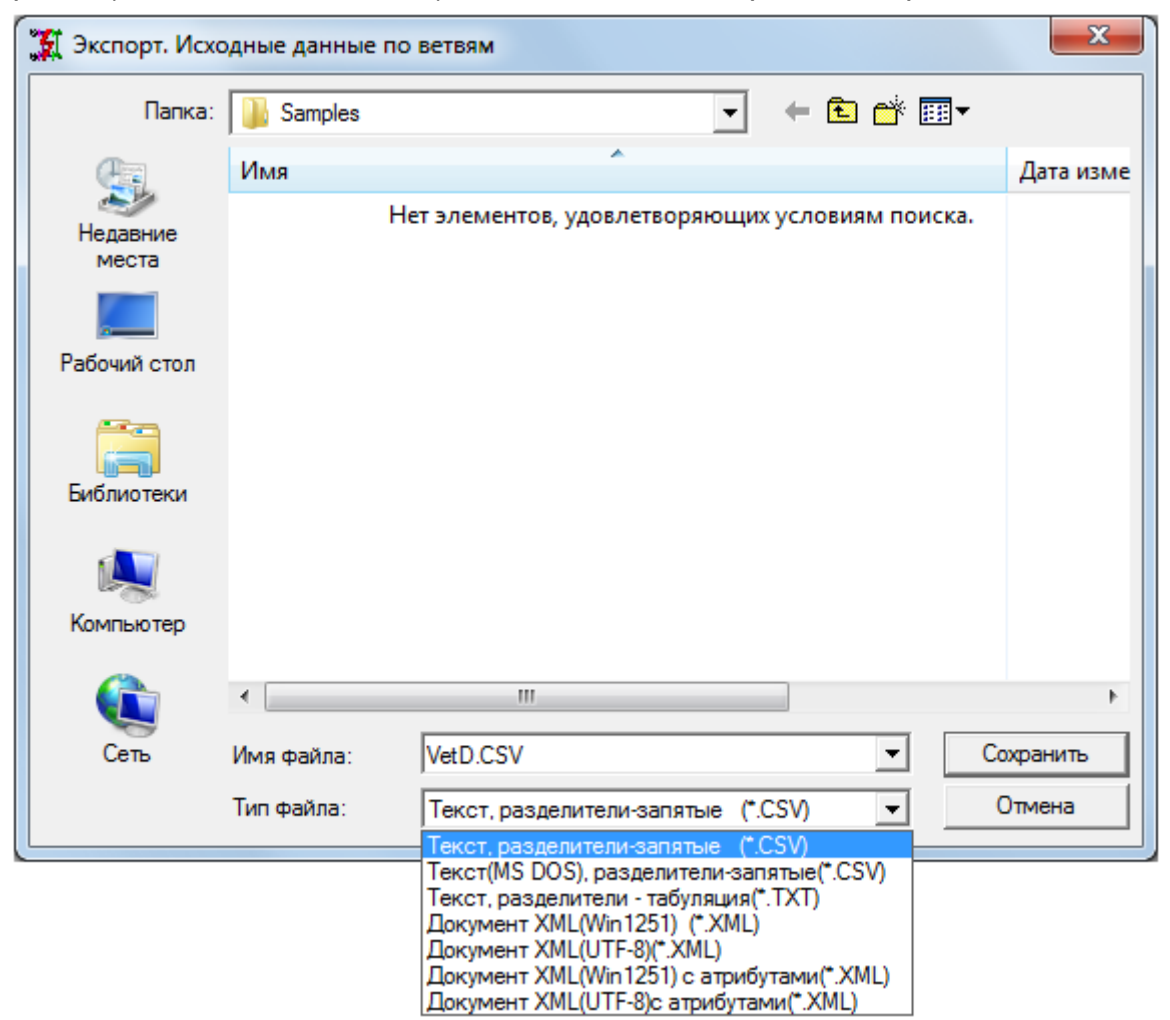

Диалоговое окно для [определение](#page-60-1) имени и типа файла сохранения в текстовом формате

[Информация](#page-60-1) из файлов может быть передана электронной почтой или использована в других [программах](#page-60-1), например MS Word или Excel.

Передача данных из таблицы в документ [MS Word»](#page-60-1) и «Передача схемы в AutoCAD».

## <span id="page-26-0"></span>*3.4.5. Позиция «Правка»*

Позиция главного меню **«Правка»** содержит набор команд, которые традиционны для этого пункта в приложениях для Windows. Команды этой группы всегда применяются только к текущему окну. Кроме того, состав команд зависит от того, какое окно активно. Перечень команд, применимых к таблицам и схеме, приведен на [Рис](#page-27-1). [18](#page-27-1).

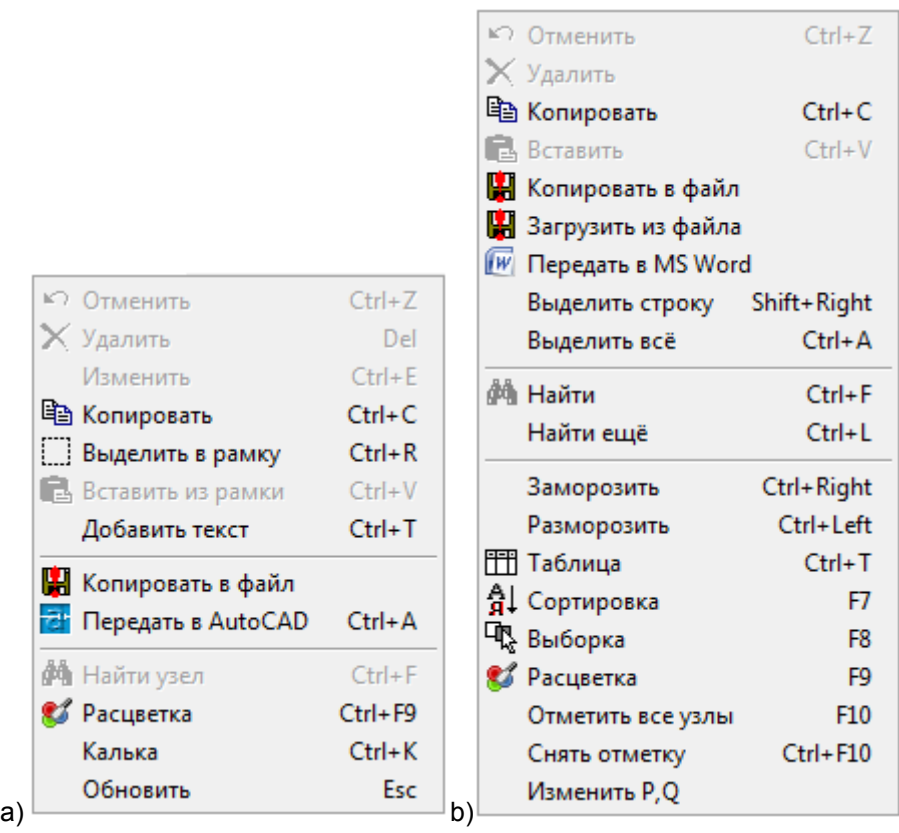

Рис. 18 Команды позиции «Правка» главного меню: a) для схемы; b) для таблиц

<span id="page-27-1"></span>Команды меню «Правка» подробно рассматриваются ниже при описании работы с таблицами и схемой.

## <span id="page-27-0"></span>*3.4.6. Позиция «Схема»*

Команды этой позиции используются при работе с графическим изображением расчетной схемы. Если окно со схемой не активно, то при выборе позиции «Схема» оно становится активным, и будут доступны соответствующие команды (Рис[. 19\)](#page-27-2).

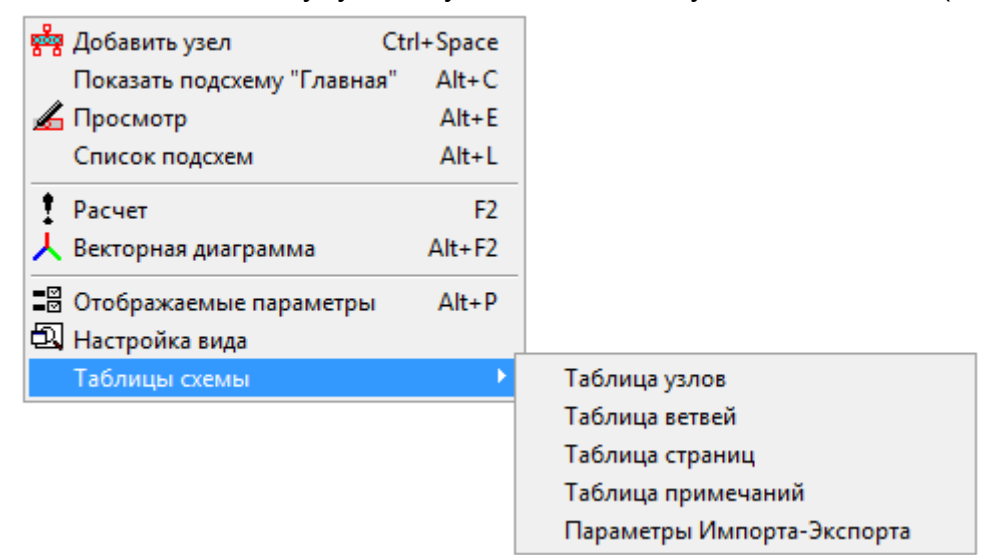

Рис. 19 Команды позиции «Схема» главного меню

<span id="page-27-2"></span>Описание команд данной позиции главного меню приведено ниже при рассмотрении порядка работы со схемой.

## <span id="page-28-0"></span>*3.4.7. Позиция «Данные»*

Команды позиции главного меню «Данные» предназначены для ввода исходных данных. Эти таблицы могут заполняться параллельно рисованию схемы или независимо от рисования. Все команды позиции «Данные» доступны всегда, в том числе при пустой модели.

При выборе этой позиции становятся доступными команды для ввода исходных данных.

| <sup>2</sup> Общие данные      | $Ctrl + 0$   |
|--------------------------------|--------------|
| Объекты                        | $Ctrl + 1$   |
| рба Узлы                       | $Ctrl + 2$   |
| $\frac{1}{2}$ Ветви            | $Ctrl + 3$   |
| Выключатели                    | $C$ trl+4    |
| ष्ट्रब्ल्ल् Балансирующие узлы | $Ctrl + 5$   |
| Структура районов              | $Ctrl + 6$   |
| Районы                         | $Ctrl + 7$   |
| Периоды ввода в строй          | $Ctrl + 8$   |
| С X Нагрузки                   | $Ctrl + 9$   |
| Участки линий                  | Shift+Ctrl+A |
| Узлы Коротких Замыканий        | Shift+Ctrl+B |
| Коридоры ВЛ                    | Shift+Ctrl+C |
|                                |              |

Рис. 20 Команды позиции «Данные» главного меню

#### *3.4.7.1. Описание общих данных модели*

<span id="page-28-1"></span>**Общие данные** – позволяет производить ввод общих параметров, используемых в программном комплексе для расчета установившегося режима. При ее выборе на экран дисплея выводится таблица настройки параметров вида Рис[. 21](#page-29-0). Эта команда также может быть вызвана по нажатию кнопки на панели инструментов и командой **Общие данные** в позиции «Данные» главного меню.

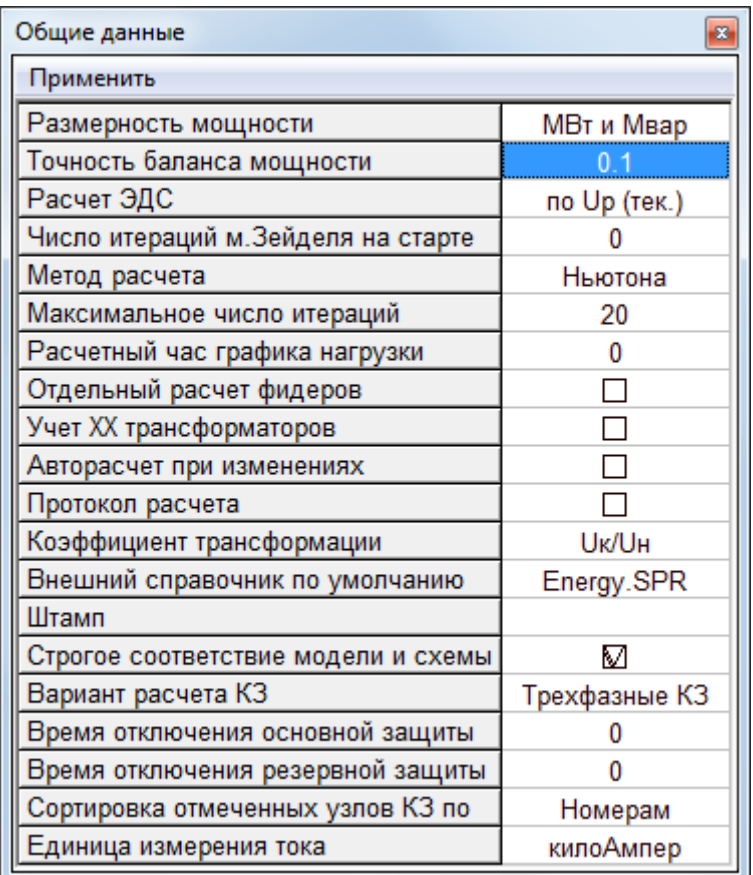

Рис. 21 Таблица для ввода общих данных и настройки расчета

В этой таблице могут быть изменены следующие параметры:

<span id="page-29-0"></span>Размерность мощности. В программном комплексе предусмотрено проведение расчетов при задании мощности в МВт и Мвар или кВт и квар. Изменение значения размерности мощности производится при выборе поля с размерностью мощности.

Точность баланса мощности, определяющая максимальное значение небаланса мошности в узлах, при достижении которого заканчивается расчет УР. По умолчанию задается значение 1 МВт. Задание меньшего значения может быть оправдано, если необходимо обеспечить большую точность результатов расчета, что бывает важно при задании очень малых нагрузок.

Расчет ЭДС. В программе реализовано 3 подхода к расчету ЭДС.

1. «По Up» - Выполняется полный расчет установившегося режима, определяются напряжения узлов-шин синхронных и асинхронных машин (генераторов, двигателей, синхронных компенсаторов). На основе напряжений и расчетной выдаваемой или потребляемой мощности выполняется расчет ЭДС по формуле, аналогичной приведенной в ГОСТ, с учетом знака направления потока мощности.

# $E_0' = \sqrt{(U_{400} + I_{40})\zeta_0'} \sin \varphi_{00})^2 + (I_{401}\zeta_0' \cos \varphi_{00})^2$ .

точнее по аналогичной формуле в комплексных числах

#### $E_{\phi} = U_{\phi(0)} + l_{(0)} z_{d}$

При расчетах ТКЗ при проектировании часто нет параметров для расчета установившегося режима.

При задании этого метода будет предложен запрос о продолжении расчета с нулевых начальных приближений или с текущих.

Если режим совсем новый или предыдущий расчет разошелся, то новый расчет следует начинать только с нулевых начальных приближений. Если режим не сошелся за заданное число итераций, то при указании расчета от текущих приближений

повторные расчеты будут добавлять итерации при поиске решения. Если после предыдущего успешного расчета внесены небольшие изменения в схему или режим, то следует выполнять расчет с текущих приближений. Чаще всего это позволит надежнее получать решение и сократит время расчета.

2. «По Uном» в этом случае расчет установившегося режима не производится. Считается, что модуль напряжения узла в режиме, предшествующем КЗ равен значению, введенному в поле Uном, таблицы узлов. Программа предполагает, что фазы напряжений узлов равны нулю и выполняет расчет ЭДС генераторов и двигателей по заданной мощности генераторов или двигателей с использованием вышеприведенной формулы.

3. «Как E=Uном» в этом случае не производится ни расчет установившегося режима, ни расчет ЭДС. Программа принимает, что в поле Uном узлов, к которым подключены генераторы или двигатели, введены значения модулей ЭДС. Этот вариант следует использовать, чтобы получить результаты, идентичные полученным по программе АРМ СРЗА, в которой ЭДС вводятся, а не рассчитываются.

Формулы приведены для фазных значений. В результатах на схеме и в таблицах ЭДС приводится, как линейное значение.

**Число итераций метода Зейделя на старте** – можно задать, сколько итераций следует выполнить на старте методом Зейделя. Если задать 0, стартовый алгоритм отключится. Подбор оптимального числа шагов методом Зейделя определяется особенностями схемы и ее режима. По умолчанию рекомендуется задать 3-5 шагов.

**Метод расчета** позволяет выбрать метод решения нелинейных уравнений узловых напряжений. В программном комплексе предусмотрены следующие методы: классический метод Ньютона, модифицированный метод Ньютона (или метод по параметру), метод Ньютона и нормализация. Первый метод обеспечивает достаточно быструю сходимость итерационного процесса при близких к решению начальных приближениях узловых напряжений. Второй метод позволяет получить решения в случаях плохой сходимости первого метода (или решение при наименьшем небалансе мощности). Нормализация обеспечивает сходимость в том случае, если имеются отрицательные сопротивления, которые в результате нормализации заменяются на положительные.

**Максимальное число итераций** – наибольшее число итераций основным методом, при котором имеет смысл прервать расчет. Как правило, в нормальном случае процесс сходится за 5 - 10 итераций (для метода Ньютона). При задании слишком высокой точности может потребоваться большее число итераций. Решение может быть не получено, если режим слишком тяжелый или имеются очевидные ошибки в подготовке исходных данных. По умолчанию принято стандартное значение в 20 итераций. Увеличивать или уменьшать это значение имеет смысл только в исследовательских целях (например, при поиске ошибки). Следует отметить, что при достижении предела по числу итераций, программа сохранит значения напряжений еще пока несбалансированного режима, и, если продолжать расчет с текущих приближений, то повторные команду на выполнения расчета будут добавлять итерации порциями заданными этим параметром.

**Расчетный час графика нагрузки** – задает номер часа из суточного графика нагрузки или генерации, для которого будет выполняться расчет установившегося режима. Если графики нагрузки для узлов или соответствующих объектов отсутствуют или в этой позиции задан ноль, то в расчете режима принимается заданная в узлах или объектах мощность.

**Отдельный расчет фидеров** – при установленном признаке  $\sqrt{\ }$  в правом поле этого параметра параметры установившегося режима для узлов и ветвей, входящих в состав фидеров, будут определяться методом расчета разомкнутой сети, заданным командой «Метод расчета фидера» в позиции «Фидеры» (Рис[. 35](#page-42-2)). Для остальной схемы расчет выполняется путем решения нелинейных уравнений узловых напряжений.

**Учет XX трансформаторов** - определяет необходимость учета при расчете УР поперечных ветвей схем замещения трансформаторов, отражающих потери холостого хода. В ряде случаев это может привести к плохой сходимости итерационного процесса при расчете УР. Для изменения необходимости учета потерь мощности холостого хода в трансформаторах следует установить или снять признак  $\sqrt{B}$  правом поле этого параметра.

Авторасчет при изменениях включает или отключает функцию «авторасчет» - автоматического выполнения расчетов после выполнения любого изменения параметров расчетной модели (в таблицах или на схеме).

Протокол расчета. В процессе работы расчетных модулей возможно возникновение различных аварийных ситуаций (расхождение итерационного процесса, деление на ноль, переполнение порядка чисел и т.д.). Для анализа хода итерационного процесса можно направить результаты его выполнения в специальный файл текстового формата с именем ENERGY.TXT. Необходимость вывода информации в файл определяется признаком  $\sqrt{B}$  правом поле этого параметра. При установке этого признака в меню Рис. 36 добавляется новая команда «Протокол», которая позволяет просматривать файл протокола с помощью любого текстового редактора.

Коэффициент трансформации - изменяет способ задания коэффициента трансформации в ветвях расчетной схемы. Предусмотрены два способа определения этого коэффициента: первый традиционный - по отношению напряжения узла конца ветви трансформатора к напряжению узла начала (Uк/Uн), второй - в виде произведения номера выбранного ответвления и ступени изменения коэффициента трансформации в процентах (n\*dKт). Выбор данного параметра производится из дополнительного меню.

Внешний справочник по умолчанию - определяет имя файла базы данных справочной информации, который необходим при формировании расчетной модели на основе объектов электрической сети. При выборе этого параметра на экран выводится стандартное окно для определения загружаемого файла БДС, имеющего расширение \*.SPR.

Штамп - предоставляет возможность для вывода на схеме надписи в рамке. Надпись может состоять из трех строк. Кроме этих строк в штампе будет выводиться имя файла, наименование вида расчета и текущая дата. Штамп можно располагать в любом месте схемы, перемещая его, как и любой другой объект. Для того чтобы штамп был видимым на схеме должен быть установлен его масштаб в таблице настройки параметров схемы.

Строгое соответствие модели и схемы - графическое изображение схемы может не соответствовать полной расчетной модели сети, представленной в таблицах, т.е. можно, например, удалять элементы со схемы, а в таблицах их описание останется и они будут участвовать в расчете режимов. При установленном признаке  $\sqrt{B}$  этой позиции будет поддерживаться соответствие модели и схемы, т.е. при удалении элемента со схемы автоматически удаляется и его табличное описание.

Вариант расчета КЗ - определяет объем расчета. Вариант выбирается из списка: «Трехфазные», «КЗ без земли», «Все виды КЗ». В первом случае выполняется только расчет трехфазного КЗ. В этом случае ток двухфазного КЗ оценивается через ток трехфазного КЗ. Распределение напряжений и токов по ветвям при двухфазном КЗ невозможно. Во втором случае, кроме трехфазного КЗ, выполняется расчет двухфазного КЗ с использованием схемы обратной последовательности. При этом параметры нулевой последовательности не нужны. В третьем случае выполняется расчет всех видов КЗ, предусмотренных в программе. Выполняется автоматическое составление схемы нулевой последовательности и будут необходимы параметры

схемы замещения нулевой последовательности. В тех случаях, когда программа не сможет выполнить вычисление параметров нулевой последовательности из имеющихся данных, будут выдаваться сообщения об ошибках.

**Время отключения основной/резервной защитой** – параметр для оценки теплового воздействия тока КЗ. В частности время для определения теплового импульса и производных от него параметров, таких, как эквивалентный односекундный ток и термически эквивалентный ток.

**Сортировка отмеченных узлов КЗ по** – способ сортировки отмеченных узлов КЗ (тех узлов, в которых рассматриваются точки КЗ) узлы могут сортироваться по номерам или по именам, если они имеются.

<span id="page-32-0"></span>**Единица измерения тока** – ток может представляться в килоАмперах или а Амперах.

## *3.4.7.2. Объекты*

При обращении к команде «Объекты», появляется таблица вида:

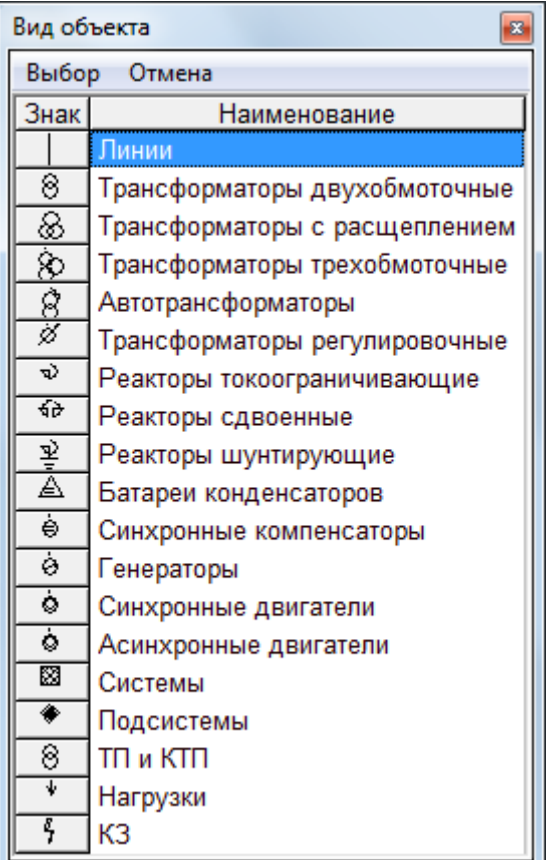

Таблица «Вид объекта»

<span id="page-32-1"></span>Подробно эта команда описана в пункте [4.3](#page-108-1) Таблицы объектов [электрической](#page-108-1) [сети](#page-108-1).

## *3.4.7.3. Узлы*

При обращении к команде «Узлы», появляется таблица вида:

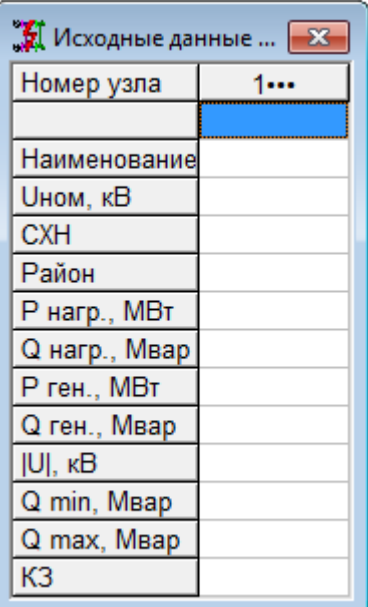

Таблица «Исходные данные по узлам»

<span id="page-33-0"></span>Подробно эта команда описана в пункте [4.1.2](#page-89-0) Таблица [исходных](#page-89-0) данных по уз[лам](#page-89-0).

## *3.4.7.4. Ветви*

При обращении к команде «Ветви», появляется таблица вида:

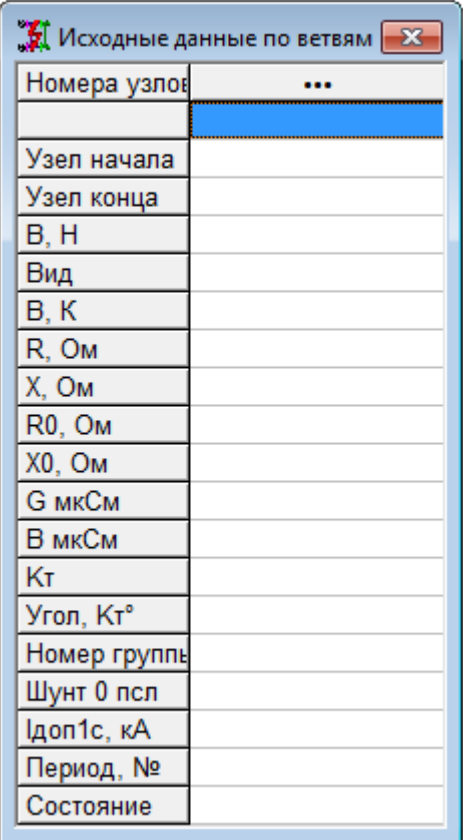

Таблица «Исходные данные по ветвям»

Подробно эта команда описана в пункте [4.1.5](#page-96-0) [Исходные](#page-96-0) данные по ветвям.

## *3.4.7.5. Выключатели*

<span id="page-34-0"></span>По этой команде выводится таблица, в которой отображены все ветви модели и показано состояние маркеров-выключателей начала и конца каждой ветви:

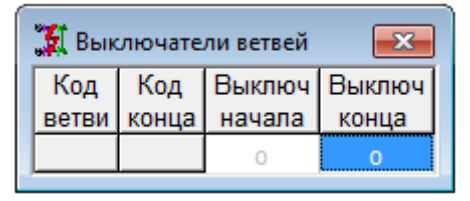

Таблица «Выключателей ветви»

Включение и отключение ветвей на схеме могут быть произведено в любом режиме схемы (изменения или просмотра). Для включения и отключения на всех ветвях предусмотрены маркеры в начале и в конце ветви (для ветвей-листьев только в начале). Для изменения состояния следует выделить ветвь и кликнуть по маркеру. Закрашенное состояние маркера соответствует отключенному состоянию. Для кабелей эти маркеры выглядят как значки кабельных воронок. Маркеры могут быть нежелательны на документе с результатами. Их можно спрятать, воспользовавшись командой «Настройка схемы»  $\boxtimes$ . Когда маркер невидим, отключенное состояние ветви обозначается разрывом и перпендикулярной чертой. Действие маркера остается и когда он невидим.

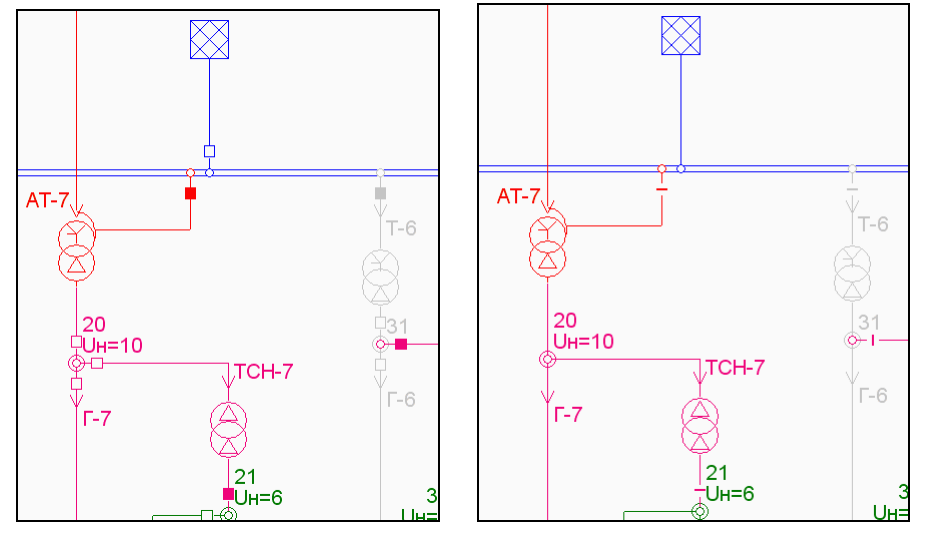

Маркеры-выключатели: слева изображения включены, а справа – выключены

## *3.4.7.6. Балансирующие узлы*

<span id="page-34-1"></span>При обращении к команде «Балансирующие узлы», появляется таблица вида:

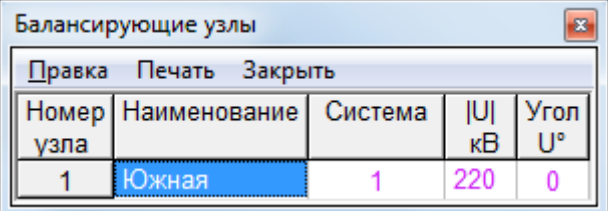

#### Таблица «Балансирующие узлы»

<span id="page-34-2"></span>Подробно эта команда описана в пункте [4.1.4](#page-95-0) [Исходные](#page-95-0) данные по баланси[рующим](#page-95-0) узлам.

## *3.4.7.7. Структура районов, районы*

При обращении к команде «Структура районов», появляется таблица вида:

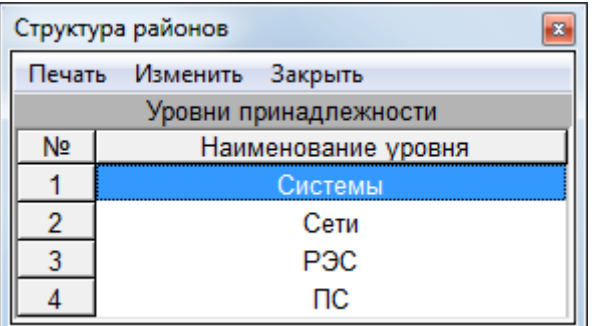

Таблица «Структура районов»

При обращении к команде «Районы», появляется таблица вида:

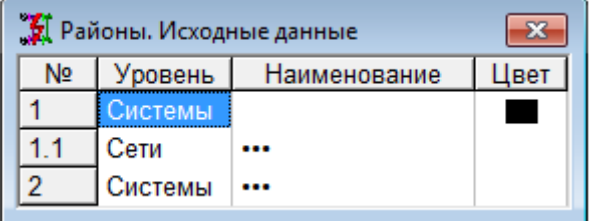

Таблица «Районы»

<span id="page-35-0"></span>Подробно эти команды описаны в пункте [4.1.7](#page-101-0) Таблица районов, [структура](#page-101-0) рай[онов](#page-101-0).

## *3.4.7.8. Периоды ввода в строй*

При обращении к команде «Районы», появляется таблица вида:

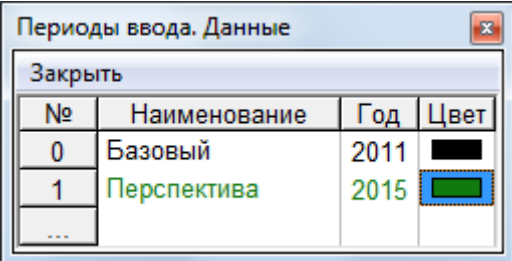

Таблица «Периоды ввода. Данные»

В программе возможно учесть большое число вариантов развития сети во времени и отобразить их на схеме. С помощью этой команды, можно определить период ввода в строй объектов сети. В таблице данных по ветвям всех объектов есть 2 дополнительные строки, в которых определяются «Состояние» - «Сущ/Нов/Дем» и «Период, №», в котором выбранное состояние будет активным и соответствующе отобразится на схеме («демонтированный» объект будет зачеркнут крестиками, «новый» объект будет иметь маленькие кружочки).
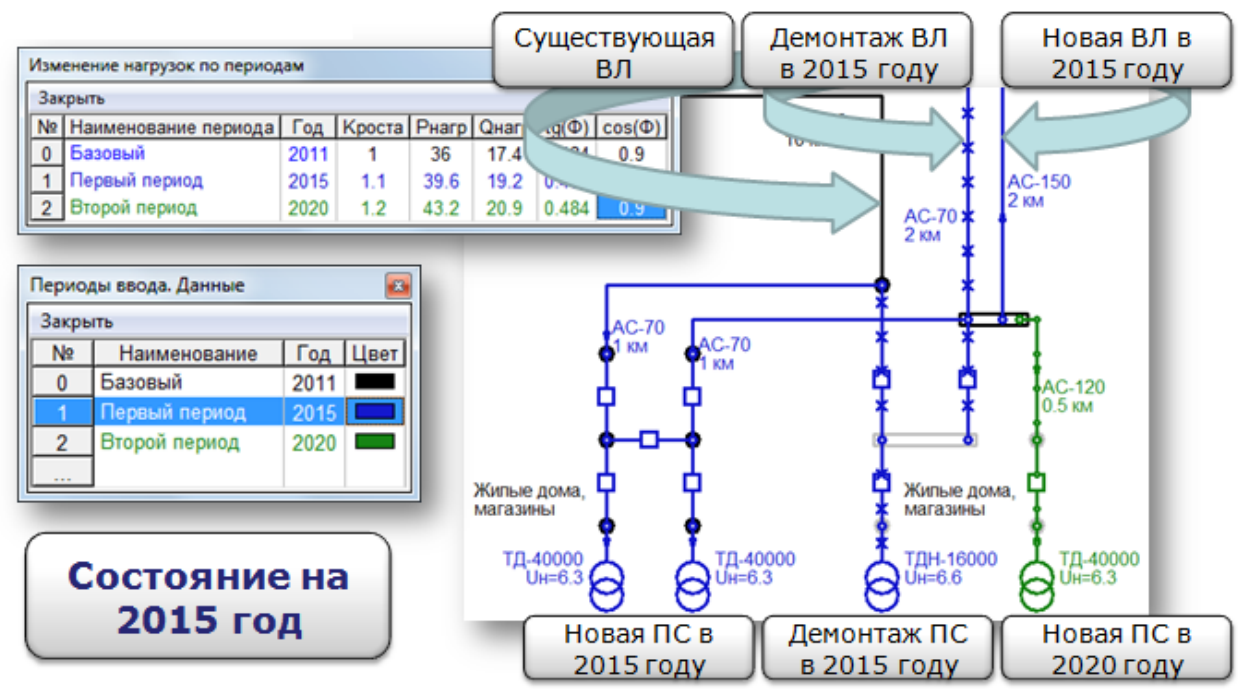

Применение функциональности «Проектирование во времени»

У таких объектов как «Нагрузка» и «ТП и КТП» имеется дополнительный параметр «Коэфф. роста», который можно задать в таблице:

|         | Изменение нагрузок по периодам |                                                                           |      |  |      |       |      |       |  |  |  |  |  |  |
|---------|--------------------------------|---------------------------------------------------------------------------|------|--|------|-------|------|-------|--|--|--|--|--|--|
| Закрыть |                                |                                                                           |      |  |      |       |      |       |  |  |  |  |  |  |
|         |                                | Nº   Наименование периода   Год   Кроста   Рнагр   Qнагр   tg(Ф)   cos(Ф) |      |  |      |       |      |       |  |  |  |  |  |  |
|         |                                | Базовый                                                                   | 2011 |  | 06   | 0.436 | 0726 | 0.809 |  |  |  |  |  |  |
|         |                                | Іерспектива                                                               | 2015 |  | በ 66 |       |      |       |  |  |  |  |  |  |

Таблица «Изменение нагрузок по периодам»

#### *3.4.7.9. Описание статических характеристик нагрузки*

**СХ Нагрузки** – позволяет задать коэффициенты статических характеристик нагрузки. Статическая характеристика используется в расчете установившегося режима и представляет собой зависимость потребляемой активной и реактивной мощности нагрузки, подключенной к узлу от напряжения. Такая зависимость задается в виде системы квадратичных полиномов. Квадратичный полином дает зависимость от напряжения в о.е. При этом базовыми параметрами являются напряжение узла, заданное в графе Uном и суммарная мощность нагрузки (с учетом Kз), подключенная к узлу. Ввод статической характеристики состоит в том, чтобы задать коэффициенты квадратичного полинома для активной и реактивной мощности, которые вводятся в таблицу (Рис[. 22\)](#page-37-0)

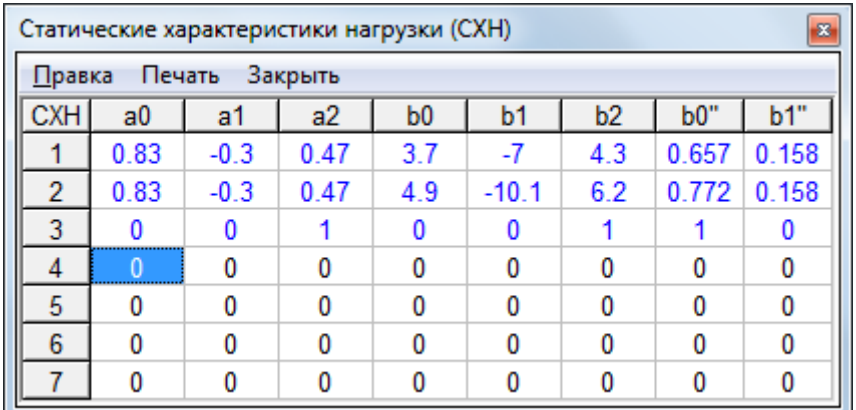

Рис. 22 Таблица для ввода коэффициентов полиномов статических характеристик нагрузки

<span id="page-37-0"></span>Каждой строке этой таблицы соответствует один тип СХН. Коэффициенты характеристик первых трех типов – стандартные - заданы по умолчанию, но могут быть изменены в этой таблице. СХН1 соответствует нагрузке на напряжении 35-110 кВ. СХН2 – на напряжении 6-10 кВ. СХН3 – шунт – заданный реактивной мощностью. СХН4-СХН7 – пользовательские. Можно ввести и использовать по усмотрению расчетчика.

## *3.4.7.10. Участки линий*

**Участки линий** – необходима для того чтобы можно было просмотреть таблицы всех участков ВЛ, Всех участков КЛ и всех участков шинопроводов. Возможность просмотра всех объектов одного класса предусмотрена в команде «Объекты». Но в числе объектов имеются линии, а участки рассматриваются как участки линий. Обобщенные таблицы ВЛ, КЛ и шинопроводов можно посмотреть только так. Предлагается меню

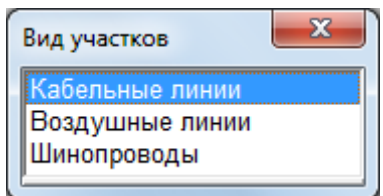

Рис. 23 Меню для выбора вида участков линий

| Линии электропередачи |             |         |           |                     |             |                  |        |    | $\mathbf{z}$ |  |
|-----------------------|-------------|---------|-----------|---------------------|-------------|------------------|--------|----|--------------|--|
| Правка<br>Печать      | Закрыть     |         |           |                     |             |                  |        |    |              |  |
| Кабельные линии       |             |         |           |                     |             |                  |        |    |              |  |
| Узлы                  | Обозначение | Nº.     | Длина     | Марка               | <b>Uном</b> | Кабелей   Способ |        | Кп | Ідоп         |  |
| начала - конца        | линии       | участка | <b>KM</b> | кабеля              | ĸΒ          | в пучке          | прокл. |    | A            |  |
| $5 - 15$              |             |         | 0.1       | <b>AAB-95</b>       | 10          |                  | Земля  |    | 225          |  |
| $15 - 16$             |             |         | 0.2       | <b>AAWB-150</b>     | 10          |                  | Воздух |    | 210          |  |
| $15 - 17$             |             |         | 0.1       | $A$ ALUB-95         | 10          |                  | Земля  |    | 205          |  |
| $19 - 18$             |             |         | 0.02      | AAWB-95             | 10          |                  | Воздух |    | 155          |  |
| $19 - 18$             |             | 3       | 0.1       | AA <sub>B</sub> -95 | 10          |                  | Воздух |    | 165          |  |

Рис. 24 Таблица участков всех КЛ

| Линии электропередачи |             |                |           |              |                           |     |                 |          |       |       |               |                                    | B.                |
|-----------------------|-------------|----------------|-----------|--------------|---------------------------|-----|-----------------|----------|-------|-------|---------------|------------------------------------|-------------------|
| Правка Печать Закрыть |             |                |           |              |                           |     |                 |          |       |       |               |                                    |                   |
|                       |             |                |           |              |                           |     | Воздушные линии |          |       |       |               |                                    |                   |
| Узлы                  | Обозначение | N <sub>2</sub> | Длина     | Марка        | <b><i><u>Ином</u></i></b> | Dcr | Проводов        | Шаг рас- | Тип   | Тип   |               | Кол-во   Кол-во   Rз   Положение в | I <sub>A</sub> on |
| начала - конца        | линии       | участка        | <b>KM</b> | провода      | K <sub>B</sub>            | M   | в фазе          | щепл.,мм | опоры | троса | тросов заземл | Ом   коридоре ВЛ                   | A                 |
| $1 - 2$               |             | 1              | 120       | AC-240       | 230                       | 8   | 4               |          |       |       |               |                                    | 605               |
| $1 - 2$               |             |                | 120       | AC-240       | 230                       | 8   |                 |          |       |       |               |                                    | 605               |
| $2 - 28$              |             |                | 10        | AC-240       | 220                       | 15  |                 |          |       |       |               |                                    | 605               |
| $4 - 7$               |             |                | 60        | AC-185       | 110                       | 5   |                 |          |       |       |               |                                    | 520               |
| $4 - 11$              |             |                | 90        | AC-120       | 110                       | 5   |                 |          |       |       |               |                                    | 390               |
| $5 - 15$              |             | 2              | 2         | A-50         | 10                        | и   |                 |          |       |       |               |                                    | 215               |
| $7 - 9$               |             |                | 44        | AC-300       | 110                       | 5   |                 |          |       |       |               |                                    | 710               |
| $8 - 24$              |             |                | 0.5       | $A-50$       | 10                        |     |                 |          |       |       |               |                                    | 215               |
| $11 - 9$              |             |                | 75        | <b>AC-70</b> | 110                       | 5   |                 |          |       |       |               |                                    | 265               |
| $11 - 32$             |             |                | 15        | AC-150       | 110                       |     |                 |          |       |       |               |                                    | 450               |
| $15 - 17$             |             | $\overline{2}$ | 1         | $A-35$       | 10                        |     |                 |          |       |       |               |                                    | 170               |
| $19 - 18$             |             | 2              |           | $A-50$       | 10                        |     |                 |          |       |       |               |                                    | 215               |
| $24 - 25$             |             |                |           | $A-35$       | 10                        |     |                 |          |       |       |               |                                    | 170               |
| $24 - 26$             |             |                | 1.3       | $A-50$       | 10                        |     |                 |          |       |       |               |                                    | 215               |
| $26 - 27$             |             |                | 0.6       | $A-35$       | 10                        |     |                 |          |       |       |               |                                    | 170               |
| $27 - 17$             |             |                | 1         | $A-35$       | 10                        |     |                 |          |       |       |               |                                    | 170               |
| $30 - 32$             |             |                | 20        | AC-150       | 110                       |     |                 |          |       |       |               |                                    | 450               |

Рис. 25 Таблица участков всех ВЛ

|                                                                          |  |       |                           | -23  |  |  |  |  |  |  |  |
|--------------------------------------------------------------------------|--|-------|---------------------------|------|--|--|--|--|--|--|--|
|                                                                          |  |       |                           |      |  |  |  |  |  |  |  |
| Шинопроводы (токопроводы)                                                |  |       |                           |      |  |  |  |  |  |  |  |
| Nº.                                                                      |  | Марка | <b><i><u>Ином</u></i></b> | Іном |  |  |  |  |  |  |  |
| кB<br>шиноповода<br>начала - конца<br>участка<br>линии<br><b>KM</b><br>A |  |       |                           |      |  |  |  |  |  |  |  |
| 400<br>0.38<br>$IIIPA-64$<br>7-9<br>01                                   |  |       |                           |      |  |  |  |  |  |  |  |
|                                                                          |  | Длина |                           |      |  |  |  |  |  |  |  |

Рис. 26 Таблица всех участков всех шинопроводных и токопроводных линий

# *3.4.7.11. Коридоры ВЛ*

**Коридоры взаимоиндукции** – предназначены для учета взаимного влияния параллельных линий в схеме нулевой последовательности. Коридоры взаимоиндукций линий могут описывать параллельные ВЛ или параллельные линии - абстрактные ветви. В первом случае речь идет об объектах – «Воздушная линия», с заданным типом проводом, типом троса, типом опор, способом заземления грозотроса, расположение опор в коридорах линий. Во втором случае могут быть абстрактные ветви вида «Линия» или даже объекты ВЛ, но в которых не задана информация необходимая для автоматического расчета сопротивлений взаимоиндукций. В последнем случае взаимоиндукции рассчитываются вручную и вводятся в специальную таблицу.

Окно для ввода описаний коридоров имеет вид (Рис[. 27](#page-38-0)):

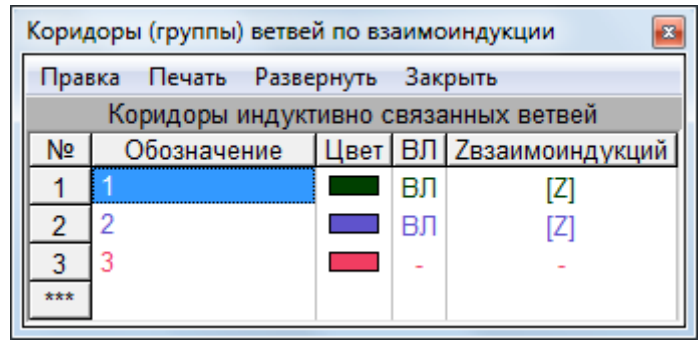

Рис. 27 Таблица для ввода списка коридоров взаимоиндукций

В таблице предусмотрены поля:

<span id="page-38-0"></span>**Обозначение коридора** – набор символов, входит в описание принадлежности ВЛ коридору.

**Цвет** – цвет отображения коридора на схеме, если необходимо.

**ВЛ** – признак того, что коридор определен для группы объектов «ВЛ», для которых заданы тип провода, тип троса, способ заземления троса, тип опоры, номер цепи и позиция в коридоре. Если обозначено значком «ВЛ», то матрица взаимоиндукций коридора рассчитана по геометрическим параметрам ВЛ. Если этого значка нет, то матрица взаимоиндукций могла быть введена вручную.

Если линии в коридорах определены, то можно открыть список ВЛ соответствующего коридора. Определять участки ВЛ, принадлежащие коридору предпочтительнее при вводе соответствующих участков. Однако, если участки ВЛ уже определены, то принадлежности их коридорам можно задать и из таблицы Рис[. 28](#page-39-0). Для этого следует кликнуть по полю ВЛ.

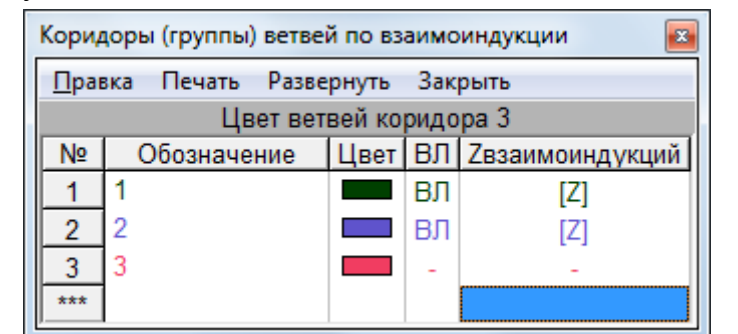

| Взаимоиндукции ВЛ<br>$\mathbf{x}$                                                |     |               |    |  |         |     |           |                       |       |  |  |  |  |  |
|----------------------------------------------------------------------------------|-----|---------------|----|--|---------|-----|-----------|-----------------------|-------|--|--|--|--|--|
| Печать<br>Свернуть<br>Правка<br>Закрыть                                          |     |               |    |  |         |     |           |                       |       |  |  |  |  |  |
| Список ВЛ по коридорам                                                           |     |               |    |  |         |     |           |                       |       |  |  |  |  |  |
| Кори-   Пози-   Согла-   Цепь   Обозначение   Nн-Nк   Uном   Длина<br>Тип<br>Тип |     |               |    |  |         |     |           |                       |       |  |  |  |  |  |
| дор N                                                                            | ция | <b>СНОСТЬ</b> | BЛ |  |         | кB  | <b>KM</b> | опоры                 | троса |  |  |  |  |  |
|                                                                                  |     |               |    |  |         |     |           |                       |       |  |  |  |  |  |
|                                                                                  | 2   |               | 2  |  | $3-1$   | 220 | 10        | Портал шинный   АС-70 |       |  |  |  |  |  |
| 2                                                                                |     |               |    |  |         |     |           |                       |       |  |  |  |  |  |
| $\overline{2}$                                                                   |     |               |    |  | $2 - 8$ | 220 | 12        |                       |       |  |  |  |  |  |
| $\cdots$                                                                         |     |               |    |  |         |     |           |                       |       |  |  |  |  |  |
|                                                                                  |     |               |    |  |         |     |           |                       |       |  |  |  |  |  |

Рис. 28 Таблица описания участков ВЛ в коридоре

<span id="page-39-0"></span>В поле **Z** хранится матрица взаимоиндукций данного коридора, которая могла быть вычислена автоматически или введена вручную. В этом поле можно ввести или изменить матрицу взаимоиндукций.

Коридор может включать не только ВЛ, но и абстрактные ветви (вида «линия» или «Линия заземлена»). В этом случае автоматического вычисления взаимоиндукций не может быть, и таблица взаимоиндукций заполняется вручную. Поле «взаимоиндукций» содержит матрицу сопротивлений взаимоиндукций (Рис[. 29\)](#page-40-0). То есть для открытия таблицы-матрицы необходимо кликнуть или нажать Enter на соответствующем поле. Матрица взаимоиндукций может импортироваться и экспортироваться как любая таблица программы, через буфер обмена, например, из Excel или из файла форматов CSV, TXT или XML.

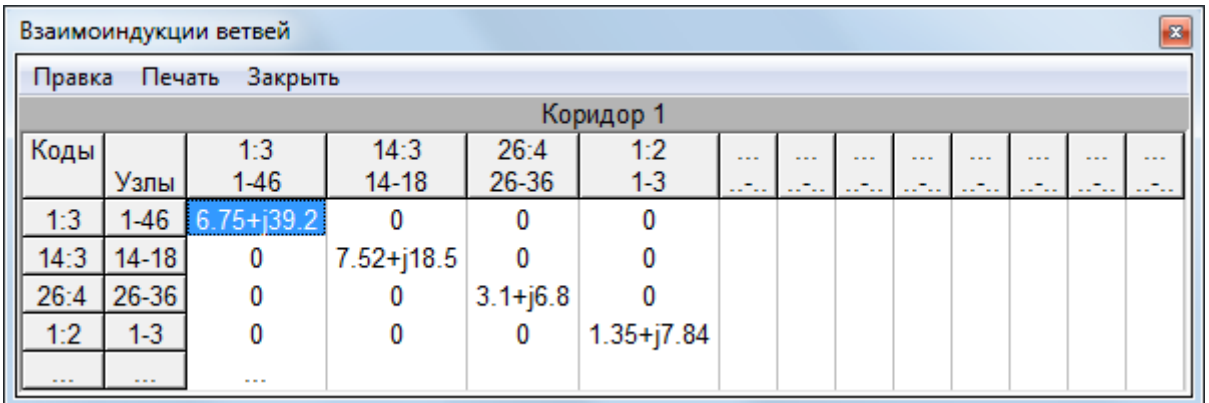

Рис. 29. Таблица для ввода и изменения сопротивлений взаимоиндукций

<span id="page-40-0"></span>Если взаимоиндукции рассчитываются по данным ВЛ, то матрица взаимоиндукций заполняется автоматически во время расчета однофазного ТКЗ. Посмотреть ее можно так же, как и матрицу, введенную вручную, но только после выполнения расчета с участием соответствующего коридора.

Диагональные элементы матрицы взаимоиндукций выводятся на схему и в таблицу данных ветвей, как поля Z0 (сопротивление нулевой последовательности).

Для коридора следует принять условно-положительное направление, например, по направлению большинства линий коридора. Если направление ветви не совпадает с направлением коридора, то в матрице сопротивление нулевой последовательности на диагонали печатается (и вводится) как отрицательное. При вводе можно вводить не комплексное число с отрицательными действительной и мнимой частями, а только знак минус – программа поймет это правильно. Минусы будут только в матрице на диагонали (для обозначения встречного направления данной линии по отношению к коридору), а в расчете сопротивления будут положительными.

На схеме недиагональные элементы матрицы взаимоиндукций могут выводиться специальным образом, если в списке отображаемых параметров (**Ошибка! Источник ссылки не найден.**, **Ошибка! Источник ссылки не найден.**) это отметить. Связанные ветви соединяются пунктирными прямыми линиями, в середине которых наносится сопротивление взаимоиндукции. Пунктирная линия соединяет точки привязки значков линий (маркеры значков), (для линий значки не предусмотрены, но их маркеры, обозначенные маленькими кружками имеются). Перемещая эти маркеры вдоль линии, можно добиться наиболее удобного размещения надписи. Пример приведен на Рис[. 32.](#page-41-0) Управление видимостью взаимоиндукций на схеме описано в таблице управления отображением параметров (см. **Ошибка! Источник ссылки не найден. Ошибка! Источник ссылки не найден.**).

Можно получить в одной таблице для всех коридоров, единый список ВЛ или единый список взаимоиндукций.

Для этого следует использовать команду локального меню формы «Развернуть». Результат этой команды зависит от вида коридора и от поля, в котором курсор. Если курсор находится на поле ВЛ, то можно получить таблицу всех участков ВЛ для всех коридоров.

|                | Взаимоиндукции ВЛ<br>-23                       |               |    |                                                                    |         |     |           |                       |       |  |  |  |  |
|----------------|------------------------------------------------|---------------|----|--------------------------------------------------------------------|---------|-----|-----------|-----------------------|-------|--|--|--|--|
|                | <b>Свернуть</b><br>Закрыть<br>Печать<br>Правка |               |    |                                                                    |         |     |           |                       |       |  |  |  |  |
|                | Список ВЛ по коридорам                         |               |    |                                                                    |         |     |           |                       |       |  |  |  |  |
|                |                                                |               |    | Кори-   Пози-   Согла-   Цепь   Обозначение   Nн-Nк   Uном   Длина |         |     |           | Тип                   | Тип   |  |  |  |  |
| дор N          | ция                                            | <b>СНОСТЬ</b> | BЛ |                                                                    |         | кB  | <b>KM</b> | опоры                 | троса |  |  |  |  |
|                |                                                |               |    |                                                                    |         |     |           |                       |       |  |  |  |  |
|                | 2                                              |               | 2  |                                                                    | $3-1$   | 220 | 10        | Портал шинный   АС-70 |       |  |  |  |  |
| 2              |                                                |               |    |                                                                    |         |     |           |                       |       |  |  |  |  |
| $\overline{2}$ |                                                |               |    |                                                                    | $2 - 8$ | 220 | 12        |                       |       |  |  |  |  |
| .              |                                                |               |    |                                                                    |         |     |           |                       |       |  |  |  |  |
|                |                                                |               |    |                                                                    |         |     |           |                       |       |  |  |  |  |

Рис. 30 Таблица коридоров и всех ВЛ коридора

Если курсор находится на поле матрицы взаимоиндукций, то можно получить таблицу всех взаимоиндукций для всех коридоров. Поля этой таблицы изменять нельзя, но с помощью этой таблицы можно ввести сразу все взаимоиндукции модели через буфер обмена или с использованием файла обмена в формате CSV, TXT или XML.

| Взаимоиндукции ветвей             |                                           |          |                                |                    |   |              |   |  |  |  |  |  |  |
|-----------------------------------|-------------------------------------------|----------|--------------------------------|--------------------|---|--------------|---|--|--|--|--|--|--|
|                                   |                                           |          | Правка Печать Свернуть Закрыть |                    |   |              |   |  |  |  |  |  |  |
|                                   | Список взаимоиндукций ветвей по коридорам |          |                                |                    |   |              |   |  |  |  |  |  |  |
|                                   | Кори-   Пози-   Код   Узлы NN             |          |                                |                    |   |              |   |  |  |  |  |  |  |
| 2 3<br>ция ветви Коридор<br>дор N |                                           |          |                                |                    |   |              |   |  |  |  |  |  |  |
|                                   |                                           |          |                                |                    |   |              |   |  |  |  |  |  |  |
|                                   |                                           | 1:3      | $1-46$                         | $6.75 + j39.2   0$ |   | 0            | 0 |  |  |  |  |  |  |
|                                   | 2                                         | 14:3     | $14 - 18$                      |                    | 0 | $\mathbf{0}$ | 0 |  |  |  |  |  |  |
|                                   | 3                                         | 26:4     | 26-36                          |                    | 0 | 0            | 0 |  |  |  |  |  |  |
|                                   | 4                                         | $1-2$    | $1-3$                          |                    | 0 | 0            | 0 |  |  |  |  |  |  |
| $\overline{2}$                    |                                           |          | 2                              |                    |   |              |   |  |  |  |  |  |  |
| 2                                 |                                           | $54 - 4$ | 54-19                          | $7.52 + j18.5$     | 0 |              |   |  |  |  |  |  |  |
| $\overline{2}$                    | 2                                         | 3:5      | $3-1$                          |                    | n |              |   |  |  |  |  |  |  |
|                                   |                                           |          |                                |                    |   |              |   |  |  |  |  |  |  |

Рис. 31. Таблица коридоров и всех матриц взаимоиндукций

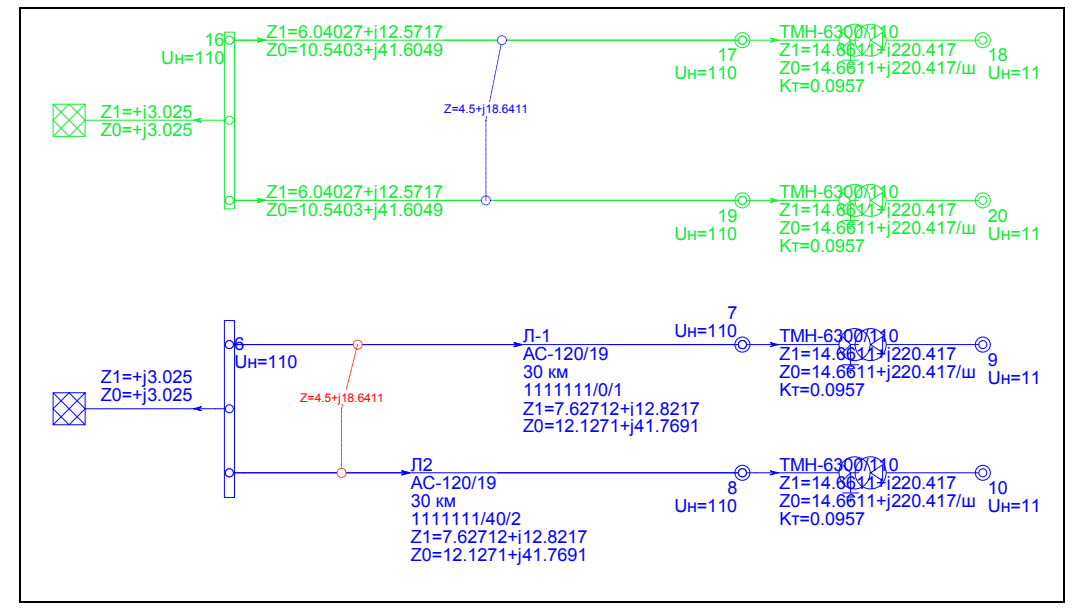

<span id="page-41-0"></span>Рис. 32 Пример окна схемы с изображением взаимоиндукций

# *3.4.8. Позиция «Результаты»*

При выборе этой позиции становятся доступными команды для анализа результатов расчета. Точнее использование команд этой позиции инициирует сам расчет. Выбор любой команды приводит к выполнению расчета, если после предыдущего расчета не было никаких изменений.

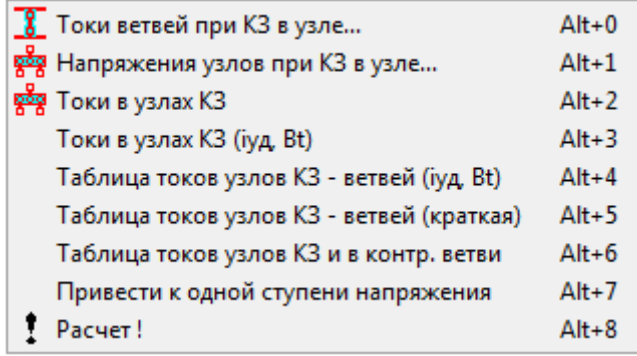

Рис. 33 Команды позиции «Результаты» главного меню

Каждая команда этой позиции предполагает выполнение расчета и формирование соответствующей таблицы. Команда «Расчет» повторяет действие соответствующей кнопки на панели инструментов и команды «Расчет» контекстного меню на схеме. То есть позволяет выполнить эти же команды, но с использованием специального меню вида:

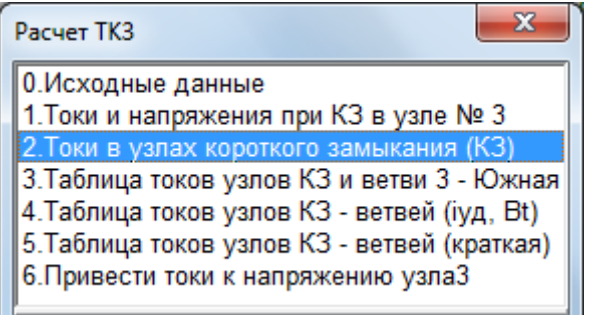

Рис. 34 Меню видов расчета

Описание команд данной позиции главного меню приведено ниже в разделе Результаты расчетов.

#### *3.4.9. Позиция «Фидеры»*

При выборе этой позиции становятся доступными команды для определения в расчетной схеме фидеров и выполнения расчетов установившихся режимов по отдельным фидерам.

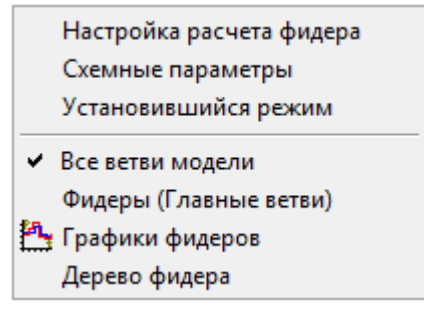

Рис. 35 Команды позиции «Фидеры» главного меню

Описание команд данной позиции главного меню приведено ниже при рассмотрении порядка работы с таблицами фидеров.

# *3.4.10. Позиция «Сервис»*

Позиция **Сервис** содержит команды для настройки и задания параметров расчета и параметров представления информации, а также команды для вспомогательных действий. При выборе этой позиции главного меню становятся доступными следующие команды (Рис[. 36\)](#page-43-0).

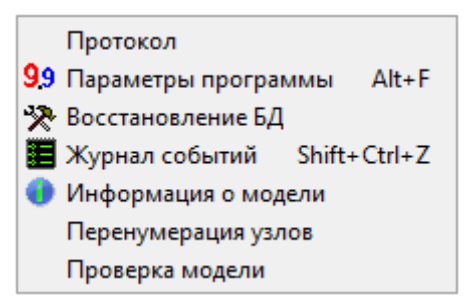

Рис. 36 Команды позиции «Сервис» главного меню

<span id="page-43-0"></span>**Протокол** – просмотр промежуточных результатов, как правило, длинных многоэтапных команд – это расчет режима и операция восстановления базы данных

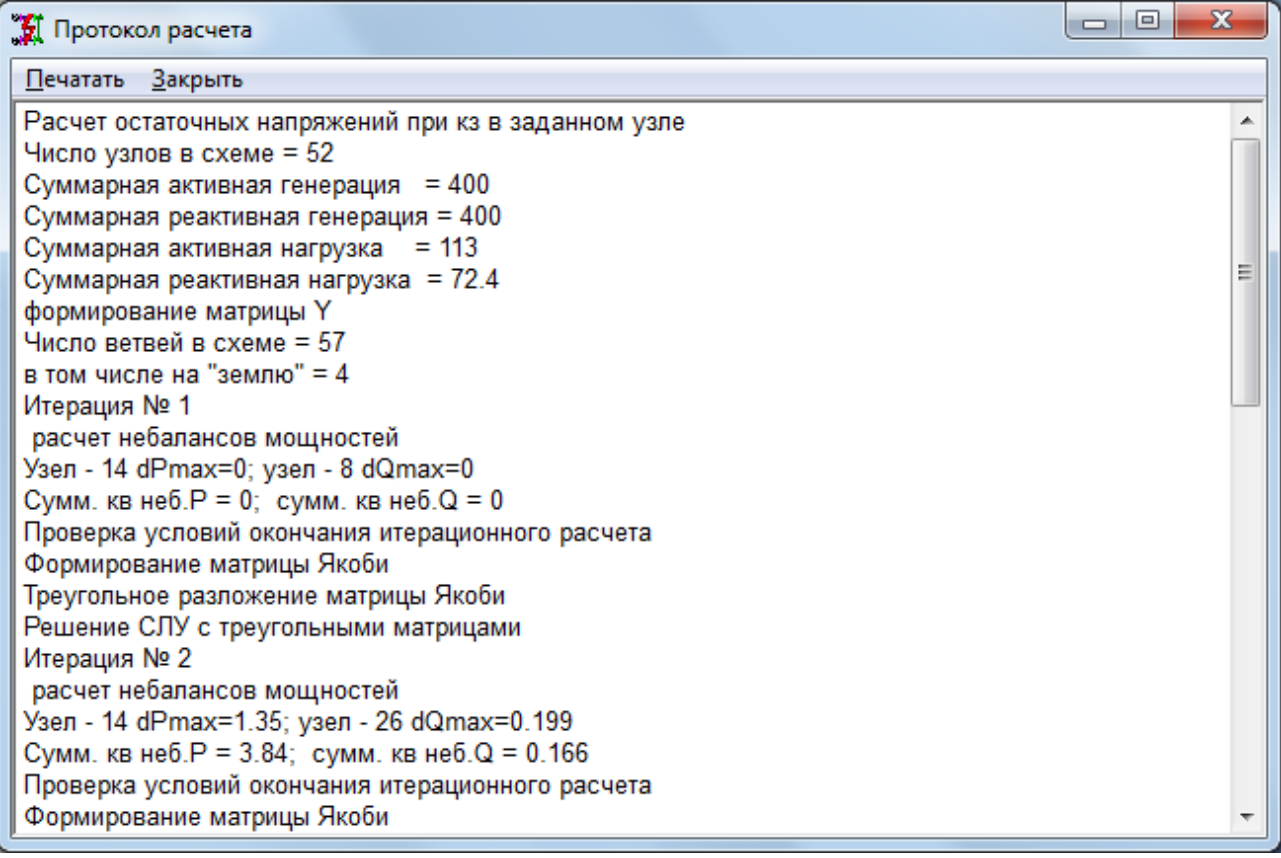

Рис. 37 Протокол процесса расчета

**Параметры программы** – позволяет производить настройку формата отображения информации с помощью дополнительной таблицы

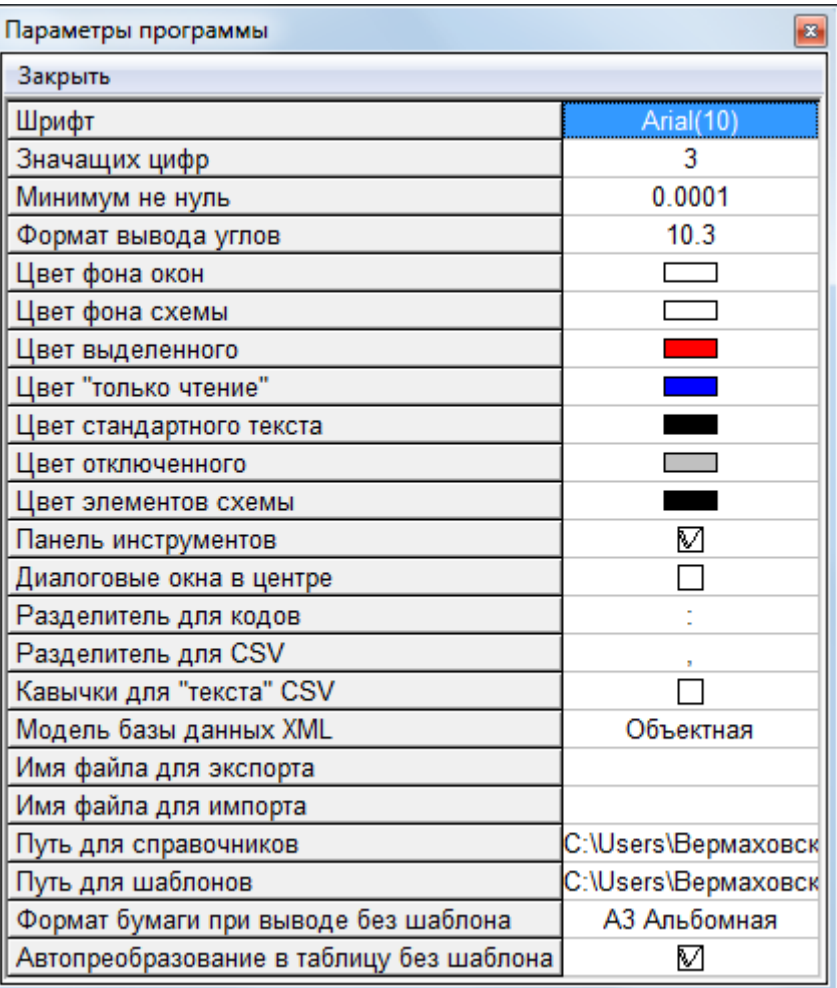

Рис. 38 Таблица параметров программы

В этой таблице задаются размер и вид шрифта текстовой информации

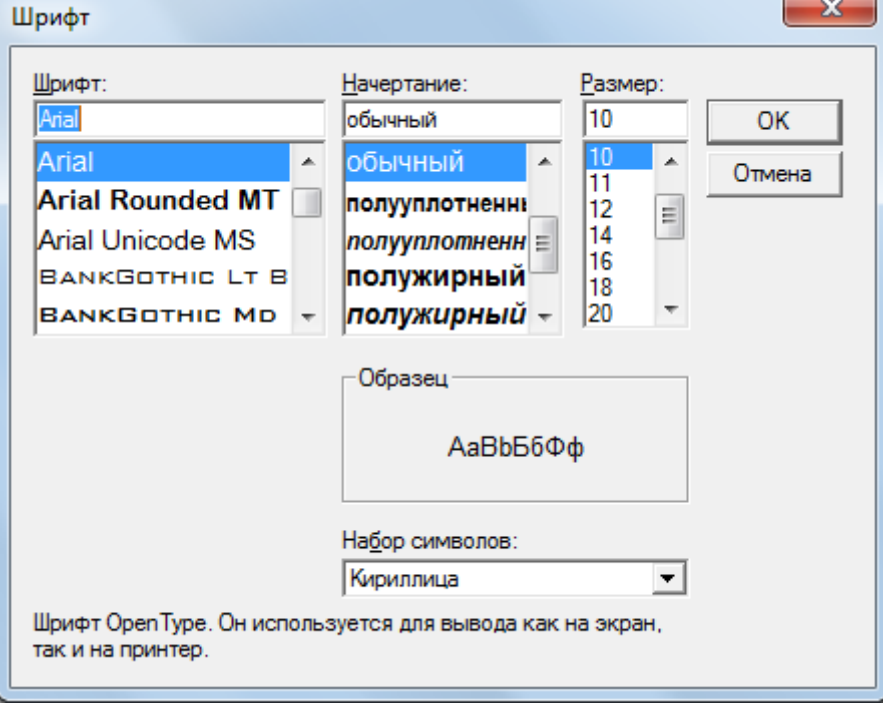

Рис. 39 Стандартное диалоговое окно изменения шрифта

В окне предлагается полный список шрифтов, зарегистрированных в системе. Расчетчик должен сам выбрать подходящий шрифт, такой, который читается в окнах

 **Число значащих цифр** – число значащих цифр в представлении числовых данных для чисел возможные значения которых имеют большой диапазон;

 **Минимум не нуль** – число, меньше которого все числовые параметры в программном комплексе будут отображаться нулем;

**Формат вывода углов** – формат, в котором будут выводиться углы;

- **Цвет фона окон** стандартный цвет фона ячеек всех таблиц;
- **Цвет фона схемы;**

 **Цвет выделенного** – цвет, котором помечаются выделенные элементы схемы;

 **Цвет "только чтение"** – цвет текста ячеек таблиц, предназначенных только для чтения;

**Цвет стандартного текста** – стандартный цвет текста ячеек таблиц;

**Цвет отключенного** – цвет для отключенных элементов схемы;

**Цвет элементов схемы** – стандартный цвет включенных элементов схемы;

 **Панель инструментов** – признак необходимости вывода в главное окно программного комплекса панели инструментов;

**Разделитель для кодов** – разделитель разрядов кодов;

**Разделитель для CSV** – вид разделителя полей для файлов формата CSV;

 **Кавычки для "текста" CSV** – необходимость кавычек для текстовых полей при выводе информации в файл (при вводе программе все равно);

 **Модель базы данных XML** – модель базы данных для экспорта данных (в ПК EnergyCS Электрика пока доступна только реляционная);

 **Имя файла для экспорта, имя файла для импорта** – имена фалов для экспорта/импорта всей модели по умолчанию (если задать эти поля, то операции будут выполняться без запроса имени файла);

 **Путь для справочников** – путь к директории, которая будет включена в поиск файлов справочника;

 **Путь для шаблонов** – путь к директории, которая будет включена в поиск файлов шаблонов;

 **Формат бумаги при выводе без шаблона** – если при экспорте таблицы в MS Word не используется шаблон, то данные будут экспортированы в документ по умолчанию со штампом выбранного формата (файлы «BlankA3vert.dot», «BlankA3hor.dot», «BlankA4vert.dot», «BlankA4hor.dot» соответственно);

 **Автопреобразование в таблицу без шаблона** – если при экспорте таблицы в MS Word не используется шаблон, то данные могут быть выведены в виде таблицы, либо в виде текста со знаками табуляции.

**Восстановление БД** – команда используется для устранения возможных несоответствий в расчетной модели электрической сети (например, имеется объект, но отсутствует соответствующая ему ветвь, имеются ветви, несвязанные с узлами, и т.п.). Такие несоответствия могут возникнуть в результате аварийного завершения работы программного комплекса с файлом БДМ, внезапного отключения питания компьютера и ряду других причин. По этой команде выполняется восстановление структуры файла базы данных модели, после чего он вновь открывается для продолжения работы. По результатам проверки и восстановлению формируется протокол вида

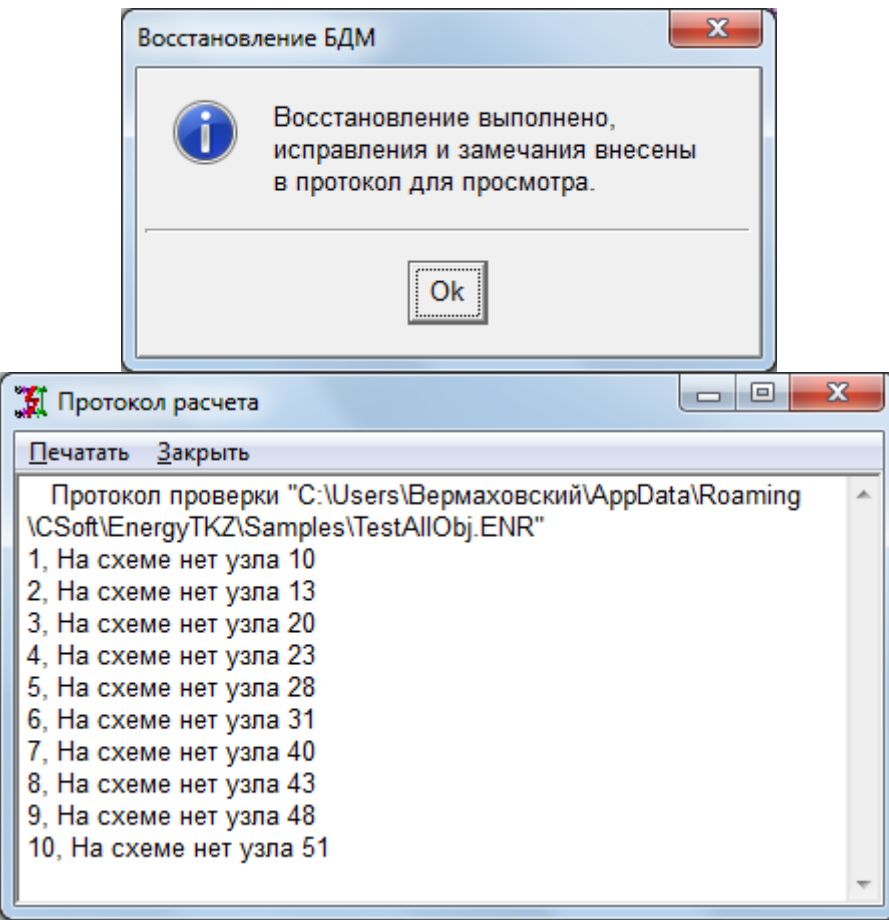

Рис. 40 Сообщение о Восстановлении БДМ и протокол проверки БДМ

**Журнал событий** – эта команда позволяет просмотреть список действий выполняемых системой кроме расчета. Например при преобразовании формата или при формировании сообщения об ошибки. Эта информация предназначена, главным образом разработчикам для исправления не предвиденных ошибок.

**Информация о модели** – по этой команде предлагается журнал событий с добавленной информацией о модели, такой как, дата создания модели, дата последнего изменения, версия программы, в которой имело место последнее сохранение и т.п.

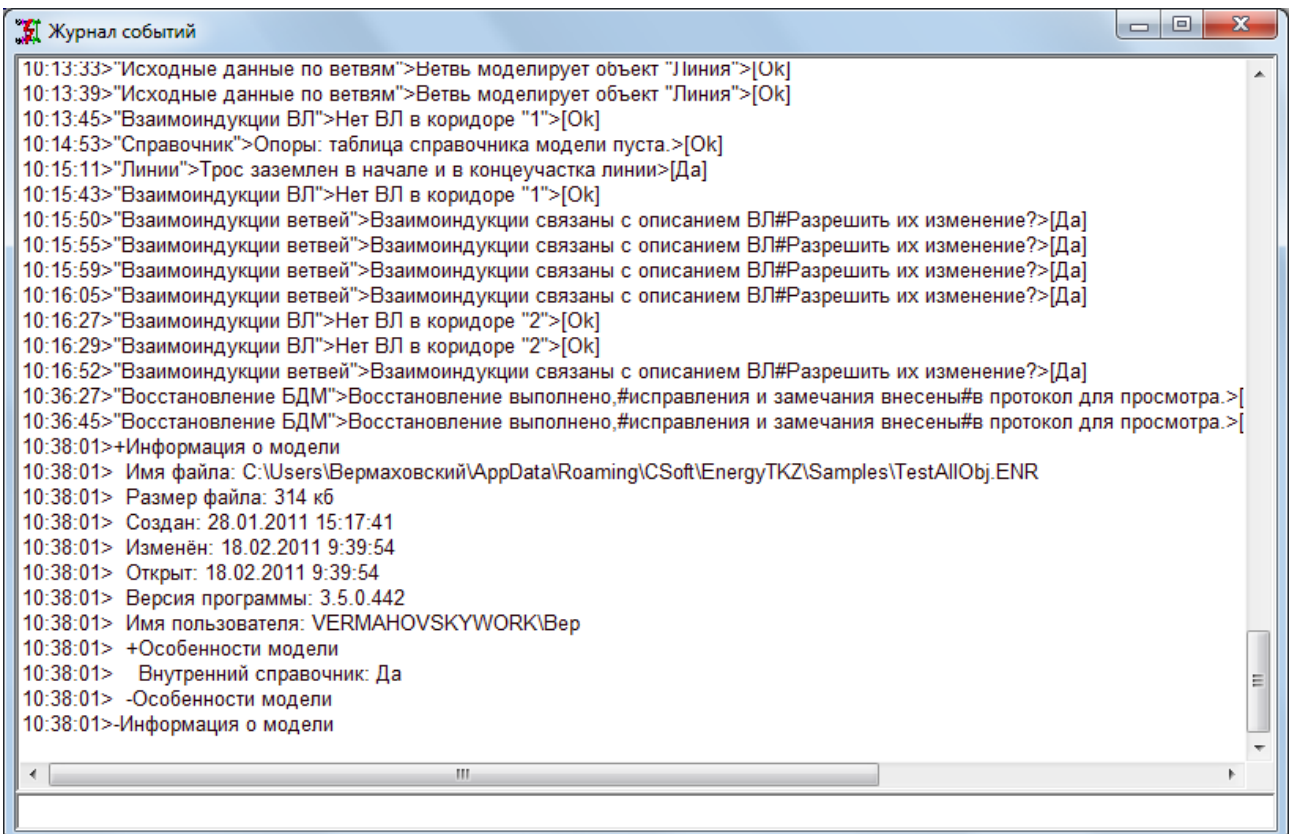

Рис. 41 Журнал событий с информацией о модели

**Перенумерация узлов** – команда, предназначенная для изменения номеров узлов, например, после объединения моделей или после ввода модели без отслеживания регламентированных (Например, диспетчерских) номеров узлов.

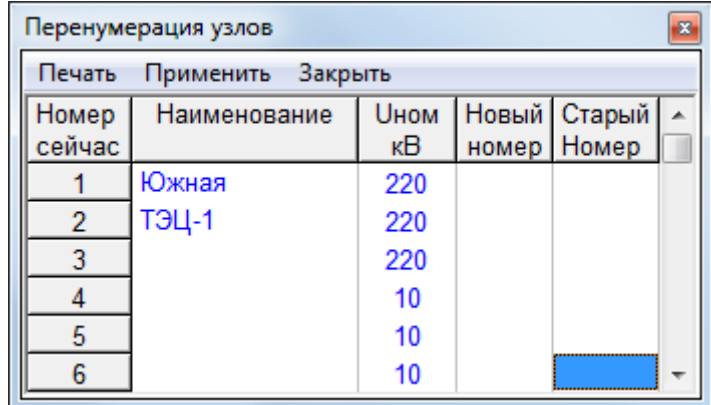

Рис. 42 Таблица для изменений номеров узлов

Выполнение команды изменения номеров. выполняется по команде «Применить». При этом старые значения номеров сохраняются для возможного отката операции, а также для возможного вывода в качестве альтернативного.

**Проверка модели** – осуществляется проверка расчетной модели на наличие в ней ошибок.

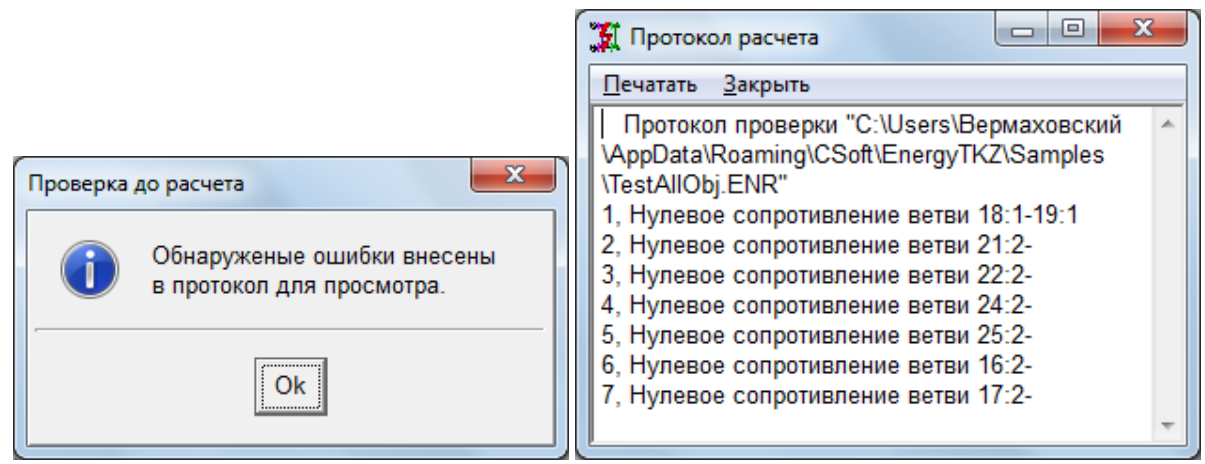

Сообщение о проведенной проверки модели в протокол расчета

# *3.4.11. Позиция «Справочник»*

Позиция **Справочник** главного меню служит для ввода и редактирования каталожных данных различных видов оборудования электрической сети, на основе которых производится определение расчетных параметров схем замещения соответствующего оборудования.

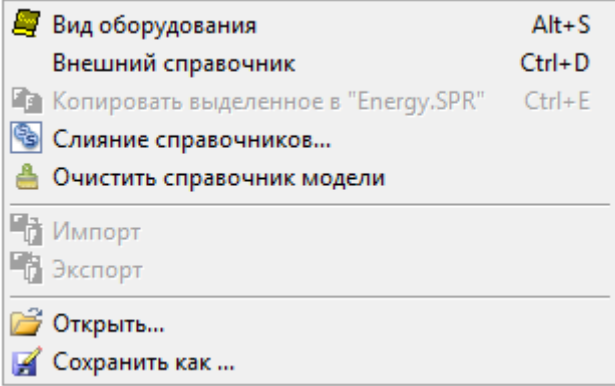

Рис. 43 Список команд меню «Справочник»

По команде **«Вид оборудования»** предлагается полный список таблиц справочника [Рис](#page-49-0). 1. Детально содержимое каждой таблицы рассмотрено в разделе «Работа с базой данных справочной информации».

|                                    | Справочник модели             |  |  |  |  |  |  |  |  |  |
|------------------------------------|-------------------------------|--|--|--|--|--|--|--|--|--|
| Печать                             | Выбрать Закрыть               |  |  |  |  |  |  |  |  |  |
|                                    | Вид оборудования              |  |  |  |  |  |  |  |  |  |
| Знак                               | Наименование                  |  |  |  |  |  |  |  |  |  |
| Кабели                             |                               |  |  |  |  |  |  |  |  |  |
|                                    | Провода                       |  |  |  |  |  |  |  |  |  |
| 8<br>Трансформаторы двухобмоточные |                               |  |  |  |  |  |  |  |  |  |
| 8                                  | Трансформаторы с расщеплением |  |  |  |  |  |  |  |  |  |
| 80                                 | Трансформаторы трехобмоточные |  |  |  |  |  |  |  |  |  |
| $\frac{\partial}{\partial x}$      | Автотрансформаторы            |  |  |  |  |  |  |  |  |  |
|                                    | Трансформаторы регулировочные |  |  |  |  |  |  |  |  |  |
| चे                                 | Реакторы токоограничивающие   |  |  |  |  |  |  |  |  |  |
| र्बले                              | Реакторы сдвоенные            |  |  |  |  |  |  |  |  |  |
| बाँ                                | Реакторы шунтирующие          |  |  |  |  |  |  |  |  |  |
|                                    | Батареи конденсаторов         |  |  |  |  |  |  |  |  |  |
| è                                  | Синхронные компенсаторы       |  |  |  |  |  |  |  |  |  |
| è                                  | Генераторы                    |  |  |  |  |  |  |  |  |  |
| ò                                  | Синхронные двигатели          |  |  |  |  |  |  |  |  |  |
| ò                                  | Асинхронные двигатели         |  |  |  |  |  |  |  |  |  |
|                                    | Шинопроводы                   |  |  |  |  |  |  |  |  |  |
|                                    | Опоры ВЛ                      |  |  |  |  |  |  |  |  |  |

Рис. 1 Список таблиц справочника

<span id="page-49-0"></span>Команда **«Внешний справочник»** позволяет переключатся между справочником модели и внешним справочником, при его просмотре и редактировании. Если установлена «Птица» («Галка») около пункта меню, то активен внешний справочник. После выполнения расчетов всегда становится активным справочник модели, так как в расчете используются данные из справочника модели.

ВНИМАНИЕ: При активном внешнем справочнике, в случае, если внешний справочник не содержит некоторых записей справочника модели на изображении схемы могут пропасть обозначения этих типов элементов. Изображение восстановится после возврата к внутреннему справочнику модели. (При расчете такой возврат выполнится автоматически).

Может произойти следующая ситуация: при загрузке файла модели, созданного в предыдущих версиях программы, когда существовал только внешний справочник, типы оборудования могут не определиться, и в строке «Тип» будет что типа «?489512». В этом случае необходимо скопировать содержимое внешнего справочника, с которым был связан этот файл, во внутренний, используя команду «Копировать выделенное в …», а после этого, если необходимо, использовать команду «Очистить справочник модели».

Команда **«Копировать выделенное в Energy.SPR»** позволяет из выделенного окна справочника модели скопировать информацию в файл внешнего справочника, в данном случае в Energy.SPR. Если в данный момент активен внешний справочник, то эта команда будет иметь название **«Копировать выделенное в модель».** Соответственно изменится и направление копирования. То есть команда всегда дает возможность скопировать из активного справочника в альтернативный.

Команда **«Слияние справочников»** дополнить содержимое одного из справочников, содержимым другого. При обращении к этой команде программа предлагает выбрать справочник назначения, тот в который необходимо добавить информацию. Отличие от предыдущей команды в основном то, что в процессе слияния выполняется проверка неидентичности записей

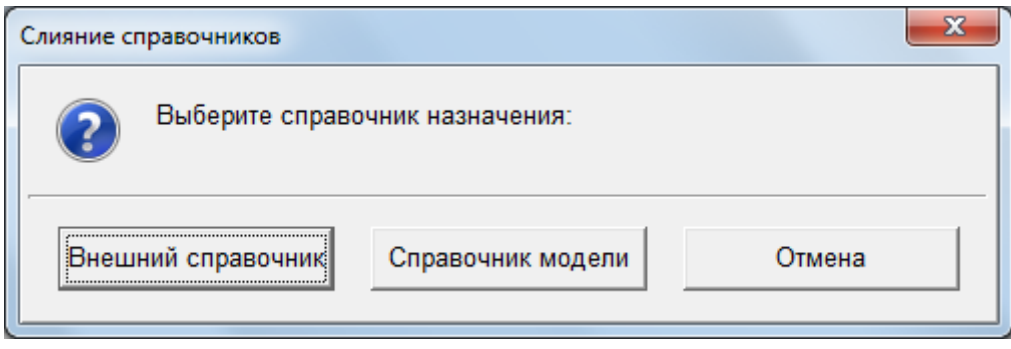

Рис. 2 Определение справочника назначения при слиянии

Команда «**Очистить справочник модели**» позволяет просканировать модель и удалить из таблиц справочника модели все лишние ссылки, сохранив только те элементы, которые использованы в модели.

Команда **«Импорт»** предназначена для ввода данных из файлов с форматом CSV или XML в таблицы справочника.

Команда **«Экспорт»** позволяет копирования данные из справочника в файл с форматом TXT, CSV или XML.

Команда «**Открыть**» позволяет выбрать файл внешнего справочника.

Команда **«Сохранить как»** позволяет сохранить файл-копию текущего справочника с новым именем. При таком копировании в таблицах справочника наводится порядок, и файл-копия может иметь меньший размер, чем исходный файл.

#### *3.4.12. Позиция «Окна»*

Позиция **Окна** служит для выбора схемы расположений окон с помощью команд, приведенных на Рис[. 44](#page-50-0).

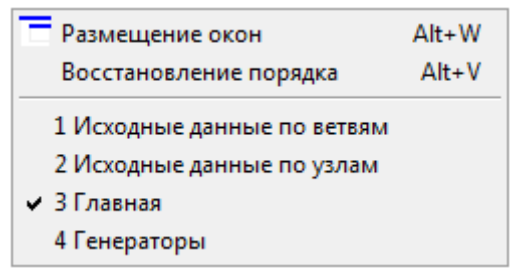

Рис. 44 Команды позиции «Окна» главного меню

<span id="page-50-0"></span>Для отображения схемы, исходных данных и результатов используется несколько окон. Окна с параметрами обычно располагаются слева или ниже окна схемы. В процессе работы возможно изменение их расположения и ориентации с использованием обычных средств перетаскивания и изменения размеров. Для восстановления порядка размещения окон на экране предусмотрено множество возможных схем размещения окон, одно из которых выбирается из таблицы вида Рис[. 45](#page-51-0).

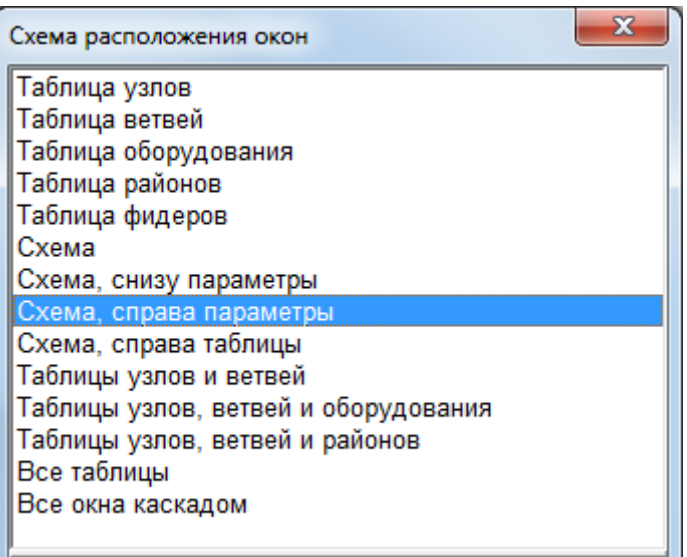

Рис. 45 Выбор варианта размещения окон на экране

<span id="page-51-0"></span>При изменении размеров или формы окон по команде **«Восстановить порядок»** можно восстановить выбранное первоначальное расположение.

## *3.4.13. Позиция «?»*

Данная позиция главного меню служит для вызова справочной информации по работе с программным комплексом «EnergyCS». Команды этой позиции стандартны для системы Windows

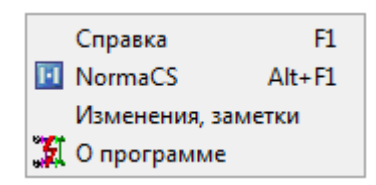

Рис. 46 Меню команд справки

По команде **«Справка»** становится доступным настоящее описание работы с программным комплексом, помощь по работе с программным комплексом будет доступной из любого окна по горячей клавише F1.

По команде **«NormaCS»** происходит обращение к информационной системе со стандартами и нормативной документацией NormaCS. Для того, что бы эта команда работала, программа должна быть установлена в Вашей вычислительной системе;

По команде **«Изменения, заметки»** выводится окно, содержащее изменения, внесенные в программу EnergyCS ТКЗ;

По команде **«О программе»** на экран выводится окно вида (при расчете токов КЗ):

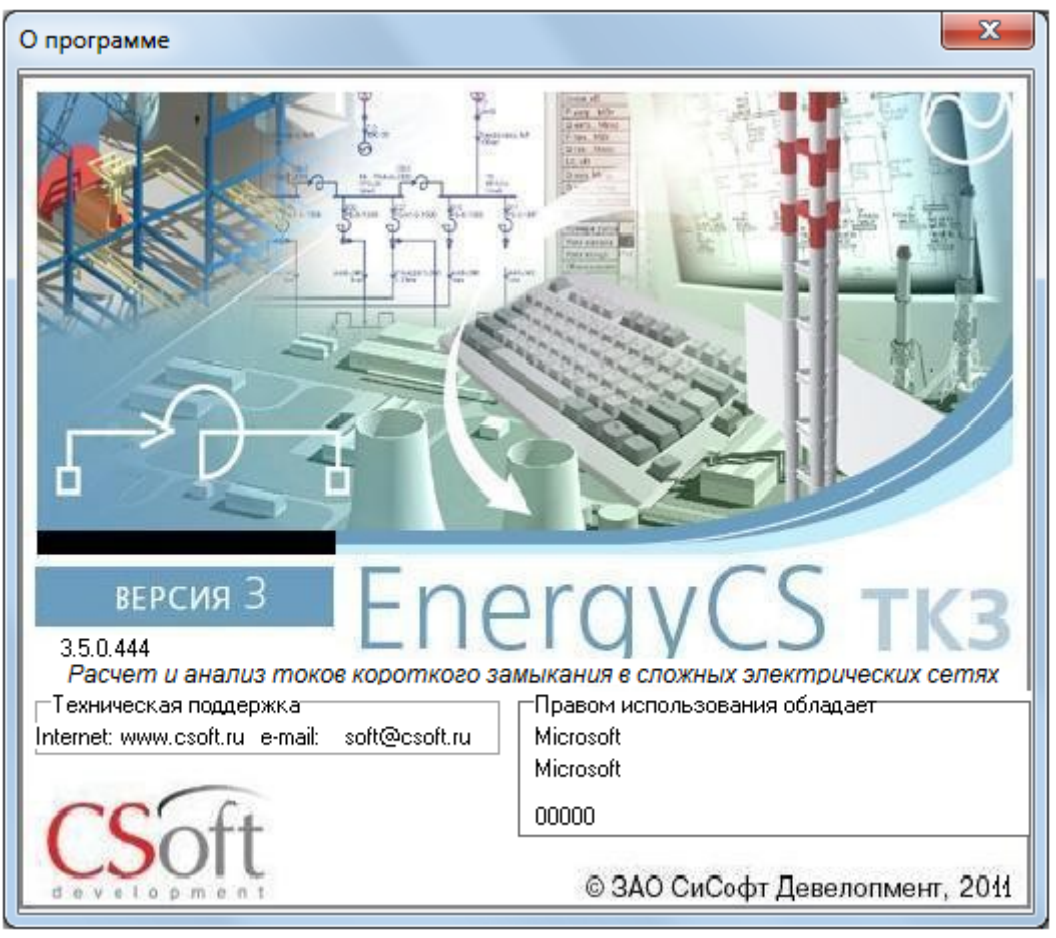

Рис. 47 Окно «О программе»

В этом окне приводится информация о названии, версии и других параметрах программы.

#### **3.5. Использование клавиатуры и мыши**

Несмотря на то, что табличных окон может быть множество принципы работы с ними одинаковы. Для работы пользователя с табличной и графической информацией используется клавиатура и системное устройство указания, условно - **мышь.**

Для ввода графического изображения клавиатура почти не используется. Она используется, главным образом, для ввода символьной информации в таблицы. Однако при работе со схемой с помощью команд с клавиатуры может производиться горизонтальная и вертикальная прокрутка схемы, а также стандартные действия редактирования, например, удаление, вызов контекстного меню и др. Все клавишные команды описаны в главном меню. Список клавишных команд приведен в описании работы с графическим редактором.

Для ввода текста в таблицы клавиатура является основным устройством ввода. Основные действия с клавиатурой стандартны для приложений MS Windows. Список команд приведен в описании работы с таблицами (п[.3.6\)](#page-54-0). Для вызова контекстного меню с клавиатуры может быть использована специальная клавиша. Она расположена, как правило, на алфавитной клавиатуре около левой клавиши Ctrl.

Для рисования схемы использование мыши обязательно. Для просмотра результатов на схеме можно обходиться только клавиатурой. При работе с таблицами мышь может использоваться для указания клеток и для прокрутки с использованием полос прокрутки.

В основном использование мыши стандартно для MS Windows. Однако, имеются некоторые отклонения, похожие на те, что имеются в AutoCAD. Ниже приводится описание использования мыши и уточнение терминологии.

Предполагается, что мышь двухкнопочная. Она может иметь дополнительно колесо прокрутки или джойстик - скроллер. Предполагается, что мышь настроена под правую руку. Если настройка системы изменена, то соответствующим образом поменяется и действие мыши.

Правая кнопка мыши используется только для вызова контекстного меню.

Для действий используется только левая кнопка мыши, и далее в тексте речь будет идти только о ней.

Способ нажатия кнопки мыши имеет большое значение. Как правило, действие начинает производиться после отпускания кнопки. Процесс рисования или перемещения объектов происходит при отпущенной кнопке мыши. Следует отметить, что во многих приложениях это не так. В этом случае продолжительность нажатия значения не имеет. Однако для повышения точности действий время нажатого состояния следует делать минимальным. Следует помнить, что в программном комплексе будут использованы те координаты, на которых кнопка отпущена, это может казаться неожиданным. Для обозначения кратковременного нажатия в тексте использовано слово «**кликнуть**» или «**клик**». Двойное кратковременное нажатие обозначается термином «**двойной клик**». Двойной клик в системе Windows обрабатывается поособому, и в программном комплексе он может иметь особый смысл.

Клик при указании курсора на графический объект схемы обеспечит его выделение. Выделить – это, значит, указать курсором на объект и кликнуть левой кнопкой мыши.

Клик на свободном месте схемы выполнит снятие выделения.

Перемещение мыши с нажатой левой кнопкой ведет к перемещению всей схемы в окне, как будто экран – это увеличительное стекло над большим листом с изображением схемы – это действие называется прокрутка. Перемещение схемы может иметь место, если кнопка нажата на свободном месте схемы.

Перемещение выделенных графических объектов или их выделенных элементов происходит после отпускания кнопки мыши (выделение осуществляется кликом на этом элементе).

На схеме **курсор мыши** изменяет свой вид в соответствии с возможными действиями. Список возможных изображений курсора приведен в **[Таблица](#page-53-0) 2**.

<span id="page-53-0"></span>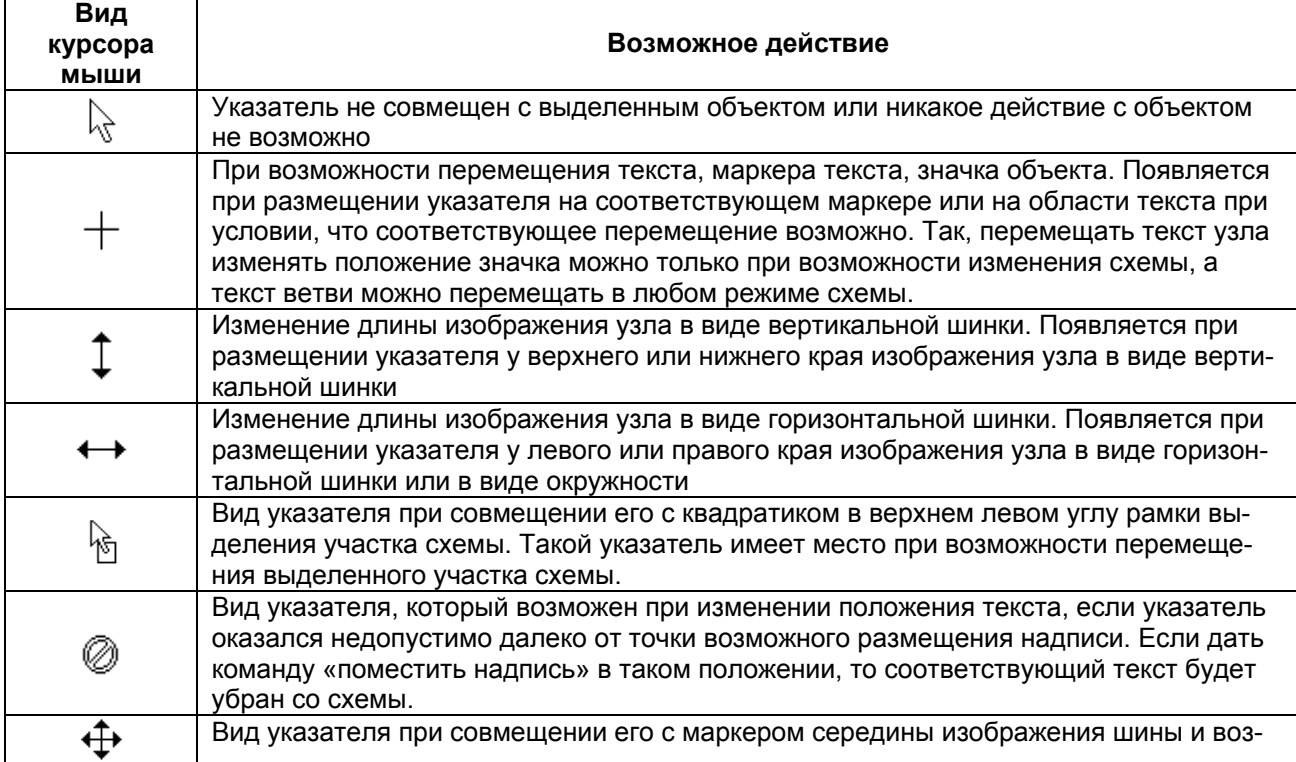

Таблица 2 Виды указателя мыши при работе со схемой

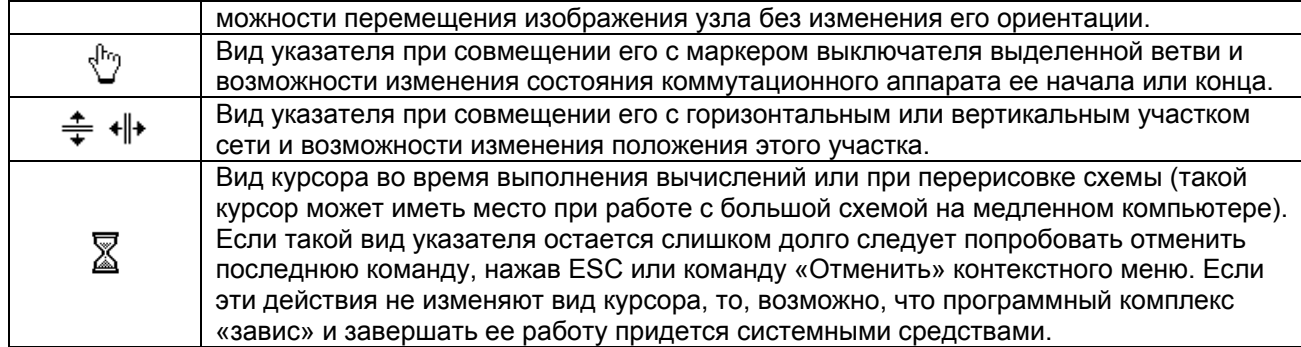

**Колесо прокрутки мыши** используется следующим образом. Если курсор на поле чертежа, то, вращая скроллер, можно изменять масштаб видимого изображения, при этом курсор мыши является центром масштабирования. Если курсор мыши находится на полосе прокрутки схемы или таблицы, то осуществляется соответственно горизонтальная или вертикальная прокрутка изображения или другое действие, связанное с полосой прокрутки. Если мышь без скроллера, то масштабирование схемы может быть включено одновременным кликом левой и правой кнопок мыши. Если нет драйвера эмуляции скроллера, то в центре масштабирования появляется изображение лупы. Масштаб изменяется в зависимости от расстояния курсора мыши по вертикали от центра масштабирования. Если драйвер эмуляции скроллера в системе загружен, то появится его значок. Масштабирование тоже будет происходить, но закон изменения масштаба будет другим.

Когда речь будет идти о кнопках панели инструментов, то слова «нажать какуюлибо кнопку» означают, что необходимо указать курсором мыши на изображение соответствующей кнопки и сделать клик левой кнопкой мыши. В описании действий слово «нажать» часто упускается, потому что кнопку на панели инструментов можно только нажать. Правда ее еще можно отжать, если она осталась в нажатом положении, но это будет просто второе нажатие.

# <span id="page-54-0"></span>**3.6. Работа с таблицами**

Символьные данные (числовые, текстовые или логические) вводятся и отображаются в различных табличных формах, которые для сокращения записи будем называть просто таблицы. Каждая таблица располагается в отдельном окне программного комплекса.

Следует различать табличные формы и таблицы базы данных (таблицы БД). Таблица БД является внутренним объектом программы, недоступным расчетчику. В таких таблицах хранятся данные одного типа: узлы, ветви, трансформаторы, изображения узлов, изображения ветвей и т.п. Табличные формы – это способ представления данных на экране или в итоговом документе. Табличная форма (таблица) может содержать информацию из нескольких таблиц БД.

Таблица (табличная форма) представляет данные в виде множества строк и столбцов. Один из столбцов и одна из строк являются текущими. Там расположен выделенный цветом указатель (курсор). Клетка (поле) таблицы, расположенная на пересечении текущего столбца и текущей строки, является текущей клеткой (полем) таблицы.

Табличная форма может быть обычной (формы MDI в рамках программного комплекса «EnergyCS» относятся к обычным) или модальной. Обычные формы могут открываться и закрываться, становиться активными или неактивными, перекрываться другими формами по воле расчетчика или по воле программы в ответ на действия расчетчика. Для обычных форм в составе главного меню предусмотрено специальное множество команд. Модальные формы открываются по команде расчетчика и сохраняют активность до тех пор, пока они не будут закрыты специальной командой. Такие формы предназначены для принятия решения или выбора, и пока

решение не будет принято, модальная форма не позволяет выполнять никакую другую работу, кроме работы с этой самой формой. Модальные табличные формы отличаются от обычных тем, что они имеют уменьшенную ширину заголовка, и они имеют собственное главное меню, в котором могут быть предусмотрены команды редактирования, выбора, печати и закрытия. В программном комплексе модальные формы используются для выбора элементов и для ввода некоторых параметров. Кроме перечисленных особенностей работа с ней не отличается от работы с обычной табличной формой.

Табличная форма – это окно с таблицей. Окно располагает всеми стандартными атрибутами окон MS Windows: заголовок окна с названием таблицы, иконка со стандартным системным меню, кнопки свернуть – развернуть - закрыть. Все таблицы позволяют пользователю изменять их видимые размеры. Если обычная таблица содержит более двух столбцов (Рис[. 48](#page-55-0)а), то она может быть представлена в транспонированном виде (Рис[. 48](#page-55-0)б) Такой вид таблицы будем называть «Формой», в отличие от обычного вида, называемого «Таблица». Переключение Таблица-Форма осуществляется по команде главного меню Правка/Таблица, при нажатии Ctrl+T или при клике Мышью при нажатой клавише Ctrl на клавиатуре. При представлении таблицы в виде формы в окне будут отображаться параметры только одной текущей строки таблицы Рис[. 48](#page-55-0)а. В программном комплексе предусмотрена возможность переключения режима отображения таблицы в окне – Таблица/Форма. Следует отметить, что модальные таблицы не могут изменять свой вид в окне.

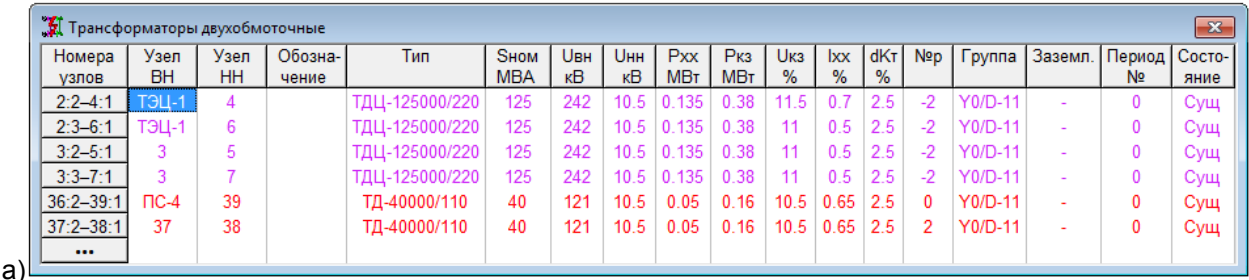

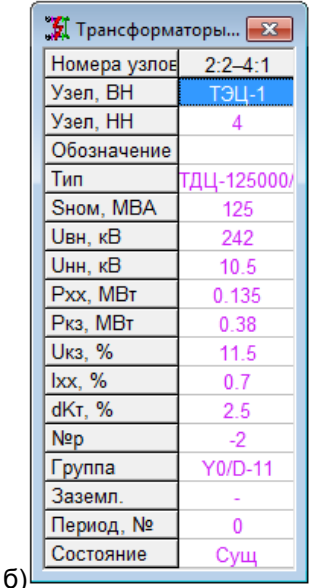

Рис. 48 Примеры отображения таблицы в окне: а) режим «Таблица»;

б) режим «Форма» - транспонированная таблица

<span id="page-55-0"></span>Таблица состоит из множества строк и столбцов. Таблица может иметь название, которое дублирует или дополняет название окна, а также шапку сверху и/или слева от таблицы. Шапка состоит из клеток, оформленных особым образом (как правило, серый цвет фона, вид выступающих клавиш). При прокрутке таблицы заголовок всегда остается на экране. Столбцы в левой части таблицы могут быть «замо-

рожены», то есть, отнесены к заголовку или «разморожены» - возвращены в число прокручиваемых столбцов. Верхний заголовок определен при разработке программного комплекса и изменен быть не может.

Число строк и столбцов может превышать видимое число строк и столбцов, если это имеет место, то в окне появляются полосы прокрутки (скроллеры), которые позволяют прокручивать таблицу с использованием мыши. В таблице всегда имеется текущая клетка, выделенная особым цветом (используется системный цвет выделенных объектов). Положение текущей клетки перемещается при нажатии клавиш управления текстовым курсором (клавиши со стрелками, Home, End, Tab, PageUp, PageDown) или при указании курсора мыши.

# *3.6.1. Ввод информации в таблицы*

Таблицы служат, как для ввода исходных данных, так и для просмотра данных, например, представления результатов. При просмотре результатов расчетов таблицы соответствующим образом преобразуются, то есть одни и те же таблицы - компьютерные объекты могут быть представлены в двух режимах – «Исходные данные» и «Результаты расчета». Таблицы, предназначенные для просмотра, не допускают изменения данных. В таблицах, предназначенных для ввода исходных данных можно изменять содержимое клеток. Режим ввода информации включается в следующих случаях:

- при нажатии клавиш с символами;
- при нажатии клавиши Enter;
- при выполнении двух кликов мышью с указанием на клетку ввода.

В клетки можно вводить только информацию допустимого вида. Информация недопустимого вида отвергается. Возможны следующие виды вводимой информации:

- текст;
- числовые данные (произвольный текст отвергается);

 логические данные (при попытке ввода выполняется переключение между двумя или более состояниями);

 выбор из меню (при попытке ввода появляется меню, из которого можно выбрать нужное с помощью клавиатуры или мыши);

 выбор из таблицы (появляется другая таблица в модальной форме, которая либо показывает расширенные сведения, касающиеся данного поля, либо предлагает произвести выбор значения из большого списка).

#### *3.6.2. Добавление новых строк в таблицы*

Если таблица предназначена для ввода данных и допускает добавление новых строк, то она имеет в конце пустую строку. Ввод данных в последнюю пустую строку вызывает создание нового соответствующего объекта и увеличение числа строк на единицу.

#### *3.6.3. Основные команды для работы с таблицами*

Для управления таблицей и редактирования ее содержимого предусмотрен набор команд, которые представлены в позиции главного меню «Правка». Состав команд может зависеть от контекста таблицы. На Рис[. 49](#page-57-0) приведены варианты оформления этого меню для большинства таблиц, для таблиц узлов и таблиц ветвей.

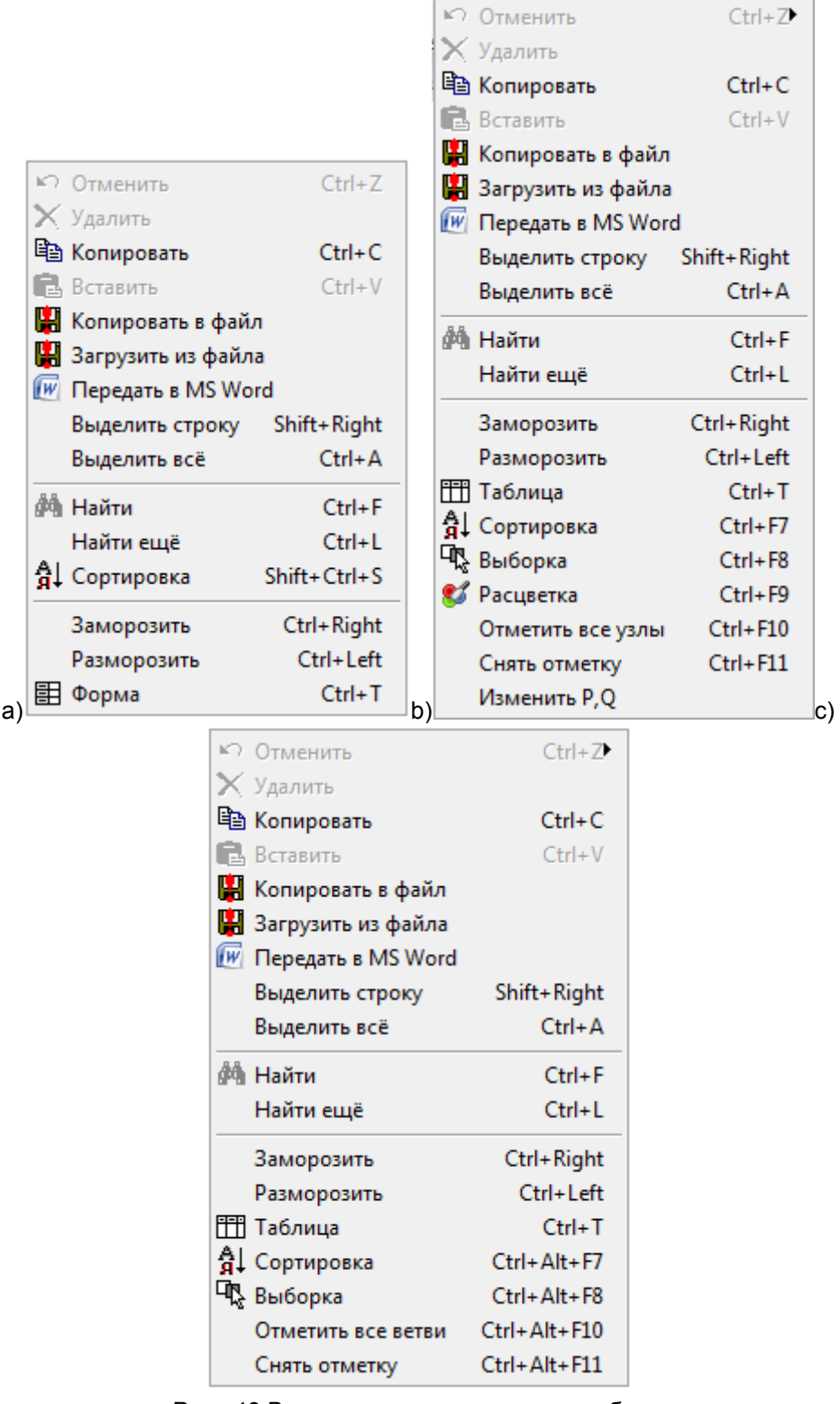

Рис. 49 Варианты меню правка для таблиц

<span id="page-57-0"></span>Эти команды всегда касаются таблицы активного окна. При выборе команд позиции «Правка» главного меню в таблице активного окна выполняются следующие действия.

**Отмена удаления** – позволяет восстановить последние удаленные записи базы данных, если после удаления не выполнялось добавление новых записей.

**Удалить** – позволяет удалить выделенную строку таблицы. Строку можно выделить, если перемещать указатель мыши горизонтально при нажатой левой кнопке мыши или если нажать клавиши Shift со стрелкой вправо или влево.

При добавлении, удалении и восстановлении, как правило, речь идет не о простом удалении и восстановлении строк, а о соответствующих изменениях во многих таблицах базы данных.

**Копировать** – позволяет запомнить выделенную строку во внутреннем буфере обмена. Если строка не выделена, то в системном буфере обмена запоминается значение текущего поля. Если выделена вся таблица, то в системном буфере сохраняется текст, состоящий из строк таблицы, поля которой разделены символами табуляции. Такая информация может быть вставлена в любой текстовый редактор. В MS Word этот текст легко преобразовать в таблицу. В MS Excel каждое поле исходной таблицы занимает отдельную клетку. Excel сам распознает текстовые и числовые данные. Остается необходимость регулировки ширины колонок. Графическая информация из клеток пока не передается, она заменяется символом «@».

**Вставить** – позволяет вставить скопированную строку из внутреннего буфера. Внутренний буфер обмена действует только в пределах одной таблицы. Он не позволяет переносить строки между таблицами. Если строка не была скопирована, то может быть вставлена информация в текущее поле из системного буфера. Через системный буфер можно переносить информацию из поля одной таблицы в поле другой таблицы, и из программы в программу, например, из калькулятора в текущее поле. Вставка значения может быть выполнена только в том случае, если допускается изменение поля.

**Копировать в файл** – позволяет вывести информацию из таблицы активного окна в текстовый файл. По этой команды на экран выводится стандартное диалоговое окно выбора файла.

В этом диалоговом окне вначале нужно определить формат выходной информации (тип файла): с разделителями - запятыми (тип файлов \*.CSV) с разделителями - знаками табуляции (тип файлов \*.TXT) или в формате XML с разными видами кодировки (Windows 1251, UTF-8). А затем задать имя файла выбранного типа.

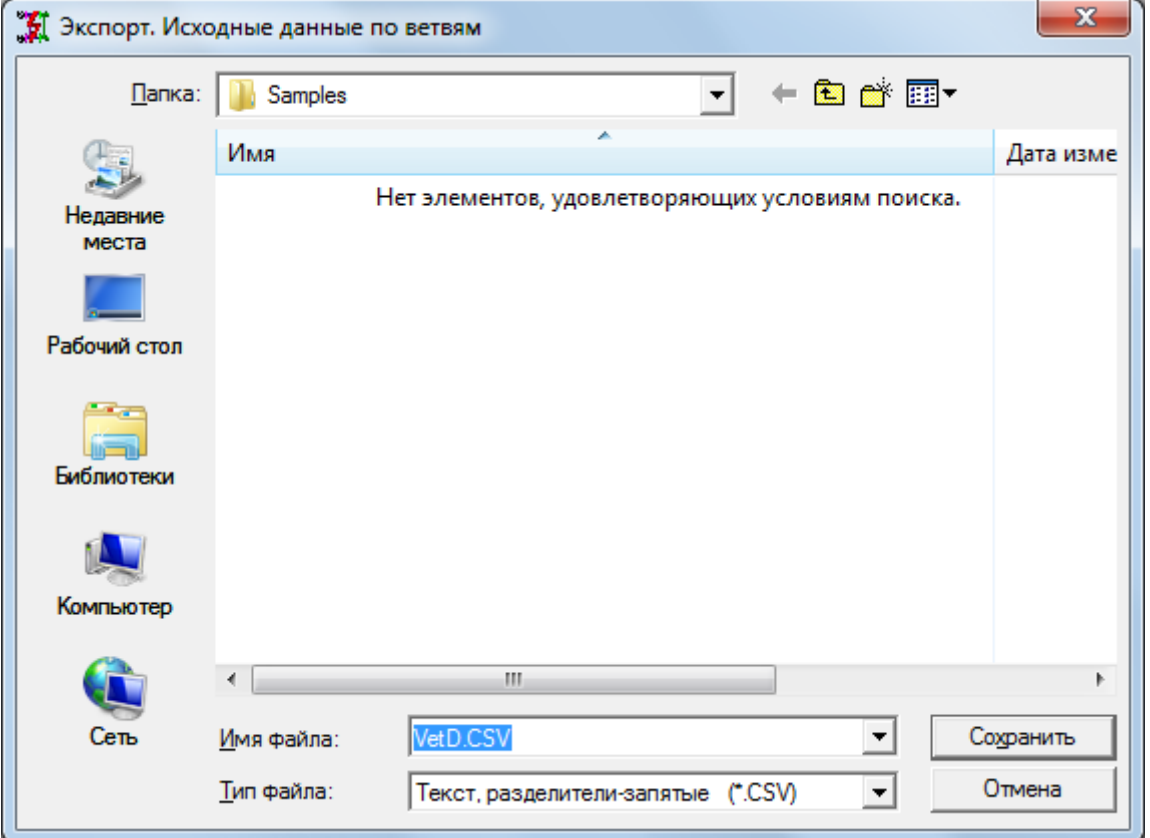

Рис. 50 Выбор файла и формата для Экспорта-Импорта

Информация из файлов может быть передана электронной почтой или использована в других программах, например, Word или Excel.

**Передать в Word** – содержимое таблицы передается непосредственно в текстовый процессор MS Word с использованием технологии ActiveX. Если шаблон, соответствующий имени окна не найден, то перед пересылкой информации в MS Word предлагается запрос вида

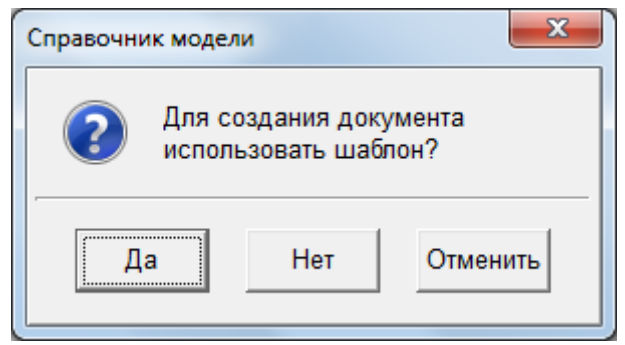

**Найти** – позволяет найти первое вхождение строки текста в текущей колонке активной таблицы. Искомая строка вводится в диалоговой (модальной, но не табличной) форме, например

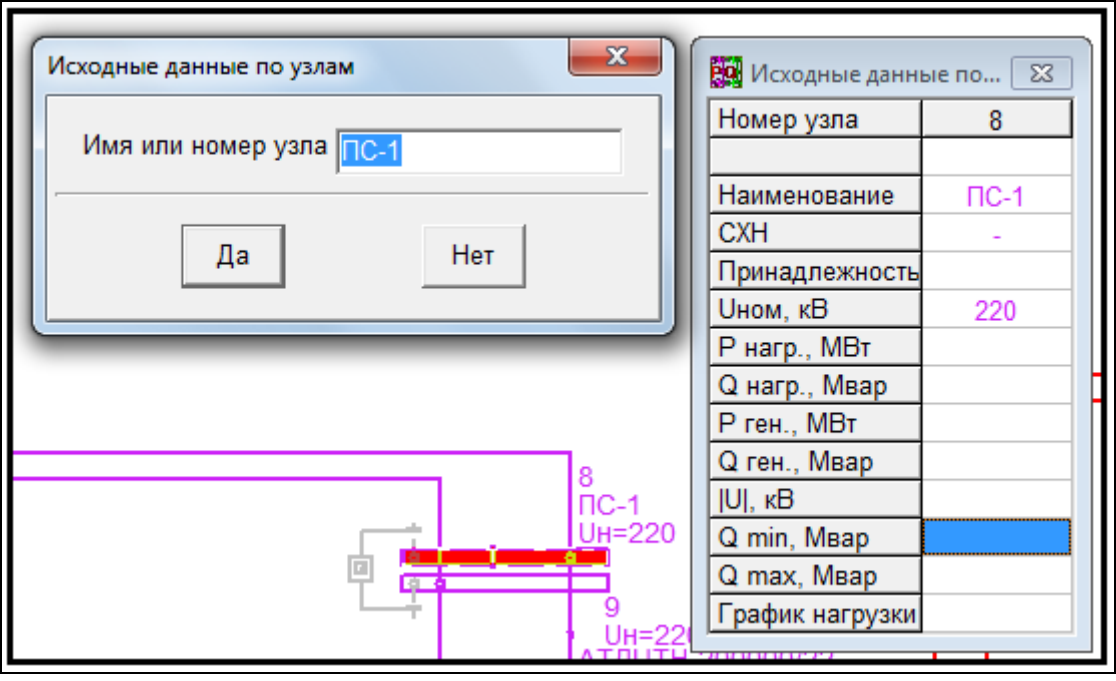

Рис. 51 Поиск узла

Если искомый текст не найден, то текущая позиция в таблице не изменится.

**Найти еще** позволяет находить все последующие вхождения заданной строки в текущей колонке активной таблицы.

**Заморозить** – увеличивает число фиксированных столбцов слева. Этот же эффект получается при нажатии клавиши со стрелкой вправо и Shift.

**Разморозить** – уменьшает число фиксированных столбцов слева. Этот же эффект получается при нажатии клавиши со стрелкой влево и Shift.

**Таблица»/«Форма** – переключает таблицу из обычного режима таблицы с многими строками - записями и с шапкой сверху в режим формы с таблицей на одну запись и с шапкой слева. Имеется соответствующая кнопка на панели инструментов (Рис[. 48\)](#page-55-0).

Для разных таблиц могут быть предусмотрены специальные команды в позиции главного меню «Правка». Такие команды рассмотрены в описании соответствующих таблиц.

## *3.6.4. Контекстное меню для работы с таблицами*

Если окно с таблицей является активным, то для изменения информации в таблице можно использовать команды контекстного меню, которое вызывается при нажатии на правую кнопку мыши. Набор команд контекстного меню будет зависеть от вида таблицы и представленной там информации. Наибольшее число пунктов имеет контекстное меню при работе с таблицей объектов.

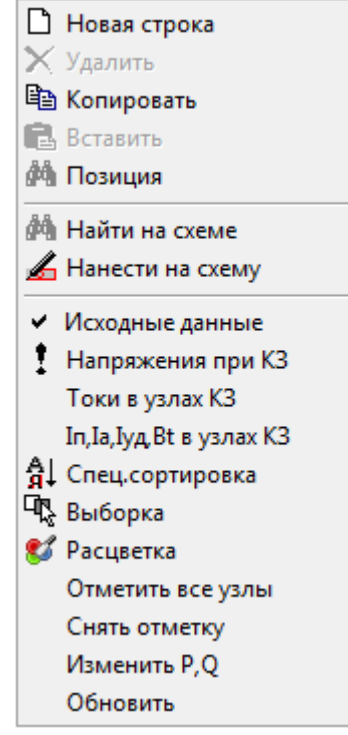

Рис. 52 Контекстное меню при работе с таблицей объектов сети

#### *3.6.5. Ввод информации в таблицы*

Таблицы служат, как для ввода исходных данных, так и для просмотра данных, например, представления результатов. При просмотре результатов расчетов таблицы соответствующим образом преобразуются, то есть одни и те же таблицы могут быть представлены в двух режимах – «Исходные данные» и «Результаты расчета». Таблицы, предназначенные для просмотра, не допускают изменения данных. В таблицах, предназначенных для ввода исходных данных можно изменять содержимое клеток. Режим ввода информации включается в следующих случаях:

при нажатии клавиш с символами;

при нажатии клавиши Enter;

при выполнении двух кликов мышью с указанием на клетку ввода.

В клетки можно вводить только информацию допустимого вида. Информация недопустимого вида отвергается. Возможны следующие виды вводимой информации:

 $-$  текст;

числовые данные (произвольный текст отвергается);

 логические данные (при попытке ввода выполняется переключение между двумя или более состояниями);

 выбор из списка (при попытке ввода появляется меню, из которого можно выбрать нужное с помощью клавиатуры или мыши);

 выбор из таблицы (появляется другая таблица в модальной форме, которая либо показывает расширенные сведения, касающиеся данного поля, либо предлагает произвести выбор значения из большого списка).

Помимо прямого выбора из списка можно ввести с клавиатуры номер необходимого пункта или его текст.

# *3.6.6. Добавление новых строк в таблицы*

Если таблица предназначена для ввода данных и допускает добавление новых строк, то она имеет в конце пустую строку. Ввод данных в последнюю (пустую) строку вызывает создание нового соответствующего объекта и увеличение числа строк таблицы на единицу.

## *3.6.7. Вывод данных таблицы в текстовый файл*

В этом диалоговом окне вначале нужно определить формат выходной информации (тип файла): с разделителями - запятыми (тип файлов \*.CSV), с разделителями - знаками табуляции (тип файлов \*.TXT) или в формате XML с разными видами кодировки (Windows 1251, UTF-8). Затем задать имя файла выбранного типа.

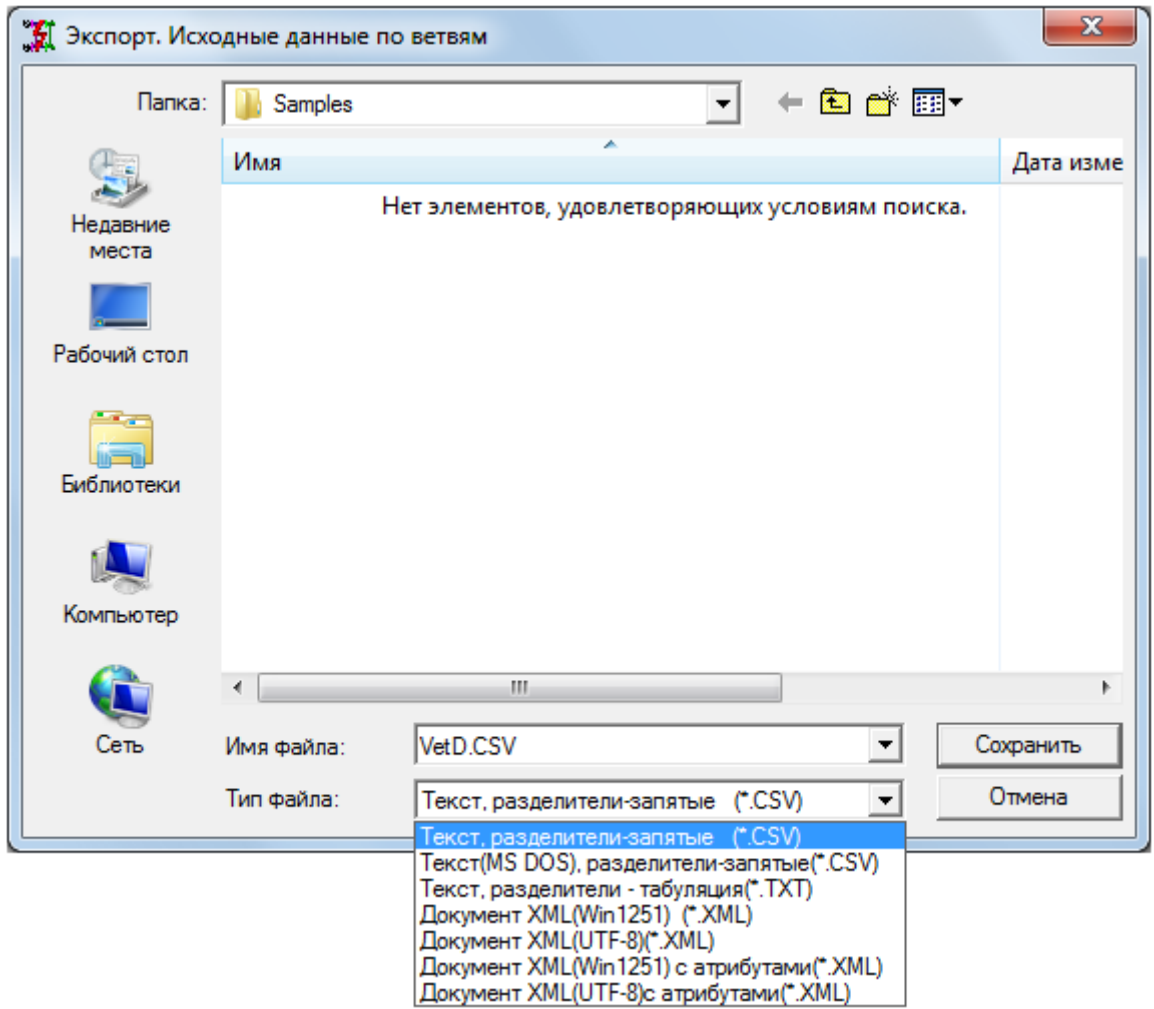

Диалоговое окно для определение имени и типа файла сохранения в текстовом формате Информация из файлов может быть передана электронной почтой или использована в других программах, например MS Word или Excel.

# *3.6.8. Передача данных из таблицы в документ MS Word*

По этой команде перед загрузкой информации в MS Word предлагается запрос вида

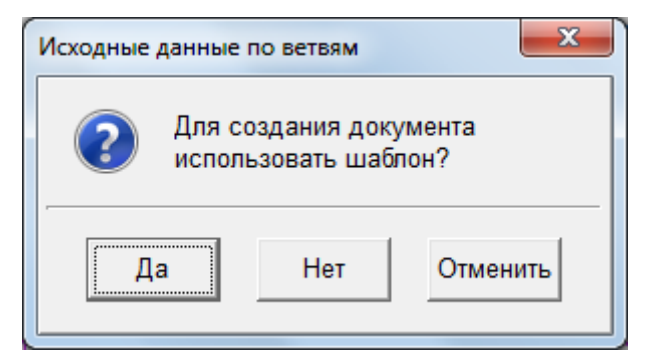

Запрос о необходимости использования шаблона при создании документа MS Word

Для создания документа на основе данных таблицы может быть выбран шаблон-заготовка табличного документа. Шаблон – это файл шаблона (template) MS Word с расширением \*.dot, который содержит заготовку таблицы, возможно, штампы в соответствии с требованием оформления документации в организации. Для выбора файла шаблона предлагается стандартное окно выбора файла. Если шаблон с необходимым именем таблицы («Заголовок таблицы.dot») находится в одной из папок для поиска, то он используется автоматически. ПК использует следующие папки для поиска в следующем порядке:

- каталог с текущим проектом;
- подкаталог «Шаблоны», каталога с текущим проектом;
- подкаталог «Templates», каталога с текущим проектом;
- путь, заданный в параметрах программы;

• рабочий каталог ПК (например «C:\Users\Пользователь\AppData\ Roaming\CSoft\EnergyTKZ…»);

- подкаталог «Шаблоны» рабочего каталога ПК;
- подкаталог «Templates» рабочего каталога ПК;
- каталог, где находится исполняемый файл с ПК;
- подкаталог «Шаблоны», каталога, где находится исполняемый файл с ПК;
- подкаталог «Templates», каталога, где находится исполняемый файл с ПК.

В шаблоне описывается шапка таблицы и одна строка данных. В строке данных вместо значений полей указываются поля типа Quote из категории «Связи и ссылки». Текст поля должен содержать ссылку на порядковый номер столбца в таблице программного комплекса «EnergyCS» в виде #12 (поле из столбца № 13 (#0 соответствует первому столбцу таблицы)).

#### *3.6.9. Правила формирования шаблона документа MS Word*

Для создания документа на основе данных таблицы может быть выбран шаблон–заготовка табличного документа. Шаблон – это файл шаблона (template) MS Word с расширением \*.dot, который содержит заготовку таблицы, возможно, штампы в соответствии с требованием оформления документации в организации. В шаблоне описывается шапка таблицы и одна строка данных. В строке данных вместо значений полей указываются поля типа Quote из категории «Связи и ссылки» (Рис[. 53](#page-63-0)). Текст поля должен содержать ссылку на порядковый номер столбца в таблице программного комплекса «EnergyCS» в виде #12 (поле из столбца № 12).

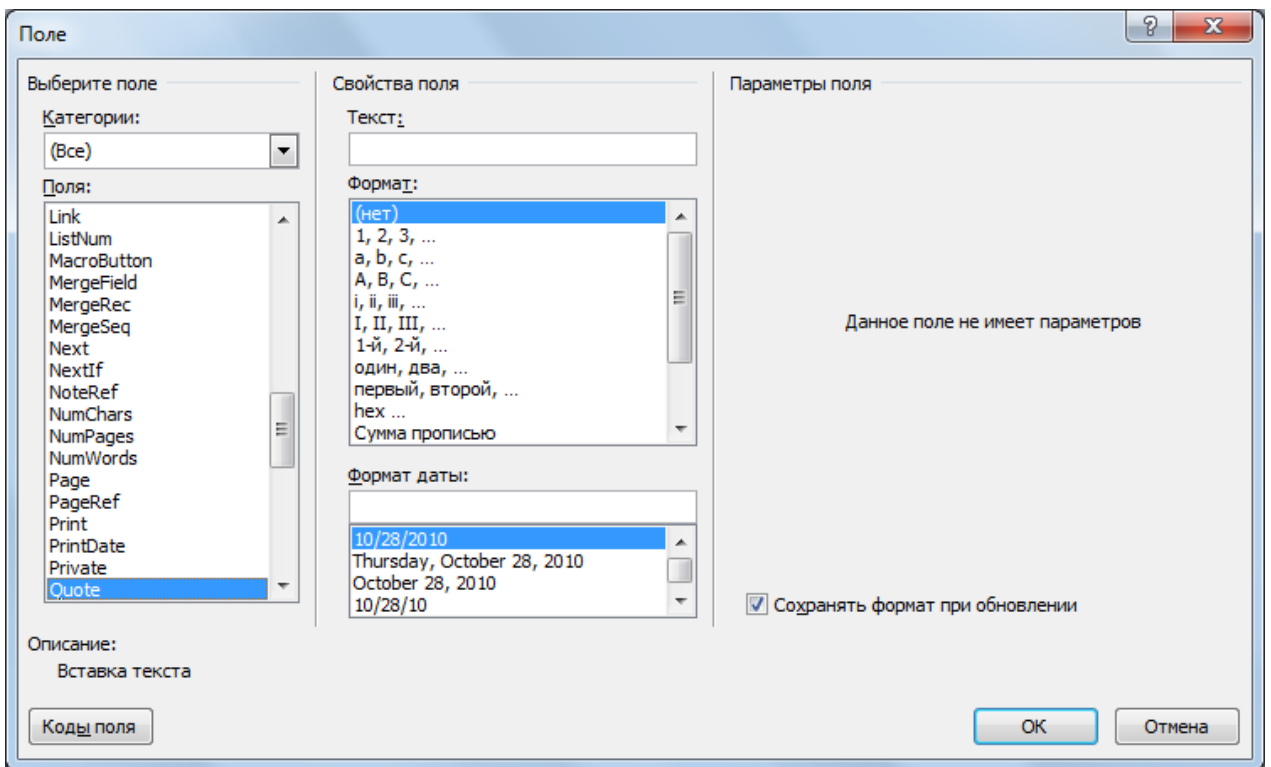

Рис. 53 Диалоговое окно вставки поля при создании шаблона в MS Word

<span id="page-63-0"></span>При передаче данных автоматически загружается MS Word, и данные передаются в эту программу.

|                          | Приложение Б. Результаты расчетов токов трехфазного короткого замыкания<br>на шинах 0.4, 6, 10, 35, 110 кВ¶              |                                                   |                            |                                                                                             |                                                                                                    |                                          |                                                            |                                                                                                    |                                            |                                                                  |                                                         |  |  |
|--------------------------|----------------------------------------------------------------------------------------------------|---------------------------------------------------|----------------------------|---------------------------------------------------------------------------------------------|----------------------------------------------------------------------------------------------------|------------------------------------------|------------------------------------------------------------|----------------------------------------------------------------------------------------------------|--------------------------------------------|------------------------------------------------------------------|---------------------------------------------------------|--|--|
| ек-ҚЗа<br><b>NeNeroy</b> | Обозначение шин и присоединений¤                                                                                         | anpa.<br>Ŧ.<br>Номинальное<br>è<br>×<br>Φ<br>жени | Время отключения<br>К3, с¤ | Действующее значе<br>ġ<br>Ę<br>ние периодической<br>составляющей тока<br>3-х фазного КЗ для | Нействующее значе<br>Действующее значе<br>ого-КЗ-для-<br>составляющей тока<br>3-х фазного КЗ для<br>ние периодической<br>$\overline{a}$<br>윰<br>꾦<br>유 | Ударный ток коротко<br>го замыкания, кА¤ | тока-К3.<br>င္ပံ<br>одическая<br>ставляющая-<br>Апери<br>g | составляю<br>8<br>перио-<br>$\bullet$<br>Относительно<br><b>GD</b><br>Ф<br>дической-<br>держани<br>мећ | Полный-ток-короткого<br>0.64a<br>замыкания | Джоуля)<br>импульс<br>듢<br>÷<br>۰<br>Terp<br>Теплово<br>ၓ<br>इँई | ×<br>ваивже<br>Š.<br>ల్ల<br>š<br>Термически-<br>лентный |  |  |
| x                        | $\mathbf{z}$                                                                                                    | $U_{\text{HOM}}$ <sub>xx</sub>                    | t¤                         | $I_{\Pi 0\pi}$                                                                              | late                                                                                                    | lv≖                                      | lat=                                                       | β¤                                                                                                    | <b>Ikt</b>                                 | $B_{tx}$                                                         | l <sub>T9¤</sub>                                        |  |  |
| ×                        | $\alpha$                                                                                                    | кB¤                                               | ca                         | кА¤                                                                                         | кA¤                                                                                                    | кА¤                                      | кА¤                                                        | $\frac{9}{20}$                                                                                         | κA¤                                        | $K\mathsf{A}^{2}$ $C\Omega$                                      | кA¤                                                     |  |  |
| #0x                      | #1 $\alpha$<br>#3n<br>#7 $\alpha$<br>#13a<br>#5a<br>#6¤<br>#9a<br>#8¤<br>#10 <sub>2</sub><br>#11 <sup>a</sup><br>#12 $n$ |                                                   |                            |                                                                                             |                                                                                                    |                                          |                                                            |                                                                                                    |                                            |                                                                  |                                                         |  |  |
|                          |                                                                                                    |                                                   |                            |                                                                                             |                                                                                                    |                                          |                                                            |                                                                                                    |                                            |                                                                  |                                                         |  |  |

Рис. 54 Пример подготовки шаблона в MS Word

| NeNeroчек K3¤                                                                     | Обозначение шин и присоединений» | Номинальное напря<br>жение, кВ¤                                         | Время-отключения<br>КЗ, с¤                                 | Действующее значе<br>составляющей тока<br>ние периодической<br>3-х-фазного-К3-для | t≡∩∴сек∴(Іпо), к∆¤<br>Действующее значе<br>составляющей тока<br>3-х фазного КЗ для<br>ние периодической<br>$\alpha$<br>ą<br>$-4m$<br>$t=0$ - cek. | Ударный ток коротко-<br>го замыкания, кА¤                       | ставляющая тока КЗ,<br>Апериодическая со-<br>KAa            | дической составляю<br>Относительное со<br>держание аперио<br>щей¤ | Полный-ток-короткого<br>замыкания, 0 кА¤                | (Интеграл°Джоуля),<br>кА <sup>2-</sup> с¤<br>Тепловой импульс | лентный-ток-КЗ, кА¤<br>Термически эквива-                      |  |
|-----------------------------------------------------------------------------------|----------------------------------|-------------------------------------------------------------------------|------------------------------------------------------------|-----------------------------------------------------------------------------------|----------------------------------------------------------------------------------------------------|-----------------------------------------------------------------|-------------------------------------------------------------|-------------------------------------------------------------------|---------------------------------------------------------|---------------------------------------------------------------|----------------------------------------------------------------|--|
| $\alpha$                                                                          | n                                | $U_{\text{HOM}}$ <sub>xx</sub>                                          | t¤                                                         | I <sub>nOn</sub>                                                                  | late                                                                                                    | lv=                                                             | lat=                                                        | ßα                                                                | <b>IKtn</b>                                             | $B_{t}$                                                       | ∍و⊤ا                                                           |  |
| $\mathbf{u}$                                                                      | $\mathbf{u}$                     | кB¤                                                                     | c <sub>a</sub>                                             | кА¤                                                                               | кA¤                                                                                                    | кАя                                                             | кА¤                                                         | $\frac{9}{2}a$                                                    | кА¤                                                     | $KA2$ $Cn$                                                    | кA¤                                                            |  |
| $rac{1}{200}$<br>TE-<br>#0-\*<br><b>MER</b><br><b>GEF</b><br><b>ORM</b><br>AT-\$¤ | ‡ QUOTE · #1 · \* MERGEFORMAT ∯¤ | <b>ACCIDE:</b><br>$#3 \cdot \mathcal{N}$ .<br><b>MERGEF</b><br>ORMAT No | <b>A</b> -QUOTE-<br>#5 - \* -<br><b>MERGEF</b><br>ORMAT Na | <b>QUOTE-</b><br>#6 - \* -<br><b>MERGEF</b><br>ORMAT <b>in</b>                    | <b>A-QUOTE-</b><br>#7 $\cdot$ \* $\cdot$<br><b>MERGEF</b><br>ORMAT <b>Ja</b>                                                                      | <b>COUDTE-</b><br>#8 - \* -<br><b>MERGEF</b><br>ORMAT <b>in</b> | <b>A</b> QUOTE<br>#9.1*<br><b>MERGEF</b><br>ORMAT <b>Ja</b> | <b>COUDTE-</b><br>#10 - \*-<br><b>MERGEF</b><br>ORMAT <b>k</b> a  | <b>A</b> QUOTE<br>#11 - \*<br><b>MERGEF</b><br>ORMAT Na | <b>A</b> QUOTE-<br>#12 - \* -<br><b>MERGEF</b><br>ORMAT ka    | <b>{</b> QUOTE}<br>#13 - \*<br><b>MERGEF</b><br>ORMAT <b>}</b> |  |
|                                                                                   |                                  |                                                                         |                                                            |                                                                                   |                                                                                                    |                                                                 |                                                             |                                                                   |                                                         |                                                               |                                                                |  |

Рис. 55 Заготовка шаблона, показаны коды полей

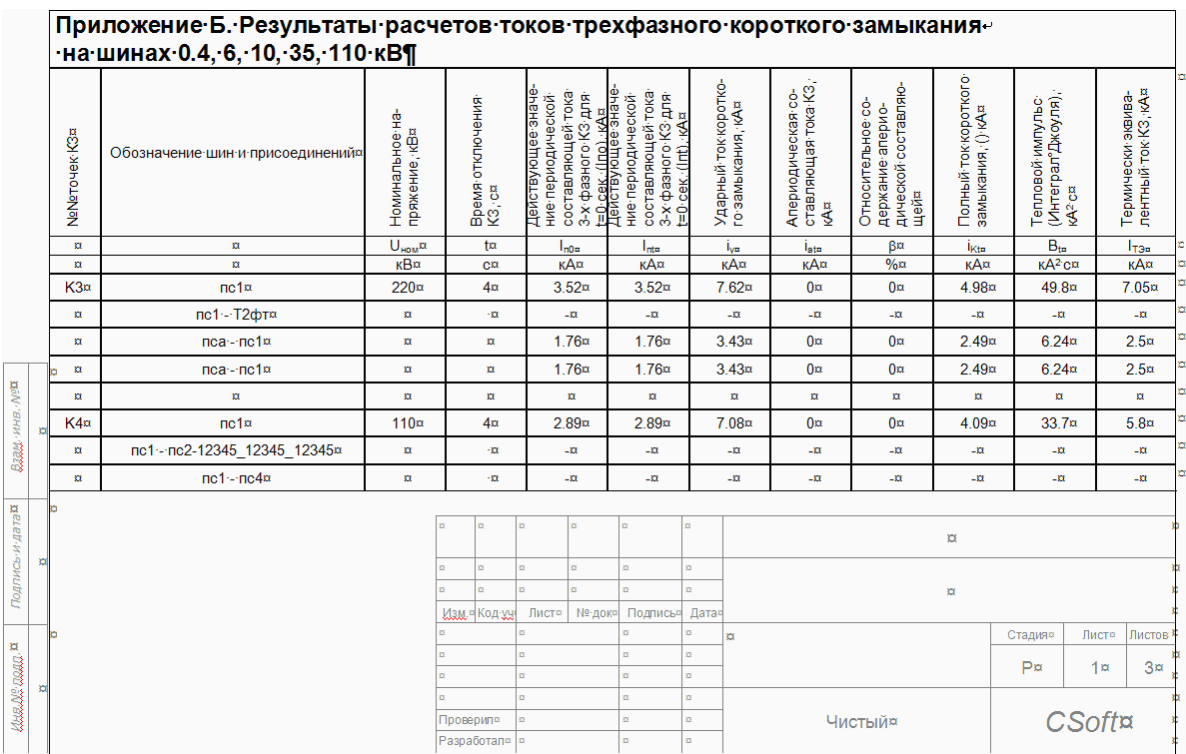

Рис. 56 Фрагмент документа MS Word

Таблица получена автоматически на основе шаблона

При создании нового шаблона за основу можно взять один из готовых шаблонов или «Чистый шаблон». В этих шаблонах нужный режим уже включен.

При создании шаблона с нуля необходимо включить режим «Различать колонтитулы первой страницы» как на Рис[. 57](#page-64-0) 

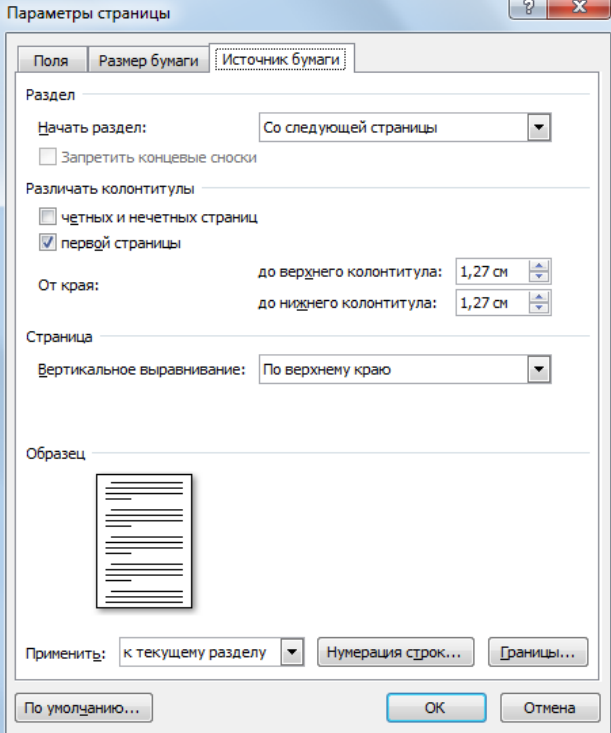

Рис. 57 Задание режима «Различать колонтитулы первой страницы»

в настройке параметров страницы шаблона

<span id="page-64-0"></span>Штамп – это таблица в нижнем колонтитуле. На первой странице – штамп первой страницы, а второй и последующих страницах – штампы страниц продолжения. Поля таблицы штампа могут быть заполнены постоянной информацией – Эмблемой организации, название документа, наименования должностей ответственных за документ специалистов.

Кроме того, в штамп могут быть добавлены поля, несущие переменную информацию, например, фамилии ответственных специалистов, переменную часть наименования документа, код документа и т.п. Такие поля могут быть заполнены из программы.

В шаблонах, поставляемых с программой, предусмотрены штампы, которые могут автоматически заполняться на основе данных, вводимых в модель. Пример штампа, подготовленного таким образом приведен на Рис[. 58.](#page-65-0) На Рис[. 59](#page-65-1) показан тот же штамп, но в режиме «Коды полей». Как видно, в клетках таблицы штампа размещены поля типа DOCPROPERTY.

|                              |                                                        |               |                                |         |             | Код Пр                     |        |   |               |      |        |  |
|------------------------------|--------------------------------------------------------|---------------|--------------------------------|---------|-------------|----------------------------|--------|---|---------------|------|--------|--|
|                              |                                                        |               |                                |         |             | Наим_Пр_                   |        |   |               |      |        |  |
| Изм.                         | Кол.уч.                                                | Лист          | $M^2$ <i>N<sup>2</sup>dok.</i> | Подпись | <b>Nama</b> |                            |        |   |               |      |        |  |
| ГИП                          | ГИП<br>Начотдела<br>Нач отд<br>$PyK_2p$<br>Рук. группы |               |                                |         |             |                            |        |   | <b>Стадия</b> | Лист | Листов |  |
|                              |                                                        |               |                                |         |             |                            | Объект | P |               |      |        |  |
|                              |                                                        |               |                                |         |             |                            |        |   |               |      |        |  |
| <b>Исполнитель</b><br>Чертил |                                                        | Mcn<br>Чертил |                                |         |             |                            |        |   |               |      |        |  |
|                              |                                                        |               |                                |         |             | Результаты по узлам-ветвям | CSoft  |   |               |      |        |  |
|                              | Н. контр                                               |               | Н контр_                       |         |             |                            |        |   |               |      |        |  |

Рис. 58 Пример заполнения штампа в шаблоне

<span id="page-65-0"></span>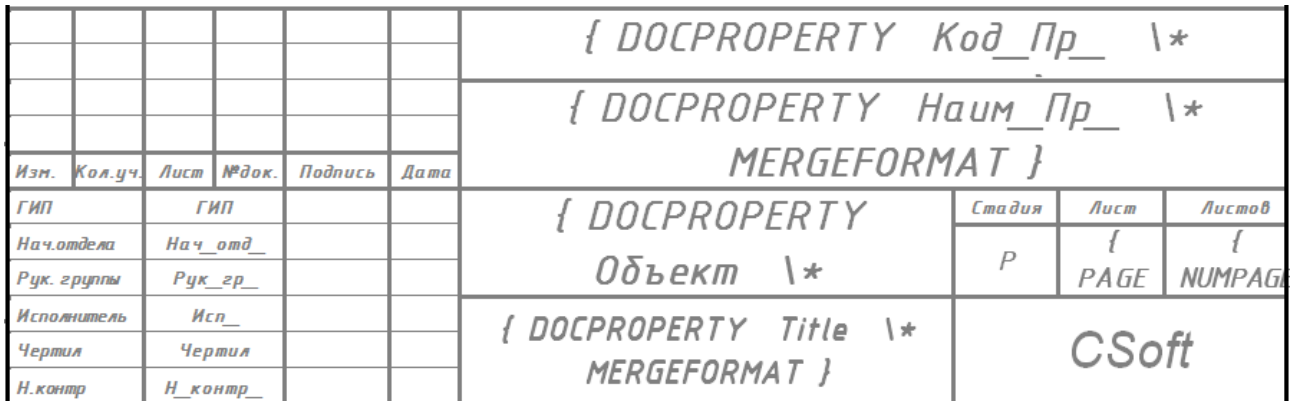

Рис. 59 Тот же штамп в режиме «Коды полей»

<span id="page-65-1"></span>Поля DOCPROPERTY (поля свойств документа) могут заполняться из программы или с использованием команды «Свойства» (Property) документа MS Word, но создаются только с использованием этой команды. Если поля включать в штамп до их создания, то в документе вместо полей будут сообщения об ошибках (Рис[. 61\)](#page-66-0)

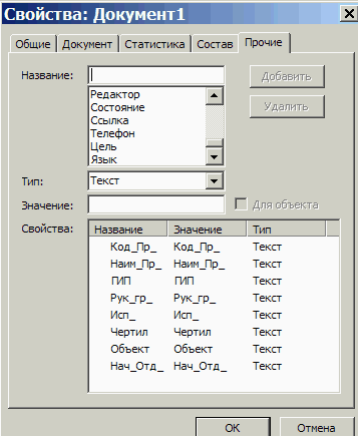

Рис. 60 Заполнение свойств документа MS Word для штампа

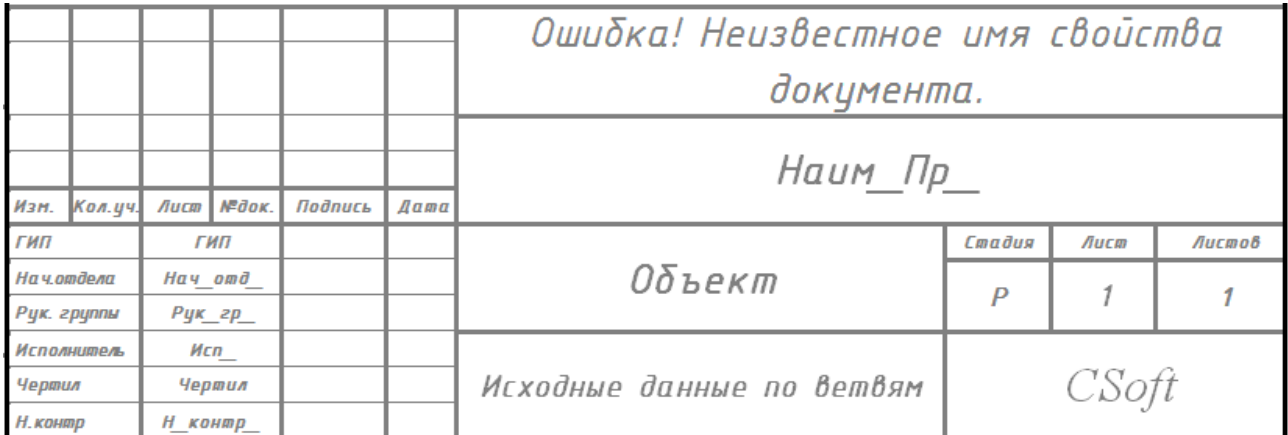

Рис. 61 Пример сообщения об ошибке при отсутствии поля «Код\_Пр\_» в списке свойств документа

<span id="page-66-0"></span>Для того, чтобы программа смогла заполнить штамп в ней необходимо заполнить таблицу свойств модели (см. Рис[. 61\)](#page-66-0).

Необходимо отметить, что эта же информация может быть использована для автоматического чтения штампа в системе документооборота. Именно для этой цели имена свойств в программе не прошитые, а настраиваемые.

## *3.6.10. Печать данных из таблицы*

Данные из таблиц могут быть выведены на принтер в виде текстового документа. В этом случае печатный документ будет в большой степени повторять видимую форму таблицы. Для выполнения печати таблицы следует воспользоваться командой главного меню «Файл»/«Печать» или кнопкой на панели инструментов.

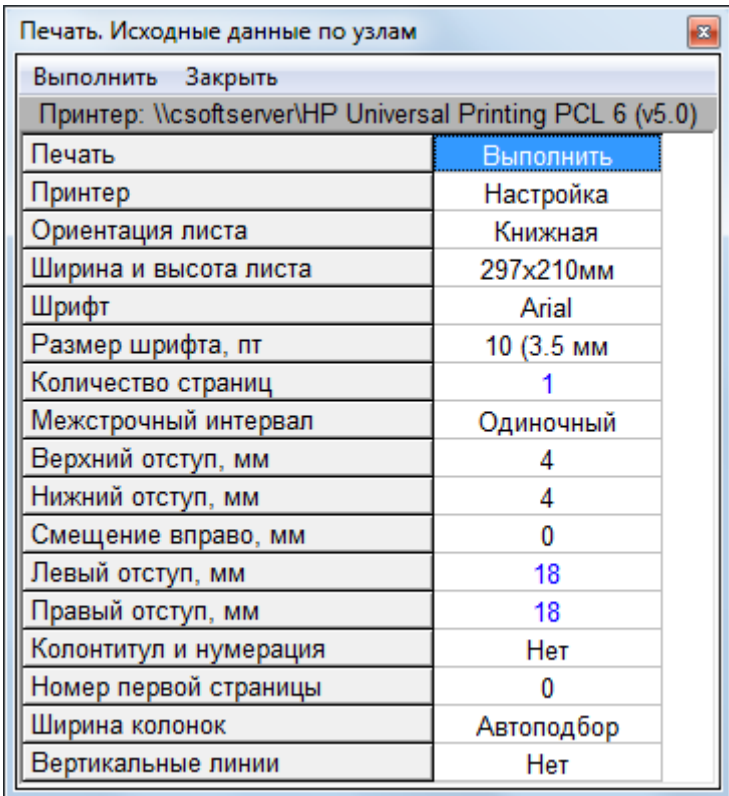

Рис. 62 Таблица настройки перед выводом

табличных данных на принтер

Таблица настройки может быть отредактирована.

При нажатии Enter или при двойном клике мыши на первой строке сразу начинается выполнение печати.

Для настройки принтера, определения ориентации листа и его размеров вызывается стандартное диалоговое окно настройки принтера. Вид этого окна определяется драйвером принтера и может иметь вид, представленный на Рис[. 63.](#page-67-0)

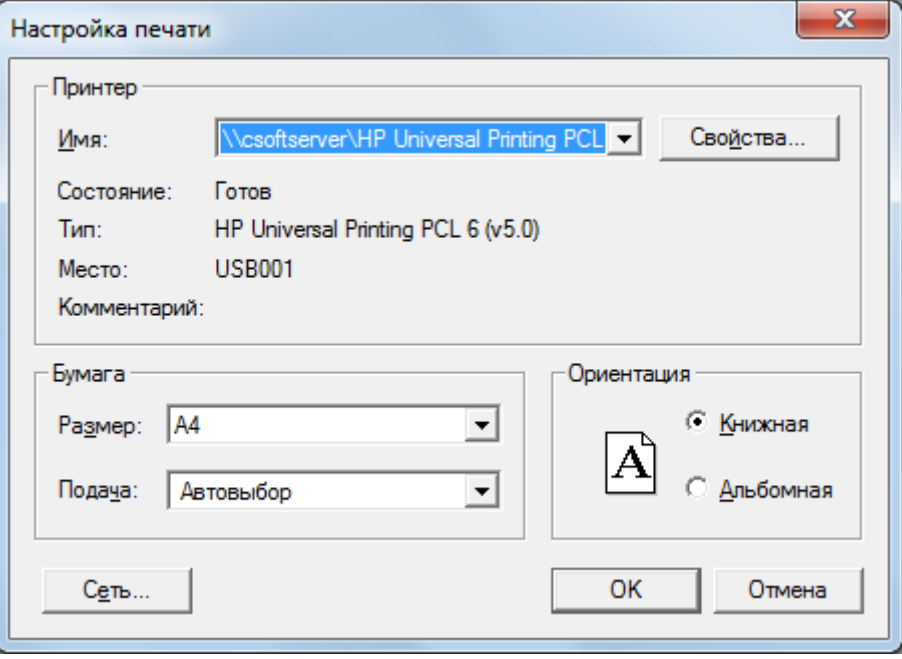

Рис. 63 Диалоговое окно настройки принтера, ориентации и размера бумаги

## <span id="page-67-0"></span>**3.7. Работа с графическим изображением схемы**

Расчетная схема может быть представлена в графическом виде в отдельном окне, которое называется «Схема». Каждому объекту электрической сети соответствует общепринятое графическое изображение, которое отображается на схеме при его добавлении. В схеме могут присутствовать и абстрактные ветви, не привязанные к конкретному объекту электрической сети. Отдельные объекты объединяются через общие узлы. При добавлении новых элементов на схему и при их соединении автоматически формируется граф электрической сети, то есть добавляются новые узлы и ветви расчетной модели.

Кроме изображения, должны быть введены параметры оборудования. Параметры оборудования могут вводиться в соответствующие таблицы одновременно с вводом изображения схемы или после окончания его формирования. Вообще (чисто теоретически), графическое изображение схемы не является обязательным элементом расчета. Программный комплекс допускает возможность ввода всей расчетной модели в табличном виде. Графическое изображение схемы может быть введено позднее, после ввода описания модели, но это, как правило, не удобно. Кроме того, можно ввести изображение только для части модели, отобразив наиболее важную ее часть. То есть элемент, присутствующий в модели и учитываемый в расчете, не обязательно должен (но может) быть изображен на схеме, в то же время на схеме не может быть элементов, не представленных в расчете. При просмотре схемы автоматически обеспечивается синхронизация табличного представления данных с указанным на схеме элементом.

#### *3.7.1. Общие принципы формирования графического изображения схемы*

Схема вычерчивается на рабочем поле окна "Схема". В общем случае схема состоит из узлов и ветвей. Узлы связаны между собой ветвями. Ввод схемы состоит не в простом рисовании схемы, а именно в ее сборке из элементов. Простейшими элементами являются узлы и ветви. Узлы моделируют сборные шины или точки соединения двух и более ветвей. Ветви могут моделировать различные объекты или рассматриваться как абстрактные ветви электрической схемы, имеющие активное и индуктивное продольное сопротивление и активную и реактивную поперечную проводимости, приложенные к началу и к концу ветви. Абстрактная ветвь может иметь комплексный коэффициент трансформации.

Объекты электрической сети (воздушные линии, реакторы, трансформаторы генераторы, нагрузки и т.п.) моделируются одной, тремя или больше ветвями. Все объекты сети условно делятся на три группы:

• объекты, которые моделируются одной ветвью, соединяющей два узла;

 объекты, моделируемые одной ветвью, соединяющей один узел с «Землей». Такая ветвь может содержать в себе ЭДС (примером такой ветви является генератор (содержит ЭДС) или шунтирующий реактор или батарея конденсаторов (не содержат ЭДС);

 объекты, моделируемые тремя или более ветвями (трехобмоточные трансформаторы, трансформаторы с расщепленными обмотками или расщепленные реакторы).

Объекты разных групп по-разному изображаются на расчетной схеме. Объекты первого вида на схеме изображаются, линией, связывающей два узла. На этой линии может размещаться значок, обозначающий вид объекта и надпись. Положение значка при нанесении ветви определяется вблизи середины линии. После нанесения ветви значок, можно подвинуть в наиболее удобное с точки зрения дизайна место в пределах ветви (как бусинку по нитке). Надпись также может быть размещена в любой точке ветви. При этом в содержании надписи будет учтено ее положение относительно значка. Так, значения тока и сопротивления, выводимые в точке до значка трансформатора, приведены к напряжению обмотки ВН, а выводимые после трансформатора – к напряжению обмотки НН (направление ветви от узла начала к узлу конца).

Объекты второго вида на схеме изображаются линией, связывающей узел подключения со значком. На такой ветви значок всегда привязан к концу ветви. Ориентация значка определяется направлением последнего сегмента такой ветви. Изменить положение значка можно, но это связано с изменением положения точки конца ветви. Надпись такой ветви может располагаться на линии между узлом подключения и точкой привязки значка. Ветвь имеет маркер коммутационного аппарата начала ветви.

Объекты третьего вида на схеме изображаются несколькими ветвями, связанными со значком. При изображении узел фиктивная точка схемы замещения «Звезда» не наносится на схему. Визуально его функции выполняет значок объекта. Однако носителем значка объекта является главная ветвь. Ориентация значка определяется ориентацией последнего сегмента главной ветви объекта. Для трансформаторов это обмотка ВН. Для расщепленного реактора – входная ветвь. Изменение положения значка связано с изменением положения точки конца главной ветви. Надпись главной ветви может располагаться на линии между узлом подключения и точкой привязки значка. Главная ветвь имеет маркер коммутационного аппарата начала ветви. Дополнительные ветви изображаются ломаными линиями, начало которых в точке привязки к значку, конец связан с соответствующим нанесенным узлом. Надпись дополнительной ветви может располагаться между значком и узлом конца. Дополнительные ветви имеют маркер коммутационного аппарата конца ветви. Изображение дополнительной ветви не знает своей точки привязки начала. В результате перемещения точки начала такой ветви может оказаться не привязанным. Изображение главной ветви знает, какие дополнительные ветви должны быть связаны со значком. После изменения положения главной ветви привязки дополнительных ветвей восстанавливаются.

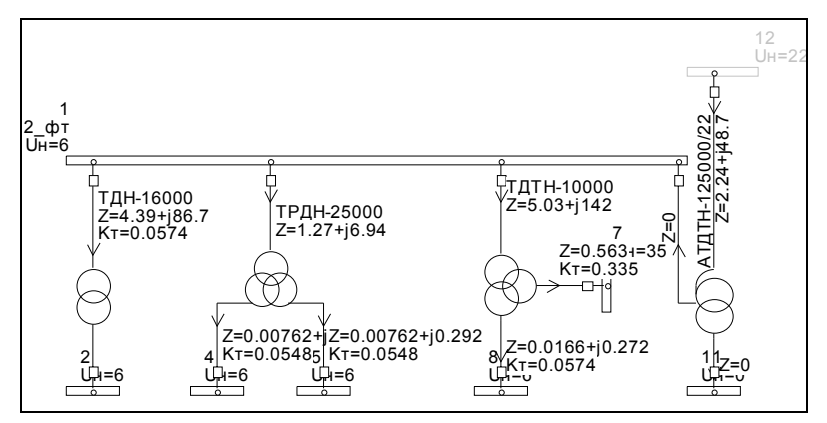

Рис. 64 Примеры изображения двухобмоточных трансформаторов, трансформаторов с расщеплением, трехобмоточных трансформаторов и автотрансформаторов

В любом случае объекты или абстрактные ветви должны быть подключены к узлу. Объекты или ветви можно нанести на схему, подключив их к узлу, так как они всегда связаны хотя бы с одним узлом. До того как нарисовать ветвь или объект должен быть создан и нанесен на схему хотя бы один узел. Тот элемент схемы, который в данный момент рисуется, считается выделенным.

При создании нового сложного объекта, он рисуется на схеме вместе с новыми узлами. Концы дополнительных (не главных) ветвей можно переключить на ранее нарисованные узлы, тогда программа сама удалит ненужные узлы, если они не связанны с другими ветвями.

#### *3.7.2. Режимы просмотра и редактирования схемы*

Схема может представляться для работы в двух режимах: «Режим редактирования» и «Режим просмотра». Изменение изображения расчетной схемы возможно только в режиме редактирования. В режиме просмотра возможно только изменение состояния коммутируемых элементов (выключателей ветвей) и перемещение надписей ветвей. Переключение в режим просмотра необходимо для избежания случайного изменения изображения во время анализа результатов.

Текущий режим схемы обозначается на статусной строке окна схемы. Изменить режим работы со схемой можно командой «Редактирование /Просмотр» позиции «Схема» главного меню, или кнопкой <u>А</u> на панели инструментов, или нажатием клавиш Alt+D.

#### *3.7.3. Начало создания схемы*

Рисование схемы состоит в нанесении узлов (шин) и ветвей (объектов расчетной схемы), а также размещения их надписей.

Узел можно создать и нанести, если на схеме не выделен ни один объект. Ветвь или объект можно создать только, если выделен узел, к которому они будут подключены.

Таким образом, начинать рисование схемы следует с добавления нового узла. Начинать рисовать можно с любого узла, но удобнее начинать с того узла, к которому подключается объект система. Этот узел будет балансирующим.

Все команды, применяемые при создании графического изображения, доступны через контекстное меню, которое вызывается правой кнопкой мыши или специальной клавишей на клавиатуре, и через позицию «Схема» главного меню. Наиболее часто используемые команды приведены на панели инструментов в виде кнопок со значками. Ниже при описании работы со схемой будет приводиться только название команды и изображение значка, без указания способа вызова.

При работе со схемой, следует обращать внимание на статусную строку. **Статусная строка схемы** - это полоса в нижней части окна. В статусной строке выводятся координаты указателя мыши в единицах чертежа или миллиметрах (одна единица чертежа соответствует высоте символов в таблицах); текущий масштаб в процентах (по сути, это отношение размера единицы чертежа к размеру шрифта таблиц в пикселях экрана). При двойном нажатии левой кнопки мыши на статусной строке схемы появляется таблица настройки изображения схемы.

## *3.7.4. Создание нового узла*

Для этого следует убедиться, что ни один объект на схеме не выделен. Снять выделение можно, кликнув мышкой на свободном месте окна со схемой. Выбрать команду "Добавить узел" из контекстного меню или нажать кнопку **Вали** анели инструментов, указать положение верхнего или левого края узла на схеме, а затем правого или нижнего. Если оба края в одной точке, то узел будет изображен точкой или кружком. Затем в таблице можно ввести его наименование, номинальное напряжение, вид, если необходимо - величину нагрузки и генерации. Номер узла определяется автоматически, позднее его можно изменить.

# *3.7.5. Добавление на схему узла, описание которого есть в базе данных модели*

Если нужно нарисовать («Нанести» на схему) узел, то следует указать в таблице узлов соответствующую строку, выбрать в меню пункт «Нанести» далее действие такое же, как и при создании узла.

## *3.7.6. Изменение положения надписи узла*

После рисования узла его надпись располагается у левого верхнего угла изображения узла. Положение надписи можно изменить, если кликнут по ней мышью, переместить появившуюся рамку в новое положение и кликнуть мышью повторно. Для узлов надпись всегда располагается горизонтально. Направление расширения надписи меняется в направлении от изображения узла в сторону курсора, то есть если курсор выше узла, то текст может расширяться вверх, если ниже, то вниз, если левее левого края, то влево, если правее правого края, то вправо. Надпись всегда располагается вблизи узла не далее чем на 1 единицу чертежа. Надпись делается невидимой, если при изменении положения надписи курсор мыши отвести более чем на 4 единицы. Восстановить надпись можно, если кликнуть мышью по выделенному узлу.

# *3.7.7. Изображение узла в виде вертикальных или горизонтальных шин или кружка*

Чтобы узел изображался кружком или шиной, необходимо его выделить, затем кликнуть по правому или левому краю узла, изображенного кружком или горизонтальной шиной или по верхнему или нижнему краю узла, изображенного вертикальной шиной. Изображение узла станет изменять размер и ориентацию вслед за указателем мыши. Нулевая длина соответствует изображению в виде кружка. Следует кликнуть повторно в момент, когда узел примет желаемое положение. После такой операции может понадобиться поправить изображения примыкающих ветвей.

# *3.7.8. Перемещение одного узла*

Для перемещения узла, его следует выделить. В середине выделенного узла, изображенного шиной имеется маркер (маленький прямоугольник). Если по нему кликнуть мышкой, то пунктирное изображение узла начнет перемещаться с указателем. Следует кликнуть повторно в тот момент, когда узел примет желаемое положение. Все это справедливо и для узлов, изображенных кружком. У них при выделении

#### *3.7.9. Перемещение группы узлов и участка схемы*

Для перемещения группы узлов и участка схемы, необходимо их выделить прямоугольной рамкой (командой «Рамка» или кнопкой панели инструментов). Для задания рамки необходимо кликнуть в точке левого верхнего угла, а затем в точке правого нижнего (или наоборот). Если рамка видна, и включен режим изменения схемы, то все узлы внутри рамки отмечаются как выделенные. Для перемещения рамки следует кликнуть по маркеру в ее левом верхнем углу. Для фиксации нового положения рамки следует кликнуть еще раз. Все узлы, входящие в рамку примут новое положение. Взаимное расположение узлов внутри рамки сохранится. Ветви, которые связывают узлы внутри рамки, сохранят свою конфигурацию. Ветви, которые связывают узлы внутри рамки с узлами, находящимися за ее пределами деформируются так, что все связи сохранятся. Изменение конфигурации ветвей может привести к потере наглядности схемы. В этом случае понадобится корректировка изображения ветвей.

#### *3.7.10. Создание ветви*

Для создания ветви следует выделить узел, который должен стать узлом начала. Выбрать команду «Добавить ветвь» из контекстного меню или нажать кнопку панели инструментов. После ввода команды предлагается выбрать вид (класс) ветви из графического меню вида

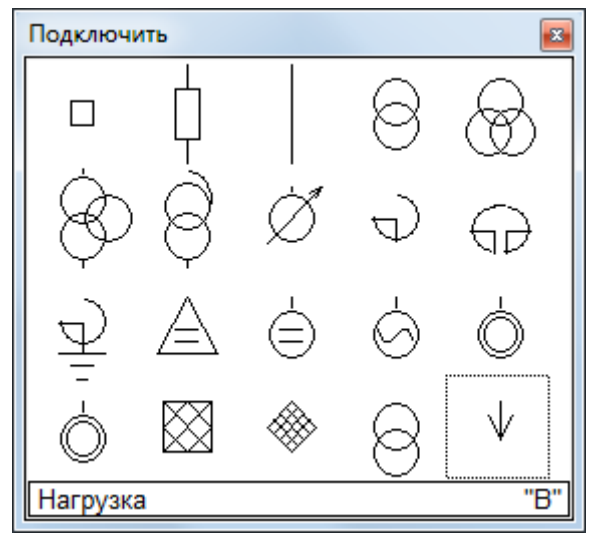

Рис. 65 Набор классов элементов схемы

После клика по нужному классу в модели создается новая ветвь выбранного класса и начинается рисование ее изображения. Закрытие окна без выбора вида ветви ведет к отмене команды. Если узел начала изображен в виде кружка, то сразу начинается рисование первого сегмента ветви, но если в виде шины, то программный комплекс предлагает указать точку подключения на шине: следует указать эту точку и кликнуть мышью. Затем следует прочертить ломаную линию к узлу конца, если он нанесен или к точке на схеме, в которой узел конца должен быть нанесен. Каждый клик мышью соответствует созданию нового сегмента ветви и изгибу линии на 90 градусов. Клик на изображении узла конца приводит к завершению ввода изображения ветви. Узел конца может быть выбран прямо в процессе рисования, тот узел, на котором сделан клик и будет узлом конца. Если узел конца еще не нанесен, то рисование линии следует завершить двойным кликом мыши. В этом случае узел будет создан в этой точке автоматически и изображен в виде кружка. Его размеры, ориентацию и положение надписи можно отрегулировать позднее. Если узла конца
нет вообще (ветвь-лист: нагрузка, источник питания, батарея конденсаторов, шунтирующий реактор и т.п.), то в точке двойного клика создается изображение значка элемента, моделируемого ветвью-листом. Значок ориентируется по направлению последнего сегмента. Для обычных ветвей положение надписи и значка определяется автоматически стандартно, но это оформление может быть изменено. Для каждой ветви около узла начала и около узла конца изображается маркер выключателя, клик по которому позволяет изменить статус ветви: включено или выключено. Видимостью маркеров можно управлять только для всей схемы сразу. Для этого следует вызвать окно настройки схемы командой  $\Box$  Даже, если видимость маркеров выключена, их действие сохраняется, и отключенное состояние ветви обозначается наглядно.

#### *3.7.11. Нанесение ветви (объекта), описание которой имеется в БДМ*

Если нужно нанести ранее созданную в модели ветвь, следует убедиться, что на схеме уже нанесен узел начала этой ветви. В таблице ветвей следует указать объект (ветвь) который следует изобразить. Затем в контекстном меню выбрать пункт "Нанести ветвь". Далее следует действовать также как и при создании новой ветви за исключением того, что не будет запроса вида ветви. Если объект сложный, то он будет нанесен как

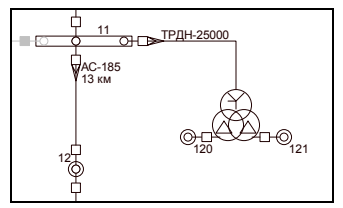

Рис. 66 Пример подключения к шине сложного объекта вида «трансформатор с расщепленной обмоткой»

#### *3.7.12. Оформление изображения ветви*

Оформление изображения ветви состоит в указании положения значка объекта, а также положения и ориентации надписи. Надпись ветви привязывается к стрелке направления ветви. Для того чтобы подвинуть надпись параллельно самой себе следует выделить ветвь и кликнуть по изображению стрелки. Стрелка начнет перемещаться по изображению ветви за курсором мыши, кроме того, появится пунктирная рамка с габаритом текста, которая будет перемещаться с курсором. Следует указать новое положение стрелки и текста и кликнуть повторно. Для того чтобы изменить ориентацию и направление текста следует выделить ветвь и кликнуть по изображению текста. Появится рамка с габаритом текста, которая будет изменять положение вслед за курсором мыши, поворачиваясь вокруг точки привязки текста, которая в этот момент будет обозначена кружком. Необходимо указать желаемое положение надписи. Хотя направление надписи изменяется за курсором, возможны лишь фиксированные положения:

все строки выше и правее точки привязки, выравнивание по левому краю;

 одна строка выше, а остальные строки ниже и правее точки привязки, выравнивание по левому краю;

- все строки ниже и правее точки привязки, выравнивание по левому краю;
- все строки выше и левее точки привязки, выравнивание по правому краю;

• одна строка выше, а остальные строки ниже и левее точки привязки, выравнивание по правому краю;

все строки ниже и левее точки привязки, выравнивание по правому краю;

 вертикальное направление, одна строка левее, а остальные строки правее и выше точки привязки, выравнивание по нижнему краю;

 вертикальное направление, одна строка левее, а остальные строки правее и ниже точки привязки, выравнивание по верхнему краю;

• отсутствие надписи.

Для сокрытия надписи ветви, следует выделить ветвь, кликнуть по изображению надписи, отвести курсор мыши подальше от точки привязки (более 4 единиц масштаба схемы) и кликнуть повторно. Для восстановления надписи следует выделить ветвь, кликнуть по стрелке, появится рамка текста, следует указать его новое положение. Примеры вариантов расположения текста приведены на Рис[. 67.](#page-73-0)

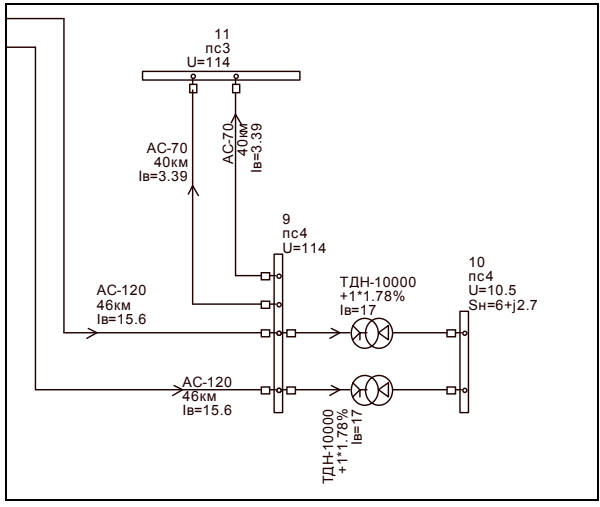

Рис. 67 Варианты размещения надписей

<span id="page-73-0"></span>Положение значка также легко изменить. Для этого следует выделить ветвь и кликнуть по точке привязки значка. Значок начнет перемещаться по изображению ветви за курсором мыши, как бусинка на нитке. Повторный клик фиксирует положение значка. Ориентация значка всегда определяется ориентацией того сегмента, на котором он зафиксирован. Точка привязки значка (маленький кружок) видна, когда ветвь выделена. Точка привязки может быть перекрыта стрелкой. В этом случае следует сначала сдвинуть стрелку, а затем перемещать значок.

## *3.7.13. Изменение конфигурации ветви*

Конфигурация ветви определяется числом и положениями сегментов, из которых она состоит. Для того чтобы подвинуть сегмент ветви необходимо выделить ветвь, указать на свободный от стрелки и значка участок сегмента кликнуть, указать новое положение кликнуть мышью повторно. В результате этой операции сегменты нулевой длины удаляются. Вернуть исчезнувший сегмент нельзя, но можно создать новый. **Новый сегмент** создается, при перемещении точки соединения ветви с узлом. Для этого следует кликнуть по точке соединения, затем указать ее новое положение и кликнуть повторно. Если для нового положения необходим новый сегмент, то он создается, иначе изменяется длина последнего сегмента. За шаг может быть создан один сегмент. Если в результате такого перемещения точка соединения попала на другой узел, то происходит переключение ветви на него с соответствующей перестройкой модели. При изменении конфигурации ветви откат невозможен.

#### *3.7.14. Включение и отключение ветви*

Включение и отключение ветвей на схеме могут быть произведены в любом режиме схемы (изменения или просмотра). Для включения и отключения на всех ветвях предусмотрены маркеры в начале и в конце ветви (для ветвей-листьев только в начале). Для изменения состояния следует выделить ветвь и кликнуть по маркеру. Закрашенное состояние маркера соответствует отключенному состоянию. Для кабелей эти маркеры выглядят как значки кабельных воронок. Маркеры могут быть

нежелательны на документе с результатами. Их можно спрятать, воспользовавшись командой «Настройка схемы»  $\boxplus$  Когда маркер невидим, отключенное состояние ветви обозначается разрывом и перпендикулярной чертой. Действие маркера остается и когда он невидим.

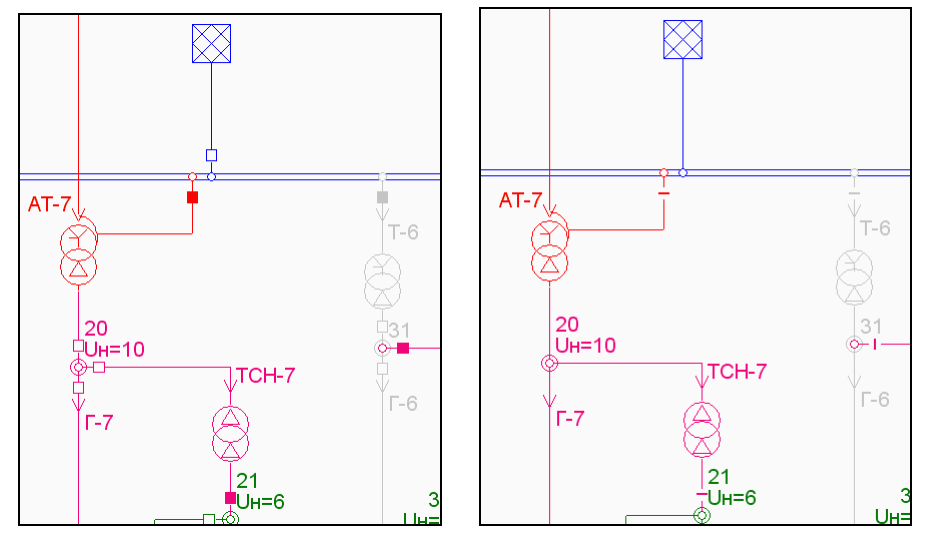

Рис. 68 Маркеры-выключатели: слева изображения включены, а справа – выключены Если показ маркера-выключателя отключить, то включенное состояние будет соответствовать сплошной линии ветви, а отключенное – разрыву линии с коротким штрихом, ориентированным перпендикулярно линии ветви.

## *3.7.15. Изображение схемы на нескольких подсхемах*

Графическое изображение одной расчетной схемы может быть размещено на нескольких подсхемах (или страницах), с которыми можно работать как с самостоятельными схемами. При использовании подсхем необходимо учитывать, что узел расчетной модели может быть размещен одновременно не более чем на двух подсхемах, а ветвь – только на одной подсхеме.

Каждая подсхема имеет свое наименование, которое отображается в заголовке окна графического редактора. Для перехода от одной схемы к другой служит команда «Список подсхем» в позиции «Схема» главного меню и в контекстном меню, а также скроллер в нижнем правом углу графического окна (при помощи скроллера происходит последовательный переход между подсхемами).

По команде «Список подсхем» на экран выводится окно с таблицей вида

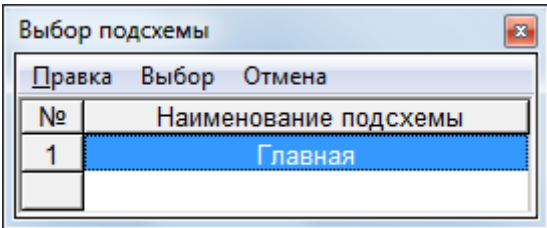

Рис. 69 Список подсхем при первом обращении

Для перехода к нужной подсхеме следует в данной таблице выбрать строку с наименованием этой подсхемы. Добавление новой подсхемы происходит при вводе ее наименования в последнюю строку таблицы со списком подсхем. Для удаления подсхемы необходимо вначале в графическом редакторе удалить изображения узлов и ветвей, а затем в таблице со списком подсхем удалить соответствующую строку. Если удаляется строка с наименованием подсхемы, на которой имеется изображение узлов и ветвей, то в этом случае удаляется только наименование подсхемы, и можно ввести другое наименование, т.е. так можно изменить наименование подсхемы.

Все изображение или его часть может быть перенесено с одной подсхемы на другую. Для этого на текущей подсхеме следует выделить рамкой переносимые объекты и с помощью команды «Список подсхем» выбрать другую подсхему. При этом выполняется переход на новую подсхему и на экран выводится диалоговое окно с выбором дальнейшего действия на Рис[. 70](#page-75-0).

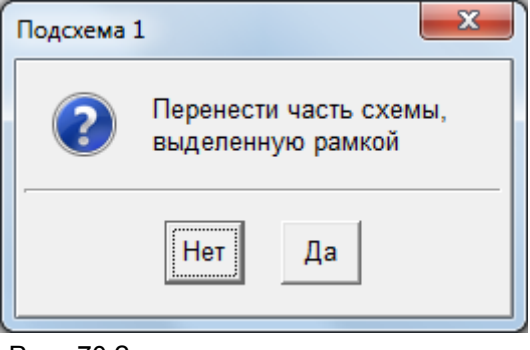

Рис. 70 Запрос о возможности переноса части схемы на новую страницу

<span id="page-75-0"></span>При выделении в графическом редакторе какого либо узла, нанесенного только на одной подсхеме, в контекстном меню появляется команда «Нанести на другую подсхему», при выборе которой можно указать новую подсхему и сразу перейти к рисованию выделенного узла на этой новой подсхеме. Если изображение узла имеется на двух подсхемах, то при его выделении на одной из подсхем в контекстном меню появляется команда с именем второй подсхемы, при выборе которой сразу же выполняется переход на вторую подсхему с выделением того же узла.

## *3.7.16. Изменение масштаба изображения на экране*

Изменение масштаба изображения возможно тремя способами.

1. Командой «Настройка схемы»  $\boxplus$ . В окне настройки имеется пункт масштаб. Центром масштабирования является центр окна.

2. Если на мыши имеется колесо прокрутки, то его вращение изменяет масштаб, при этом центром масштабирования является курсор мыши.

3. Одновременный клик на двух клавишах включает режим масштабирования. Центр масштабирования – положение курсора, в котором включен этот режим, он обозначается изображением лупы. Масштаб определяется положением указателя относительно центра масштабирования. Если в операционной системе установлен драйвер эмуляции колеса прокрутки, вместо лупы появится значок, определенный драйвером, но закон изменения масштаба будет немного другим.

#### *3.7.17. Настройка изображения схемы*

Для настройки изображения следует воспользоваться командой меню "Настройка схемы"  $\mathbb{E}$ . Таблица настройки приведена Рис[. 71.](#page-76-0)

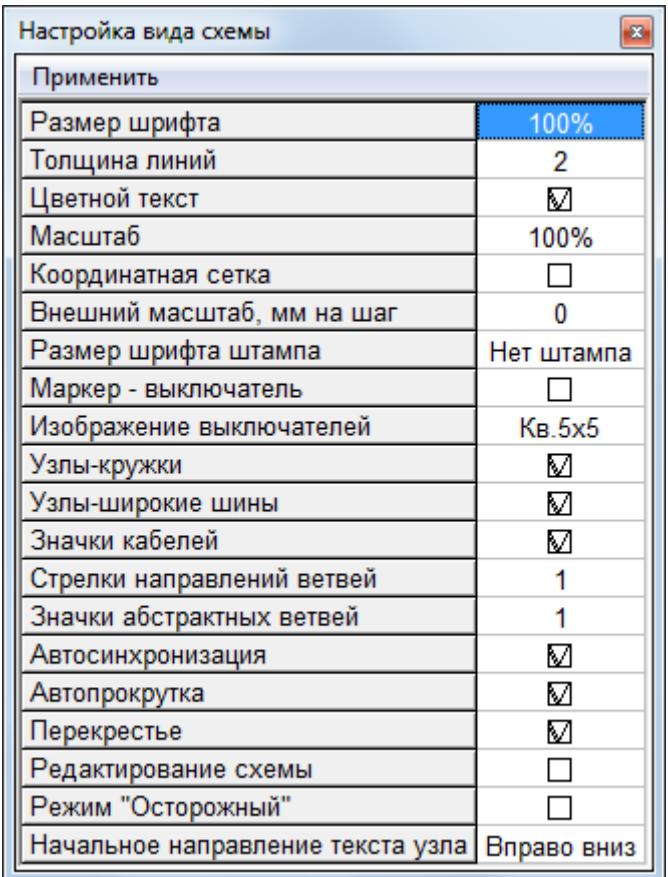

Рис. 71 Окно настройки изображения схемы

<span id="page-76-0"></span>**Размер шрифта** может принимать значения от 50% до 200% нормального (равного одной единице чертежа, а единица чертежа – это высота шрифта в таблицах).

**Толщина линий** может быть минимальной или жирной, то есть масштабируемой. В строке «Толщина линий» задается максимальное число пикселей, которыми изображаются линии при максимальном масштабе.

**Цвет текста** может быть черный или окрашен так же, как и соответствующий объект.

**Масштаб схемы** может быть выбран из списка:

- 100%:
- $75\%$
- $\bullet$  50%;
- $25\%$
- $10\%$
- По ширине;
- По высоте;
- Вся схема.

Масштаб «По ширине» – означает, что схема по ширине полностью разместится на экране, а по высоте, возможно, что понадобится прокрутка. Масштаб «По высоте» выбирается такой, что по высоте будет видна вся схема, но возможно понадобится горизонтальная прокрутка. Масштаб «Вся схема» выбирается так, чтобы на экране была видна вся схема или почти вся схема (реально из-за особенностей масштабирования вся схема на экран может не поместиться).

**Координатная сетка** помогает ровно размещать объекты при вычерчивании схемы.

**Внешний масштаб** позволяет переходить от координат во внутренних единицах к координатам в миллиметрах чертежа. Это может быть полезно при передаче

**Размер шрифта в штампе** позволяет задать увеличенный шрифт для штампа по отношению к остальным надписям на чертеже. Здесь под штампом понимается некоторая надпись в рамке, свидетельствующая наименование программы, наименование модели, дату и время выполнения распечатки данных и результатов из программы. В штамп может быть включена дополнительная информация, по усмотрению расчетчика.

**Маркер-выключатель** – признак необходимости показа маркероввыключателей в начале и в конце каждой ветви. Если признак снят, то маркеры не видны, но их действие сохраняется.

**Узлы кружки** – признак необходимости обозначение кружком узлов нулевой длины. Если признак не установлен, то кружки показываются только при выделении узлов, а узлы-точки соединений показываются не закрашенными точками. Узлы нулевой длины – узлы изображенные окружностями. Если это свойство отключить, то такие узлы будут показаны в виде точек.

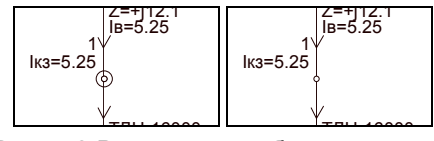

ТАН 16000 ГЛАН 16000 ГЛАН 16000 ГЛАН 16000 ГЛАН 16000 ГЛАН 16000 ГЛАН 16000 ГЛАН 16000 ГЛАН 16000 ГЛ

**Узлы – широкие шины** – признак необходимости вывода узла - шины широкой полосой (при печати 1:1 примерно 4 мм). Если признак не установлен, то шины выводятся узкой полосой (примерно 2 мм).

**Значки кабелей** – признак необходимости показа для кабелей значков кабельных воронок. Дело в том, что треугольники кабельных воронок для кабелей на схеме показываются вместо маркеров-выключателей и выполняют их функции (отключенному кабелю соответствует закрашенное изображение воронки). При запрете маркеров-выключателей кабельные воронки все равно сохраняются. Запрещать их необходимо отдельно.

**Стрелки направлений ветвей** – признак необходимости показа стрелок направлений. В некоторых случаях они лишние и их лучше не показывать.

**Автосинхронизация** – это способность автоматического выделения объекта при наведении на него курсора мыши без клика. Это свойство может иметь место только в режиме просмотра. Если признак сброшен, то эта способность отключена и в режиме просмотра.

**Автопрокрутка** – перемещение схемы во время перемещения скроллера горизонтальной или вертикальной прокрутки или перемещения мыши при нажатой левой клавише. Отключать признак имеет смысл только при работе на медленных машинах.

**Перекрестье** – две взаимно-перпендикулярные линии, пересекающиеся в точке острия курсора мыши, которые появляются при вводе новых объектов и перемещении существующих. Они помогают ровнее наносить объекты и обходиться без координатной сетки. Для их отключения следует снять признак.

**Изменение схемы** – признак режима, при котором можно изменять схему. Состояние этого признака еще может быть изменено командами главного и контекстного меню или кнопкой панели инструментов  $\triangle$ .

**Режим «Осторожный»** – специальный режим для работы неопытного расчетчика с большой расчетной схемой. В этом режиме при клике мышью на маркере выключателя ветви перед изменением его состояния будет выдаваться запрос **Ошибка! Источник ссылки не найден.**.

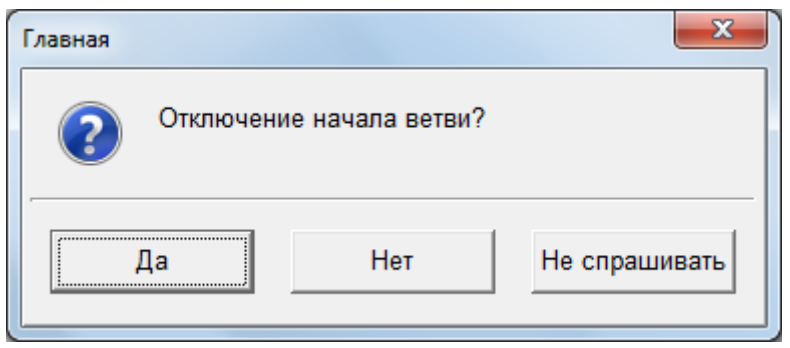

Пример сообщения в режиме «Осторожный»

Если на запрос не ответить «Да», то операция выполняться не будет. Если ответить не спрашивать, то операция выполнится и больше таких запросов не будет. То есть режим «Осторожный» отключится.

**Начальное направление текста** – определяет направление текста, выводимых параметров на схему при нанесении объекта на схему, может иметь следующие значения:

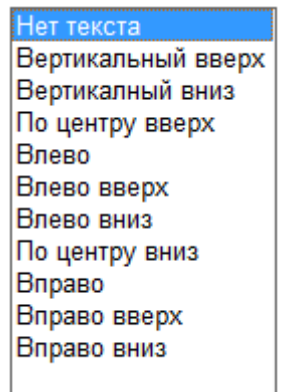

#### <span id="page-78-0"></span>*3.7.18. Изменение расцветки схемы*

Для изменения расцветки схемы следует выполнить команду «Расцветка» из главного меню схемы или из контекстного меню. При этом появится таблица способов раскраски

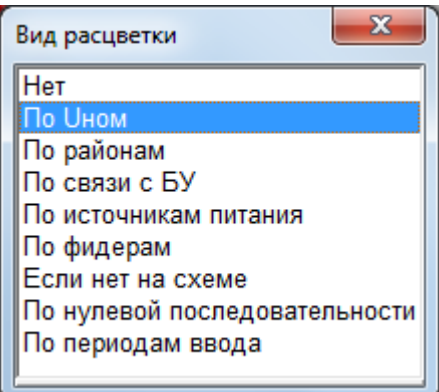

Рис. 73 Виды расцветки схемы

Цвет текста в зависимости от настройки может остаться черным или он может быть выполнен цветом соответствующих объектов. После определения способа расцветки на экране появляется окно с таблицей – шкалой расцветки, например

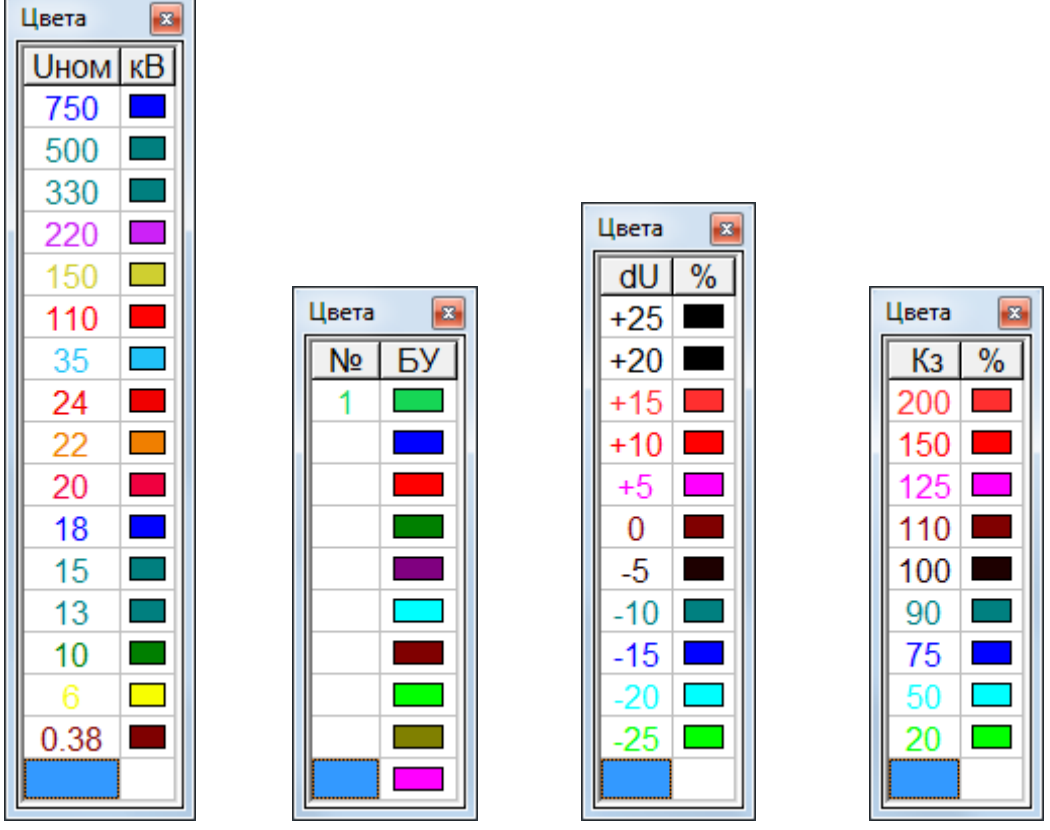

Рис. 74 Настраиваемы шкалы для разных способов раскраски

В этой таблице каждому цвету ставится в соответствие граничное значение параметра. Расцветка позволяет провести оценку режима большой схемы в мелком масштабе и найти области с предельными значениями анализируемых параметров.

Для изменения цвета вызывается стандартное диалоговое окно определения цвета (Рис[. 75](#page-79-0))

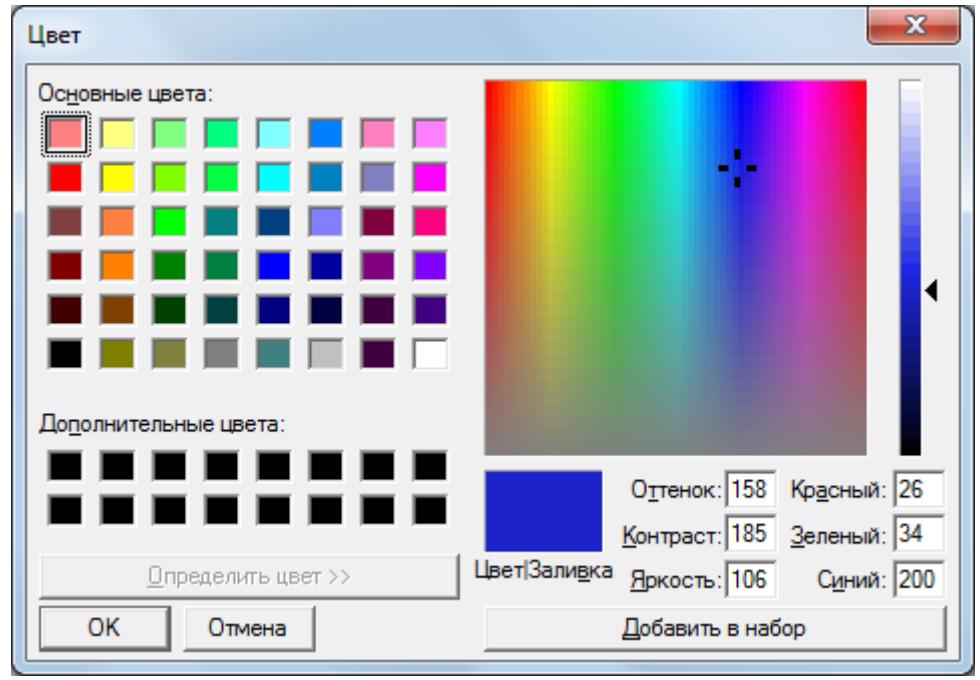

Рис. 75 Стандартное диалоговое окно для определения цвета

<span id="page-79-0"></span>Эта команда не только определяет расцветку схемы, но и текста табличных данных. Принцип окраски «по наличию на схеме» предполагает следующее: табличные данные окрашиваются черным, если относятся к элементам, помещенным на

схему, и красным, если относятся к элементам существующим только в модели без изображения на схеме.

#### *3.7.19. Вывод схемы на принтер*

Для того чтобы вывести часть схемы на принтер следует сделать эту часть видимой в окне. Если необходима вся схема, то масштабировать ее не обязательно. Печать схемы осуществляется командой «Печать» из главного меню «Файл» при активном окне схемы. Появится таблица настройки печати вида Рис[. 76.](#page-80-0)

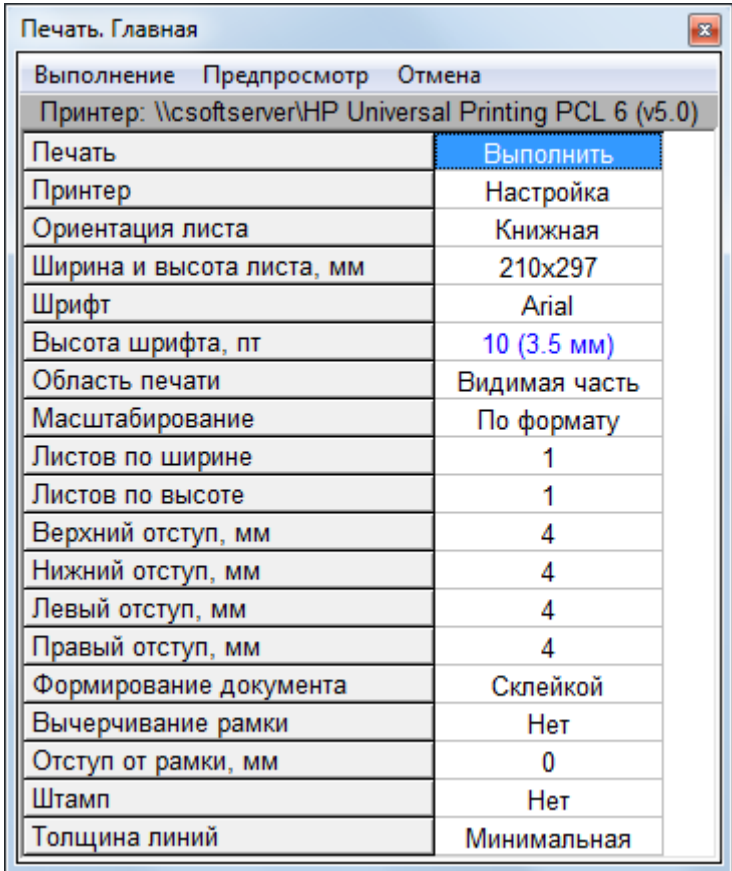

Рис. 76 Таблица для настройки печати

<span id="page-80-0"></span>Первый пункт таблицы – действие исполнение печати. Печать начнется если выбрать это поле, ничего не изменив в настройках.

Пункты: «Принтер», «Ориентация листа», «Ширина листа» показывают соответствующие параметры. Для их изменения вызывается стандартное диалоговое окно настройки принтера, в котором можно изменить соответствующие настройки.

**Шрифт** при печати может быть изменен на другой, но размер шрифта определяется исключительно масштабом рисунка. Размер шрифта выводится в пунктах и миллиметрах только для контроля масштаба.

**Область печати** может принимать значения «**Видимая часть**» или «**Вся схема**». Для маленьких схем масштаб видимой части может оказаться более мелким, чем масштаб всей схемы.

**Масштабировани**е может осуществляться тремя способами:

 **«По формату»** – схема впишется в заданное число стандартных листов принтера по высоте и по ширине.

Параметры «**Листов по ширине**» и «**Листов по высоте**» должны быть заданы (Для вывода на один лист эти параметры задаются соответственно 1 и 1).

**«По высоте»** – схема впишется в заданное число листов по высоте. Параметр «**Листов по высоте**» должен быть задан, а «**Листов по ширине**» вычисляется автоматически;

**«По ширине»** – схема впишется в заданное число листов по ширине. Параметр «**Листов по ширине**» должен быть задан, а «**Листов по высоте**» вычисляется автоматически;

**Отступы** левый, правый, верхний, нижний заданные значения учитывают и не могут быть меньше отступов по физическим возможностям печатающего устройства.

**Формирование документа** склейкой или подшивкой (пока этот параметр не влияет на результат).

Для схемы можно вычертить рамку.

Параметры «Штамп» позволяет запретить вывод штампа на принтер, если штамп выводится на экран.

Параметр «Толщина линий» позволяет сделать при печати сделать толщину линий не такой как на экране (масштабируемой или тонкой).

В меню окна предусмотрена команда «Предварительный просмотр», с помощью которой можно оценить результат до реального вывода на принтер.

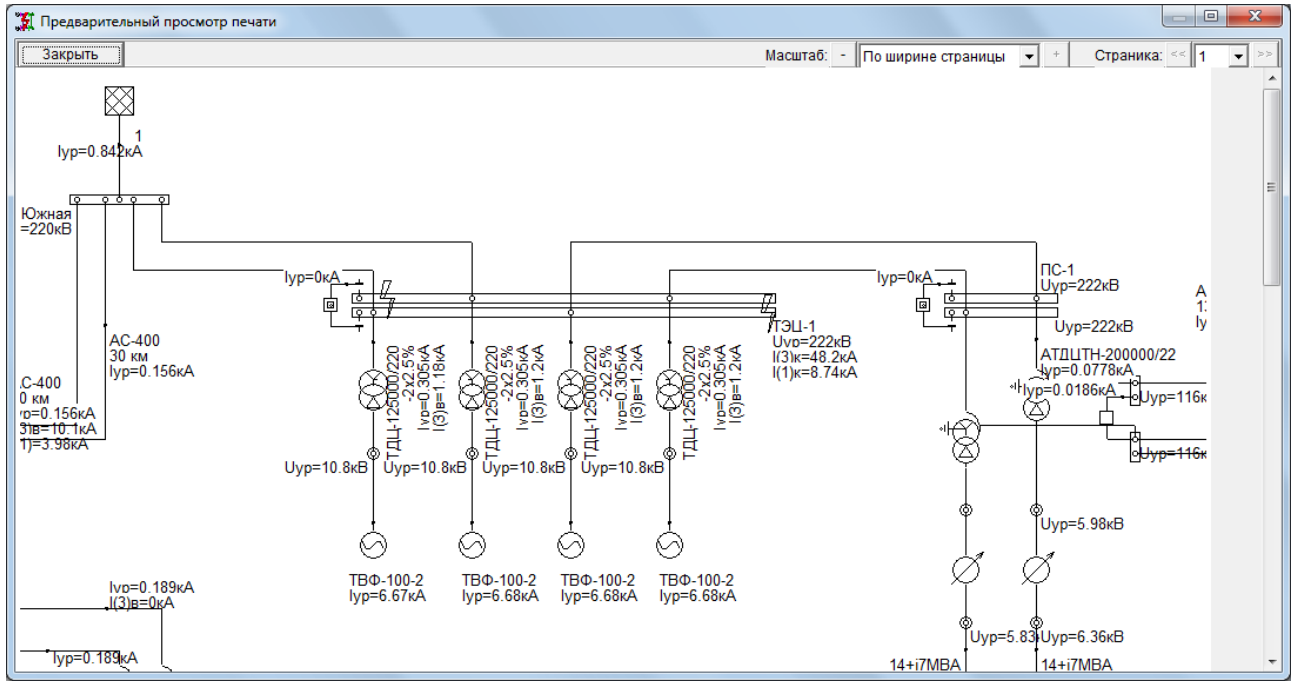

Рис. 77 Предварительный просмотр схемы перед печатью

#### *3.7.20. Копирование изображения схемы в другое приложение*

Для копирования изображения схемы с исходными данными или с результатами расчетов в другое приложение имеются несколько возможностей.

 Изображение (видимая часть или меньше) может быть выведено на диск в одном из известных форматов. Программный комплекс обеспечивает вывод изображения в формате WMF (Windows metafile format) или в формате DXF (формат Auto-CAD). Сохраненный графический файл может быть загружен любой программой, которая поддерживает данные форматы. Для копирования в файл следует выделить рамкой фрагмент схемы, подлежащий копированию и выбрать команду «Копировать в файл» из позиции «Правка» главного меню.

 Изображение (видимая часть или меньше) может быть сохранена в буфере обмена Windows в формате EWMF (расширенный Metafile). Позднее это изображение можно вставить в документ в приложении, в котором поддерживается такой формат. Для копирования изображения в буфер обмена следует выделить фрагмент схемы в рамку и выполнить команду «Копировать» из контекстного меню или из позиции «Правка» главного меню. Для копирования в буфер обмена можно использовать клавишу Ctrl+C. Эта возможность проверена при работе с MS Word, MS Paint,

AutoCAD. В последнем случае вставка в AutoCAD осуществляется через формат EWMF. При вставке в документ MS Word копируемый участок следует не просто выделить рамкой, но и размеры окна схемы изменить так, чтобы было видно только то, что необходимо. Размеры рисунка в MS Word будут определены не рамкой, а размером видимого окна.

 Изображение может быть передано непосредственно в графическую систему AutoCAD с использованием технологии ActiveX.

#### *3.7.21. Команды позиции «Правка» главного меню для работы со схемой*

Для работы со схемой, ввода новых элементов и изменения ранее нарисованных используются команды, которые приведены в пунктах «Правка» и «Схема» главного меню программного комплекса, а также команды контекстного меню, которое вызывается правой кнопкой мыши при расположении курсора в окне схемы.

Вид главного меню программного комплекса с открытым списком команд позиции «Правка» при активном окне со схемой приведен на Рис[. 78](#page-82-0), а команд позиции меню «Схема» - на Рис[. 19.](#page-27-0)

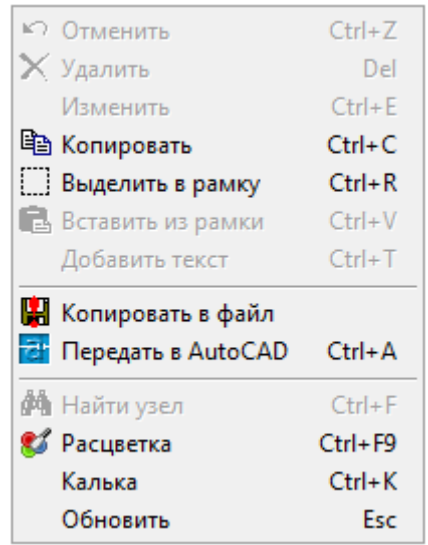

Рис. 78 Команды позиции «Правка» главного меню

и команды контекстного меню при работе со схемой

<span id="page-82-0"></span>При выборе команд позиции «Правка» главного меню выполняются следующие действия с элементами графического изображения расчетной схемы.

**Отменить удаление** – позволяет восстановить изображение и описание в модели группы удаленных элементов.

**Удалить** – удаляет выделенный элемент или группу элементов. При использовании этой команды следует действовать внимательно. Команда работает поразному в зависимости от того, какое окно активно: окно со схемой или окно с таблицей. Если активно окно с таблицей, то происходит удаление одного текущего элемента без подтверждения. Если активно окно со схемой, то удаление происходит по правилам удаления со схемы. В этом случае учитывается состояние позиции «**Строгое соответствие модели и схемы»** пункта главного меню «Данные. Общие дан-ные» (Рис[. 21](#page-29-0)). При установленном признаке  $\sqrt{B}$  в этой позиции будет поддерживаться соответствие модели и схемы, т.е. при удалении элемента со схемы автоматически удаляется и его табличное описание. В противном случае при удалении элемента схемы появляется диалоговое окно с запросом вида

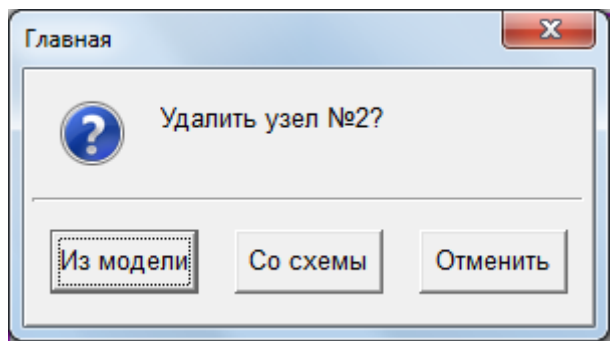

При выборе позиции «Из модели» - элемент будет удален из модели и схемы. При выборе позиции «Со схемы» - элемент будет удален только со схемы. В последнем случае он будет учитываться в расчете, но не будет изображен на схеме.

Выполнение этой команды можно отменить.

**Копировать** – позволяет часть изображения, выделенную в рамку, или все видимое в окне изображение скопировать в системный буфер обмена с тем, чтобы перенести в другую программу, например MS Word или MS Paint. Для копирования с целью повторения участков схемы этой командой пользоваться не следует, в этом случае команда бесполезна.

**Выделить в рамку** – по этой команде включается режим выделения рамки. Следует указать левый верхний угол выделяемой части схемы и правый нижний. Выделение рамкой позволяет:

- перенести участок схемы относительно остальной части;

- удалить все элементы выделенного участка схемы;
- копировать участок схемы в другое приложение;
- копировать участок схемы с целью повторения его в модели.

**Вставить из рамки** – эта команда вставляет (копирует) выделенную в рамку часть схемы в новое место графического окна, которое определяется при перемещении мыши.

**Копировать в файл** – по этой команде предлагается сохранить изображение в виде файла для использования в другом программном комплексе или для пересылки по электронной почте. По этой команде появляется стандартное диалоговое окно сохранения файла. В поле окна «Тип файла» следует выбрать нужный формат: DXF или WMF. (файл формата DXF может быть открыт с использованием AutoCAD любой версии или Microstation, а файл формата WMF – в программах MS Paint, MS Word и др.).

**Передать в AutoCAD** – эта команда позволяет выполнить перекачку изображения всей схемы в AutoCAD или другую систему, поддерживающую объектную модель AutoCAD. Причем, если AutoCAD уже загружен и содержит схему, переданную таким способом ранее, то при повторной перекачке сначала удаляется изображение старой схемы, а затем вводится новое. При этом любые построения, сделанные на чертеже не путем перекачки, сохраняются. В составе программы имеется шаблон чертежа, который может содержать ряд настроек и заготовки рамок и штампов. См. оформление шаблона AutoCAD ниже.

**Обновить** – по этой команде происходит сброс выполнения любых других команд редактирования схемы.

Функция **«Калька»** подробно описана в п. [3.7.24](#page-85-0) [Команды](#page-85-0) «Калька»**.**

#### *3.7.22. Контекстное меню для работы со схемой*

Это меню имеет вид Рис[. 79](#page-84-0). Контекстное меню зависит от того, что выделено: узел, ветвь, свободный текст или ничего не выделено.

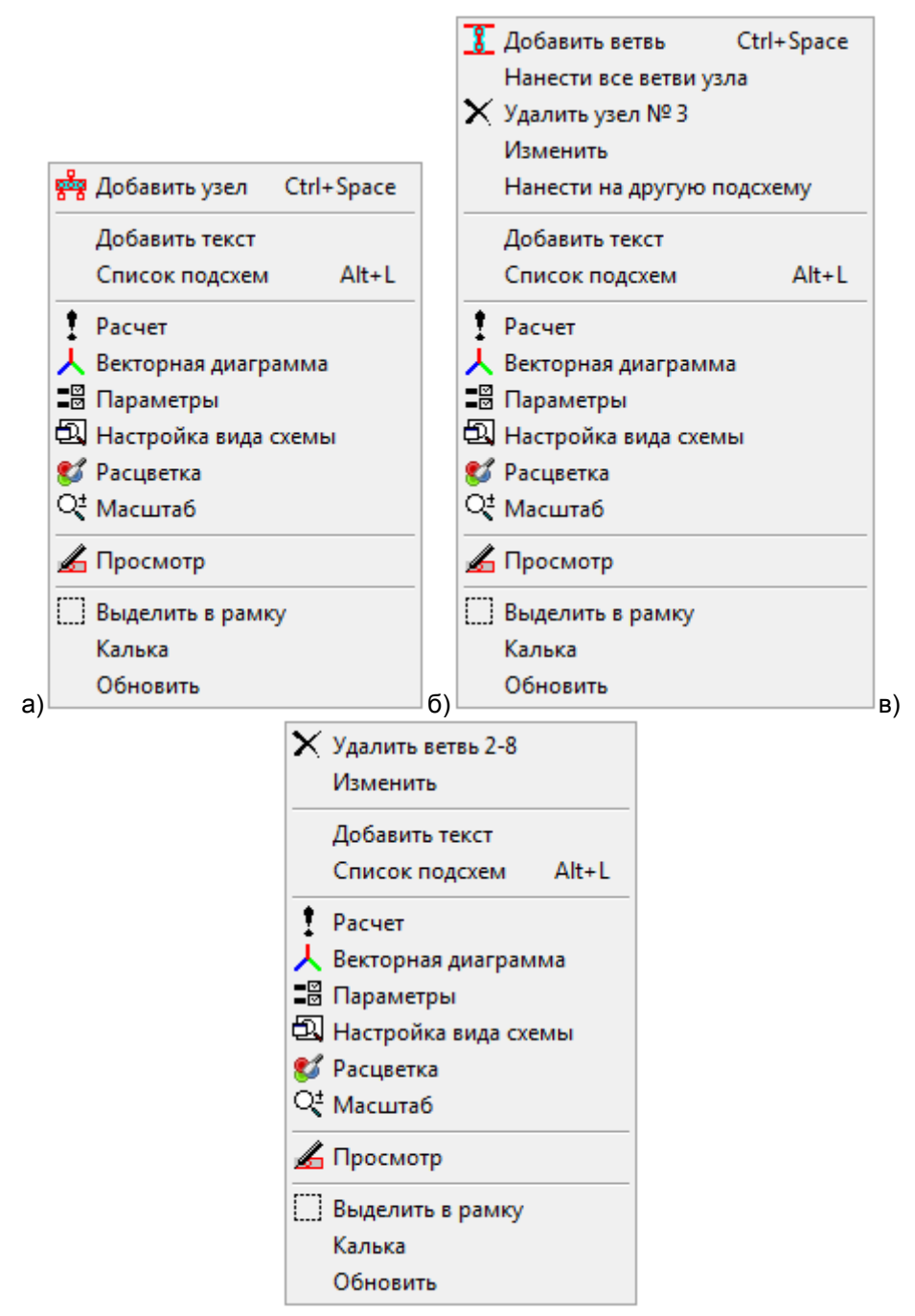

Рис. 79 Контекстные меню при работе со схемой

На рисунке

a) если ничего не выделено, то можно добавить узел;

<span id="page-84-0"></span>b) если выделен узел, то его можно удалить, изменить изображение и положение текста или к нему подключать ветви;

c) если выделена ветвь, то ее можно удалить или изменить ее изображение или положение текста.

Команды контекстного меню содержат команды из меню «Правка» и из меню «Схема» и не все команды зависят от факта выделености узла или ветви.

#### *3.7.23. Команды «Расчет» и «Векторная диаграмма» на схеме*

В главном меню программы и в контекстном меню схемы для анализа расчетов предусмотрено две команды «Расчет» и «Векторная диаграмма». Следует отметить, что для выполнения этих команд существенно, выделен ли на схеме узел или ветвь. Детальное рассмотрение вопросов, связанных с расчетами приведено в п. [5](#page-157-0) ([Выполнение](#page-157-0) расчетов Токов КЗ).

## <span id="page-85-0"></span>*3.7.24. Команды «Калька»*

Функция «Калька» предназначена для облегчения ввода схемы модели в программу EnergyCS из чертежей, построенных в графических редакторах или изображенных на бумаге. Она позволяет растровое изображение или изображение в формате Windows Metafile WMF положить в качестве подложки с тем, чтобы потом при вводе модели просто обвести изображение объектами модели.

Если изображение на бумаге, его следует сканировать, сохранив в формате BMP. Если изображение в AutoCAD, то для получения растра можно изображение сохранить в нужном формате средствами AutoCAD (это там предусмотрено) или просто воспользоваться кнопкой **PrintScreen** (или, лучше, **Alt+Print Screen** (**Prt Scr**)). После нажатия этой кнопки, изображение будет помещено в буфер обмена. Способ работает при использовании любого графического приложения для Windows.

Следует отметить, что средства AutoCAD в формате BMP или WMF обычно сохраняют изображение, видимое на экране, то есть эффект получается практически не лучше, чем при использовании PrintScreen. Можно рекомендовать (не обязательно) перед копированием экрана выполнить команду **Вид/Очистить экран** (**Ctrl+0**). Это позволит на момент копирования спрятать все панели инструментов AutoCAD и увеличить видимую часть схемы до максимума.

При вызове функции «Калька» в EnergyCS появляется меню, из которого необходимо выбрать дальнейшие действия.

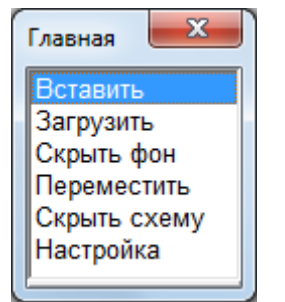

Рис. 80 Команды управления подложкой

Из меню выполняются следующие команды:

По команде «**Вставить»** подложка из буфера обмена (Например, после Print Screen) появится на экране в виде нередактируемого изображения, привязанного к координатам схемы.

По команде «**Загрузить»** подложка загрузится из выбранного файла формата .BMP или .WMF в виде нередактируемого изображения, привязанного к координатам схемы.

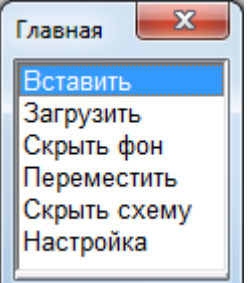

Команды «**Включить**» и «**Отключить**»

Рис. 80 позволяют управлять видимостью подложки.

Команда «**Переместить**» позволяет переместить редактируемую схему относительно подложки, отключив привязку. Чтобы вновь зафиксировать подложку относительно схемы, используется команда «**Привязать**».

По команде «**Настройка**» на экране появляется новое меню Рис[. 81](#page-86-0).

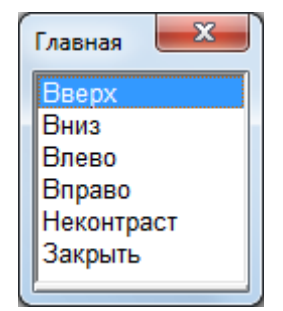

Рис. 81 Команды настройки подложки

<span id="page-86-0"></span>Команды «**Вверх**» «**Вниз**» «**Влево**» «**Вправо**» позволяют аккуратно, пошагово переместить схему относительно подложки. Каждое обращение к одной из этих команд производит сдвиг на 1 пиксель.

Команда «**Неконтраст**» позволяет уменьшить контрастность подложки для того, чтобы изображение схемы лучше различалось на фоне подложки Рис[. 82](#page-86-1)b.

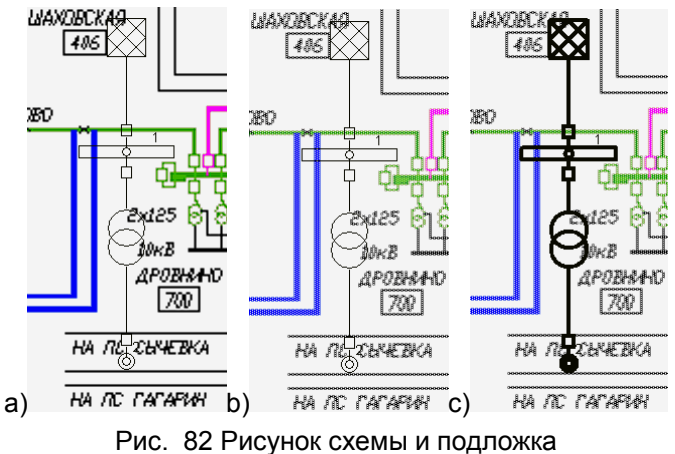

Изменение контрастности

<span id="page-86-1"></span>Кроме того, сделать редактируемую схему более различимой можно, изменив толщину линий схемы Рис[. 82c](#page-86-1) с помощью команд: «Настройка вида схемы»/ «Толщина линии».

## *3.7.25. Подготовка и настройка шаблона AutoCAD*

Программа в качестве шаблона рассматривает файл чертежа AutoCAD с именем, соответствующим имени основной программы, например, EnergyTKZ.DWG.

Новый чертеж, создаваемый при открытии AutoCAD, является копией этого файла. Этот файл используется для автоматического запуска AutoCAD. Если на компьютере установлено несколько версий AutoCAD или AutoCAD и BricsCAD, то автоматически будет запускаться та программа, с которой в системе ассоциировано расширение DWG. Шаблон чертежа может содержать следующие элементы настройки.

1. Цвета и толщины линий связанные со слоями, с которыми работает программа.

2. Настройка стандартного стиля текста. По умолчанию текст будет оформляться в соответствии со стилем стандарт.

3. Поля свойств документа, используемых в системе документооборота, а также при заполнении штампов или основных надписей чертежа.

4. Настройка листов чертежей с рамками и штампами.

Свойства документа с полями, используемыми в штампе, могут заполниться автоматически при выводе информации из программы. Состав информации полностью повторяет таблицу (Рис[. 17\)](#page-25-0). В новый чертеж и имена полей, и их значения введутся автоматически. Их можно посмотреть в AutoCAD командой Файл\Свойства чертежа

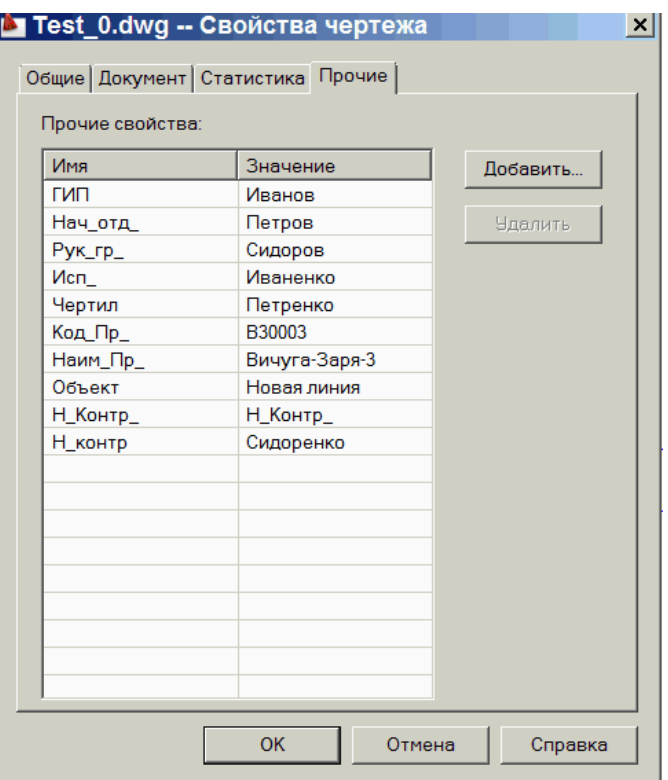

Рис. 83. Просмотр свойств чертежа AutoCAD

Для того, чтобы эти данные попали в штамп, штамп с рамкой должен быть заготовлен заранее и размещен на листах (в пространствах листов)

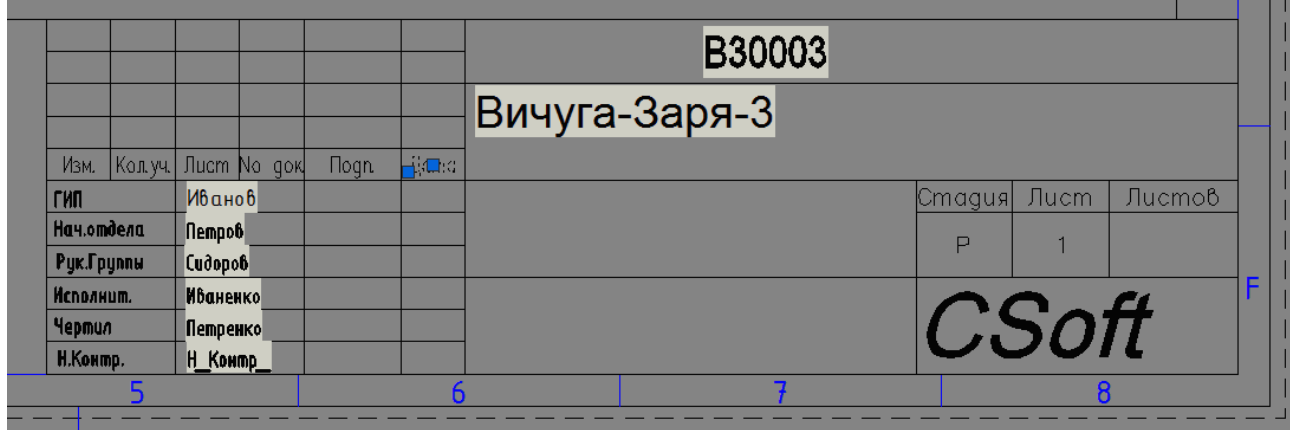

Рис. 84 Вид штампа с полями в пространстве листа

Поля вставляются как текст с использованием команд AutoCAD «Текст» или «МТекст» при этом в качестве текста вводятся описания полей вида

%<\AcVar CustomDP.ИмяПоля>% Пример ввода полей для изображения, представленного на рисунке.

%<\AcVar CustomDP.ГИП>%

%<\AcVar CustomDP.Нач\_отд\_>%

%<\AcVar CustomDP.Рук\_гр\_>%

%<\AcVar CustomDP.Исп >%

%<\AcVar CustomDP.Чертил>%

%<\AcVar CustomDP.H\_Контр>%

%<\AcVar CustomDP.Код Пр >%

%<\AcVar CustomDP.Наим Пр >%

и т.п.

Если система технического документооборота или электронного архива, используемая на предприятии, требует других имен полей, то понадобится перенастройка шаблонов. Имена полей следует изменить в программе и в шаблонах, везде, где они применяются. Эта работа выполняется силами специалистов, ответственных за документооборот или за поддержку программ на предприятии или в соответствии с правилами предприятия. Изменения в программу для этого не требуются.

# **4. ОСНОВНЫЕ ТАБЛИЦЫ ПРОГРАММНОГО КОМПЛЕКСА**

Основными элементами расчетной модели электрической сети являются узлы и ветви. Расчеты установившихся режимов могут выполняться только при задании информации по узлам и ветвям в табличном виде. Таблицы объектов в основном используются для автоматизации создания расчетной схемы при использовании объектного моделирования электрической сети. Ниже приведено описание порядка работы с этими таблицами.

Таблицы узлов и ветвей, также как и таблицы всех объектов, могут быть представлены в двух режимах: в режиме «Исходные данные» и в режиме «Результаты расчета». При переходе от режима «Исходные данные» к режиму «Результаты расчета» выполняется расчет установившегося режима. Разные таблицы могут находиться в разном режиме, что позволяет при изменении исходных данных в одних таблицах наблюдать изменение режимных параметров в других.

## **4.1. Таблицы исходных данных**

Список команд данные приведен в разделе «[Позиция](#page-28-0) «Данные»». Исходные данные для расчета могут вводиться в виде объектов – в этом случае предпочтительнее графический ввод модели или в виде таблицы узлов и ветвей. Особенность заполнения таблицы ветвей состоит в том, что при вводе описания очередной ветви ее граничные узлы должны быть уже введены.

#### *4.1.1. Таблицы исходных данных по объектам*

Основной способ ввода данных в программе – графический. При этом предполагается, что модель сети состоит из множества объектов - элементов сети – линий, трансформаторов, генераторов, реакторов и т.п. Выбор класса объекта производится в нижеприведенной таблице.

|                               | Вид объекта                   |  |  |  |  |  |  |  |  |
|-------------------------------|-------------------------------|--|--|--|--|--|--|--|--|
| Выбор                         | Отмена                        |  |  |  |  |  |  |  |  |
| Знак                          | Наименование                  |  |  |  |  |  |  |  |  |
|                               | Линии                         |  |  |  |  |  |  |  |  |
| 8                             | Трансформаторы двухобмоточные |  |  |  |  |  |  |  |  |
| چ                             | Трансформаторы с расщеплением |  |  |  |  |  |  |  |  |
| 80                            | Трансформаторы трехобмоточные |  |  |  |  |  |  |  |  |
| $\frac{\partial}{\partial x}$ | Автотрансформаторы            |  |  |  |  |  |  |  |  |
|                               | Трансформаторы регулировочные |  |  |  |  |  |  |  |  |
| Δ,                            | Реакторы токоограничивающие   |  |  |  |  |  |  |  |  |
| र्सके                         | Реакторы сдвоенные            |  |  |  |  |  |  |  |  |
| लेख                           | Реакторы шунтирующие          |  |  |  |  |  |  |  |  |
|                               | Батареи конденсаторов         |  |  |  |  |  |  |  |  |
| è                             | Синхронные компенсаторы       |  |  |  |  |  |  |  |  |
| ó                             | Генераторы                    |  |  |  |  |  |  |  |  |
| ò                             | Синхронные двигатели          |  |  |  |  |  |  |  |  |
| ò                             | Асинхронные двигатели         |  |  |  |  |  |  |  |  |
| 露                             | Системы                       |  |  |  |  |  |  |  |  |
| ۰                             | Подсистемы                    |  |  |  |  |  |  |  |  |
| 8                             | TN и КТП                      |  |  |  |  |  |  |  |  |
| T                             | Нагрузки                      |  |  |  |  |  |  |  |  |
| ξ                             | КЗ                            |  |  |  |  |  |  |  |  |

Рис. 85 Список классов объектов для выбора

Детальное описание таблиц для работы с объектами приведено в разделе [4.3](#page-108-0).

# *4.1.2. Таблица исходных данных по узлам*

Таблица предназначена для ввода и редактирования данных по узлам, а также для задания точек КЗ. Она активируется либо по команде главного меню Данные/Узлы или при выборе или добавлении узла на схеме.

Исходные данные ... <u>• X</u>

 $\mathbf{1}$ 

Южная

220

БУ

Номер узла

*<u>Uном.</u>* кВ

**CXH** 

Район

 $|U|, kB$ 

 $K3$ 

Наименование

Р нагр., МВт Q нагр., Мвар P ген., MBT Q ген., Мвар

Q min, MBap Q max, MBap

Таблица исходных данных узлов имеет вид

<span id="page-89-0"></span>

| Исходные данные по узлам<br>$\mathbf{x}$ |                                             |            |                          |  |            |                |              |        |    |       |       |                |  |
|------------------------------------------|---------------------------------------------|------------|--------------------------|--|------------|----------------|--------------|--------|----|-------|-------|----------------|--|
|                                          |                                             |            |                          |  |            |                |              |        |    |       |       |                |  |
| <b>Номер</b>                             | Наименование   Ином   СХН   Район   Р нагр. |            |                          |  |            | <b>Q</b> нагр. | Р ген.       | Q ген. | U  | Q min | Q max | K <sub>3</sub> |  |
| узла                                     |                                             | κB         |                          |  | <b>MBT</b> | Мвар           | <b>MBT</b>   | Мвар   | κB | Мвар  | Мвар  |                |  |
| 1                                        | Южная                                       | 220        | БУ<br>٠                  |  |            |                |              |        |    |       |       | ۰              |  |
| $\overline{2}$<br>3                      | ТЭЦ-1<br>3                                  | 220<br>220 | ٠                        |  |            |                |              |        |    |       |       | k2<br>k1       |  |
| 4                                        | 4                                           | 10         | $\overline{\phantom{a}}$ |  |            |                | $\mathbf{0}$ | 0      |    |       |       | ۰              |  |
| 5                                        | 5                                           | 10         | ٠                        |  |            |                | 0            | 0      |    |       |       | ٠              |  |

Рис. 86 Таблица узлов

Поля таблицы исходных данных по узлам содержит следующую информацию (размерность мощности в этих таблицах определяется соответствующим параметром таблицы настройки расчета).

**Номер узла** – уникальное число в диапазоне от 1 до 2<sup>20</sup>=1048576, которое используется в качестве ключа, однозначно определяющего текущий узел в расчетной модели. При добавлении узла значение номера определяется автоматически путем увеличения на единицу наибольшего номера, имеющегося в расчетной модели. Значение номера узла можно изменить, если «разморозить» первый столбец таблицы. Однако, если в схеме имеется узел с таким же номером, то выдается сообщение о существовании такого узла, и поле останется без изменения. При изменении номера узла следует учитывать, что будут изменяться номера (ключи) ветвей и объектов расчетной схемы.

Узел нулевого потенциала («земля») всегда имеет номер 0 и в данной таблице не отображается.

После номера узла расположено поле без шапки, которое служит для того, чтобы отметить текущий узел. При выборе этого поля ставится знак отметки  $\sqrt{ }$ . а при повторном выборе того же поля этот знак снимается. Отметка может быть использована при выборке (фильтрации) узлов по признаку отметки или для выполнения с отмеченными узлами каких-либо действий.

**Наименование** – символьное обозначение узла. Длина обозначения может иметь до 12 или до 130 символов. Двенадцать символов выделяется для каждого узла не зависимо от необходимости обозначения, а если длина обозначения – наименования больше 12, то при необходимости выделяется еще 128 символов.

**СХН** – номер статической характеристики, по которой моделируется нагрузка узла. В программном комплексе предусмотрена возможность задания 7 типов статических характеристик нагрузки – зависимостей мощности нагрузки от напряжения в виде полинома (см. команду «СХ Нагрузки» позиции «Данные» главного меню). В этом поле производится задание нужного для текущего узла номера статической характеристики путем выбора из дополнительного меню.

Для балансирующих узлов вместо номера СХН здесь выводится признак «БУ». Этот признак добавляется автоматически при подключении к узлу объекта «Система», а для его снятия необходимо отключить от узла этот объект.

Для узлов, которые не имеют связи с балансирующими узлами, в этом поле выводится признак «Откл.» (такие узлы не участвуют в расчете установившегося режима, хотя и присутствуют в расчетной модели). Данный признак добавляется и снимается автоматически при коммутациях в расчетной схеме (отключениях и включениях ветвей или объектов). Отключенные узлы выделяются особым цветом, который определяется командой «Параметры программы» позиции «Сервис» главного меню программного комплекса.

**Принадлежность (Район)** – наименование района или подрайона, состоящее не более чем из 20 символов. По значению этого поля выполняется разделение схемы по принадлежности к различным районам для облегчения анализа результатов расчета.

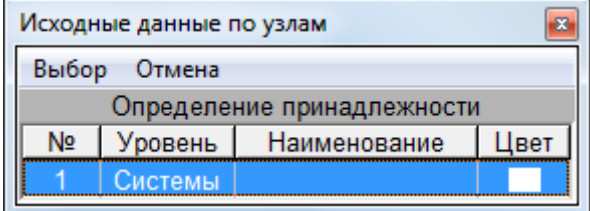

Определение наименования района узла производится из дополнительной таблицы со списком всех районов, которая выводится на экран при выборе данного поля. Структура деления схемы на районы и подрайоны, а также их наименования

задаются при выполнении команд позиции «Районы» главного меню. По умолчанию, все узлы относятся к одному району самого высокого уровня (системы) без наименования.

**Uном** – номинальное напряжение узла (кВ). Значение номинального напряжения узла используется в качестве начального приближения при итерационном расчете напряжений в установившемся режиме. Поэтому для всех узлов, участвующих в расчете установившегося режима, должно быть задано отличное от нуля значение этого поля. Если для какого-либо узла данное поле имеет нулевое значение, то при попытке выполнить расчет УР выводится сообщение вида о том, что напряжение равно нулю и расчет не производится, а соответствующая строка таблицы узлов становится текущей.

Следует отметить, что в поле Uном таблицы узлов следует вводить не номинальные напряжения, а ожидаемые расчетные напряжения установившегося режима или значения ЭДС, в зависимости от поставленной задачи. В данном случае номинальные напряжения следует рассматривать как вариант «ожидаемого расчетного напряжения»

Это поле используется для проверки на возможные ошибки с коэффициентами трансформации и, как начальное приближение при расчете установившегося режима.

Точные значения номинальных напряжений введены в программу, хранятся в модели. Они могут быть исправлены в таблице, которая высвечивается при выполнении команды расцветки по Uном. В модели одновременно может присутствовать не более 15 классов напряжения.

По значению этого поля определяется стандартное номинальное напряжение, по которому проводится анализ результатов расчета УР.

**Pнагр** – значение активной мощности нагрузки в узле (кВт или МВт). При моделировании нагрузки статическими характеристиками значение этого поля соответствует активной мощности при напряжении, равном значению поля Uном.

**Qнагр** – значение реактивной мощности нагрузки в узле (квар или Мвар). При моделировании нагрузки статическими характеристиками значение этого поля соответствует реактивной мощности при напряжении, равном значению поля Uном.

Данные поля предназначены именно для задания узловой мощности нагрузки. Это решение необходимо для совместимости с моделями, подготовленными в других программах. Альтернативой задания нагрузки является подключение к узлу нагрузочных объектов. Программа допускает, чтобы к одному узлу одновременно подключались нагрузочные объекты и задавалась нагрузка, но такая форма задания параметров не желательна без сильной необходимости.

**Pген** – значение активной мощности генерации в узле (кВт или МВт). При подключении к узлу или отключении от него объекта вида синхронный генератор значение мощности генерации может изменяться автоматически в соответствии с параметрами объекта синхронный генератор.

**Qген** – значение реактивной мощности генерации в узле (квар или Мвар). Если задано значение поля **|U|,** то реактивная мощность генерации в расчетах не учитывается и значение этого поля может быть любым числом. При подключении к узлу или отключении от него объекта вида синхронный генератор значение этой мощности может изменяться автоматически в соответствии с параметрами объекта «синхронный генератор».

Данные поля предназначены именно для задания узловой мощности генерации. Это решение необходимо для совместимости с моделями, подготовленными в других программах. Альтернативой задания генерации является подключение к узлу объекта «генератор». Программа допускает, чтобы в одном узле одновременно задавалась генерация и подключался объект «генератор», но такая форма задания параметров не желательна без сильной необходимости.

**|U|** – значение модуля напряжения (кВ), которое должно поддерживаться на шинах генератора при изменении режимных параметров за счет регулирования возбуждения. При этом определяется реактивная мощность генератора, обеспечивающая заданный модуль напряжения. Если полученное значение реактивной мощности выходит за диапазон, определенный полями **Qmin** и **Qmax** , то производится пересчет величины модуля напряжения при фиксированном значении реактивной мощности, равном Qmin или Qmax.

**Qmin** – минимальное значение реактивной мощности генерации в узле (квар или Мвар), которое может быть обеспечено при заданном модуле напряжения. При задании модуля напряжения в поле **|U|** это поле принимает значение -9999 Мвар, которое может быть отредактировано в соответствии с параметрами конкретного генератора.

**Qmax** – максимальное значение реактивной мощности генерации в узле (квар или Мвар), которое может быть обеспечено при заданном модуле напряжения. При задании модуля напряжения в поле **|U|** это поле принимает значение 9999 Мвар, которое может быть отредактировано в соответствии с параметрами конкретного генератора.

При подключении к узлу или отключении от него объекта вида синхронный генератор, у которого задана величина фиксированного напряжения, значения полей **|U|**, **Qmin** и **Qmax** изменяются автоматически.

**КЗ** – обозначение узла как точки КЗ. Факт наличия этого обозначения и определяет добавление узла в список точек, в которых следует рассмотреть короткое замыкание. Ввод символа «-» (минус) удаляет обозначение и удаляет этот узел из списка возможных точек КЗ. При вводе в это поле пустой строки – обозначение будет формироваться автоматически «K1» «K2» «K…». Список точек можно открыть в отдельной таблицы и для каждой точки ввести время отключения основной и резервной защит.

#### *4.1.3. Команды для работы с таблицей узлов*

При работе с таблицей узлов в режиме «Исходные данные» доступно контекстное меню Рис[. 87](#page-93-0)а, а в режиме «Результаты расчета УР» - контекстное меню [Рис](#page-93-0). [87](#page-93-0)б. Наиболее часто используемые команды приведены также на панели инструментов в виде кнопок со значками.

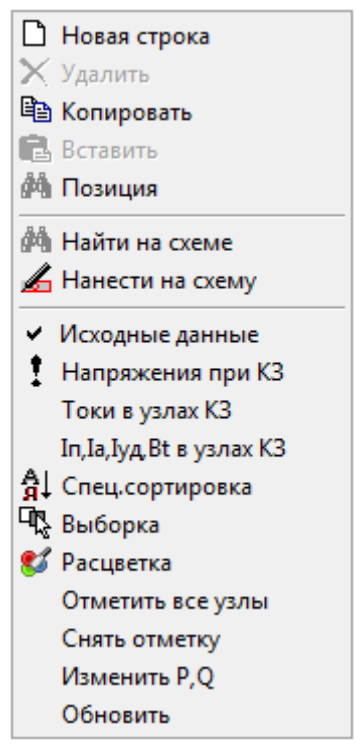

Рис. 87 Команды контекстного меню для таблицы узлов.

<span id="page-93-0"></span>Режим «Исходные данные» (в зависимости от выбранного пункта расчета, «птица» будет стоять напротив выбранного)

При выборе команд контекстного меню в процессе работы с таблицей узлов выполняются следующие действия.

**Новая строка (добавить узел)** – в таблицу добавляется новая строка, в которую можно вести описание узла, несвязанный с балансирующим узлом и имеющий номер на единицу больший максимального номера из всех узлов.

**Удалить (узел)** – из расчетной модели без дополнительного запроса удаляется текущий узел. Однако если узел имеет присоединенные ветви, то при его удалении на экран выводится диалоговое окно вида

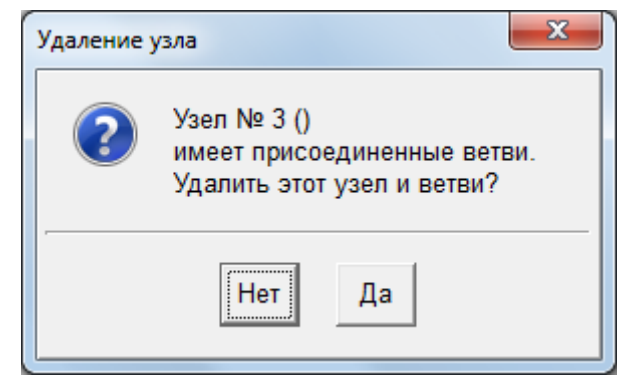

Рис. 88 Подтверждение удаления узла с присоединенными ветвями

и если подтвердить удаление узла, то одновременно с узлом будут удалены и присоединенные ветви.

**Найти на схеме** – на схеме выделяется текущий узел таблицы. В этом случае при необходимости производится сдвиг изображения схемы, чтобы участок с выделенным узлом попал на экран. Если узел отсутствует на схеме, то выдается сообщение вида

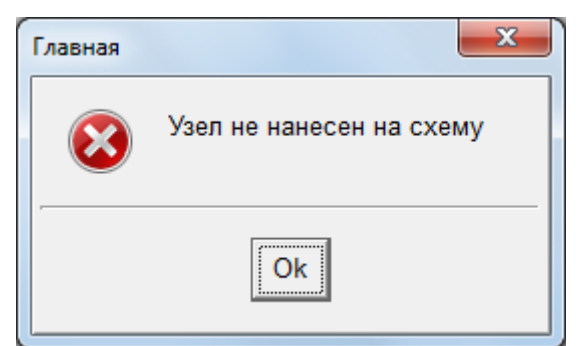

**Нанести на схему** – по этой команде, если текущий узел не изображен на схеме, то начинается его рисование в графическом редакторе, а если уже имеется, то на экран выводится сообщение вида

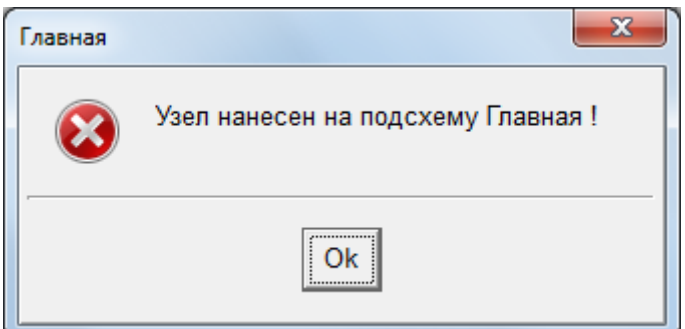

**Исходные данные** – таблица узлов принимает вид, показанный на Рис[. 87](#page-93-0)а. **Сортировка** – по этой команде предлагается вначале выбрать способ сортировки узлов в таблице из дополнительного меню вида

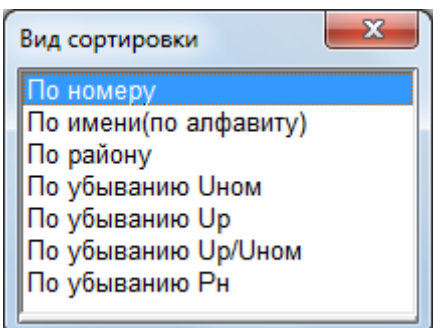

после чего информация в таблице узлов будет располагаться в указанном порядке.

**Выборка** – по этой команде можно включить фильтр для выводимой в таблице узлов информации. Способ фильтрации выбирается из дополнительной таблицы вида

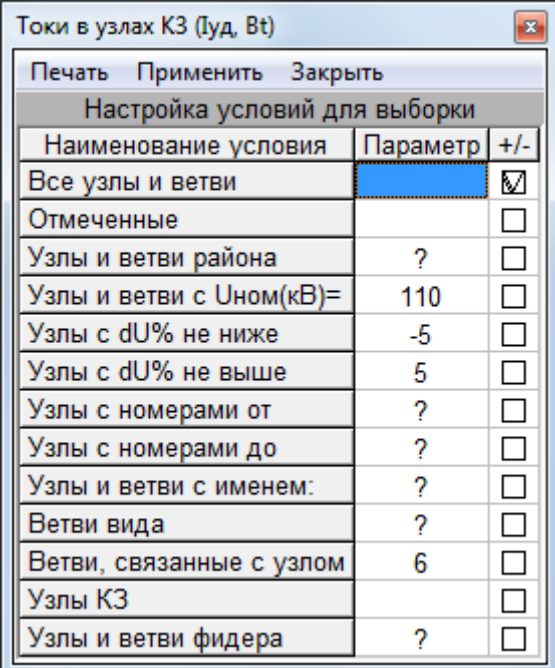

Рис. 89 Таблица определения условий выборки

В этой таблице необходимо определить параметр и установить признак  $\sqrt{a}$ для выбранного условия фильтрации.

Выбранный способ фильтрации информации будет действовать также в других таблицах.

**Расцветка** – эта команда позволяет выбрать способ расцветки графического изображения схемы и данных. Действие этой команды описано в разделе «[Изменение](#page-78-0) расцветки схемы».

**Отметить все узлы** – по этой команде все узлы будут отмечены признаком во втором столбце таблиц Рис[. 86](#page-89-0). Если нужны в отчет не все строки таблицы, то для ненужных строк следует снять отметку мышью.

**Снять отметку** – у всех узлов снимается признак отметки. Это может понадобиться, если отмечено много узлов, а нужна только их небольшая часть.

**Изменить P, Q**. Эта команда используется для изменения мощности нагрузки и генерации в узлах, которые могут быть видимы в таблице, то есть отобранные с помощью команды «Выборка». При выборе этой команды на экран выводится дополнительная таблица для ввода коэффициентов, на которые должна быть умножена соответствующая мощность

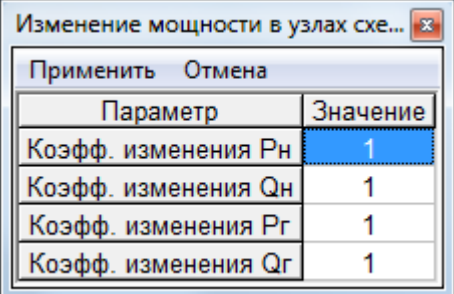

Пересчет мощности в узлах происходит при выборе позиции «Применить» этой таблицы.

Последние команды включены также в меню главного меню.

#### *4.1.4. Исходные данные по балансирующим узлам*

По команде Данные/Балансирующие узлы на экран выводится таблица для редактирования параметров балансирующих узлов, учитываемых при расчете УР. Эта таблица сама по себе не требует заполнения. Она содержит выборку узлов, к которым подключена система или которые отмечены как балансирующие (собственно для расчета УР это одно и то же, отличается только внешним изображением, см.[Рис](#page-89-0). [86](#page-89-0), значимо для ТКЗ)

|                       | Балансирующие узлы         |  |            |      |  |  |  |  |  |  |  |  |  |
|-----------------------|----------------------------|--|------------|------|--|--|--|--|--|--|--|--|--|
| Правка Печать Закрыть |                            |  |            |      |  |  |  |  |  |  |  |  |  |
|                       | Номер Наименование Система |  | <b>IUI</b> | Угол |  |  |  |  |  |  |  |  |  |
| узла                  |                            |  | кB         |      |  |  |  |  |  |  |  |  |  |
|                       | ная/                       |  | -220       |      |  |  |  |  |  |  |  |  |  |

Рис. 90 Таблица «Балансирующие узлы»

В этой таблице можно редактировать только два поля: модуль напряжения (|U|) и угол напряжения. Номер и наименование узла редактируются в таблице узлов (Рис[. 86\)](#page-89-0), а поле «Система», отображающее обозначение системы, в таблице [Рис](#page-102-0). [93](#page-102-0).

## *4.1.5. Исходные данные по ветвям*

Исходные данные по ветвям вводятся в таблицу вида Рис[. 91](#page-96-0) Таблица может быть заполнена вручную. При вводе информации в виде объектов эта таблица заполняется автоматически. При этом она может использоваться для проверки правильности построения схемы замещения программой. Ввод модели в виде объектов допускает изменение данных ветвей непосредственно в этой таблице. Это может понадобиться, например, для упрощения расчетной модели (обнулить активную составляющую сопротивления, обнулить поперечную проводимость и т.п.)

|                           |                           |               |                   |     |               |                              |                   |                              |                                |                |              | Исходные данны <u>• X</u> |                              |                              |                  |    |                                          |                |                          |               |                          |
|---------------------------|---------------------------|---------------|-------------------|-----|---------------|------------------------------|-------------------|------------------------------|--------------------------------|----------------|--------------|---------------------------|------------------------------|------------------------------|------------------|----|------------------------------------------|----------------|--------------------------|---------------|--------------------------|
|                           |                           |               |                   |     |               |                              |                   |                              |                                |                |              |                           |                              |                              |                  |    |                                          |                |                          | Номера узлов  | $2 - 8$                  |
|                           |                           |               |                   |     |               |                              |                   |                              |                                |                |              |                           |                              |                              |                  |    |                                          |                |                          |               |                          |
|                           |                           |               |                   |     |               |                              |                   |                              |                                |                |              |                           |                              |                              |                  |    |                                          |                |                          | Узел начала   | ТЭЦ-1                    |
|                           |                           |               |                   |     |               |                              |                   |                              |                                |                |              |                           |                              |                              |                  |    |                                          |                |                          | Узел конца    | $\Pi$ C-1                |
|                           |                           |               |                   |     |               |                              |                   |                              |                                |                |              |                           |                              |                              |                  |    |                                          |                |                          | B, H          | 丏                        |
|                           |                           |               |                   |     |               |                              |                   |                              |                                |                |              |                           |                              |                              |                  |    |                                          |                |                          | Вид           |                          |
|                           |                           |               |                   |     |               |                              |                   |                              |                                |                |              |                           |                              |                              |                  |    |                                          |                |                          | B, K          | ф                        |
|                           |                           |               |                   |     |               |                              |                   |                              |                                |                |              |                           |                              |                              |                  |    |                                          |                |                          | R, Om         | 1.5                      |
|                           |                           |               |                   |     |               |                              |                   |                              |                                |                |              |                           |                              |                              |                  |    |                                          |                |                          | X, OM         | 5.15                     |
|                           |                           |               |                   |     |               |                              |                   |                              |                                |                |              |                           |                              |                              |                  |    |                                          |                |                          | R0, OM        | 3.3                      |
|                           |                           |               |                   |     |               |                              |                   |                              |                                |                |              |                           |                              |                              |                  |    |                                          |                |                          | Х0, Ом        | 15.9                     |
|                           | Исходные данные по ветвям |               |                   |     |               |                              |                   |                              |                                |                |              |                           |                              |                              |                  |    |                                          | $\mathbf{x}$   |                          | <b>G</b> мкСм | 0                        |
| Номера<br>узлов           | Узел<br>начала            | Узел<br>конца | B<br>$\mathsf{H}$ | Вид | $\frac{B}{K}$ | R<br><b>O<sub>M</sub></b>    | X<br><b>Ом</b>    | R <sub>0</sub><br><b>Ом</b>  | X <sub>0</sub><br><b>Ом</b>    | G<br>мкСм      | B<br>мкСм    | Kт                        | Угол<br>Кт°                  | Номер<br>группы 0 псл        |                  | κA | Шунт   Ідоп1с   Период<br>N <sub>2</sub> | Состо-<br>яние |                          | В мкСм        | $-31.7$                  |
| $2 - 8$                   | <b>ТЭЦ-1</b>              | $\Pi C-1$     |                   |     | ō             | 1.5                          | 5.15              | 3.3                          | 15.9                           | $\overline{0}$ | $-31.7$      |                           |                              | 0                            |                  |    | $\mathbf{0}$                             | Сущ            |                          | Kт            |                          |
| $3 - 5$<br>$3 - 7$        | ٩                         | 5             | ŀгъ               |     |               | 1.29<br>1.29                 | 46.5<br>46.5      | $\mathbf{0}$<br>$\mathbf{0}$ | $\overline{0}$<br>$\mathbf{0}$ | 2.31<br>2.31   | 10.7<br>10.7 | 0.0457<br>0.0457          | $\mathbf{0}$<br>$\mathbf{0}$ | 11<br>11                     | ×.               |    | $\Omega$<br>$\mathbf{0}$                 | Сущ<br>Сущ     |                          | Угол, Кт°     |                          |
| $3 - 2$                   |                           | <b>ТЭЦ-1</b>  | k.                |     | ٠             | $\mathbf{0}$                 | $\theta$          | 0.001                        | $\theta$                       |                |              |                           |                              | $\mathbf{0}$                 |                  |    | $\Omega$                                 | Сущ            |                          | Номер группь  | 0                        |
| $3 - 9$<br>$\overline{4}$ |                           | 9             | ю                 | ۲   |               | 1.5<br>$\mathbf{0}$          | 5.15<br>0.168     | 3.3<br>$\mathbf{0}$          | 15.9<br>0.0858                 | $\mathbf{0}$   | $-31.7$      |                           |                              | $\mathbf{0}$<br>$\mathbf{0}$ | $\sim$<br>$\sim$ |    | $\mathbf{0}$<br>$\Omega$                 | Сущ<br>Сущ     |                          | Шунт 0 псл    | $\overline{\phantom{a}}$ |
| 5                         | 5                         |               | ŀП                |     |               | $\mathbf{0}$                 | 0.168             | $\Omega$                     | 0.0858                         |                |              |                           |                              | 0                            | $\sim$           |    | $\Omega$                                 | Сущ            |                          | Ідоп1с, кА    |                          |
| $6\phantom{a}$            | 6                         |               | ю                 |     |               | $\mathbf{0}$                 | 0.168             | $\mathbf{0}$                 | 0.0858                         |                |              |                           |                              | 0                            |                  |    | $\Omega$                                 | Сущ            |                          |               |                          |
| $\overline{7}$<br>$8 - 9$ | $\Pi C-1$                 | 9             | ю<br>k.           |     | ٠             | $\mathbf{0}$<br>$\mathbf{0}$ | 0.168<br>$\Omega$ | $\mathbf{0}$<br>0.001        | 0.0858<br>$\overline{0}$       |                |              |                           |                              | 0<br>$\overline{0}$          | $\sim$           |    | $\mathbf{0}$<br>$\overline{0}$           | Сущ            |                          | Период, №     | 0                        |
| $8 - 13$                  | $\Pi C-1$                 | 13фт          |                   |     |               | 0.284                        | 30.4              | 0.284                        | 30.4                           | 2.36           | 18.9         |                           |                              | $\mathbf{0}$                 | $\sim$           |    | $\Omega$                                 | Сущ<br>Сущ     | $\overline{\phantom{a}}$ | Состояние     | Сущ                      |

Рис. 91 Варианты представления данных об узлах

<span id="page-96-0"></span>Поля таблицы исходных данных по ветвям содержат следующую информацию. **Номера узлов** – номера узлов расчетной схемы, к которым подключена ветвь. Это поле в данной таблице не редактируется и соответствует номерам узлов начала и конца ветви.

После номеров узла расположено поле без шапки, которое служит для того, чтобы отметить текущую ветвь. При выборе этого поля ставится знак отметки  $\sqrt{ }$ , а при повторном выборе того же поля этот знак снимается. Отметка может быть использована при выборке (фильтрации) ветвей по признаку отметки или для выполнения с отмеченными узлами каких-либо действий.

**Узел начала** – наименование узла начала ветви. Это поле позволяет задать из списка введенных ранее узлов расчетной схемы узел, соответствующий началу ветви. При выборе данного поля на экран выводится таблица со списком узлов расчетной схемы для определения или переопределения узла начала ветви. Если наименование узла отсутствует, то это поле будет пустым.

**Узел конца** – наименование узла конца ветви. Аналогично предыдущему, данное поле позволяет выбрать из списка введенных ранее узлов расчетной схемы узел, соответствующий концу ветви. Если наименование узла отсутствует, то это поле будет пустым. При добавлении узла конца ветви, совпадающем с узлом начала, выдается сообщение вида

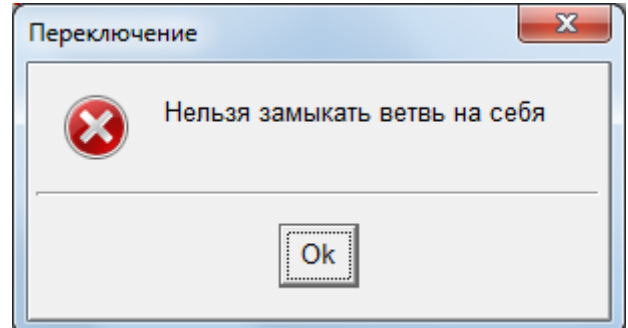

и ввод узла конца ветви игнорируется.

Поля «Узел начала» и «Узел конца» позволяют вводить в расчетную схему ветви в табличном виде без использования графического редактора, при этом в модель уже должны быть введены необходимые узлы. Если добавляется новая ветвь, то всегда при выборе любого поля последней строки предлагается выбрать узел начала ветви, при этом узел конца добавляется в модель автоматически и при необходимости может быть переопределен.

**ВН** – признак состояния коммутационного аппарата в начале ветви. Не закрашенный прямоугольник соответствует включенному состоянию, а закрашенный прямоугольник - отключенному. Переключение состояния (включено/отключено) коммутационного аппарата текущей ветви производится при выборе данного поля.

**Вид** – условное графическое обозначение вида ветви. Этот параметр используется в основном для проведения анализа результатов расчета и включения соответствующего фильтра выводимой в таблицах ветвей информации. При вводе расчетной модели с использованием объектов электрической сети вида ветвей определяются автоматически. При вводе ветви ее вид определяется из дополнительного меню

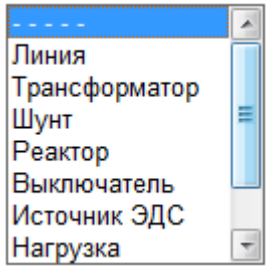

где первая позиция соответствует абстрактной ветви без наименования, а последняя – объектам подсистема и пассивная нагрузка, которые не участвуют в расчете режима как ветви с сопротивлением. Особый вид ветви – линия, заземленная с двух сторон - «Линия заземлена». Этот вид предполагает отключение с двух сторон. Если установить этот вид, ветвь отключится с двух сторон. Этот вид ветви интересен только в коридоре для учета взаимоиндукций. Графически этот вид обозначается линией с заземленными концами. Выключатели отключены.

**ВК** – признак состояния коммутационного аппарата в конце ветви. Не закрашенный прямоугольник соответствует включенному состоянию, а закрашенный прямоугольник - отключенному. Переключение состояния (включено/отключено) коммутационного аппарата текущей ветви производится при выборе данного поля.

С помощью полей **ВН** и **ВК** можно проводить изменение конфигурации схемы. Особое значение имеют ветви выключатель "Выключатель". Предполагается, что такими ветвями моделируются секционные выключатели, и они могут иметь нулевое сопротивление. Состояние коммутационных аппаратов в начале и конце ветви, имеющей тип "Выключатель", изменяется синхронно.

**R** – активное сопротивление ветви (Ом).

**Х** – реактивное сопротивление ветви (Ом). Реактивное сопротивление ветви индуктивного характера записывается со знаком плюс, а емкостного - со знаком минус.

**R0** – активное сопротивление ветви нулевой последовательности (Ом).

**Х0** – реактивное сопротивление ветви нулевой последовательности (Ом).

**G** – активная поперечная проводимость ветви (мкСим). Задается для учета потерь активной мощности на коронный разряд у воздушных линий высокого напряжения или потерь мощности холостого хода трансформаторов.

**В** – реактивная поперечная (мкСим). Задается для учета зарядной реактивной мощности линий высокого напряжения или потерь реактивной мощности холостого хода трансформаторов. Если вид ветви задан правильно, то этот параметр не требует учета знака. Для линий В отрицательно, для трансформаторов – положительно.

**Кт** – модуль коэффициента трансформации ветви трансформатора. Этот параметр определяется, как отношение напряжения узла конца ветви к напряжению узла начала ветви. Сопротивление такой ветви должно быть приведено к напряжению в узле начала.

**Угол Кт** – значение фазы комплексного коэффициента трансформации ветви в градусах. Задается для ветвей - трансформаторов, имеющих продольно - поперечное регулирование напряжения.

**Iдоп** – значение допустимого тока ветви (А). Этот параметр используется для выполнения анализа загрузки ветвей. Для ветви - линии электропередачи следует задавать допустимый ток, соответствующий минимальному сечению этой линии. Для других ветвей - это, как правило, номинальный ток соответствующего элемента электрической сети (обмотки трансформатора, реактора и т.д.). Для ветвей - трансформаторов значение допустимого тока должно быть приведено к напряжению узла начала ветви.

**Период** – код или номер периода, начиная с которого становится активным статус элемента, моделируемого соответствующей ветвью.

**Статус** – состояние элемента в зависимости от соотношения между текущим расчетным периодом. Статус может принимать следующие значения

1. «Существующий» – для элементов, введенных в период 0. Эти элементы будут оставаться в составе расчетной модели во всех последующих периодах.

2. «Новый» – для элементов, которые вводятся в любой период больше нулевого. Если расчет выполнять для периода меньше периода ввода этого элемента, этот элемент не будет участвовать в расчетной модели, а на схеме он будет показан со специальной маркировкой.

3. «Демонтируемый» – для элементов, которые существуют с периода 0 но в заданный период должны быть выведены из работы, то есть из расчетной модели. Такие элементы при расчетах для периода равного и большего моменту вывода из работы будут на схеме промаркированы крестиками.

При вводе расчетной схемы с использованием объектов электрической сети параметры ветвей определяются автоматически. При внесении изменений в параметры этих ветвей на экран дисплея выводится предупреждающее сообщение вида

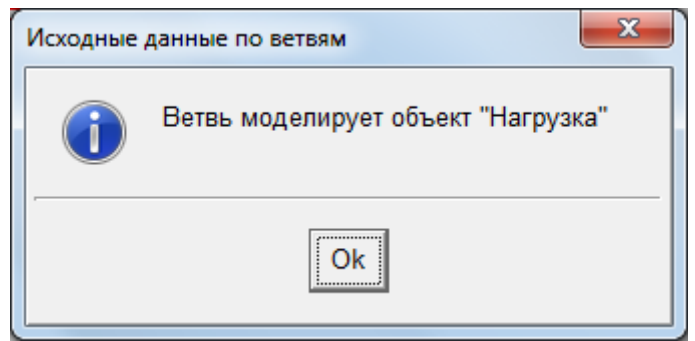

После чего можно редактировать выбранный параметр.

# *4.1.6. Команды для работы с таблицей ветвей*

При работе с таблицей ветвей в режиме «Исходные данные» доступно контекстное меню [Рис](#page-99-0). 92а, а в режиме «Результаты расчета токов КЗ» - контекстное меню Рис[. 92](#page-99-0)б. Наиболее часто используемые команды приведены также на панели инструментов в виде кнопок с соответствующими значками.

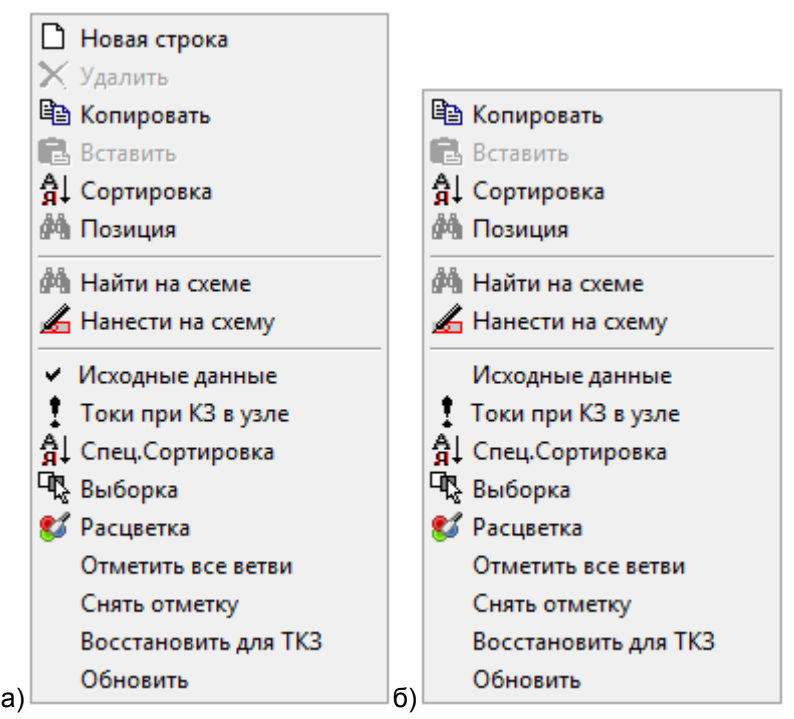

Рис. 92 Вид контекстного меню при работе с таблицами ветвей

<span id="page-99-0"></span>При выборе позиций контекстного меню выполняются следующие действия. **Новая строка (добавить ветвь)** – в таблицу добавляется новая строка, в которую возможен ввод данных о ветви.

**Удалить (ветвь)** – из расчетной модели без дополнительного запроса удаляется текущая ветвь. Однако если ветвь является частью сложного объекта, состоящего из нескольких ветвей, то при ее удалении на экран выводится сообщение вида

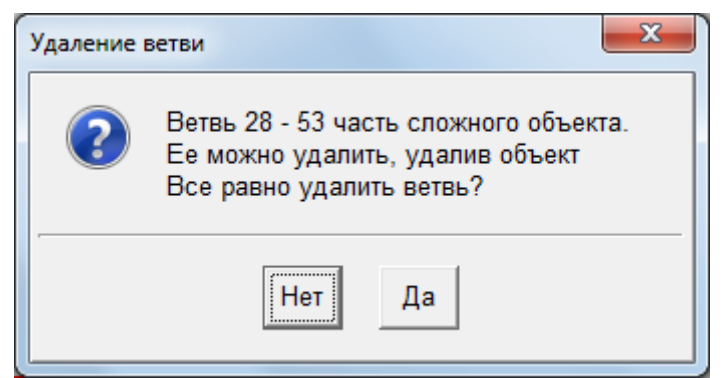

и действие не производится. Удалить такую ветвь можно, удалив весь объект целиком (или на схеме, или в таблице соответствующего объекта).

**Найти на схеме** – на схеме выделяется текущая ветвь таблицы. В этом случае при необходимости производится сдвиг изображения схемы, чтобы участок с выделенной ветвью попал на экран. Если ветвь по какой-либо причине отсутствует на схеме, то выдается сообщение вида

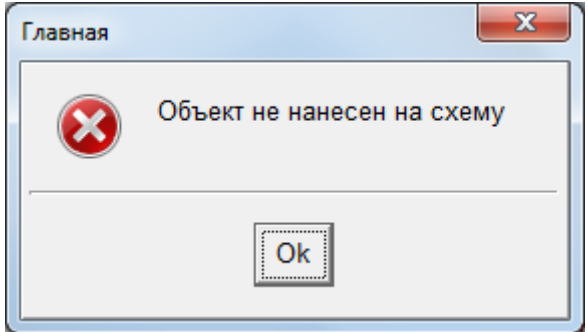

**Нанести на схему** – по этой команде, если текущая ветвь не изображена на схеме, то начинается ее рисование в графическом редакторе. Если ветвь уже имеется в схеме, то на экран выводится диалоговое окно вида

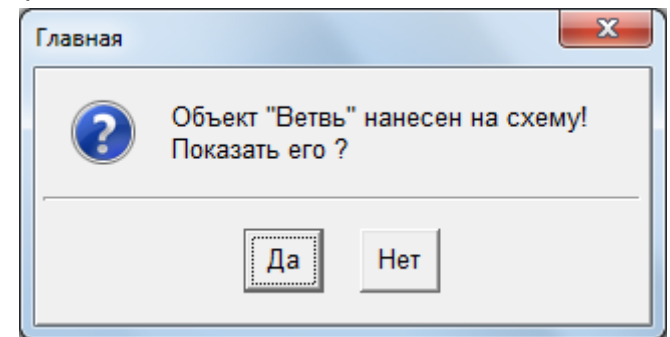

с помощью которого можно найти текущую ветвь на схеме.

**Токи при КЗ в узле** – выполняется расчет токов при КЗ в текущем узле таблицы узлов на Рис[. 91](#page-96-0)б.

**Исходные данные** – таблица ветвей принимает вид, показанный на Рис[. 91](#page-96-0)а.

**Сортировка** – по этой команде предлагается вначале выбрать способ сортировки ветвей в таблице из дополнительного меню вида

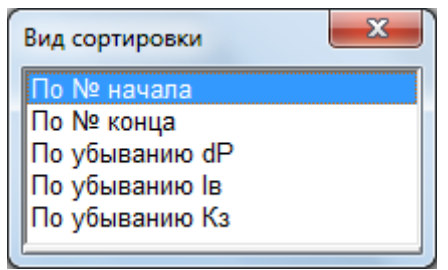

после чего информация в таблице ветвей будет располагаться в указанном порядке: или по возрастанию номеров узлов начала ветвей, или по возрастанию номеров узлов конца ветвей, или по убыванию значений потерь активной мощности, или по убыванию значений полного тока ветвей, или по убыванию значений коэффициента загрузки ветвей.

**Выборка** – по этой команде можно включить фильтр для выводимой в таблице ветвей информации. Способ фильтрации выбирается из дополнительной таблицы вида

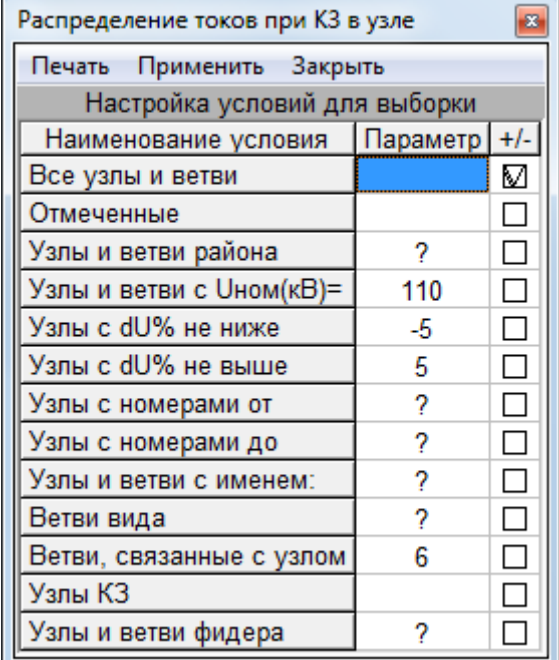

В этой таблице необходимо определить параметр и установить флаг для выбранного условия фильтрации.

Выбранный способ фильтрации информации будет действовать также в таблицах узлов и объектов.

**Расцветка** – эта команда повторяет действие, описанное в разделе «[Изменение](#page-78-0) расцветки схемы»

**Отметить все ветви** – по этой команде все ветви будут отмечены признаком . **Снять отметку** – у всех ветвей снимается признак отметки.

**Восстановить для КЗ** – программа пытается эвристическим путем определить класс объекта ветви и в соответствии с этим определить параметры для расчетов токов короткого замыкания. При этом программа для ветвей ВЛ и трансформаторов восстанавливает параметры нулевой последовательности. Создает ветви генераторов и по мощности пытается угадать стандартные значения сопротивлений. Это не всегда удается правильно. аварийных сообщений об ошибках не формируется. Предполагается просмотр результатов расчетчиком и возможное ручное внесение изменений.

#### *4.1.7. Таблица районов, структура районов*

Для выполнения анализа информации и, в частности, результатов расчетов установившихся режимов в программном комплексе предусмотрена возможность деления сети по принадлежности к различным районам. Принадлежность к тому или иному району задается в информации об узлах расчетной модели.

В качестве районов могут выступать структурные единицы сетевого предприятия, территориальные районы и т.п. Районы могут относиться к разным уровням иерархии, всего предусмотрено четыре таких уровня. По умолчанию в программном комплексе районы первого (верхнего) уровня названы системы, второго уровня – сети, третьего уровня – районы электрических сетей (РЭС), четвертого уровня – подстанции (ПС). Задание требуемого числа уровней районов (их может быть меньше

четырех) и их названий выполняется с помощью таблиц позиции «Данные»/ «районы» главного меню программного комплекса (Рис[. 93\)](#page-102-0). Здесь же имеются команды для выполнения анализа результатов расчетов установившихся режимов по некоторым параметрам и отображения его в соответствующих таблицах.

Таблица служит для решения двух задач:

1. Определение глубины классификации для анализа по районам.

2. Определение наименований уровней классификации. При выборе этой команды на экран выводится окно с таблицей вида Рис[. 95.](#page-103-0)

Задание уровня глубины классификации определяется текущим положением курсора в этой таблице.

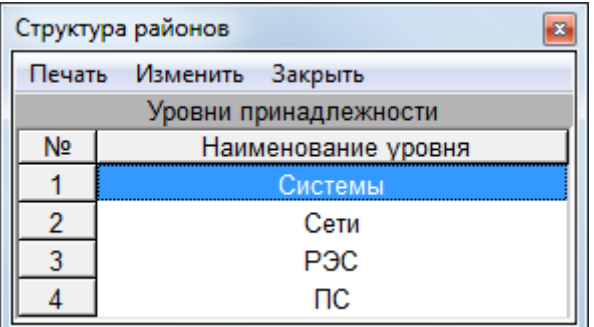

Рис. 93 Таблица для определения структуры районов

<span id="page-102-0"></span>Число уровней иерархии, которое будет учитываться для деления сети по принадлежности к районам, устанавливается при выборе соответствующей строки этой таблицы. Например, при закрытии окна с таблицей, показанной на Рис[. 93](#page-102-0), в программном комплексе будут учитываться два уровня иерархии: верхний – системы и нижний – сети. Если бы текущей была первая строка таблицы Рис[. 93](#page-102-0), то при закрытии окна учитывался бы только один уровень – системы. Наибольшая глубина классификации, определяемая районами и подрайонами – 4. Дополнительные уровни реализованы объектами: секции – узлы шин подстанций; фидеры – особые объекты, определяющие головные участки на множестве всех ветвей.

При выборе в строке меню окна позиции «Изменить» или при нажатии на клавишу «Enter» появляется возможность изменить название уровней принадлежности, например, по умолчанию предусмотрены уровни Системы-Сети-РЭСы-Подстанции. Можно сделать: АОЭнерго-ПЭС-РЭС-Центр питания. Или как на рисунке: Завод-Корпус-Цех-Участок и т.п.

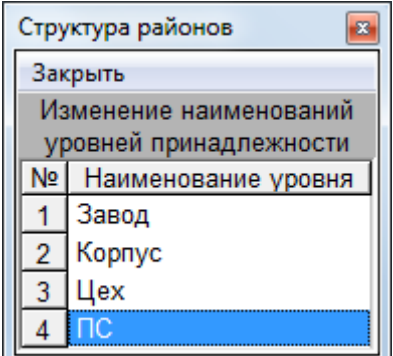

Рис. 94 Изменения названий уровней районирования схемы

<span id="page-102-1"></span>При закрытии этого окна в программном комплексе будут учитываться три уровня иерархии районов: первый – завод, второй – корпус и третий – цех.

Следует заметить, что наименования уровней принадлежности являются чисто условными и используются только для удобства ввода названий самих районов.

## *4.1.8. Исходные данные по районам*

Ввод названий районов производится в таблице вида Рис[. 94](#page-102-1). В этой таблице последовательность строк выводится в следующем порядке: первый район верхнего (первого) уровня и далее все его подрайоны в соответствии с заданным числом уровней (т.е. первый район второго уровня и все его подрайоны, второй район второго уровня и все его подрайоны и т.д.). Затем второй район верхнего (первого) уровня и все его подрайоны и т.д.

Каждый уровень заканчивается строкой с точками, которая служит для ввода наименования следующего по порядку района этого уровня. Всего может быть введено 255 районов одного уровня, т.е. для каждого района верхнего уровня можно ввести 255 районов нижнего уровня.

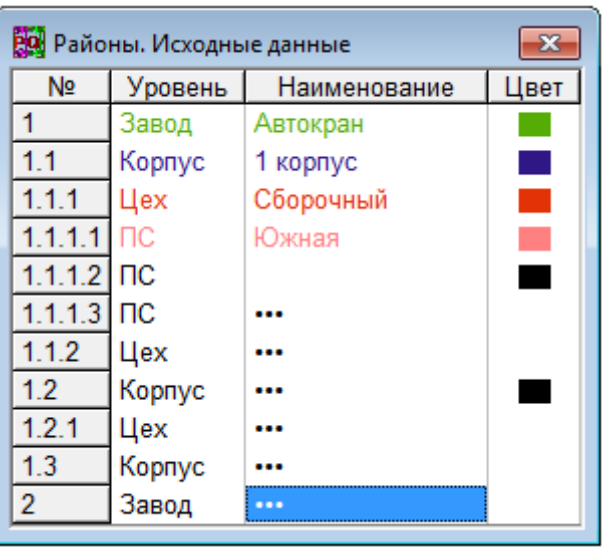

Рис. 95 Таблица наименований районов

<span id="page-103-0"></span>Для примера в таблице Рис[. 95](#page-103-0) заданы два района первого уровня (система А и система В), для системы А нет районов второго уровня, а для системы В заданы два района второго уровня (сеть 1 и сеть 2).

Поля таблицы Рис[. 95](#page-103-0) содержат следующую информацию.

**№** – порядковый номер района с отражением уровня иерархии. Формируется автоматически при добавлении новых районов и уровней.

**Уровень** – наименование уровня иерархии, заданное в таблице Рис[. 95.](#page-103-0) В этой таблице данное поле не редактируется.

**Наименование** – символьное название текущего района, которое вводится и редактируется при выборе этого поля.

**Цвет** – цвет района, которым расцвечивается информация на схеме и в таблицах, при выборе способа расцветки по районам. В таблице вида Рис[. 95](#page-103-0) информация всегда выводится цветом, указанным в данном поле. При выборе поля «Цвет» на экран выводится стандартное диалоговое окно вида Рис[. 75](#page-79-0) с таблицей определения цвета.

По умолчанию в программном комплексе принят один уровень иерархии (первый), для которого считается заданным один район (без названия). Поэтому все вновь вводимые узлы принадлежат этому району. Пользователь может по своему усмотрению изменить наименование этого района.

#### *4.1.9. Исходные данные по узлам КЗ*

Заполнение таблицы со списком узлов КЗ производится в таблице узлов, путем заполнения поля «КЗ», то есть вводом в него обозначения точки КЗ. Список узлов КЗ представляется таблицей вида Рис[. 96](#page-104-0) 

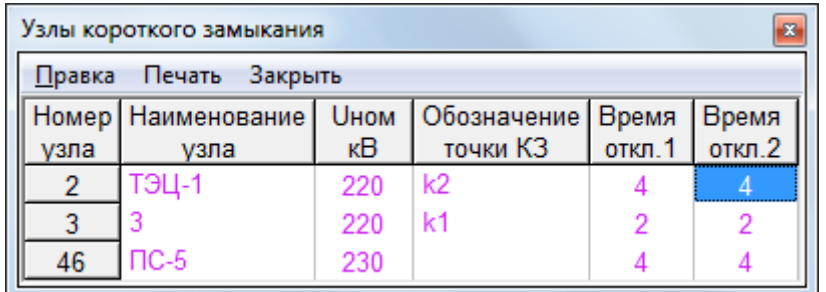

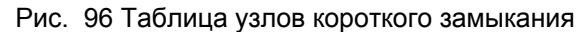

<span id="page-104-0"></span>Эта таблица формируется из таблицы узлов и имеет ограниченное редактирование. В ней можно изменять только обозначения точек КЗ и время отключения основной и резервной защитами. Кроме того можно удалять строки из этой таблицы. Удаление строки из этой таблицы ведет к удалению точки КЗ, но не удалению узла. После удаления строки в таблице узлов в поле «КЗ» вместо обозначения появится прочерк.

#### *4.1.10. Периоды ввода*

Программный комплекс EnergyCS позволяет вводить модель с учетом очередности ввода в работу участков схемы, то есть выполнять расчеты, связанные с проектированием развития сети или расчеты, связанные с реконструкцией сети.

Таблица периодов ввода позволяет ввести данные для описания развития сети во времени, а также для определения текущего периода для расчета.

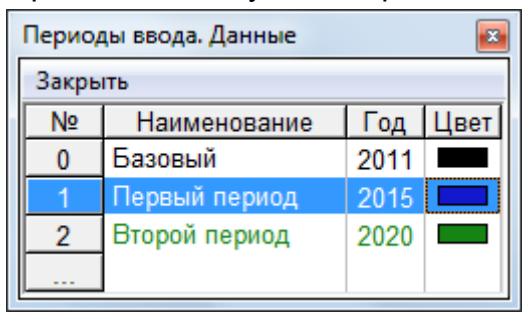

Таблица периодов ввода

**№** – номер или код периода. Всего может быть до 255 периодов. (Обычное значение 2-3 периода). Нулевой период – существующее состояние.

**Наименование периода** – наименование или обозначение периода, которое следует использовать в итоговых документах.

**Год** границы периода. C этого года начинает действовать новое состояние. Новый объект введен в действие. Подлежащий демонтажу – демонтирован лил выведен из работы. Значение используется для вывода в итоговый документ и для вычисления продолжительности периода.

**Цвет** – цвет элементов схемы, принадлежащих данному периоду. Используется при раскраске схемы по периодам ввода.

Для каждого элемента сети можно определить период изменения статуса. Каждый элемент, для которого период ввода не определен (имеет значение периода ноль), считается существующим. Кроме существующего элементы могут получать статус «Новый» - до наступления периода элемента не было в расчете, и «Демонтируемый» - элемент, существующий до момента наступления периода, но после наступления периода этого элемента в расчете не будет.

Если элемент новый, в модель введен, но его период еще не установлен (расчеты существующих режимов), то соответствующий элемент маркируется ноликами и в расчете не участвует. Для расчета его нет. Если элемент демонтируемый, но его период еще не наступил, то этот элемент как существующий участвует в расчете. Если установить период, в котором элемент должен быть демонтирован, или более

поздний, то этот элемент в расчете участвовать не будет и на схеме он будет маркирован крестиками.

## **4.2. Таблицы результатов**

Результаты расчетов могут отображаться непосредственно на схеме или в таблицах. Результаты в таблицах могут отображаться в таблицах узлов, в таблицах ветвей и в смешанных специальных таблицах, возможно и узлы и ветви вместе.

Список итоговых таблиц показан при описании команд главного меню на [Рис](#page-42-0). [33](#page-42-0) и Рис[. 34](#page-42-1). Ниже приведено описание каждой итоговой таблицы.

# *4.2.1. Токи ветвей при КЗ в узле*

По этой команде в узле, выделенном на схеме или в таблице узлов, создаются КЗ всех видов. Приводится распределение токов для этого КЗ по всем ветвям. Вид таблицы зависит от заданного состава отображаемых параметров, от видов КЗ, подлежащих рассмотрению.

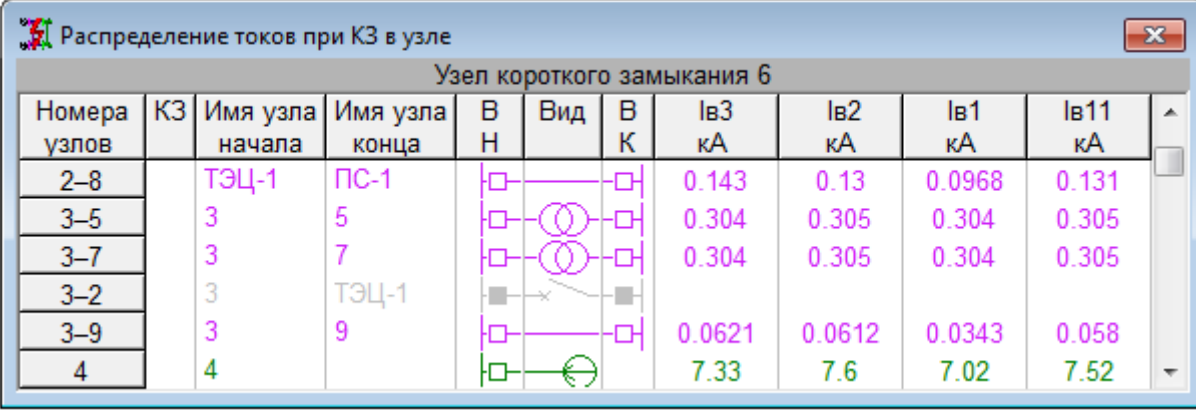

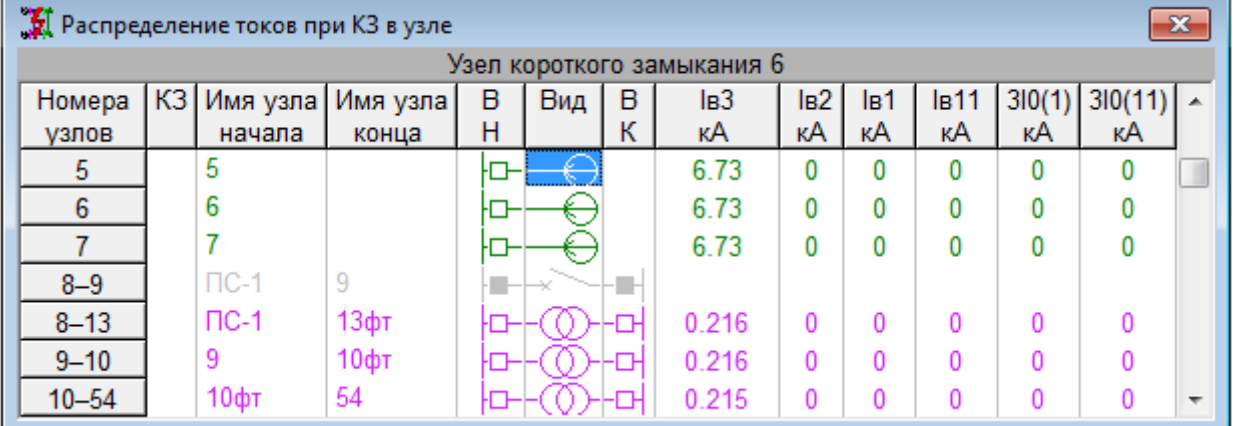

|              | Праспределение токов при КЗ в узле<br>$\mathbf{x}$ |          |           |   |     |   |       |                 |       |                  |        |         |                          |  |  |
|--------------|----------------------------------------------------|----------|-----------|---|-----|---|-------|-----------------|-------|------------------|--------|---------|--------------------------|--|--|
|              | Узел короткого замыкания 8 "ПС-1"                  |          |           |   |     |   |       |                 |       |                  |        |         |                          |  |  |
| Номера       | K3                                                 | Имя узла | Имя узла  | B | Вид | B | lв3   | lB <sub>2</sub> | le1   | ls <sub>11</sub> | 310(1) | 310(11) |                          |  |  |
| <b>V3Л0В</b> |                                                    | начала   | конца     | н |     | К | кA    | кA              | кA    | кA               | кA     | кA      |                          |  |  |
|              |                                                    | Южная    |           |   |     |   | 16    |                 |       | 0                | 0      | 0       |                          |  |  |
| $1 - 2$      |                                                    | Южная    | ТЭЦ-1     |   |     |   | 1.32  | 1.45            | 0.996 | 1.32             | 1.17   | 0.73    |                          |  |  |
| $1 - 3$      |                                                    | Южная    | 3         |   |     |   | 14.6  | 12.9            | 4.7   | 12.9             | 2.94   | 1.84    |                          |  |  |
| $1 - 46$     |                                                    | Южная    | $\Pi C-5$ |   |     |   | 0.212 | 0.217           | 0.346 | 0.31             | 0.889  | 0.557   |                          |  |  |
| $1 - 47$     |                                                    | Южная    | 47        |   |     |   | 0.212 | 0.217           | 0.346 | 0.31             | 0.889  | 0.557   |                          |  |  |
| $2 - 4$      |                                                    | ТЭЦ-1    | 4         |   |     |   | 0.317 | 0.327           | 0.307 | 0.326            | 0      | 0       | $\overline{\phantom{a}}$ |  |  |

Рис. 97 Варианты вывода результатов распределения токов по ветвям

Для отображения используется та же табличная форма, что и для ввода исходных данных. Замечательным свойством такого решения является то, что навигацию по таблице можно осуществлять по ветвям схемы. Ветвь, выделенная на схеме, становится текущей в этой таблице.

Для восстановления формы исходных данных следует выполнить соответствующую команду главного меню.

## *4.2.2. Напряжения узлов при КЗ в узле*

По этой команде в узле, выделенном на схеме или в таблице узлов, создаются КЗ всех видов. Приводится распределение напряжений для этого КЗ по всем узлам. Вид таблицы зависит от заданного состава отображаемых параметров, от видов КЗ, подлежащих рассмотрению, аналогично таблице ветвей.

|           | • Напряжения при КЗ в узле |     |     |     |      |     |      |     |                          |  |  |  |  |
|-----------|----------------------------|-----|-----|-----|------|-----|------|-----|--------------------------|--|--|--|--|
| Узел КЗ 9 |                            |     |     |     |      |     |      |     |                          |  |  |  |  |
|           | Номер   Наименование       | Up  | Up  |     |      |     |      |     |                          |  |  |  |  |
| узла      |                            | κB  | %   | κB  | %    | κB  | κB   | κB  |                          |  |  |  |  |
|           |                            | 222 |     | 124 | 56.3 | 125 | 60 4 | 107 |                          |  |  |  |  |
|           |                            |     | 108 |     |      |     | 592  |     | $\overline{\phantom{a}}$ |  |  |  |  |

Рис. 98 Распределение напряжений по узлам

Для отображения используется та же табличная форма, что и для ввода исходных данных. Замечательным свойством такого решения является то, что навигацию по таблице можно осуществлять по узлам схемы. Узел, выделенный на схеме, становится текущим в этой таблице. Для восстановления формы исходных данных следует выполнить соответствующую команду главного меню.

## *4.2.3. Начальные токи КЗ в отмеченных узлах*

По этой команде КЗ создается последовательно в каждом отмеченном узле, выполняется расчет ТКЗ и результат запоминается. Результаты отображаются в полной таблице узлов. Данные выводятся только для отмеченных узлов КЗ.

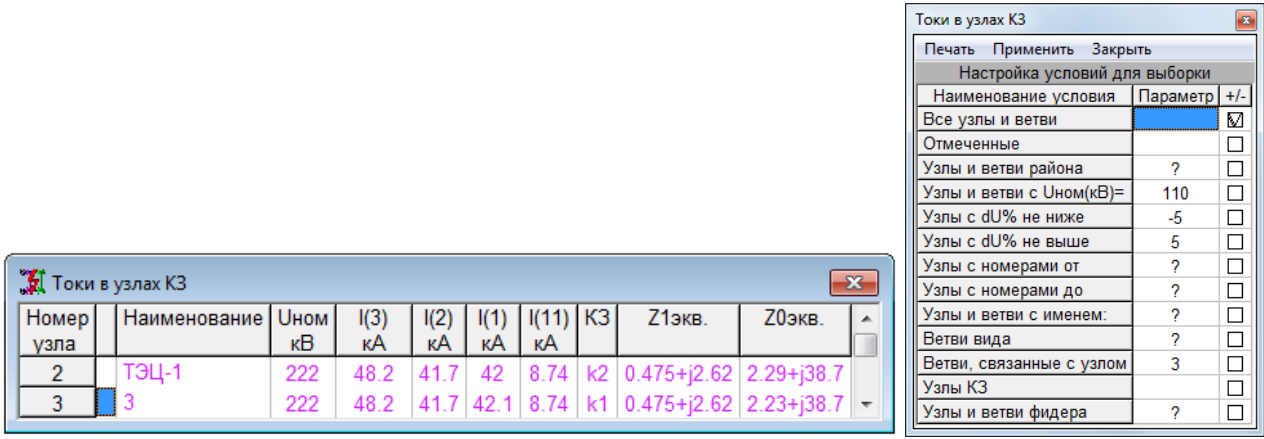

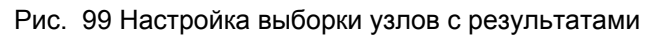

<span id="page-106-0"></span>Для того чтобы в таблице остались только узлы с результатами, следует для этой таблицы выполнить команду «выборка» см. на Рис[. 99](#page-106-0) справа.

## *4.2.4. Таблица токов узлов КЗ – ветвей (iуд, Bt)*

По этой команде последовательно для каждого отмеченного узла КЗ выполняется расчет токов в узлах КЗ и примыкающих к ним ветвях. Результаты запоминаются и потом выводятся в таблицу вида

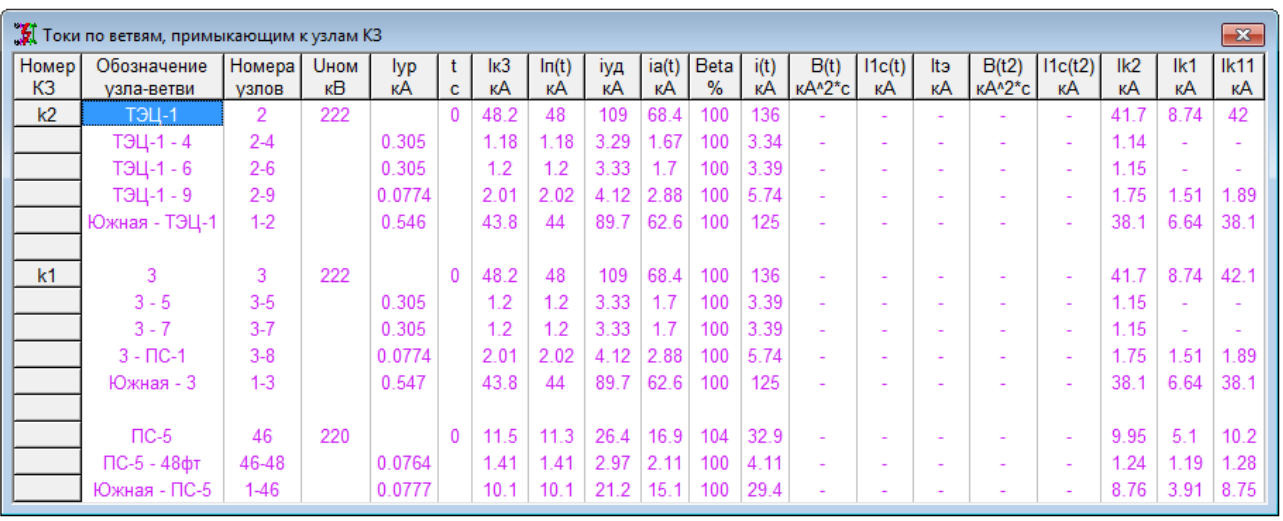

Рис. 100 Токи в выделенных узлах и примыкающих к ним ветвях

В эту таблицу выводится следующая информация.

**Номер КЗ** – обозначение точки КЗ.

**Обозначение узла-ветви** – узел обозначается его именем или номером, а ветвь – парой номеров или обозначений конечных узлов.

**Uном** – номинальное напряжение узла (только для узлов).

**Iур** – ток в установившемся режиме до возникновения КЗ (только для ветвей).

**Ik3** – начальное значение трехфазного короткого замыкания для узла и для ветвей.

**Ik3max** – наибольшее значение тока, который может протекать по ветви при КЗ в данном узле или вблизи от него. То есть значение трехфазного тока КЗ, по которому следует проверять оборудование ветви. Например: ветвь – кабельный фидер, питающий мощный асинхронный двигатель. При КЗ в узле по кабелю потечет ток подпитки. Однако выбор кабеля следует производить не по току подпитки, а по току КЗ узла без этой подпитки. То есть Ik3max и есть ток КЗ узла без подпитки по данной ветви.

**Iуд** – ударное значение тока КЗ в узле и в соответствующих ветвях. Ударное значение для ветвей оценивается. От каждого генератора или группы генераторов и от системы.

**Ia(t)** – значение апериодической составляющей тока КЗ в момент времени t, где **t** - заданное время отключения. Программа выделяет эквивалентные радиальные ветви и для них определяет апериодическую составляющую и ударный ток.

**Iп(t)** – значение периодической составляющей тока КЗ в момент времени t, где **t** - заданное время отключения. Программа выделяет эквивалентные радиальные ветви для генераторов и мощных двигателей и оценивает по упрощенным методикам изменение периодической составляющей тока.

**Вt(t)** – значение интеграла Джоуля для узла и для каждой из примыкающих к нему ветвей за время t.

**It1c(t)** – эквивалентный односекундный ток. Рассчитывается как корень квадратный из интеграла Джоуля. Применяется для проверки оборудования по термической стойкости по эквивалентному односекундному току.

**Itэ(t)** – термически эквивалентный ток. По РУ по расчету ТКЗ. Если умножить на время КЗ и возвести в квадрат, то будет интеграл Джоуля.

**Iк2, Iк1, Iк11** – начальные токи соответствующих несимметричных КЗ. Можно использовать для качественной оценки интегральных характеристик несимметричных КЗ по известным характеристикам трехфазного КЗ.

Таблица не зависит ни от таблицы узлов, ни от таблицы ветвей, ни от схемы.
# *4.2.5. Таблица токов узлов КЗ и в контр. ветви*

По этой команде выполняется расчет ТКЗ для каждого из выделенных узлов и при этом выполняется расчет тока в контрольной, (выделенной) ветви. Результаты сводятся в таблицу вида

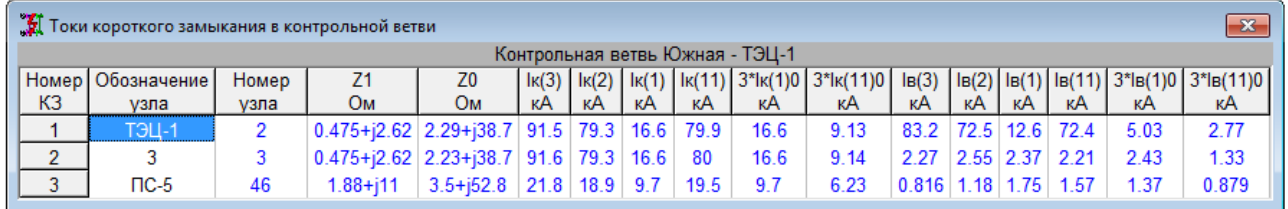

Рис. 101 Токи в отмеченных узлах и в контрольной ветви

В шапке наименование контрольной ветви. В таблице кроме обозначения узла, еще сопротивление цепи КЗ, значения токов в точке КЗ для всех видов повреждений и соответственно значения токов ветви, тоже для всех видов повреждения.

Дополнительно и для узла, и для ветви выводится тройное значение тока нулевой последовательности.

Таблица не зависит ни от таблицы узлов, ни от таблицы ветвей, ни от схемы.

## **4.3. Таблицы объектов электрической сети**

Объекты электрической сети применяются в программном комплексе для автоматизации создания ее расчетной схемы и облегчения анализа результатов расчетов установившихся режимов. Для работы с таблицами объектов используются команды позиции «Объекты» главного меню программного комплекса.

Выбор объекта для ввода и просмотра его параметров производится из таблицы вида Рис[. 85,](#page-89-0) которая выводится на экран при выполнении команды «Объекты» позиции «Данные» главного меню (Рис[. 20\)](#page-28-0).

Эта таблица всегда имеет один и тот же вид и не транспонируется. Здесь приведен полный список объектов электрической сети, которые могут присутствовать в расчетной модели. Каждому виду объекта соответствует своя таблица с исходными данными и результатами расчетов. Для работы с таблицей того или иного вида объекта, ее следует выбрать в списке Рис[. 85.](#page-89-0) Ниже приводится описание полей таблиц каждого вида объекта, при этом необходимо учитывать, что размерность мощности в этих таблицах определяется соответствующим параметром таблицы настройки расчета.

# *4.3.1. Линии*

Этот вид объекта используется для ввода в расчетную схему ветвей, которые моделируют линий электропередачи по П-образной схеме замещения. Каждой линии соответствует одна ветвь в схеме прямой и обратной последовательности и, возможно, несколько ветвей в схеме нулевой последовательности. Так как линия может состоять из отдельных участков с различными конструктивными параметрами, то для каждой линии предусматривается ввод множества, но не более 15 участков. Продольные и поперечные параметры схемы прямой (и обратной) последовательности ветви рассчитываются автоматически по данным всех участков, входящих в линию. Схема нулевой последовательности создается в процессе расчета, а ее параметры рассчитываются с учетом топологии сети и с учетом взаимоиндукции в коридорах ВЛ.

Информация о параметрах линии вводится в таблицу вида Рис[. 102](#page-109-0) 

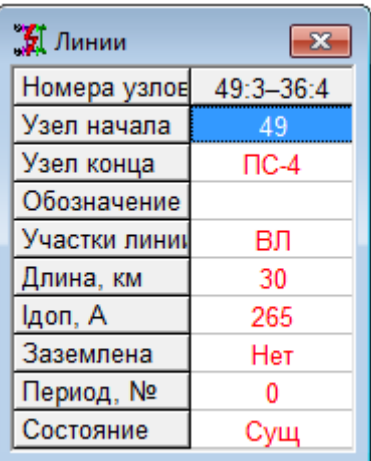

Рис. 102 Таблица объекта «Линии»

Поля этих таблиц содержат следующую информацию.

<span id="page-109-0"></span>Номера узлов - номера узлов расчетной схемы, к которым подключен объект линия. Это поле в данной таблице не редактируется и соответствует номерам узлов начала и конца ветви, моделирующей линию.

Узел начала - наименование узла начала линии. Это поле позволяет задать из списка введенных ранее узлов расчетной схемы узел, соответствующий началу линии. При выборе данного поля на экран выводится таблица со списком узлов расчетной схемы для определения или переопределения узла начала линии.

Узел конца - наименование узла конца линии. Аналогично предыдущему, данное поле позволяет выбрать из списка введенных ранее узлов расчетной схемы узел, соответствующий концу линии.

Поля «Узел начала» и «Узел конца» позволяют вводить в расчетную схему объекты линии в табличном виде без использования графического редактора, при этом в модель уже должны быть введены необходимые узлы. При добавлении новой линии или изменении узлов ее подключения автоматически создается или изменяется ветвь расчетной схемы, а при создании новой линии, кроме того, добавляется новый узел конца ветви.

Номинальные напряжения узлов начала и конца линии должны совпадать. Если это условие не выполняется, то при выборе узла конца линии или при переопределении узла ее начала или конца выводится сообщение вида

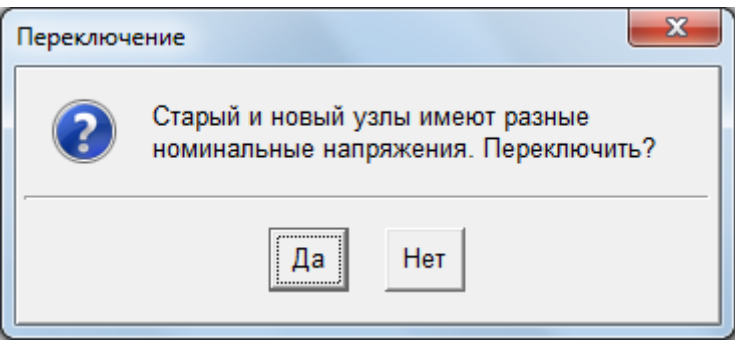

Обозначение - символьное обозначение или наименование линии (не обязательный параметр, но облегчающий анализ схемы и результатов расчетов).

Участки - сокращенное обозначение вида участков, из которых состоит линия. В программном комплексе предусмотрены три вида участков - воздушная линия (ВЛ), кабельная линия (КЛ) и шинопровод или токопровод (ШП). Линия может состоять из одного или нескольких участков одного вида или участков разного вида. Ввод и редактирование параметров участков линии производится с помощью дополнительной модальной таблицы, которая выводится на экран при выборе этого поля. Описание полей таблицы Рис. 103 приведено ниже.

После ввода участков линии автоматически рассчитываются параметры ветви расчетной схемы, моделирующей данную линию.

**Длина** – длина линии в километрах. Определяется как сумма длин всех ее участков и в данной таблице не редактируется.

**Iдоп** – допустимый ток линии (А), который принимается равным наименьшему из допустимых токов ее участков и в данной таблице не редактируется.

**Заземлена** – состояние линии «Да», если линия отключена и заземлена с двух сторон, состояние имеет смысл, только, если линия в коридоре. Иначе состояние на расчет не влияет. Если линия «заземлена-Да», то ей соответствует ветвь вида «Линия заземлена», которая отключена с обеих сторон. Если линия имеет состояние «заземлена-Нет», то она соответствует ветви вида «Линия». Может быть включена или отключена с одной или с обеих сторон, но не заземлена.

### *4.3.2. Участки линии*

Участки линии разного вида вводятся в одну и ту же таблицу (Рис[. 103](#page-110-0)).

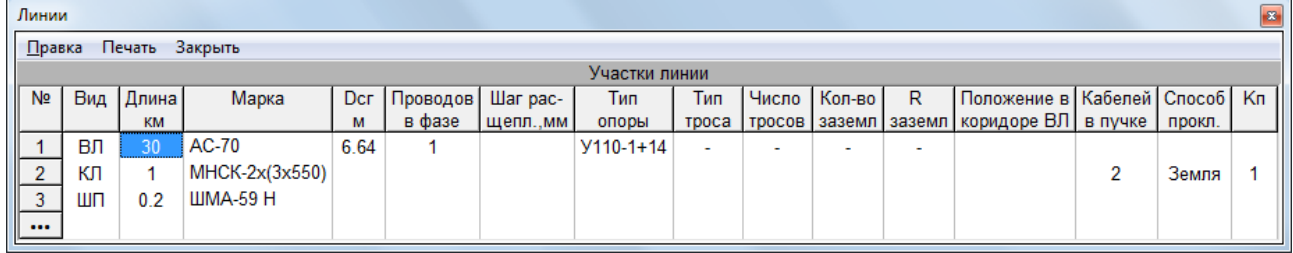

Рис. 103 Таблица участков объекта «Линии»

<span id="page-110-0"></span>Одна строка этой таблицы соответствует одному участку линии, а ее поля содержат следующую информацию.

**№** – порядковый номер текущего участка линии. Добавляется автоматически при вводе нового участка, но, при необходимости, может быть изменен, если «разморозить» данное поле таблицы.

**Вид** – обозначение вида участка (КЛ-кабельная линия, ВЛ-воздушная линия, ШП-шинопровод). Задается из дополнительного меню, которое выводится на экран при выборе этого поля таблицы участков. Переопределить вид участка нельзя. Поэтому если вид участка определен не верно, то необходимо вначале удалить соответствующую строку таблицы, а затем вновь выбрать нужный вид участка.

**Длина** – длина участка (км).

**Марка** – марка кабеля, провода или шинопровода (токопровода) в зависимости от вида участка. Задается из таблицы соответственно кабелей, проводов или шинопроводов справочной базы данных, которая выводится на экран при выборе данного поля (вид участка должен быть уже определен).

**Dсг** – среднегеометрическое расстояние между проводами воздушной линии электропередачи (м). Задается только для участков вида ВЛ, при этом по умолчанию вводится усредненное значение этого параметра в соответствии с номинальным напряжением воздушной линии.

**Nпр в фазе** – число проводов в фазе для воздушных линий с расщепленными проводами. Задается только для участков вида ВЛ, по умолчанию принимается равным 1.

**Радиус расщепления** – радиус расщепления для воздушных линий с расщепленными проводами (мм). Задается только для участков вида ВЛ, если ее фазы выполнены расщепленными.

**Тип опоры** – тип опоры для расчета среднегеометрического расстояния между фазными проводами, а также для расчета индуктивных сопротивлений прямой и нулевой последовательности.

**Тип троса** – марка провода, используемого в качестве грозозащитного троса.

**Кол-во заземл.** – число заземлений для участка. Если заземлений меньше двух, то в расчете ТКЗ они не учитываются, если число заземлений 2, то считается, что заземления находятся в концах участка. Если число заземлений больше двух, то считается, что они распределены вдоль рассчитываемой линии равномерно.

**R заземл** – сопротивление заземлителей участка.

**Положение в коридоре ВЛ** – обозначение принадлежности линии к коридору ВЛ и описание взаимоиндукции. См. пояснения к [Рис](#page-12-0). 3 и описание ввода в п. [4.3.3](#page-112-0).

**Nкаб в пучке** – число одинаковых параллельных кабелей. Задается только для участков вида КЛ.

**Способ прокладки** – условия прокладки кабеля текущего участка, определяющие величину допустимого тока. Можно задать одно из двух значений **(Земля** или **Воздух**) из дополнительного меню, которое выводится на экран при выборе этого поля таблицы участков вида КЛ.

**Кп** – коэффициент, учитывающий другие условия прокладки текущего кабеля (температуру окружающей среды, число рядом расположенных кабелей и др.), также влияющие на величину допустимого тока. Задается только для участков вида КЛ.

При работе с таблицей участков после выбора вида участка будут доступны только те поля, которые соответствуют выбранному виду. При завершении работы с этой таблицей по справочным данным выбранных проводов, кабелей или шинопроводов определяются расчетные параметры всей линии, путем суммирования параметров отдельных участков.

В пункте «Объекты» позиции «Данные» главного меню (Рис[. 20](#page-28-0)) имеется команда «Участки», которая позволяет вывести в отдельное окно таблицу с участками одного вида всех линий электрической сети. При выборе этой команды из дополнительного меню предлагается задать вид участка

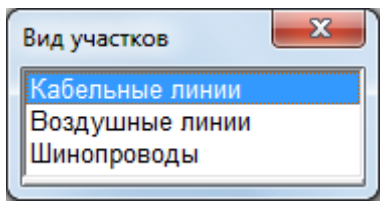

после чего на экран выводится таблица с параметрами участков соответствующего вида всех линий схемы. Ниже приведен пример такой таблицы с участками воздушных линий.

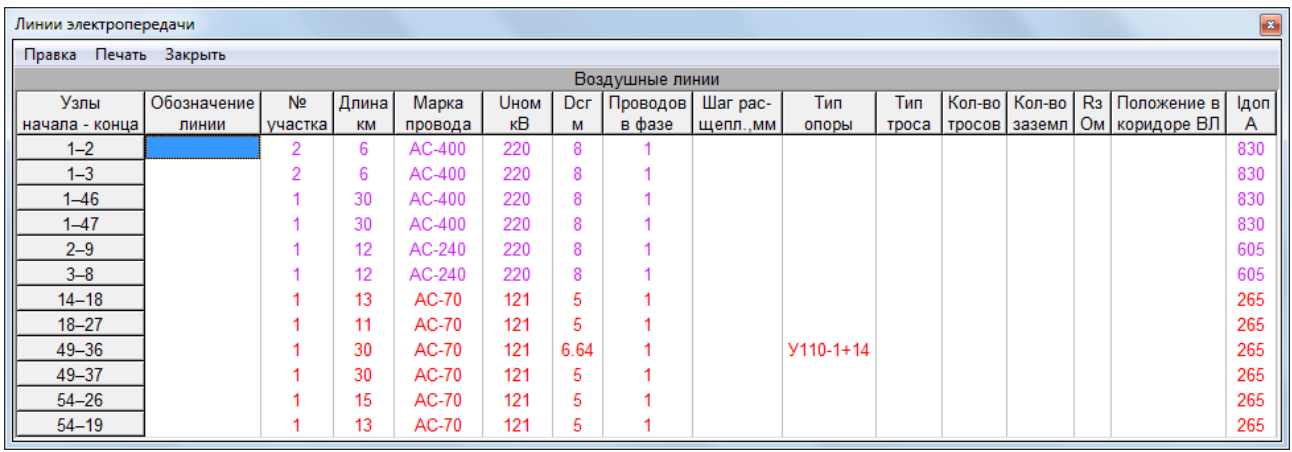

#### Рис. 104 Участки ВЛ всех линий

Таблицы участков по всем линиям служат только для просмотра или включения их в текстовый документ.

# <span id="page-112-0"></span>4.3.3. Ввод описаний принадлежностей ВЛ коридорам

При вводе участков ВЛ при выборе колонки «Положение в коридоре ВЛ», предлагается ввести описание положения. Положение описывается кодом Коридор/Y/Nц, где

Коридор - имя коридора. Предварительно должен быть введен список коридоров ВЛ.

Y - расстояние от линии - нуля коридора в метрах. Нуль может быть выбран произвольно. Например, осевая линия коридора, осевая одной из ВЛ, край просеки и т.п. Главное, чтобы это расстояние для всех ВЛ коридора отсчитывалось от одной линии. Наверное, проще всего для одной из ВЛ принять позицию 0, а остальные отсчитывать от нее. Для одностоечных опор указывается позиция оси опоры, а для МНОГОСТОЕЧНЫХ - ОСЬ СИММЕТРИИ ОПОРЫ.

**Nu** – номер цепи – обычно 1. для двухцепных линий может быть 2. В программе каждая цепь описывается отдельно. Если у двух линий одна и та же позиция в одном коридоре, то программа второй введенной линии присваивает номер цепи - 2.

Кроме того, перед кодом принадлежности может быть знак минус. Если условно положительное направление коридора не совпадает с условно положительным направлением линии. Если в коридоре 2 линии, но их условно положительные направления направлены встречно, то для одной - любой линии из этих линий следует указать встречное направление, тогда другая, будет считаться, направлена согласно коридору. При добавлении в этот коридор новых линий их направление будет определяться по этим же правилам.

Код принадлежности можно в колонку ввести как текст. Однако, если нажать Enter (например для исправления), то будет предложена таблица вида

| Положение в коридоре ВЛ |        |
|-------------------------|--------|
| Применить Отменить      |        |
| 1. Номер коридора       |        |
| 2. Обозначение          |        |
| 3. Положение            |        |
| 4. Номер цепи           |        |
| 5. Направление          | речное |

Рис. 105 Подробный ввод принадлежности коридору

В этой таблицы все позиции кода расписаны отдельными строками. Заполнение номера или обозначения коридора выполняется в диалоге с возможностью выбора из таблицы со списком коридоров. После закрытия этой таблицы код формируется автоматически.

#### 4.3.4. Трансформаторы двухобмоточные

Двухобмоточный трансформатор в расчетной схеме представляется ветвью с комплексным коэффициентом трансформации, продольным сопротивлением и поперечной проводимостью, отражающей потери холостого хода. Это соответствует Г образной схеме замещения двухобмоточного трансформатора. Расчетные параметры такой ветви определяются на основе каталожных данных двухобмоточного трансформатора, которые вводятся и редактируются в таблице вида Рис. 106

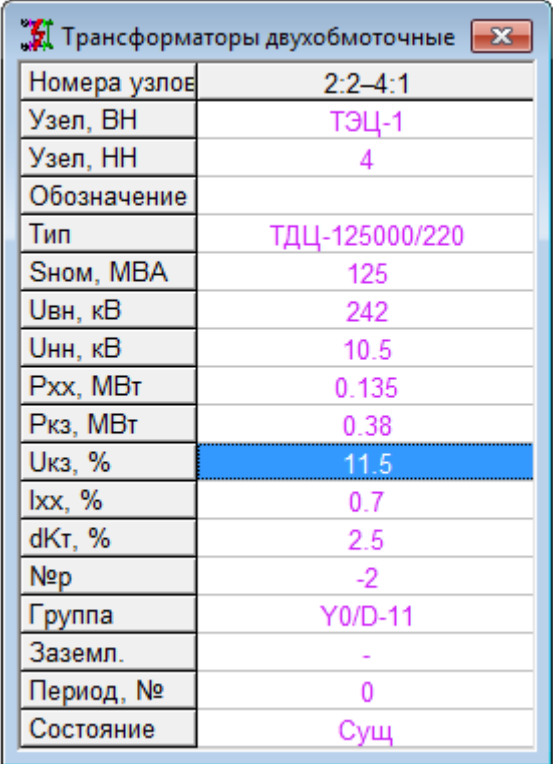

Рис. 106 Таблица объекта «Двухобмоточные трансформаторы»

Поля этих таблиц содержат следующую информацию.

<span id="page-113-0"></span>**Номера узлов** – номера узлов расчетной схемы, к которым подключен двухобмоточный трансформатор. Это поле в данной таблице не редактируется и соответствует номерам узлов начала и конца ветви, моделирующей данный объект.

**Узел ВН** – наименование узла начала ветви двухобмоточного трансформатора, т.е. узла, к которому подключается обмотка высшего напряжения. При выборе данного поля на экран выводится таблица со списком узлов расчетной схемы для определения или переопределения узла подключения обмотки высшего напряжения.

**Узел НН** – наименование узла конца ветви двухобмоточного трансформатора, т.е. узла подключения обмотки низшего напряжения. Аналогично предыдущему, данное поле позволяет выбрать из списка введенных ранее узлов расчетной схемы узел подключения обмотки низшего напряжения.

Поля «Узел ВН» и «Узел НН» позволяют вводить в расчетную схему объекты двухобмоточные трансформаторы в табличном виде без использования графического редактора, при этом в модель уже должен быть введен хотя бы один узел для подключения обмотки высшего напряжения. При добавлении нового трансформатора или изменении узлов его подключения автоматически создается или изменяется ветвь расчетной схемы, а при добавлении нового трансформатора, кроме того, добавляется новый узел конца ветви (обмотки низшего напряжения).

Если при переопределении узла начала или конца ветви объекта напряжение этого узла отличается от напряжения ранее определенного, то выводится сообщение вида

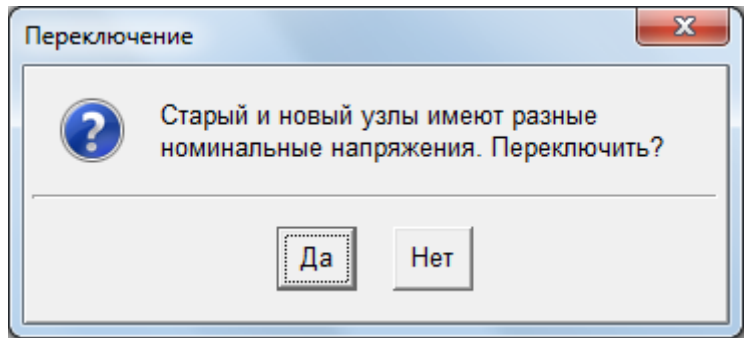

В этом случае следует отменить переопределение узла подключения или, при необходимости, изменить номинальное напряжение в узле.

Обозначение - символьное обозначение трансформатора (не обязательный параметр).

Тип - тип двухобмоточного трансформатора, соответствующий его паспортным данным. Выбирается из справочной таблицы двухобмоточных трансформаторов БДС, которая выводится на экран при выборе данного поля. Одновременно с этим полем определяются и другие параметры объекта в соответствии с паспортными данными, заданными в справочной таблице. Если напряжение узла начала ветви двухобмоточного трансформатора не соответствует номинальному напряжению высшей обмотки, то выдается сообщение вида

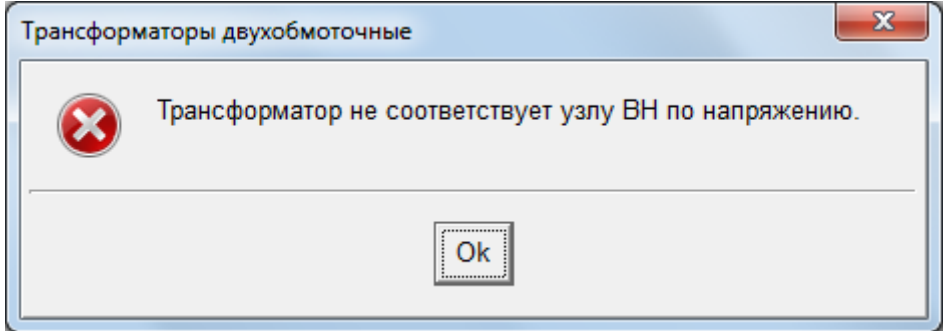

и операция ввода паспортных данных игнорируется. Если напряжение узла конца ветви двухобмоточного трансформатора не соответствует номинальному напряжению низшей обмотки, то выдается сообщение вида

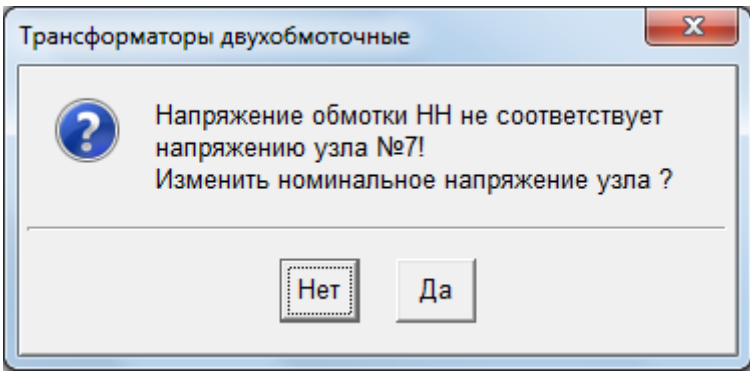

с помощью которого можно или изменить напряжение узла в соответствии с номинальным напряжением низшей обмотки, или оставить его без изменения. Во втором случае должно быть изменено номинальное напряжение низшей обмотки в соответствующем поле таблицы Рис. 86а.

**Sном** – номинальная мощность трансформатора (кВА или МВА). Определяется по паспортным данным при выборе трансформатора из таблицы БДС. При выборе данного поля, также как и при выборе поля «Тип», становится доступной таблица двухобмоточных трансформаторов БДС для определения всех паспортных данных объекта трансформатора.

**Uвн** – номинальное напряжение высшей обмотки (кВ). Это поле в данной таблице не редактируется, а определяется паспортными данными выбранного трансформатора.

**Uнн** – номинальное напряжение низшей обмотки (кВ). Значение этого параметра может быть изменено по сравнению с паспортными данными таблицы БДС. Обычно в справочниках или каталогах на трансформаторы для одного и того же типа приводятся несколько значений номинального напряжения низшей обмотки. Такой трансформатор может быть введен в справочную таблицу только один раз с одним значением Uнн. При выборе такого трансформатора в качестве объекта в сети с другим напряжением низшей обмотки необходимо изменить значение этого напряжения.

**Рхх** – потери активной мощности холостого хода трансформатора (кВт, МВт) при номинальном напряжении высшей обмотки. Значение этого поля можно изменить, если известно, что потери холостого хода трансформатора отличаются от данных, приведенных в таблице БДС.

**Ркз** – потери активной мощности при коротком замыкании обмоток низшего напряжения трансформатора (кВт, МВт). Значение этого поля может быть уточнено по сравнению с данными таблицы БДС.

**Uкз** – напряжение короткого замыкания трансформатора (%). Это поле может быть изменено по сравнению с данными таблицы БДС выбранного трансформатора. Uкз – может содержать одно или три значения.

Для расчетов токов короткого замыкания приходится учитывать изменение Uкз в зависимости от положения регулятора (РПН). Для учета такого изменения должно быть введено 3 значения Uк, соответствующее нижнему значению (например - -9), среднему (отпайка – 0) и верхнему значению (например - +9). Это вводится как «10.09/10.5/11.05». Данные могут быть введены одной строкой. При нажатии Enter предлагается таблица вида

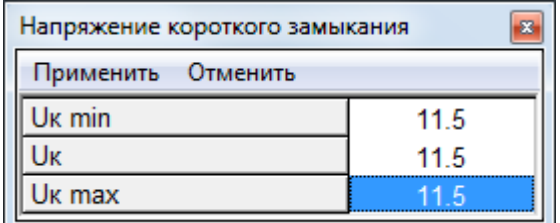

Рис. 107 Ввод минимального, среднего и максимального Uк

При изменении параметров трансформатора автоматически пересчитываются параметры схемы замещения. При этом Uk вычисляется для заданного положения РПН путем линейной интерполяции по минимальному – среднему или по среднему – максимальному в зависимости от знака номера ответвления РПН.

**Iхх** – ток холостого хода трансформатора (%). Это поле также может быть изменено по сравнению с данными справочной таблицы.

**DKт** – изменение коэффициента трансформации для одной ступени регулирования (%). Это поле не редактируется, а определяется паспортными данными выбранного трансформатора.

**№р** – выбранный номер ступени регулирования коэффициента трансформации трансформатора, который может принимать как положительные, так и отрицательные значения. Номер ступени «0» соответствует номинальному коэффициенту трансформации. Если введенный номер превышает по модулю число ступеней регулирования коэффициента трансформации, заданное в паспортных данных БДС, то выводится сообщение вида

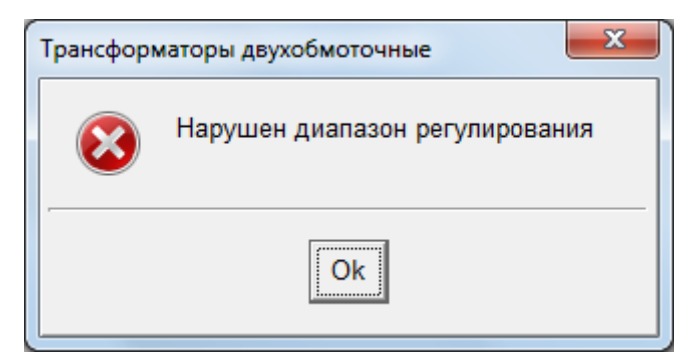

и это поле принимает максимально возможное значение в соответствии с паспортными данными.

# 4.3.5. Трансформаторы с расщеплением

Двухобмоточный трансформатор с расщепленными обмотками низшего напряжения в расчетной схеме представляется тремя ветвями в виде трехлучевой звезды. Номинальное напряжение узла центра звезды принимается равным номинальному напряжению высшей обмотки. Обмотка высшего напряжения моделируется ветвью с продольным сопротивлением и поперечной проводимостью, отражающей потери холостого хода, а обмотки низшего напряжения - ветвями с комплексными коэффициентами трансформации и продольными сопротивлениями. Расчетные параметры ветвей определяются на основе каталожных данных трансформатора с расщеплением, которые вводятся и редактируются в таблице вида Рис. 108.

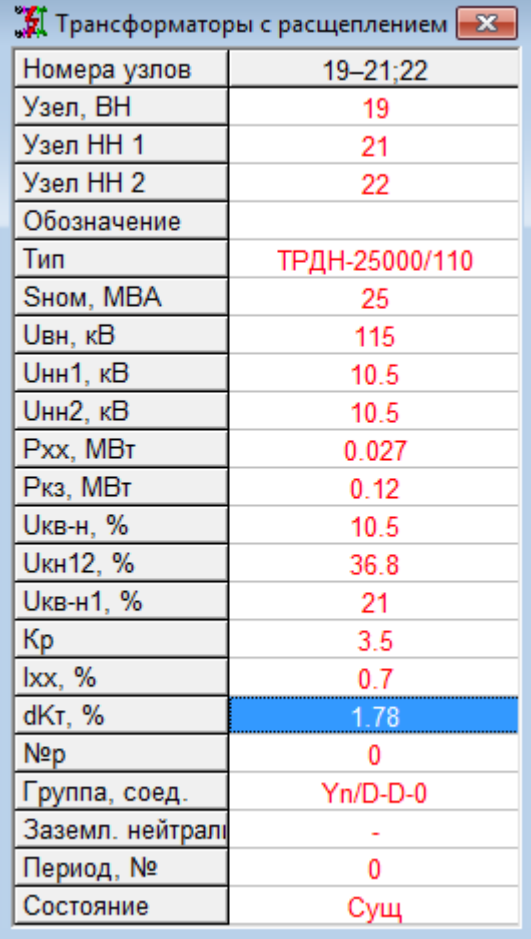

Рис. 108 Таблицы объекта «Трансформаторы с расщеплением»

Поля этих таблиц содержат следующую информацию.

<span id="page-116-0"></span>Номера узлов - номера узлов расчетной схемы, к которым подключен трансформатор с расщепленными обмотками. Это поле в данной таблице не редактируется и соответствует номерам узлов начала ветви обмотки высшего напряжения и конца ветвей расщепленной обмотки низшего напряжения. Номер узла - центра звезды схемы замещения трансформатора здесь не отображается.

**Узел ВН** – наименование узла, к которому подключается обмотка высшего напряжения. При выборе данного поля на экран выводится таблица со списком узлов расчетной схемы для определения или переопределения узла подключения обмотки высшего напряжения.

**Узел НН1** – наименование узла подключения первой расщепленной обмотки низшего напряжения. Аналогично предыдущему, данное поле позволяет выбрать из списка введенных ранее узлов расчетной схемы соответствующий узел.

**Узел НН2** – наименование узла подключения второй расщепленной обмотки низшего напряжения. Аналогично предыдущему, данное поле позволяет выбрать из списка введенных ранее узлов расчетной схемы узел подключения второй расщепленной обмотки. Узел подключения обеих обмоток низшего напряжения может быть один и тот же.

Поля «Узел ВН», «Узел НН1» и «Узел НН2» позволяют вводить в расчетную схему трансформаторы с расщепленными обмотками в табличном виде без использования графического редактора, при этом в модель уже должны быть введены необходимые узлы. При добавлении нового трансформатора или изменении узлов его подключения автоматически создаются или изменяются ветви расчетной схемы, а также создается узел, соответствующий центру звезды схемы замещения трансформатора с расщепленными обмотками.

Если при переопределении какого либо узла объекта напряжение этого узла отличается от напряжения ранее определенного, то выводится сообщение вида

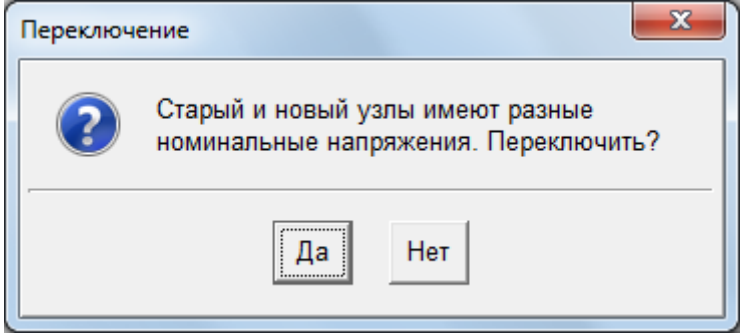

В этом случае следует отменить переопределение узла подключения или, при необходимости, изменить номинальное напряжение в новом узле.

**Обозначение** – символьное обозначение трансформатора (не обязательный параметр).

**Тип** – тип трансформатора с расщепленными обмотками, соответствующий его паспортным данным. Выбирается из таблицы трансформаторов с расщеплением БДС, которая выводится на экран при выборе данного поля. Одновременно с этим полем определяются и другие параметры объекта в соответствии с паспортными данными, заданными в справочной таблице. Если напряжение узла начала ветви высшей обмотки трансформатора не соответствует ее номинальному напряжению, то выдается сообщение вида

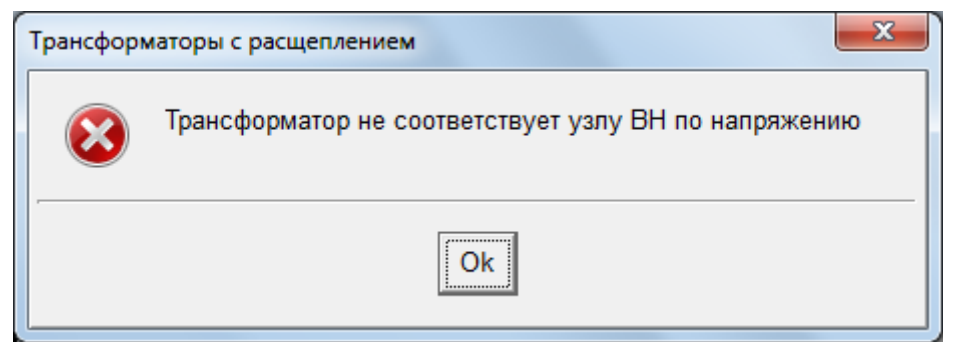

и операция ввода паспортных данных игнорируется. Если напряжения узлов подключения расщепленных обмоток не соответствуют их номинальным напряжениям, то выдаются сообщения вида

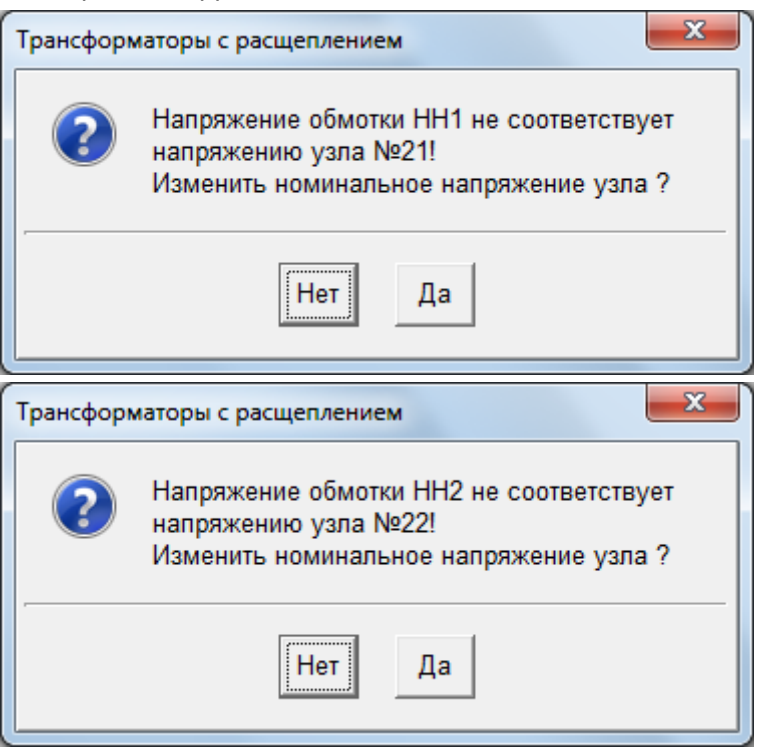

С помощью этих сообщений можно или изменить напряжение того или иного узла в соответствии с номинальным напряжением расщепленных обмоток, или оставить без изменения. Во втором случае должно быть изменено номинальное напряжение низшей обмотки в соответствующем поле таблицы рис. 39а.

**Sном** – номинальная мощность трансформатора (кВА или МВА). Определяется по паспортным данным при выборе трансформатора из таблицы БДС. При выборе данного поля, также как и при выборе поля «Тип», становится доступной таблица трансформаторов с расщеплением БДС для определения всех паспортных данных объекта.

**Uвн** – номинальное напряжение высшей обмотки (кВ). Это поле в данной таблице не редактируется, а определяется паспортными данными выбранного трансформатора.

**Uнн1** – номинальное напряжение первой низшей обмотки (кВ). Это поле может быть изменено по сравнению с паспортными данными выбранного трансформатора.

**Uнн2** – номинальное напряжение второй низшей обмотки (кВ). Это поле может быть изменено по сравнению с паспортными данными выбранного трансформатора.

**Рхх** – потери активной мощности холостого хода трансформатора (кВт, МВт) при номинальном напряжении высшей обмотки. Значение этого поля определяется при выборе типа трансформатора из таблицы БДС, но может быть изменено, если

известны более точные значения потерь холостого хода по сравнению со справочными данными выбранного трансформатора.

Ркз - потери активной мощности при коротком замыкании обеих обмоток низшего напряжения расщепленного трансформатора (кВт, МВт). Это поле может быть изменено по сравнению со справочными данными выбранного трансформатора.

**Uкв-н** - напряжение короткого замыкания трансформатора (%) при закороченных обеих обмотках низшего напряжения, отнесенное к номинальной мощности трансформатора Sном. Это поле может быть изменено при необходимости уточнения справочных данных выбранного трансформатора. Это поле может иметь также 3 значения минимальное/среднее/максимальное, как и для двухобмоточных трансформаторов.

**Uкн12** - напряжение короткого замыкания (%) между расщепленными обмотками при разомкнутой обмотке высшего напряжения, отнесенное к номинальной мощности трансформатора. Значение этого поля может быть изменено по сравнению со справочными данными, при этом переопределится и значение поля Uквн1.

**Uквн1** - напряжение короткого замыкания трансформатора (%) при замыкании одной обмотки низкого напряжения и разомкнутой второй обмотки, отнесенное к Ѕном. Значение этого поля может быть изменено по сравнению со справочными данными при этом переопределится значение поля Uкн12.

**lxx** - ток холостого хода трансформатора (%). Это поле можно изменить по сравнению со справочными данными выбранного трансформатора.

**DKT** - изменение коэффициента трансформации для одной ступени регулирования (%). Это поле не редактируется, а определяется паспортными данными выбранного трансформатора.

Nºp - выбранный номер ступени регулирования коэффициента трансформации трансформатора, который может принимать как положительные, так и отрицательные значения. Номер ступени «0» соответствует номинальному коэффициенту трансформации. Если введенный номер превышает по модулю число ступеней регулирования коэффициента трансформации, заданное в паспортных данных БДС, то выводится сообщение вида

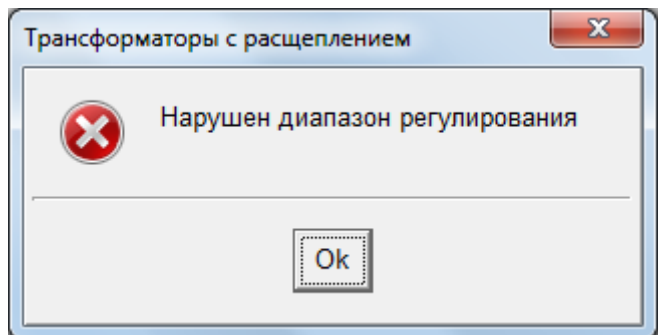

и это поле принимает максимально возможное значение в соответствии с паспортными данными выбранного трансформатора.

Таблица Рис. 108 служит в основном для просмотра результатов расчета УР в трансформаторах с расщепленными обмотками и позволяет изменять лишь поле №р с номером ступени регулирования коэффициента трансформации. Поля, отличающиеся от полей таблицы Рис. 108, содержат следующие параметры.

## 4.3.6. Трансформаторы трехобмоточные

Трехобмоточный трансформатор в расчетной схеме представляется тремя ветвями в виде трехлучевой звезды. Обмотка высшего напряжения моделируется ветвью с продольным сопротивлением и поперечной проводимостью, отражающей потери холостого хода, а обмотки среднего и низшего напряжения - ветвями с комплексными коэффициентами трансформации и продольными сопротивлениями. Расчетные параметры ветвей определяются на основе каталожных данных трехобмоточного трансформатора, которые вводятся и редактируются в таблице вида [Рис](#page-120-0). [109.](#page-120-0)

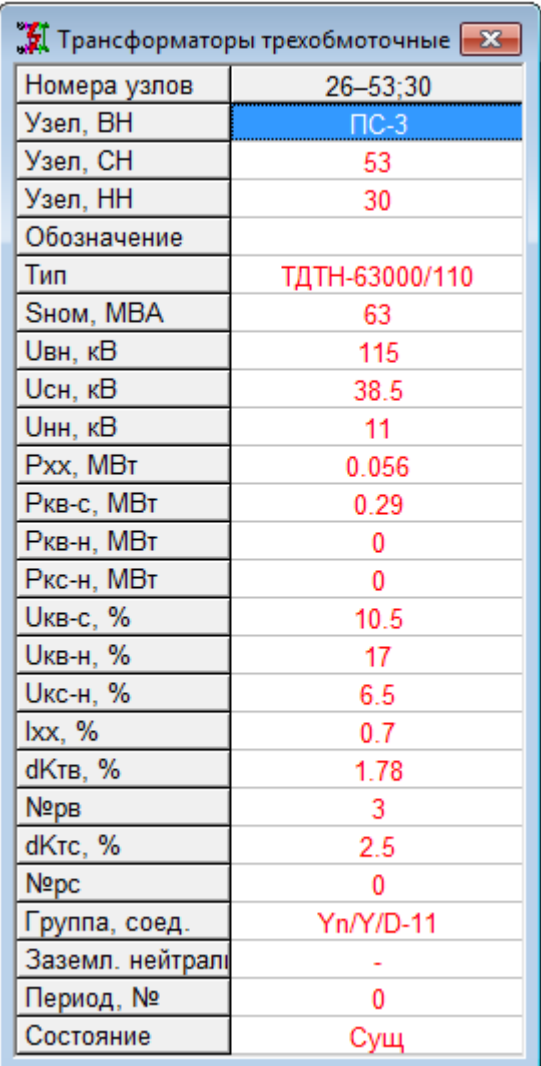

Рис. 109 Таблица объекта «Трансформаторы трехобмоточные»

Поля этих таблиц содержат следующую информацию.

<span id="page-120-0"></span>**Номера узлов** – номера узлов расчетной схемы, к которым подключен трехобмоточный трансформатор. Это поле в данной таблице не редактируется и соответствует номерам узлов начала ветви обмотки высшего напряжения и конца ветвей обмоток среднего и низшего напряжения. Номер узла центра звезды схемы замещения трехобмоточного трансформатора здесь не отображается.

**Узел ВН** – наименование узла, к которому подключается обмотка высшего напряжения. При выборе данного поля на экран выводится таблица со списком узлов расчетной схемы для определения или переопределения узла подключения обмотки высшего напряжения.

**Узел СН** – наименование узла подключения обмотки среднего напряжения. Аналогично предыдущему, данное поле позволяет выбрать из списка введенных ранее узлов расчетной схемы соответствующий узел.

**Узел НН** – наименование узла подключения обмотки низшего напряжения. Аналогично предыдущему, данное поле позволяет выбрать из списка введенных ранее узлов расчетной схемы соответствующий узел.

Поля «Узел ВН», «Узел СН» и «Узел НН» позволяют вводить в расчетную схему трехобмоточные трансформаторы в табличном виде без использования графического редактора, при этом в модель уже должны быть введены необходимые узлы.

При добавлении нового трансформатора или изменении узлов его подключения автоматически создаются или изменяются ветви расчетной схемы, а также создается узел, соответствующий центру звезды схемы замещения трехобмоточного трансформатора.

Если при переопределении какого-либо узла объекта, напряжение этого узла отличается от напряжения ранее определенного, то выводится сообщение вида

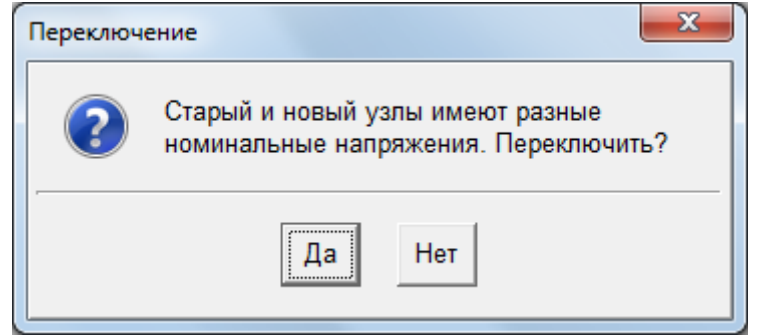

В этом случае следует отменить переопределение узла подключения или, при необходимости, изменить номинальное напряжение в узле.

Обозначение - символьное обозначение трехобмоточного трансформатора (не обязательный параметр).

Тип - тип трансформатора, соответствующий его паспортным данным. Выбирается из справочной таблицы трехобмоточных трансформаторов БДС, которая выводится на экран при выборе данного поля. Одновременно с этим полем определяются и другие параметры объекта в соответствии с паспортными данными, заданными в справочной таблице. Если напряжение узла начала ветви высшего напряжения не соответствует номинальному напряжению этой обмотки, то выдается сообщение вида

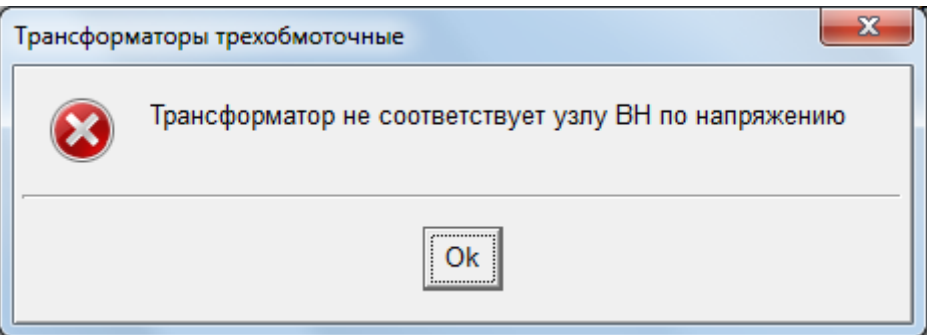

и операция ввода паспортных данных игнорируется. Если напряжение узла подключения средней или низшей обмоток не соответствует их номинальному напряжению, то выдается соответствующее сообщение вида

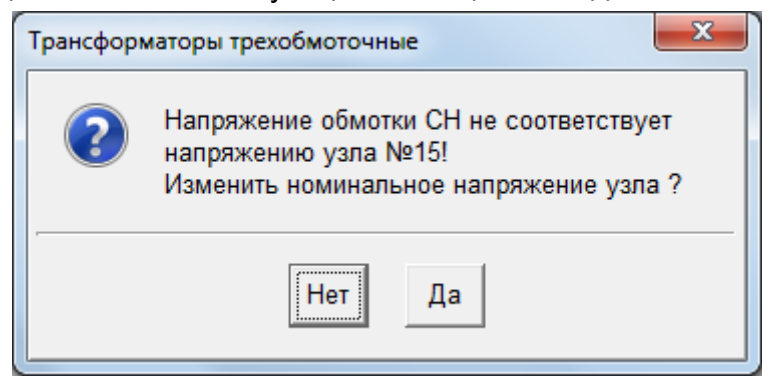

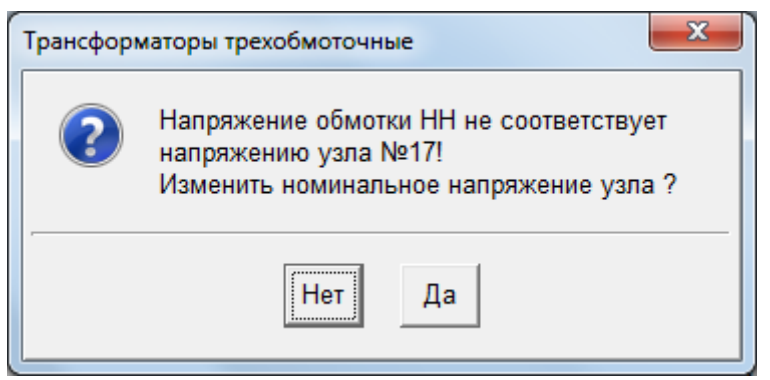

с помощью которого можно или изменить напряжение узла в соответствии с номинальным напряжением средней или низшей обмотки, или оставить его без изменения. Во втором случае должно быть изменено номинальное напряжение средней или низшей обмотки в соответствующем поле таблицы Рис[. 109.](#page-120-0)

**Sном** – номинальная мощность трансформатора (кВА или МВА). Определяется по паспортным данным при выборе трансформатора из таблицы БДС. При выборе данного поля, также как и при выборе поля «Тип», становится доступной таблица трехобмоточных трансформаторов БДС для определения всех паспортных данных объекта.

**Uвн** – номинальное напряжение высшей обмотки (кВ). Это поле в данной таблице не редактируется, а используется для определения паспортных данных из справочной таблицы трехобмоточных трансформаторов БДС аналогично полям «Тип» и «Sном».

**Uсн** – номинальное напряжение средней обмотки (кВ). При необходимости это поле может быть отредактировано.

**Uнн** – номинальное напряжение низшей обмотки (кВ). При необходимости это поле может быть отредактировано.

**Рхх** – потери активной мощности холостого хода трансформатора (кВт, МВт) при номинальном напряжении высшей обмотки. Значение этого поля можно изменить, если известно, что потери холостого хода трансформатора отличаются от данных, приведенных в таблице БДС.

**Ркв-с** – потери короткого замыкания между обмотками высшего и среднего напряжения (кВт, МВт), отнесенные к мощности меньшей обмотки. Это поле может быть изменено по сравнению со справочными данными выбранного трансформатора.

**Ркв-н** – потери короткого замыкания между обмотками высшего и низшего напряжения (кВт, МВт), отнесенные к мощности меньшей обмотки. Это поле может быть изменено по сравнению со справочными данными выбранного трансформатора.

**Ркс-н** – потери короткого замыкания между обмотками среднего и низшего напряжения (кВт, МВт), отнесенные к мощности меньшей обмотки. Это поле может быть изменено по сравнению со справочными данными выбранного трансформатора.

**Uкв-с** – напряжение короткого замыкания (%) между обмотками высшего и среднего напряжения, отнесенные к номинальной мощности трансформатора. Это поле может быть изменено по сравнению со справочными данными выбранного трансформатора.

**Uкв-н** – напряжение короткого замыкания (%) между обмотками высшего и низшего напряжения, отнесенные к номинальной мощности трансформатора. Это поле может быть изменено по сравнению со справочными данными выбранного трансформатора.

**Uкс-н** – напряжение короткого замыкания (%) между обмотками среднего и низшего напряжения, отнесенные к номинальной мощности трансформатора. Это поле может быть изменено по сравнению со справочными данными выбранного трансформатора.

**Iхх** – ток холостого хода трансформатора (%). Это поле может быть отредактировано.

**dKтв** – изменение коэффициента трансформации для одной ступени регулирования (%) в обмотке или нейтрали высшего напряжения. Это поле не редактируется, а определяется паспортными данными выбранного трансформатора.

**№рв** – выбранный номер ступени регулирования коэффициента трансформации трансформатора в обмотке или нейтрали высшего напряжения. Номер ступени «0» соответствует номинальному коэффициенту трансформации. Если введен номер превышающий число ступеней регулирования коэффициента трансформации, заданный в паспортных данных, то выводится сообщение вида

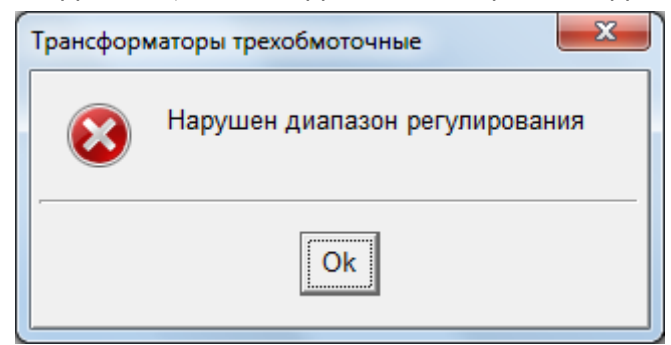

и это поле принимает максимально возможное значение в соответствии с паспортными данными.

**dKтс** – изменение коэффициента трансформации для одной ступени регулирования (%) в обмотке среднего напряжения. Это поле не редактируется, а определяется паспортными данными выбранного трансформатора.

**№рс** – выбранный номер ступени регулирования коэффициента трансформации трансформатора в обмотке среднего напряжения. Номер ступени «0» соответствует номинальному коэффициенту трансформации.

## *4.3.7. Автотрансформаторы*

Таблицы с параметрами автотрансформаторов полностью аналогичны таблицам трехобмоточных трансформаторов, которые приведены Рис[. 109](#page-120-0). Описание полей полностью совпадают.

#### *4.3.8. Трансформаторы регулировочные*

Регулировочный трансформатор в расчетной схеме представляется ветвью с комплексным коэффициентом трансформации близким к единице, продольным сопротивлением и поперечной проводимостью, отражающей потери холостого хода. Номинальные напряжения в узлах подключения таких трансформаторов должны быть одного класса.

Расчетные параметры ветви, моделирующей регулировочный трансформатор, определяются на основе каталожных данных таких трансформатора, которые вводятся и редактируются в таблице вида Рис[. 110](#page-124-0) только в режиме «Исходные данные».

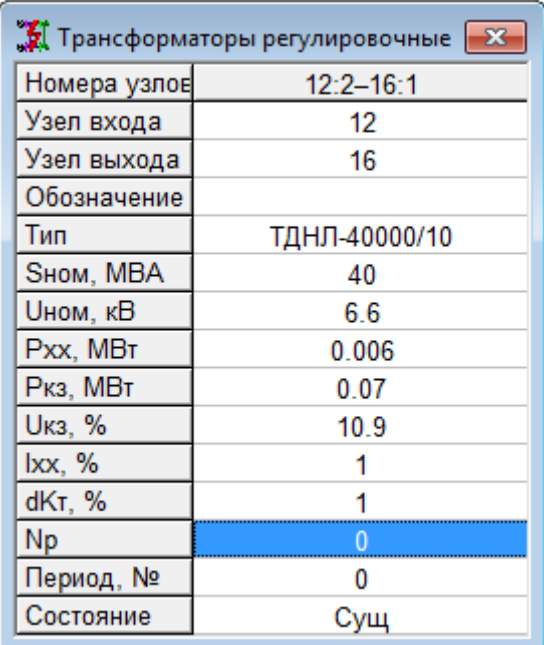

Рис. 110 Таблица объекта «Трансформаторы регулировочные» Поля этой таблицы содержат следующую информацию.

<span id="page-124-0"></span>**Номера узлов** – номера узлов расчетной схемы, к которым подключен регулировочный трансформатор. Это поле в данной таблице не редактируется и соответствует номерам узлов начала и конца ветви, моделирующей трансформатор.

**Узел входа** – наименование узла начала ветви регулировочного трансформатора. При выборе данного поля на экран выводится таблица со списком узлов расчетной схемы для определения или переопределения узла подключения этого трансформатора. При добавлении нового регулировочного трансформатора после выбора из списка узла начала автоматически создается новый узел конца, напряжение которого равно напряжению узла начала.

**Узел выхода** – наименование узла конца ветви регулировочного трансформатора. Аналогично предыдущему, данное поле позволяет выбрать из списка введенных ранее узлов расчетной схемы соответствующий узел. Если напряжение этого узла отличается от напряжения узла входа, то выводится сообщение вида

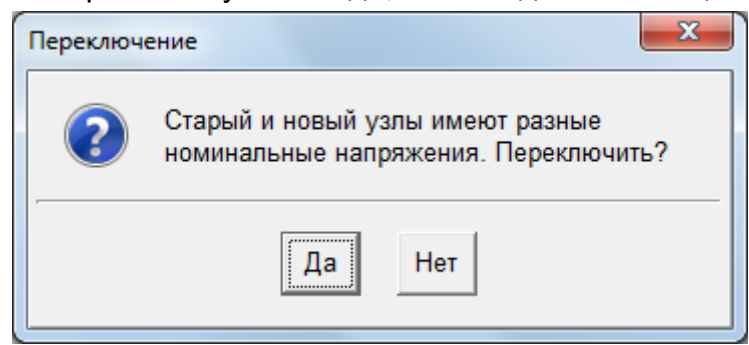

В этом случае следует отменить переопределение узла подключения трансформатора.

При добавлении нового трансформатора или изменении узлов его подключения автоматически создается или изменяется ветвь расчетной схемы, а при добавлении, кроме того, создается новый узел конца ветви.

**Обозначение** – символьное обозначение трансформатора (не обязательный параметр).

**Тип** – тип регулировочного трансформатора, соответствующий его паспортным данным. Выбирается из справочной таблицы регулировочных трансформаторов БДС, которая выводится на экран при выборе данного поля. Одновременно с этим полем определяются и другие параметры объекта в соответствии с паспортными данными, заданными в справочной таблице. Если напряжение узла начала ветви выбранного трансформатора не соответствует его номинальному напряжению, то выдается сообщение вида

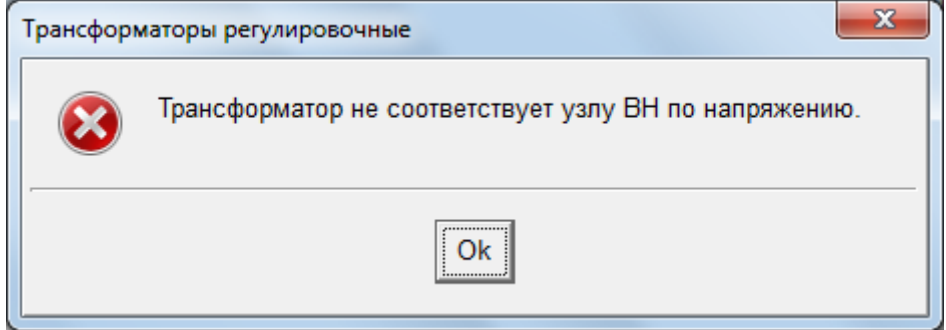

и операция ввода паспортных данных игнорируется.

**Sном** – номинальная мощность трансформатора (кВА или МВА). Определяется по паспортным данным при выборе трансформатора из таблицы БДС. При выборе данного поля, также как и при выборе поля «Тип», становится доступной таблица регулировочных трансформаторов БДС для определения всех паспортных данных объекта.

**Uном** – номинальное напряжение регулировочного трансформатора (кВ). При выборе данного поля, также как и при выборе поля «Тип», становится доступной таблица регулировочных трансформаторов БДС для определения всех его паспортных данных.

**Рхх** – потери активной мощности холостого хода трансформатора (кВт, МВт) при номинальном напряжении высшей обмотки. Значение этого поля можно изменить, если известно, что потери холостого хода трансформатора отличаются от данных, приведенных в таблице БДС.

**Ркз** – потери активной мощности при коротком замыкании обмоток низшего напряжения трансформатора (кВт, МВт). Значение этого поля может быть уточнено по сравнению с данными таблицы БДС.

**Uкз** – напряжение короткого замыкания трансформатора (%). Это поле может быть изменено по сравнению с данными таблицы БДС выбранного трансформатора.

**Iхх** – ток холостого хода трансформатора (%). Это поле также может быть изменено по сравнению с данными справочной таблицы.

**dKт** – изменение коэффициента трансформации для одной ступени регулирования (%). Это поле не редактируется, а определяется паспортными данными выбранного трансформатора.

**№р** – выбранный номер ступени регулирования коэффициента трансформации трансформатора, который может принимать как положительные, так и отрицательные значения. Номер ступени «0» соответствует номинальному коэффициенту трансформации, равному единице. Если введенный номер превышает по модулю число ступеней регулирования коэффициента трансформации, заданное в паспортных данных БДС, то выводится сообщение вида

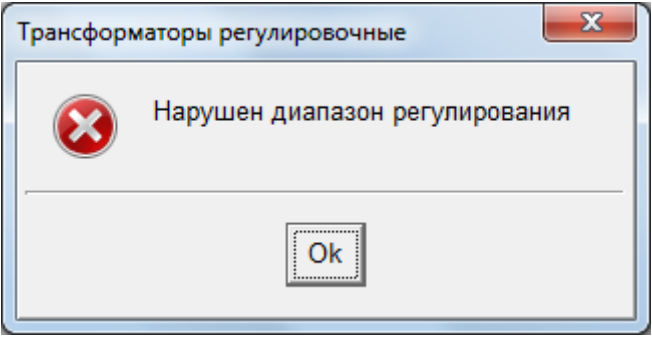

и это поле принимает максимально возможное значение в соответствии с паспортными данными.

При изменении паспортных данных регулировочного трансформатора в таблице вида Рис[. 110](#page-124-0) соответствующие им параметры в справочной таблице остаются без изменения.

### *4.3.9. Реакторы токоограничивающие*

Токоограничивающий реактор в расчетной схеме представляется одной ветвью с продольным сопротивлением. Номинальные напряжения в узлах подключения реактора должны быть одного класса. Расчетные параметры такой ветви определяются на основе каталожных данных реакторов, которые вводятся и редактируются в таблице вида Рис[. 111](#page-126-0)

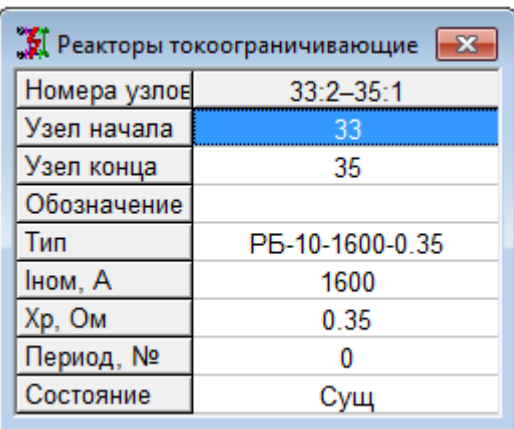

Рис. 111 Таблица объекта «Реакторы токоограничивающие»

Поля этих таблиц содержат следующую информацию.

<span id="page-126-0"></span>**Номера узлов** – номера узлов расчетной схемы, к которым подключен реактор. Это поле в данной таблице не редактируется и соответствует номерам узлов начала и конца ветви, моделирующей данный объект.

**Узел начала** – наименование узла начала ветви реактора. При выборе данного поля на экран выводится таблица со списком узлов расчетной схемы для определения или переопределения узла подключения этого реактора. При добавлении нового реактора после выбора из списка узла начала автоматически создается новый узел конца, напряжение которого равно напряжению узла начала.

**Узел конца** – наименование узла конца ветви реактора. Аналогично предыдущему, данное поле позволяет выбрать из списка введенных ранее узлов расчетной схемы соответствующий узел.

Если при переопределении узла начала или конца объекта напряжение этого узла отличается от напряжения ранее определенного, то выводится сообщение вида

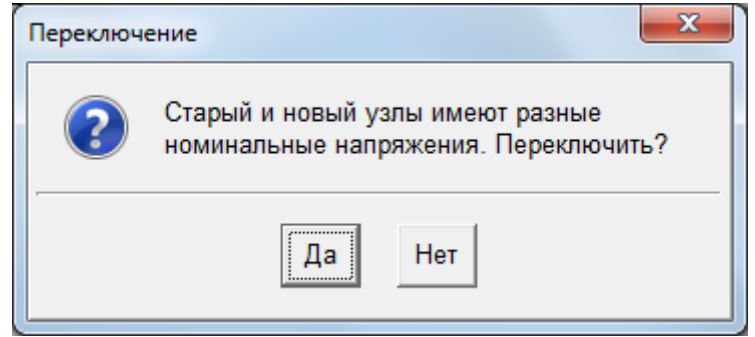

В этом случае следует отменить переопределение узла подключения реактора или, при необходимости, изменить номинальное напряжение в узле.

**Обозначение** – символьное обозначение токоограничивающего реактора (не обязательный параметр).

**Тип** – тип токоограничивающего реактора, соответствующий его паспортным данным. Выбирается из справочной таблицы токоограничивающих реакторов БДС, которая выводится на экран при выборе данного поля. Одновременно с этим полем определяются и другие параметры объекта в соответствии с паспортными данными, заданными в справочной таблице. Если напряжение узла подключения выбранного реактора не соответствует его номинальному напряжению, то выдается сообщение вида

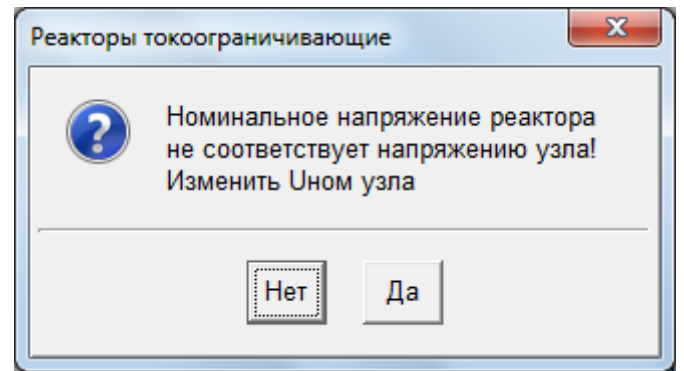

с помощью которого можно или изменить напряжение узла в соответствии с номинальным напряжением реактора, или оставить его без изменения.

**Iном** – номинальный ток токоограничивающего реактора (А). Определяется по паспортным данным при выборе реактора из таблицы БДС. При выборе данного поля, также как и при выборе поля «Тип», становится доступной таблица реакторов БДС для определения всех паспортных данных объекта.

**Хр** – паспортное значение индуктивного сопротивления реактора (Ом). При выборе данного поля, также как и при выборе поля «Тип», становится доступной таблица реакторов БДС для определения всех паспортных данных объекта.

## *4.3.10. Реакторы сдвоенные*

В расчетной схеме сдвоенный токоограничивающий реактор представляется трехлучевой звездой с продольными сопротивлением. Номинальное напряжение в узлах подключения реактора должны быть одного класса. Расчетные параметры такой ветви определяются на основе каталожных данных сдвоенных реакторов, которые вводятся и редактируются в таблице вида Рис[. 112](#page-127-0) 

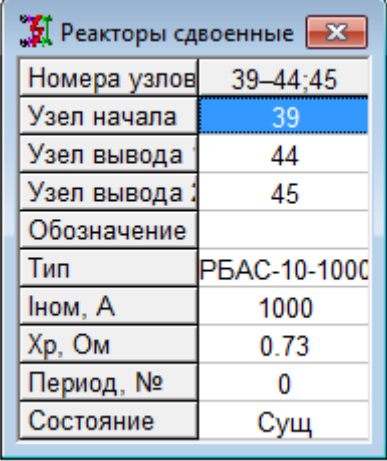

Рис. 112 Таблица объекта «Реакторы сдвоенные»

Поля этих таблиц содержат следующую информацию.

<span id="page-127-0"></span>**Номера узлов** – номера узлов расчетной схемы, к которым подключен реактор. Номер узла – центра звезды здесь не выводится. Это поле в данной таблице не редактируется.

**Узел начала** – наименование узла начала общей ветви (входа) сдвоенного реактора. При выборе данного поля на экран выводится таблица со списком узлов расчетной схемы для определения или переопределения узла подключения этого реактора. При добавлении нового реактора после выбора из списка узла начала автоматически создаются новые ветви и узлы, напряжение в которых равно напряжению узла начала.

**Узел вывода1** – наименование узла подключения первого вывода реактора. Аналогично предыдущему, данное поле позволяет выбрать из списка введенных ранее узлов расчетной схемы соответствующий узел.

**Узел вывода2** – наименование узла подключения второго вывода реактора. Аналогично предыдущему, данное поле позволяет выбрать из списка введенных ранее узлов расчетной схемы соответствующий узел.

Если при переопределении узлов подключения выводов сдвоенного реактора напряжение новых узлов отличается от напряжения узла начала ветви реактора, то выводится сообщение вида

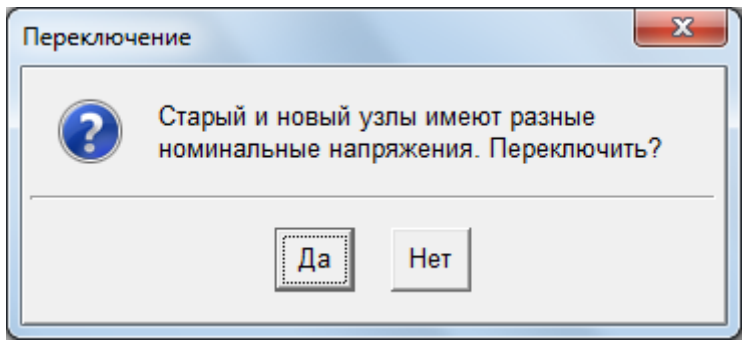

В этом случае следует отменить переопределение соответствующего узла подключения реактора или, при необходимости, изменить там номинальное напряжение с последующим выбором соответствующего типа реактора.

**Обозначение** – символьное обозначение сдвоенного реактора (не обязательный параметр).

**Тип** – тип сдвоенного реактора, соответствующий его паспортным данным. Выбирается из справочной таблицы сдвоенных реакторов БДС, которая выводится на экран при выборе данного поля. Одновременно с этим полем определяются и другие параметры объекта в соответствии с паспортными данными, заданными в справочной таблице. Если напряжение в узлах подключения выбранного реактора не соответствует его номинальному напряжению, то выдается сообщение вида

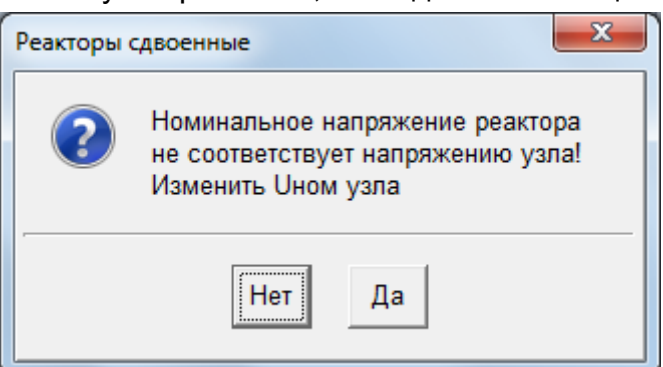

с помощью которого можно или изменить напряжение узлов подключения в соответствии с номинальным напряжением реактора, или оставить их без изменения с последующим выбором соответствующего типа реактора.

**Iном** – номинальный ток реактора (А). Определяется по паспортным данным при выборе реактора из таблицы БДС. При выборе данного поля, также как и при выборе поля «Тип», становится доступной таблица сдвоенных реакторов БДС для определения всех паспортных данных объекта.

**Хр** – паспортное значение индуктивного сопротивления реактора (Ом). При выборе данного поля, также как и при выборе поля «Тип», становится доступной таблица сдвоенных реакторов БДС для определения всех паспортных данных сдвоенного реактора.

# *4.3.11. Реакторы шунтирующие*

Шунтирующий реактор в расчетной схеме представляется ветвью на землю с активным и реактивным продольными сопротивлениями (ветвь вида «Шунт» с одним узлом подключения). Расчетные параметры такой ветви определяются на основе каталожных данных шунтирующих реакторов, которые вводятся и редактируются в таблице

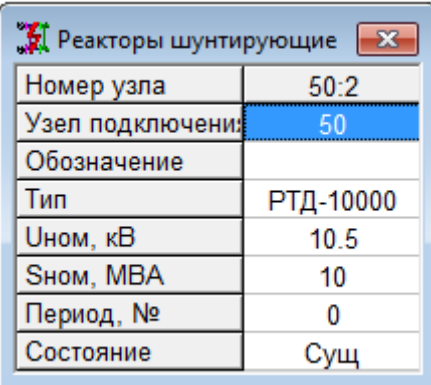

Рис. 113 Таблица объекта «Реакторы шунтирующие»

Поля этих таблиц содержат следующую информацию.

**Номер узла** – номер узла расчетной схемы, к которому подключен реактор. Это поле в данной таблице не редактируется.

**Узел подключения** – наименование узла подключения шунтирующего реактора. При выборе данного поля на экран выводится таблица со списком узлов расчетной схемы для определения или переопределения узла подключения этого реактора. Если при переопределении узла подключения шунтирующего реактора напряжение нового узла отличается от напряжения старого узла, то выводится сообщение вида

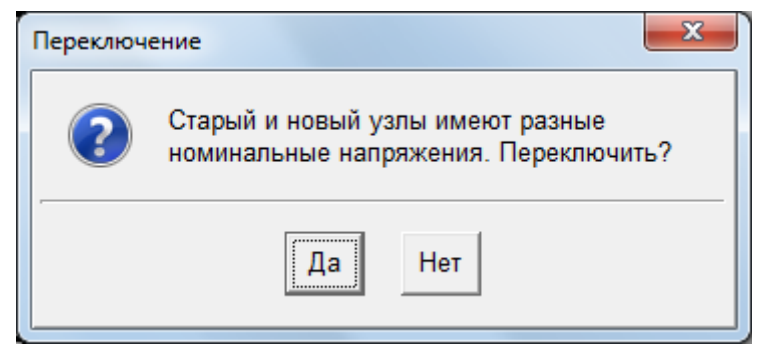

В этом случае следует отменить переопределение узла подключения реактора или, при необходимости, изменить номинальное напряжение нового узла с последующим выбором соответствующего типа реактора.

**Обозначение** – символьное обозначение реактора (не обязательный параметр).

**Тип** – тип шунтирующего реактора, соответствующий его паспортным данным. Выбирается из справочной таблицы шунтирующих реакторов БДС, которая выводится на экран при выборе данного поля. Одновременно с этим полем определяются и другие параметры объекта в соответствии с паспортными данными, заданными в справочной таблице. Если из БДС выбирается однофазный реактор, то расчетные

Если напряжение узла подключения выбранного реактора не соответствует его номинальному напряжению, то выдается сообщение вида

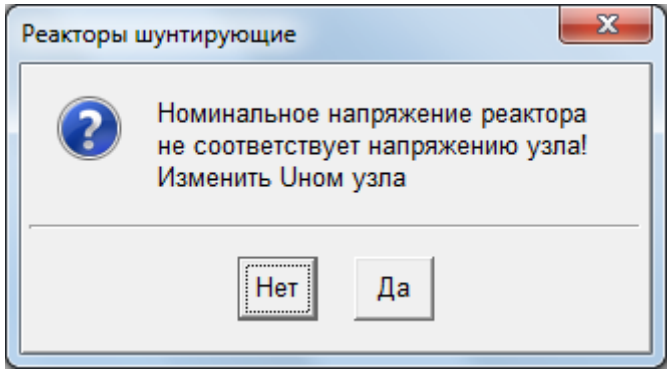

с помощью которого можно или изменить напряжение узла в соответствии с номинальным напряжением реактора, или оставить его без изменения с последующим выбором соответствующего типа реактора.

**Sном** – номинальная мощность реактора (кВА или МВА). Определяется по паспортным данным при выборе реактора из таблицы БДС. При выборе данного поля, также как и при выборе поля «Тип», становится доступной таблица шунтирующих реакторов БДС для определения его паспортных данных.

## *4.3.12. Батареи конденсаторов*

Батареи статических конденсаторов (БСК) в расчетной схеме представляется шунтами с активным и реактивным (емкостным) продольными сопротивлениями (ветвь вида «Шунт» с одним узлом подключения). Расчетные параметры такой ветви определяются на основе каталожных данных БСК, которые вводятся и редактируются в таблице вида

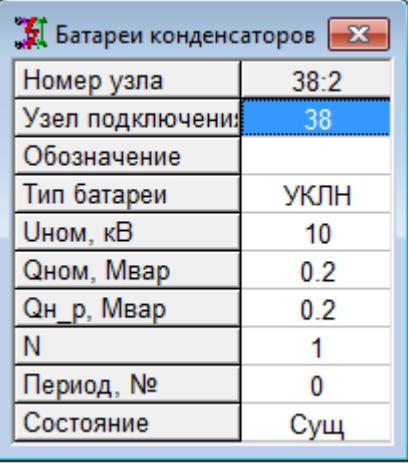

Рис. 114 Таблица объекта «Батареи конденсаторов»

Поля этих таблиц содержат следующую информацию.

**Номер узла** – номер узла расчетной схемы, к которому подключена БСК. Это поле в данной таблице не редактируется.

**Узел подключения** – наименование узла подключения батареи конденсаторов. При выборе данного поля на экран выводится таблица со списком узлов расчетной схемы для определения или переопределения узла подключения этого объекта. Если при переопределении узла подключения БСК напряжение нового узла отличается от напряжения старого узла, то выводится сообщение вида

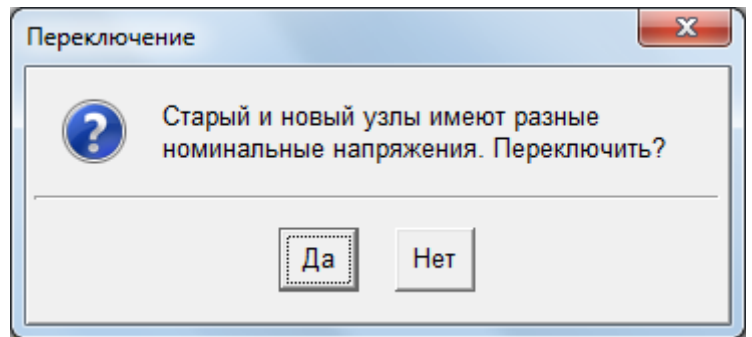

В этом случае следует отменить переопределение узла подключения БСК или, при необходимости, изменить номинальное напряжение нового узла с последующим выбором соответствующего типа батареи.

Обозначение - символьное обозначение батареи конденсаторов (не обязательный параметр).

Тип - тип БСК, соответствующий паспортным данным. Выбирается из справочной таблицы батарей конденсаторов БДС, которая выводится на экран при выборе данного поля. Одновременно с этим полем определяются и другие параметры объекта в соответствии с паспортными данными, заданными в справочной таблице. Если напряжение узла подключения выбранной батареи не соответствует ее номинальному напряжению, то выдается сообщение вида

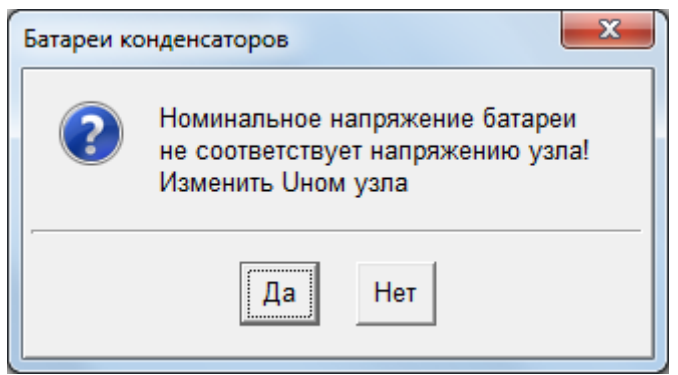

с помощью которого можно или изменить напряжение узла в соответствии с номинальным напряжением батареи, или оставить его без изменения с последующим выбором соответствующего типа батареи.

**Qном** - номинальная реактивная мощность БСК (квар или Мвар). Определяется по паспортным данным при выборе батареи из таблицы БДС. При выборе данного поля, также как и при выборе поля «Тип», становится доступной таблица батарей конденсаторов БДС для определения паспортных данных.

Он р - номинальная реактивная расчетная мощность, которая зависит от количества элементов N, и вычисляется как Qн р=Qном/Ncт\*N, Мвар.

# 4.3.13. Генераторы

Синхронный генератор в расчетной схеме представляется ветвью - источником ЭДС (с одним узлом подключения). При выполнении расчета установившегося режима эта ветвь не учитывается, а режимные параметры генератора учитываются в узле расчетной схемы, к которому он подключается. Расчетные параметры генератора определяются на основе каталожных данных, которые вводятся и редактируются в таблице вида Рис. 115.

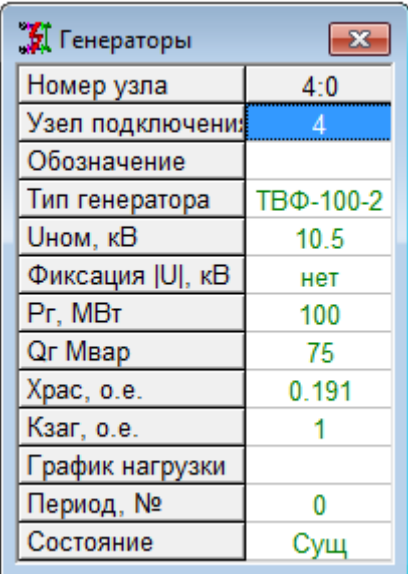

Рис. 115 Таблица объекта «Генератор»

Поля этих таблиц содержат следующую информацию.

<span id="page-132-0"></span>**Номер узла** – номер узла расчетной схемы, к которому подключен генератор. Это поле в данной таблице не редактируется.

**Узел подключения** – наименование узла подключения генератора. При выборе данного поля на экран выводится таблица со списком узлов расчетной схемы для определения или переопределения узла подключения генератора.

Если при переопределении узла подключения генератора напряжение нового узла отличается от напряжения старого узла, то выводится сообщение вида

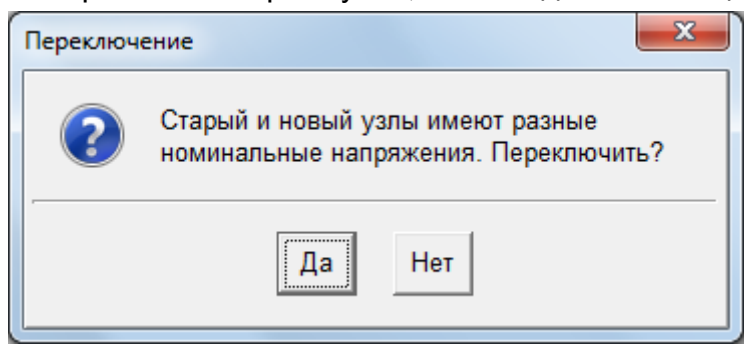

В этом случае следует отменить переопределение узла или, при необходимости, изменить номинальное напряжение нового узла с последующим выбором соответствующего типа генератора.

**Обозначение** – символьное обозначение генератора (не обязательный параметр).

**Тип** – тип генератора, соответствующий его паспортным данным. Выбирается из справочной таблицы синхронных генераторов БДС, которая выводится на экран при выборе данного поля. Одновременно с этим полем определяются и другие параметры объекта в соответствии с паспортными данными, заданными в справочной таблице. Если напряжение узла подключения выбранного генератора не соответствует его номинальному напряжению, то выдается сообщение вида

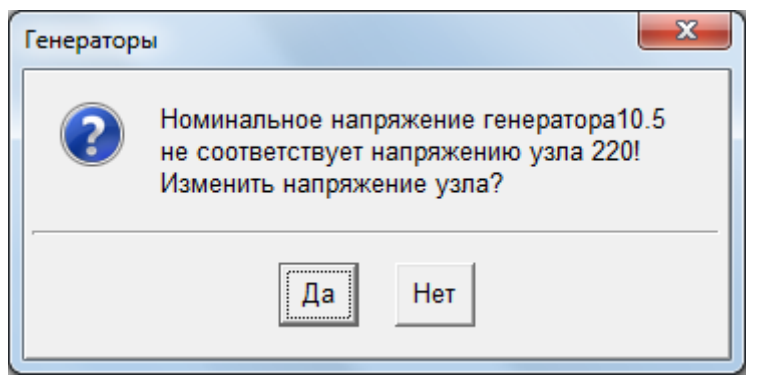

с помощью которого можно или изменить напряжение узла в соответствии с номинальным напряжением генератора, или оставить его без изменения с последующим выбором соответствующего типа генератора.

**Uном** – номинальное напряжение генератора (кВ). При выборе данного поля, также как и при выборе поля «Тип», становится доступной справочная таблица генераторов для определения паспортных данных.

**Фиксация |U|** – значение напряжения на шинах генератора, которое будет поддерживаться за счет регулирования возбуждения. В таблице узлов Рис[. 86](#page-89-1) для записи, соответствующей узлу подключения генератора, значение поля «|U|» будет определяться напряжением, заданным в этом поле. Если задано нулевое значение, то фиксации модуля напряжения нет.

**Рг** – активная мощность генератора (кВт или МВт). Определяется по паспортным данным при выборе генератора из таблицы БДС, но может быть изменена в соответствии с режимом работы генератора (при этом изменится значение поля «kз»). В таблице узлов Рис[. 86](#page-89-1) для записи, соответствующей узлу подключения генератора, значение поля «Рг» будет определяться активной мощностью, заданной в этом поле.

**Qг** – реактивная мощность генератора (квар или Мвар). Определяется по паспортным данным при выборе генератора из таблицы БДС, но может быть изменена в соответствии с режимом работы генератора. В таблице узлов Рис[. 86](#page-89-1) для записи, соответствующей узлу подключения генератора, значение поля «Qг» будет определяться реактивной мощностью, заданной в этом поле.

**Храс** – реактивное сопротивление генератора (о.е.), за которым определяется ЭДС схемы замещения. Определяется по сверхпереходному сопротивлению паспортных данных при выборе генератора из таблицы БДС, но может быть отредактировано.

**kз** – заданное значение коэффициента загрузки генератора, определяемое как отношение активной мощности к номинальной паспортной мощности, заданной в таблице БДС. Можно изменять данный параметр, при этом будут изменяться значения полей «Рг» и «Qг» (значение реактивной мощности будет изменяться в соответствии с коэффициентом мощности, который был до изменения значения kз).

# *4.3.14. Синхронные компенсаторы*

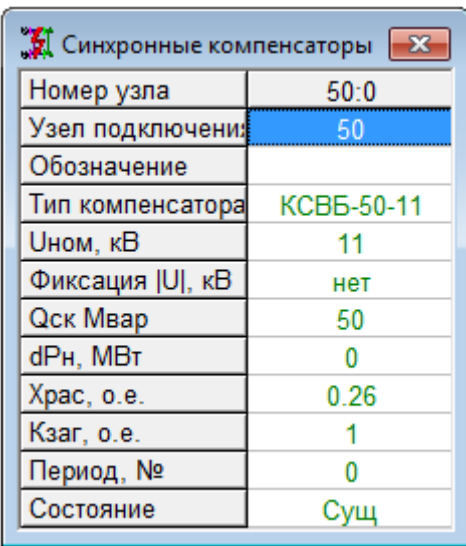

Рис. 116 Информация о синхронном компенсаторе

Синхронный компенсатор в расчетной схеме представляется ветвью – источником ЭДС (с одним узлом подключения). При выполнении расчета установившегося режима эта ветвь не учитывается, а режимные параметры синхронного компенсатора учитываются в узле расчетной схемы, к которому он подключается. Расчетные параметры компенсатора определяются на основе каталожных данных, которые

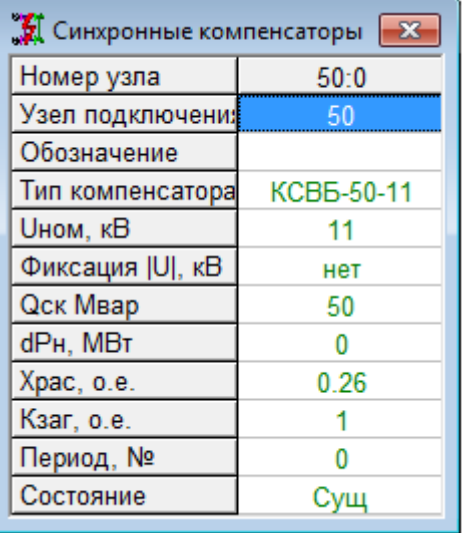

вводятся и редактируются в таблице вида

Рис. 116. Состав параметров повторяет состав параметров для синхронного генератора, но только отсутствует Рген., так как синхронный компенсатор не генерирует мощность и потребляет, относительно небольшую мощностью.

## *4.3.15. Синхронные двигатели*

Синхронный двигатель в расчетной схеме представляется ветвью – источником ЭДС (с одним узлом подключения). При выполнении расчета установившегося режима эта ветвь не учитывается, а режимные параметры синхронного двигателя учитываются в узле расчетной схемы, к которому он подключается. Расчетные параметры двигателя определяются на основе каталожных данных, которые вводятся и редактируются в таблице вида Рис[. 117](#page-135-0).

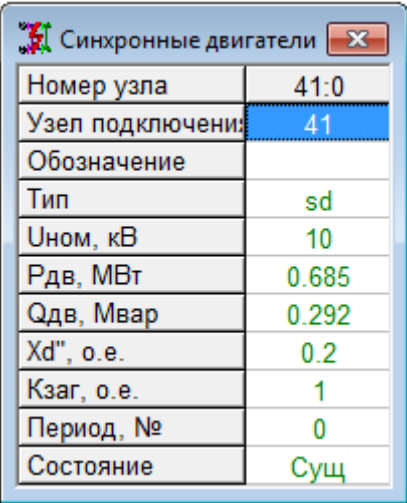

Рис. 117 Таблицы объекта «Синхронные двигатели»

Поля этих таблиц содержат следующую информацию.

<span id="page-135-0"></span>**Номер узла** – номер узла расчетной схемы, к которому подключен синхронный двигатель. Это поле в данной таблице не редактируется.

**Узел подключения** – наименование узла подключения синхронного двигателя. При выборе данного поля на экран выводится таблица со списком узлов расчетной схемы для определения или переопределения узла подключения двигателя.

Если при переопределении узла подключения двигателя напряжение нового узла отличается от напряжения старого узла, то выводится сообщение вида

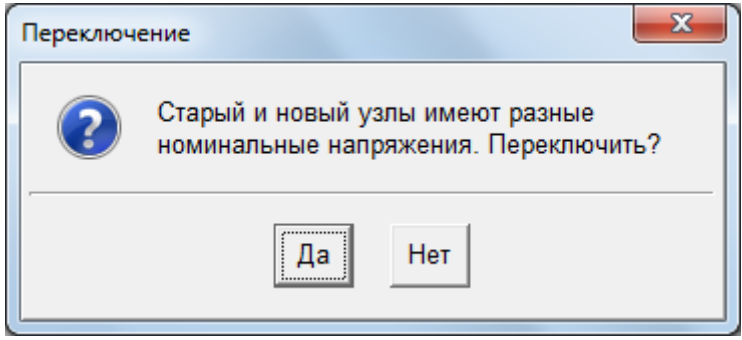

В этом случае следует отменить переопределение узла или, при необходимости, изменить номинальное напряжение нового узла с последующим выбором соответствующего типа синхронного двигателя.

**Обозначение** – символьное обозначение синхронного двигателя (не обязательный параметр).

**Тип** – тип синхронного двигателя, соответствующий его паспортным данным. Выбирается из справочной таблицы синхронных двигателей БДС, которая выводится на экран при выборе данного поля. Одновременно с этим полем определяются и другие параметры объекта в соответствии с паспортными данными, заданными в справочной таблице. Если напряжение узла подключения выбранного синхронного двигателя не соответствует его номинальному напряжению, то выдается сообщение вида

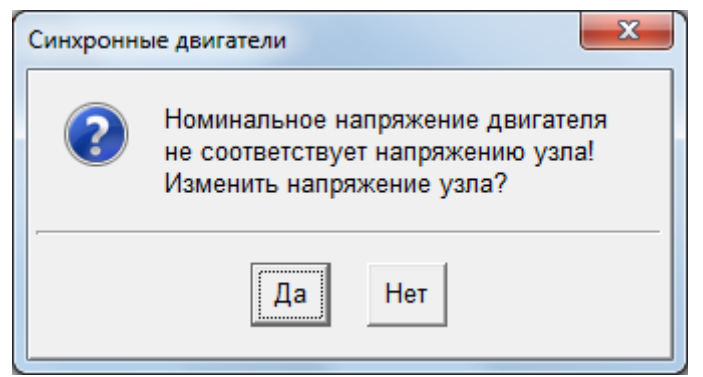

с помощью которого можно или изменить напряжение узла в соответствии с номинальным напряжением двигателя, или оставить его без изменения с последующим выбором соответствующего типа синхронного двигателя.

**Uном** – номинальное напряжение синхронного двигателя (кВ). При выборе данного поля, также как и при выборе поля «Тип», становится доступной таблица синхронных двигателей БДС для определения паспортных данных.

**Рдв** – активная мощность синхронного двигателя (кВт или МВт), потребляемая из сети. Определяется по паспортным данным при его выборе из таблицы БДС, но может быть изменена в соответствии с режимом работы двигателя, при этом изменится значение поля «kзаг».

**Qдв** – реактивная мощность синхронного двигателя (квар или Мвар), потребляемая из сети. Определяется по паспортным данным при выборе двигателя из таблицы БДС, но может быть изменена в соответствии с его режимом работы.

**Хd** – реактивное сопротивление синхронного двигателя (о.е.), за которым вычисляется ЭДС схемы замещения. Определяется по сверхпереходному сопротивлению паспортных данных при выборе синхронного двигателя из таблицы БДС, но может быть изменено в этой таблице.

**kзаг** – значение коэффициента загрузки синхронного двигателя, определяемое как отношение заданной активной мощности на валу двигателя к номинальной паспортной мощности, заданной в таблице БДС. Можно изменять данный параметр, при этом будут изменяться значения полей «Рдв» и «Qдв» (значение реактивной мощности будет изменяться в соответствии с коэффициентом мощности, который был до изменения значения kзаг).

#### *4.3.16. Асинхронные двигатели*

Асинхронный двигатель в расчетной схеме представляется ветвью – источником ЭДС (с одним узлом подключения). При выполнении расчета установившегося режима эта ветвь не учитывается, а режимные параметры асинхронного двигателя учитываются в узле расчетной схемы, к которому он подключается. Расчетные параметры двигателя определяются на основе каталожных данных, которые вводятся и редактируются в таблице вида Рис[. 118](#page-137-0).

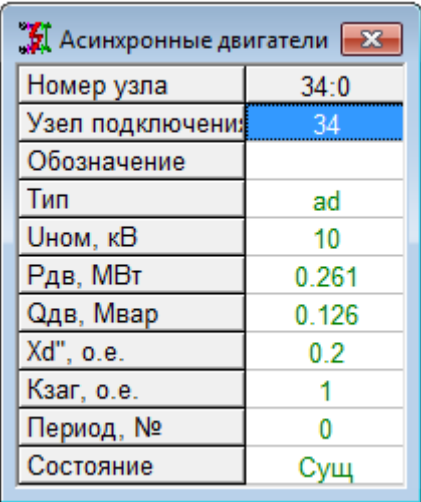

Рис. 118 Таблицы объекта «Асинхронные двигатели»

Поля этих таблиц содержат следующую информацию.

<span id="page-137-0"></span>**Номер узла** – номер узла расчетной схемы, к которому подключен асинхронный двигатель. Это поле в данной таблице не редактируется.

**Узел подключения** – наименование узла подключения асинхронного двигателя. При выборе данного поля на экран выводится таблица со списком узлов расчетной схемы для определения или переопределения узла подключения двигателя. Если при переопределении узла подключения двигателя напряжение нового узла отличается от напряжения старого узла, то выводится сообщение вида

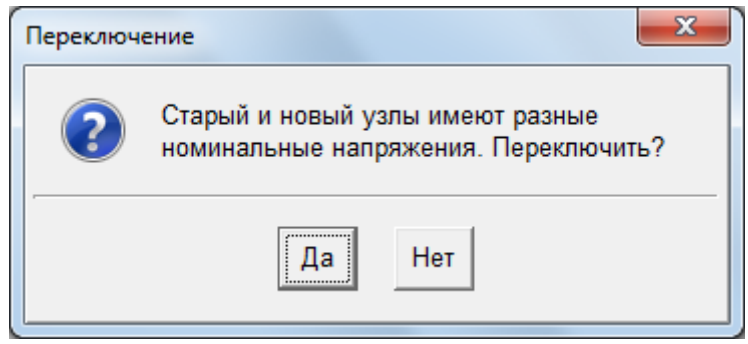

В этом случае следует отменить переопределение узла или, при необходимости, изменить номинальное напряжение нового узла с последующим выбором соответствующего типа асинхронного двигателя.

**Обозначение** – символьное обозначение асинхронного двигателя (не обязательный параметр).

**Тип** – тип асинхронного двигателя, соответствующий его паспортным данным. Выбирается из справочной таблицы асинхронных двигателей БДС, которая выводится на экран при выборе данного поля. Одновременно с этим полем определяются и другие параметры объекта в соответствии с паспортными данными, заданными в справочной таблице. Если напряжение узла подключения выбранного асинхронного двигателя не соответствует его номинальному напряжению, то выдается сообщение вида

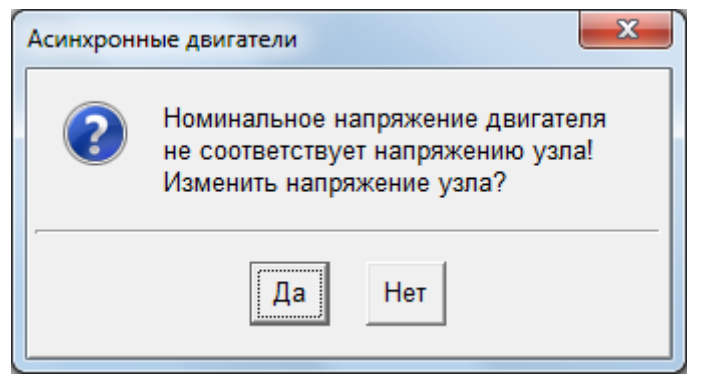

с помощью которого можно или изменить напряжение узла в соответствии с номинальным напряжением двигателя, или оставить его без изменения с последующим выбором соответствующего типа двигателя из БДС.

**Uном** – номинальное напряжение асинхронного двигателя (кВ). При выборе данного поля, также как и при выборе поля «Тип», становится доступной таблица асинхронных двигателей БДС для определения паспортных данных.

**Рдв** – активная мощность асинхронного двигателя (кВт или МВт), потребляемая из сети. Определяется по паспортным данным при его выборе из таблицы БДС, но может быть изменена в соответствии с режимом работы двигателя, при этом изменится значение поля «kзаг».

**Qдв** – реактивная мощность асинхронного двигателя (квар или Мвар). Определяется по паспортным данным при выборе из таблицы БДС, но может быть изменена в соответствии с режимом работы двигателя.

**Хd** – реактивное сопротивление асинхронного двигателя (о.е.), за которым вычисляется ЭДС схемы замещения. Соответствует сверхпереходному сопротивлению асинхронного двигателя, определяемому по паспортным данным таблицы БДС. Может быть изменено в этой поле.

**kзаг** – значение коэффициента загрузки асинхронного двигателя, определяемое как отношение заданной активной мощности на валу двигателя к номинальной паспортной активной мощности, заданной в таблице БДС. Можно изменять данный параметр, при этом будут изменяться значения полей «Рдв» и «Qдв» (значение реактивной мощности будет изменяться в соответствии с коэффициентом мощности, который был до изменения значения этого поля).

## *4.3.17. Системы*

Объекты вида «система» предназначены для определения в расчетной модели электрической сети балансирующих узлов. При выполнении расчета установившегося режима в таких узлах поддерживаются неизменные по величине и фазе заданные напряжения, и на них списывается весь небаланс активной и реактивной мощности в сети (при неучете изменения частоты). А при расчетах токов короткого замыкания объект система позволяет учесть сопротивление примыкающей к балансирующему узлу системы, которая не входит в расчетную схему. Для объектов этого вида нет соответствующей информации в БДС.

Кроме того, при моделировании сложной многоуровневой сети с помощью подсхем, представляемых объектами вида подсистемы, через объекты системы в схему более высокого уровня передаются результаты расчета установившегося режима в подсхемах.

Система в расчетной схеме представляется ветвью – источником ЭДС с одним узлом подключения. Узел подключения системы принимается при расчете УР в качестве балансирующего, а параметры ветви: ЭДС, равная заданному напряжению, и продольное сопротивление – учитываются только при расчете токов КЗ. Исходные данные об объекте система вводятся и редактируются в таблице вида Рис[. 119](#page-139-0).

Следует отметить, что в расчетной модели электрической сети обязательно должен быть введен хотя бы один объект вида системы.

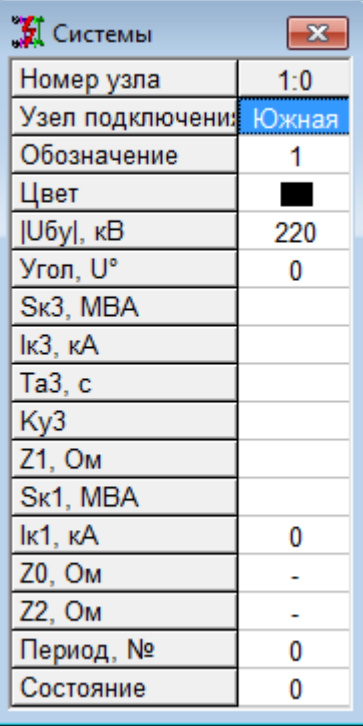

Рис. 119. Таблицы объекта «Системы»

Поля этих таблиц содержат следующую информацию.

<span id="page-139-0"></span>**Номер узла** – номер узла расчетной схемы, к которому подключена система. Это поле в данной таблице не редактируется.

**Узел подключения** – наименование узла подключения системы. При выборе данного поля на экран выводится таблица со списком узлов расчетной схемы для определения или переопределения узла подключения системы. К узлу может быть подключен только один объект система. При подключении к узлу второго объекта вида система на экран выводится сообщение

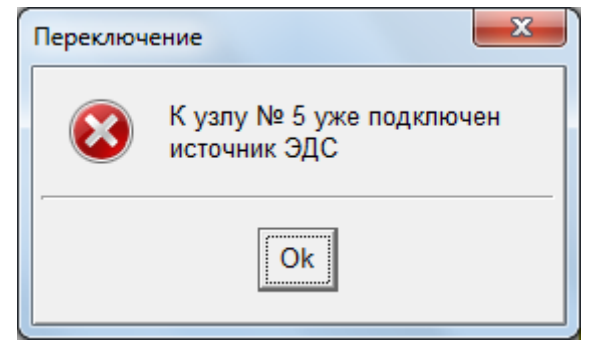

и операция подключения игнорируется (предлагается показать на схеме подключенную ранее систему).

Если при переопределении узла подключения системы напряжение нового узла отличается от напряжения старого узла, то выводится сообщение вида

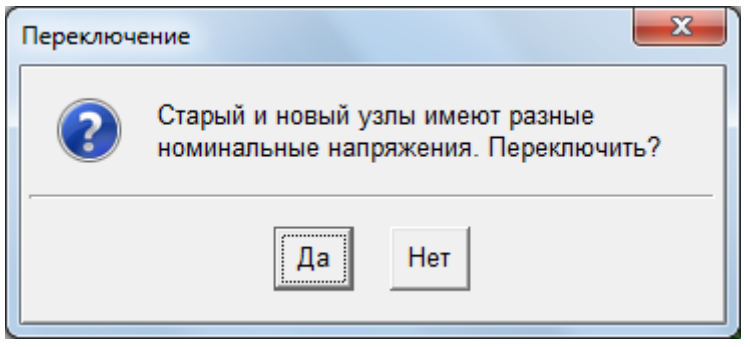

В этом случае следует отменить переопределение узла или, при необходимости, изменить номинальное напряжение нового узла подключения системы.

**Обозначение** – символьное обозначение системы (не обязательный параметр).

**Цвет** – цвет, которым расцвечивается информация на схеме и в таблицах, при выборе способа расцветки по связи с балансирующими узлами. В таблицах вида Рис[. 119](#page-139-0) информация всегда выводится цветом, указанным в данном поле. При выборе поля «Цвет» на экран выводится стандартное диалоговое окно Рис[. 75](#page-79-0) с таблицей определения цвета.

**|Uбу|** – значение модуля напряжения в узле (кВ), к которому подключена система (балансирующий узел) и которое принимается неизменным при выполнении расчета установившегося режима. При расчете токов КЗ ЭДС системы принимается равной этому напряжению. Значение данного поля может быть изменено также с помощью таблицы вида Рис[. 90](#page-96-0) «Балансирующие узлы» (пункт «Узлы» главного меню программного комплекса»).

**Угол U** – значение фазы вектора напряжения в узле (эл. градусы), к которому подключена система (балансирующий узел). Относительно вектора этого напряжения определяются расчетные напряжения во всех остальных узлах, кроме балансирующих. Значение этого поля может быть изменено также с помощью таблицы [Рис](#page-96-0). [90](#page-96-0) «Балансирующие узлы» (пункт «Узлы» главного меню программного комплекса»).

**Sкз** – значение мощности трехфазного короткого замыкания системы (кВА или МВА). Задается для определения сопротивления прямой последовательности текущего объекта система относительно узла подключения, учитываемого при расчете токов КЗ. При определении этого сопротивления используется номинальное напряжение узла подключения системы, заданное в таблице узлов, а не значение поля «|Uбу|». При редактировании данного поля изменяются значения полей «Iкз» и «X» этой таблицы.

**Iкз** – значение тока трехфазного короткого замыкания системы (кА). Задается для определения сопротивления прямой последовательности текущего объекта «система» относительно узла подключения, учитываемого при расчете токов КЗ. При определении этого сопротивления используется номинальное напряжение узла подключения системы, заданное в таблице узлов, а не значение поля «|Uбу|». При редактировании данного поля изменяются значения полей «Sкз» и «X» этой таблицы.

**R** – активное сопротивление системы прямой последовательности (Ом.), используемое при расчете токов КЗ. При изменении этого поля изменяются значения полей «Sкз» и «Iкз».

**X** – реактивное сопротивление системы прямой последовательности (Ом.), используемое при расчете токов КЗ. При изменении этого поля изменяются значения полей «Sкз» и «Iкз».

Если активное и реактивное сопротивления системы равны нулю, то узел подключения системы при расчете токов КЗ считается шинами бесконечной мощности и ток короткого замыкания в этом узле не определяется.

**Рбу** – расчетная активная мощность (кВт или МВт), протекающая от системы к балансирующему узлу (положительные значения) или от балансирующего узла к системе (отрицательные значения). Это значение соответствует небалансу активной мощности в рассматриваемой электрической сети, который при расчете УР списывается на балансирующий узел.

**Qбу** – расчетная реактивная мощность (квар или Мвар), протекающая от системы к балансирующему узлу (положительные значения) или от балансирующего узла к системе (отрицательные значения). Это значение соответствует небалансу реактивной мощности в рассматриваемой электрической сети, который при расчете УР списывается на балансирующий узел.

**Iбу** – модуль расчетного тока (А), соответствующий активной и реактивной мощности.

Если рассматриваемая расчетная модель является подсхемой электрической сети более высокого иерархического уровня, в которой она представляется объектом вида подсистема, то значения активной и реактивной мощности системы (Рбу и Qбу) могут быть переданы в расчетную модель сети более высокого уровня и учтены там нагрузкой в узле подключения соответствующего объекта вида подсистема. При этом необходимо, чтобы узлы подключения объектов система и подсистема в этих расчетных моделях имели одинаковое наименование (номера узлов могут быть различными).

# *4.3.18. Подсистемы*

С помощью объектов вида подсистема моделируются подсхемы более низкого уровня сложной многоуровневой электрической сети ([Рис](#page-11-0). 2). В расчетной модели рассматриваемой сети такие подсхемы учитываются активной и реактивной нагрузкой (положительной или отрицательной) в узлах подключения объектов подсистем. Через объект подсистема можно перейти к расчету режима в подсхеме нижнего уровня, если имеется соответствующая ей БДМ. При этом узел подключения объекта подсистема будет балансирующим в расчетной модели подсхемы. К нему автоматически подключается объект система (если такого объекта там не было) с напряжением, определенным в результате расчета УР в текущей расчетной модели. Необходимо, чтобы общие узлы в разных расчетных моделях имели одинаковое наименование.

Подсистема в расчетной схеме представляется ветвью – нагрузкой с одним узлом подключения. Параметры такой ветви в расчетах не учитываются, а нагрузка в виде активной и реактивной мощности учитывается в узле подключения подсистемы. Для объектов подсистемы нет соответствующей информации в БДС.

Исходные данные об объекте подсистема вводятся и редактируются в таблице вида Рис[. 120](#page-142-0) 

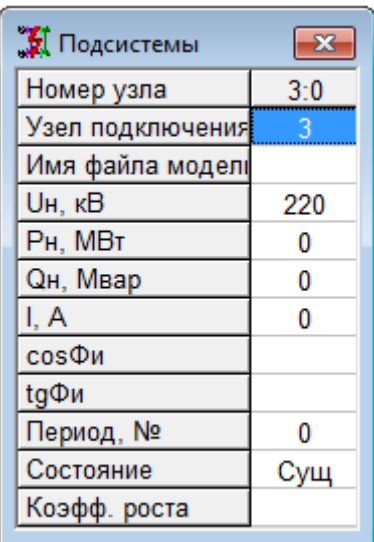

Рис. 120 Таблица объекта «Подсистемы»

Поля этой таблицы содержат следующую информацию.

<span id="page-142-0"></span>**Номер узла** – номер узла расчетной схемы, к которому подключен объект «подсистема». Это поле в данной таблице не редактируется.

**Узел подключения** – наименование узла подключения подсистемы. При выборе данного поля на экран выводится таблица со списком узлов расчетной схемы для определения или переопределения узла подключения подсистемы. К узлу может быть подключен только один объект подсистема. При подключении к узлу второго объекта этого вида на экран выводится сообщение

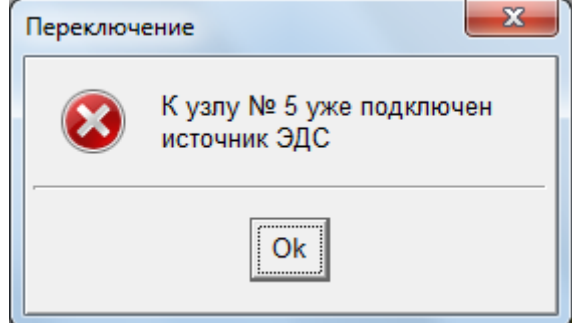

и операция подключения игнорируется (предлагается показать на схеме подключенный ранее объект подсистему).

Если при переопределении узла подключения подсистемы напряжение нового узла отличается от напряжения старого узла, то на экран выводится сообщение вида

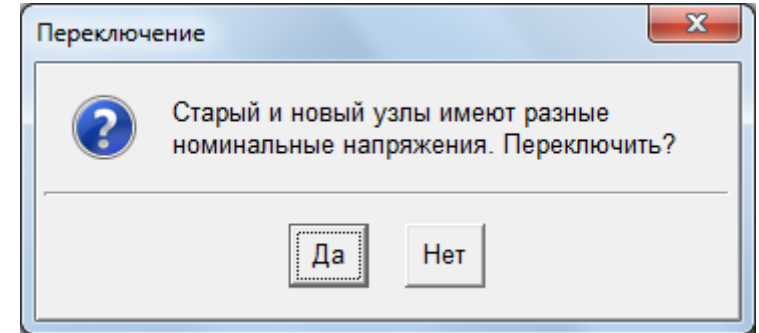

В этом случае следует отменить переопределение узла или, при необходимости, изменить номинальное напряжение нового узла подключения подсистемы.

**Имя файла модели** – имя файла с расчетной моделью подсхемы низшего уровня. Имя файла может содержать расширение «.ENR». Если расширение отсутствует, то оно будет добавлено к имени файла автоматически. Необходимо учитывать, что файлы с моделями подсхем разного уровня, связанные объектами вида подсистемы, должны находиться в одной общей папке (каталоге).

**UH** - номинальное напряжение в узле (кВ), к которому подключена подсистема. Значение данного поля всегда полностью соответствует аналогичному полю таблицы узлов в режиме «Исходные данные» (Рис. 86).

Рн - активная мощность нагрузки подсистемы (кВт или МВт). Положительные значения этого поля соответствуют направлению мощности от узла в подсистему, а отрицательные - от подсистемы к узлу. При расчете режима эта мощность учитывается в узле подключения. При изменении данного поля изменяются соответствующим образом значения полей «I», «соѕФи» и «tgФи» таблицы Рис. 120.

**Qн** – реактивная мощность нагрузки подсистемы (квар или Мвар). Положительные значения этого поля соответствуют направлению мощности от узла в подсистему, а отрицательные - от подсистемы к узлу. При расчете режима эта мощность учитывается в узле подключения. При изменении данного поля изменяются соответствующим образом значения полей «I», «соѕФи» и «tgФи».

I - модуль тока, соответствующий активной и реактивной мощности подсистемы (A). При его изменении изменяются значения полей «Рн» и «Qн» при заданном значении коэффициента мощности.

созФи - значение коэффициента мощности, соответствующее значениям активной и реактивной мощности подсистемы. При его редактировании изменяются значения полей «Qн» и «I» при неизменной активной мощности.

tqФи - значение коэффициента мощности, соответствующее значениям активной и реактивной мошности подсистемы. При его редактировании изменяются значения полей «Qн» и «I» при неизменной активной мошности.

В БДМ хранятся значения активной и реактивной мощности подсистемы, а значения модуля тока и коэффициентов мощности вычисляются при выводе таблицы Рис. 120 на экран.

Значения активной и реактивной мощности подсистемы могут быть введены в рассматриваемой таблице или определены в результате расчета установившегося режима в расчетной модели соответствующей подсхемы.

Переход к загрузке расчетной модели подсхемы происходит при выборе команды «Открыть» контекстного меню или аналогичной команды позиции «Данные»\«Объекты» главного меню, которые становятся доступными при работе с таблицей подсистем Рис. 120. В этом случае предлагается сохранить на диске текущую модель, после чего загрузится расчетная модель из файла, заданного в поле «Имя файла модели». Если текущий объект подсистема в таблице Рис. 120 отключен или не задано имя файла модели, то выдается соответствующее сообщение и загрузка новой модели не происходит.

При успешной загрузке файла с моделью подсхемы выполняется расчет установившегося режима, в результате которого определяются мощности балансирующих узлов (или объектов вида системы) этой подсхемы. Возврат в текущую расчетную модель производится также по команде «Открыть», которая будет доступна в контекстном меню или в главном меню в позиции «Объекты» при работе с таблицей объектов вида системы. При этом имя файла текущей модели (подсхемы более высокого уровня) определяется автоматически. Расчетные мощности объектов вида системы модели низшего уровня передаются в соответствующие поля объектов вида подсистемы текущей модели.

Следует учитывать, что при изменении активной и реактивной мощности объекта подсистема соответственно будет изменяться и мощности нагрузки в узле ее подключения.
## 4.3.19. TH u KTH

Объекты ТП и КТП моделируют однотрансформаторную подстанцию и состоят из двухобмоточного трансформатора (представляются ветвью с комплексным коэффициентом трансформации, продольным сопротивлением и поперечной проводимостью, отражающей потери холостого хода) и нагрузки в узле подключения обмотки низшего напряжения. Величина активной и реактивной мощности нагрузки может определяться по номинальной мощности трансформатора и заданным значениям его коэффициента загрузки и коэффициента мощности. Нагрузка может быть задана и непосредственно значениями активной и реактивной мощности или тока и коэффициента мощности.

Объекты этого вида могу применяться при расчетах разомкнутых распределительных сетей 6 - 10 кВ для распределения мощности головных участков пропорционально коэффициентам загрузки трансформаторов, что позволяет задать приближенные значения нагрузки в узлах, необходимые для расчета УР.

Исходные данные об объекте ТП вводятся и редактируются в таблице вида Рис. 121

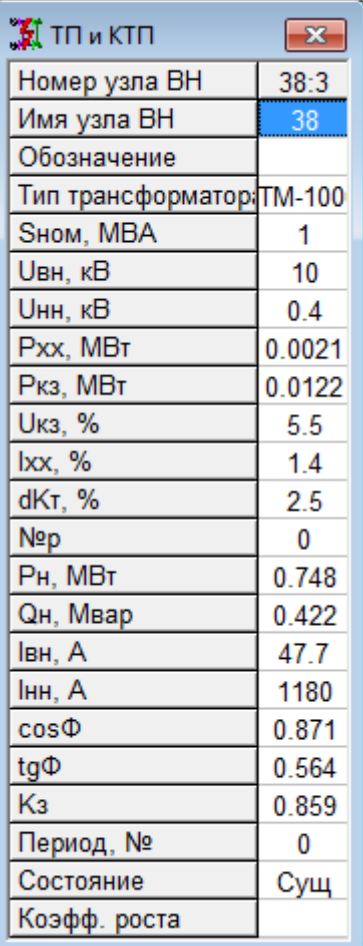

Рис. 121 Таблицы объекта «ТП и КТП»

Поля этих таблиц содержат следующую информацию.

<span id="page-144-0"></span>Узел ВН - наименование узла начала ветви двухобмоточного трансформатора ТП, т.е. узла, к которому подключается обмотка высшего напряжения. При выборе данного поля на экран выводится таблица со списком узлов расчетной схемы для определения или переопределения узла подключения обмотки высшего напряжения

Узел НН - наименование узла конца ветви двухобмоточного трансформатора ТП, т.е. узла подключения обмотки низшего напряжения. Аналогично предыдущему,

данное поле позволяет выбрать из списка введенных ранее узлов расчетной схемы узел подключения обмотки низшего напряжения.

Поля «Узел ВН» и «Узел НН» позволяют вводить в расчетную схему объекты ТП и КТП в табличном виде без использования графического редактора, при этом, в модель уже должен быть введен хотя бы один узел для подключения обмотки высшего напряжения. При добавлении нового объекта автоматически создается соответствующая ветвь расчетной схемы и добавляется новый узел конца ветви (обмотки низшего напряжения).

Если при переопределении узла ВН или НН объекта напряжение этого узла отличается от напряжения ранее определенного узла, то выводится сообщение вида

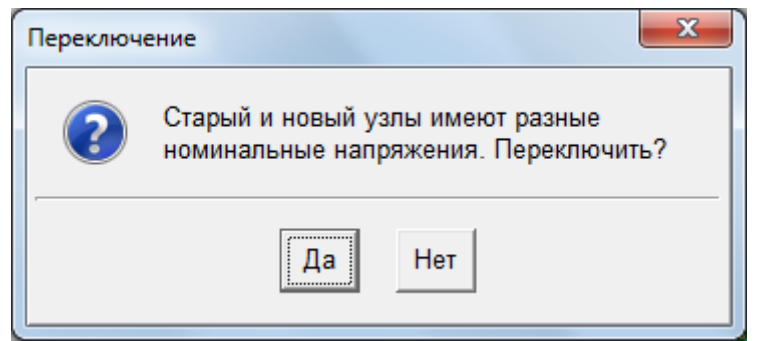

В этом случае следует отменить переопределение узла подключения ТП или, при необходимости, изменить номинальное напряжение в новом узле.

**Обозначение** – символьное обозначение ТП (не обязательный параметр).

**Тип** – тип двухобмоточного трансформатора ТП, соответствующий его паспортным данным. Выбирается из справочной таблицы двухобмоточных трансформаторов БДС, которая выводится на экран при выборе данного поля. Одновременно с этим полем определяются и другие параметры двухобмоточного трансформатора в соответствии с паспортными данными, заданными в справочной таблице. Если напряжение узла начала ветви двухобмоточного трансформатора не соответствует номинальному напряжению высшей обмотки, то выдается сообщение вида

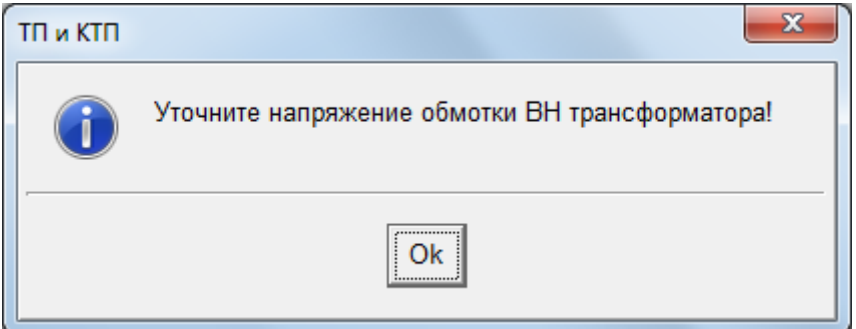

Напряжение обмотки ВН трансформатора может быть изменено в соответствующем поле таблицы Рис[. 121.](#page-144-0)

**Sном** – номинальная мощность трансформатора ТП (кВА или МВА). Определяется по паспортным данным при выборе трансформатора из таблицы БДС. При выборе данного поля, также как и при выборе поля «Тип», становится доступной таблица двухобмоточных трансформаторов БДС для определения всех паспортных данных двухобмоточного трансформатора ТП.

**Uвн** – номинальное напряжение высшей обмотки (кВ). Значение этого параметра может быть изменено по сравнению с паспортными данными трансформатора, приведенными в таблице БДС, так как паспортные данные трансформаторов с высшим напряжением 6 и 10 кВ обычно одинаковые.

**Uнн** – номинальное напряжение низшей обмотки (кВ). Значение этого параметра может быть изменено по сравнению с паспортными данными таблицы БДС. Обычно в справочниках или каталогах на трансформаторы для одного и того же типа приводятся несколько значений номинального напряжения низшей обмотки. Такой трансформатор может быть введен в справочную таблицу только один раз с одним значением Uнн.

**Рхх** – потери активной мощности холостого хода трансформатора (кВт, МВт) при номинальном напряжении высшей обмотки. Значение этого поля можно изменить, если известно, что потери холостого хода трансформатора отличаются от данных, приведенных в таблице БДС.

**Ркз** – потери активной мощности при коротком замыкании обмоток низшего напряжения трансформатора (кВт, МВт). Значение этого поля может быть уточнено по сравнению с данными таблицы БДС.

**Uкз** – напряжение короткого замыкания трансформатора (%). Это поле может быть изменено по сравнению с данными таблицы БДС выбранного трансформатора.

**Iхх** – ток холостого хода трансформатора (%). Это поле также может быть изменено по сравнению с данными справочной таблицы.

**DKт** – изменение коэффициента трансформации для одной ступени регулирования (%). Это поле не редактируется, а определяется паспортными данными выбранного трансформатора.

**№р** – выбранный номер ступени регулирования коэффициента трансформации трансформатора, который может принимать как положительные, так и отрицательные значения. Номер ступени «0» соответствует номинальному коэффициенту трансформации. Если введенный номер превышает по модулю число ступеней регулирования коэффициента трансформации, заданное в паспортных данных БДС, то выводится сообщение вида

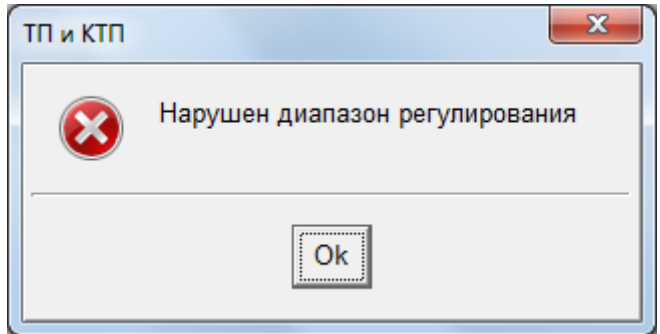

и это поле принимает максимально возможное значение в соответствии с паспортными данными.

**Рн** – активная мощность нагрузки ТП (кВт или МВт), включенная в узле низшего напряжения. При изменении данного поля изменяются соответствующим образом значения полей «I», «cosФ», «tgФ» и «Кз» таблицы Рис[. 121.](#page-144-0) Значение этого поля может изменяться при изменении коэффициента загрузки трансформатора или модуля тока.

**Qн** – реактивная мощность нагрузки ТП (квар или Мвар), включенная в узле низшего напряжения. При изменении данного поля изменяются соответствующим образом значения полей «I», «cosФ», «tgФ» и «Кз» таблицы Рис[. 121.](#page-144-0) Значение этого поля может изменяться при изменении коэффициента загрузки трансформатора, модуля тока и коэффициента мощности.

**I** – модуль тока, соответствующий активной и реактивной мощности нагрузки ТП (А). При его изменении изменяются значения полей «Рн» и «Qн» при заданном значении коэффициента мощности и значение коэффициента загрузки трансформатора.

**cosФи** – значение коэффициента мощности, соответствующее значениям активной и реактивной мощности нагрузки ТП. При его редактировании изменяются значения полей «Qн» и «I» при неизменной активной мощности.

**tgФи** – значение коэффициента мощности, соответствующее значениям активной и реактивной мощности нагрузки ТП. При его редактировании изменяются значения полей «Qн» и «I» при неизменной активной мощности.

**Кз** – значение коэффициента загрузки трансформатора, определяемое отношением мощности нагрузки ТП к номинальной мощности трансформатора. При его редактировании изменяются значения полей «Рн», «Qн» и «I» при неизменном коэффициенте мощности.

В БДМ хранятся значения активной и реактивной мощности подсистемы, а значения коэффициента загрузки трансформатора, модуля тока и коэффициентов мощности вычисляются при выводе таблицы Рис[. 121](#page-144-0) на экран.

#### *4.3.20. Нагрузки*

Объект этого вида моделирует обобщенную нагрузку в виде постоянной активной и реактивной мощности. Для объекта нагрузки нет соответствующей информации в БДС. В расчетной схеме такой объект представляется ветвью – нагрузкой с одним узлом подключения. Параметры ветви в расчетах не учитываются, а нагрузка в виде активной и реактивной мощности учитывается в узле ее подключения.

Исходные данные об объекте нагрузка вводятся и редактируются в таблице вида

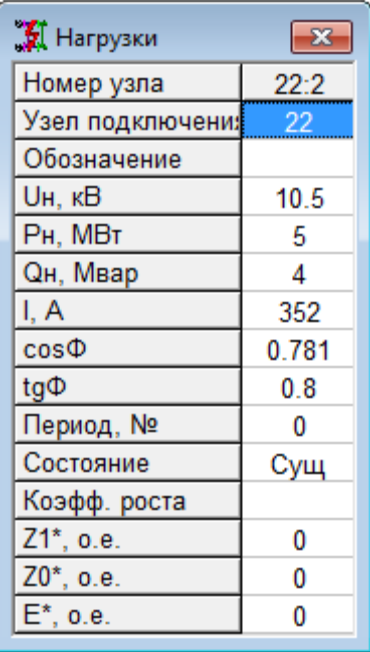

Рис. 122 Таблица объекта «Нагрузки»

Поля этой таблицы содержат следующую информацию.

<span id="page-147-0"></span>**Номер узла** – номер узла расчетной схемы, к которому подключен объект «нагрузка». Это поле в данной таблице не редактируется.

**Узел подключения** – наименование узла подключения объекта «нагрузка». При выборе данного поля на экран выводится таблица со списком узлов расчетной схемы для определения или переопределения узла подключения нагрузки. Если при переопределении узла подключения нагрузки напряжение нового узла отличается от напряжения старого узла, то на экран выводится сообщение вида

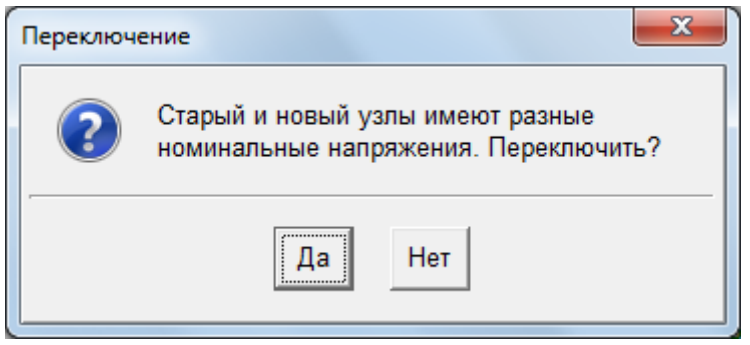

В этом случае следует отменить переопределение узла или, при необходимости, изменить номинальное напряжение нового узла подключения нагрузки.

**Обозначение** – символьное обозначение объекта нагрузка (не обязательный параметр).

**Uн** – номинальное напряжение в узле (кВ), к которому подключен объект нагрузка. Значение данного поля всегда полностью соответствует аналогичному полю таблицы узлов в режиме «Исходные данные» (Рис[. 86\)](#page-89-0).

**Рн** – значение активной мощности нагрузки (кВт или МВт). Положительные значения этого поля соответствуют направлению мощности от узла в нагрузку, а отрицательные – от нагрузки к узлу. При расчете режима эта мощность учитывается в узле подключения. При изменении данного поля изменяются соответствующим образом значения полей «I», «cosФи» и «tgФи» таблицы Рис[. 122](#page-147-0) 

**Qн** – значение реактивной мощности нагрузки (квар или Мвар). Положительные значения этого поля соответствуют направлению мощности от узла в нагрузку, а отрицательные – от нагрузки к узлу. При расчете режима эта мощность учитывается в узле подключения. При изменении данного поля изменяются соответствующим образом значения полей «I», «cosФи» и «tgФи».

**I** – модуль тока, соответствующий активной и реактивной мощности нагрузки (А). При его изменении изменяются значения полей «Рн» и «Qн» при заданном значении коэффициента мощности.

**cosФи** – значение коэффициента мощности, соответствующее значениям активной и реактивной мощности нагрузки. При его редактировании изменяются значения полей «Qн» и «I» при неизменной активной мощности.

**tgФи** – значение коэффициента мощности, соответствующее значениям активной и реактивной мощности нагрузки. При его редактировании изменяются значения полей «Qн» и «I» при неизменной активной мощности.

В БДМ хранятся значения активной и реактивной мощности нагрузки, а значения модуля тока и коэффициентов мощности вычисляются при выводе таблицы [Рис](#page-147-0). [122](#page-147-0) на экран.

**Z1** – сопротивление прямой последовательности нагрузки. Вводится в относительных единицах. Используется для учета подпитки точки КЗ. Если сопротивление ввести равным единице, то ЭДС рассчитываться не будет, а нагрузка учтется шунтом, то есть программа учтет шунтирующее действие нагрузки на ток КЗ.

**Z0** – сопротивление шунта нулевой последовательности нагрузки. Если задать равным нулю, то будет считаться, что через нагрузку токи нулевой последовательности не протекают.

Сопротивление ветви нагрузки в Омах в модели рассчитывается в предположении, что сопротивления приведены к заданной нагрузке.

При изменении активной и реактивной мощности объекта нагрузка соответственно будет изменяться и мощности нагрузки в узле его подключения и, соответственно, сопротивления нагрузки Z1 и Z0.

### *4.3.21. Команды для работы с таблицами объектов*

При работе с таблицей любого объекта в режиме «Исходные данные» доступно контекстное меню Рис[. 123.](#page-149-0) Эти команды дублируют большинство команд позиции «Данные» главного меню программного комплекса (Рис[. 20\)](#page-28-0). Наиболее часто используемые команды приведены также на панели инструментов в виде кнопок с соответствующими значками.

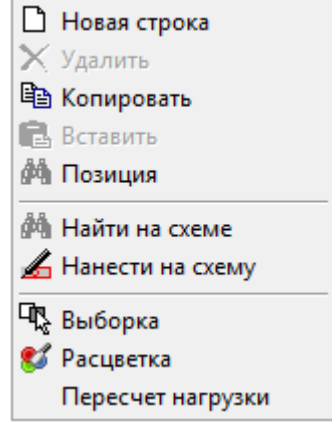

Рис. 123 Вид контекстного меню при работе с таблицами объектов

<span id="page-149-0"></span>При выборе позиций контекстного меню выполняются следующие действия. **Новая строка (добавить объект)** – текущей становится последняя строка таблицы объекта и на экран выводится таблица со списком узлов для выбора узла подключения ветви объекта.

**Удалить** – из расчетной модели без дополнительного запроса удаляется текущий объект, а также узлы и ветви, связанные с ним по схеме замещения.

**Найти на схеме** – на схеме выделяется объект, соответствующий текущей строке таблицы. В этом случае при необходимости производится сдвиг изображения схемы, чтобы участок с выделенным объектом попал на экран. Если объект по какой-либо причине отсутствует на схеме, то выдается сообщение вида

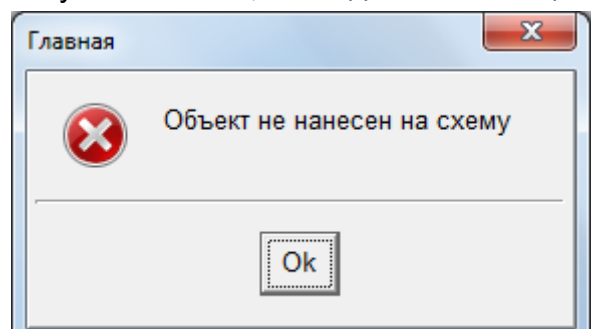

**Нанести на схему** – по этой команде, если текущий объект не изображен на схеме, то начинается его рисование в графическом редакторе. Если этот объект уже имеется в схеме, то на экран выводится диалоговое окно вида

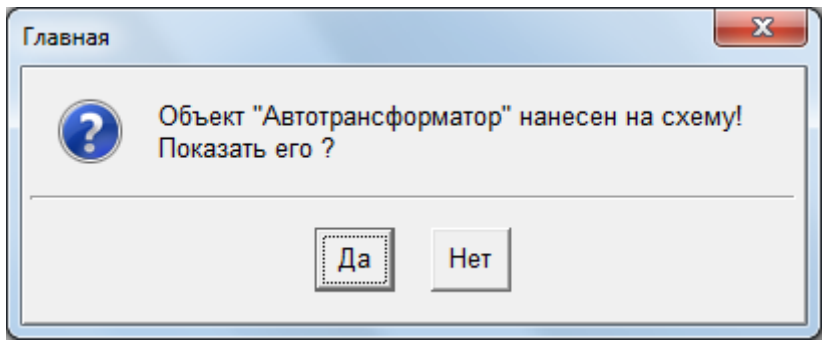

с помощью которого можно найти текущий объект на схеме.

**Сортировка** – эта команда в данной версии программного комплекса пока не реализована

**Выборка** – по этой команде можно включить фильтр для выводимой в таблицах информации. Способ фильтрации выбирается из дополнительной таблицы вида Рис[. 89.](#page-95-0) В этой таблице необходимо определить параметр и установить флаг для выбранного условия фильтрации.

Выбранный способ фильтрации информации будет действовать также в таблицах узлов и ветвей.

**Расцветка** – эта команда позволяет выбрать способ расцветки графического изображения схемы и данных во всех таблицах с помощью дополнительного меню вида

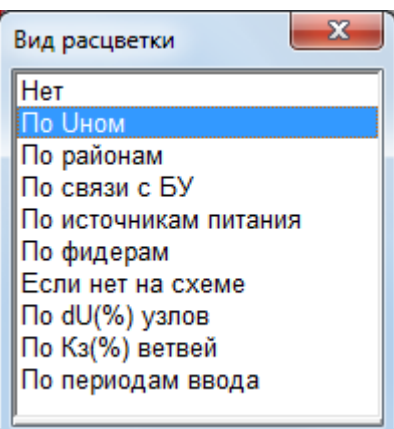

После определения способа расцветки в этом меню на экране появляется окно с таблицей – шкалой расцветки, вид которой определяется выбранным способом расцветки

В этих таблицах каждому цвету ставится в соответствие граничное значение параметра. Расцветка позволяет провести оценку режима большой схемы в мелком масштабе и найти области с предельными значениями анализируемых параметров. Для изменения цвета, соответствующего тому или

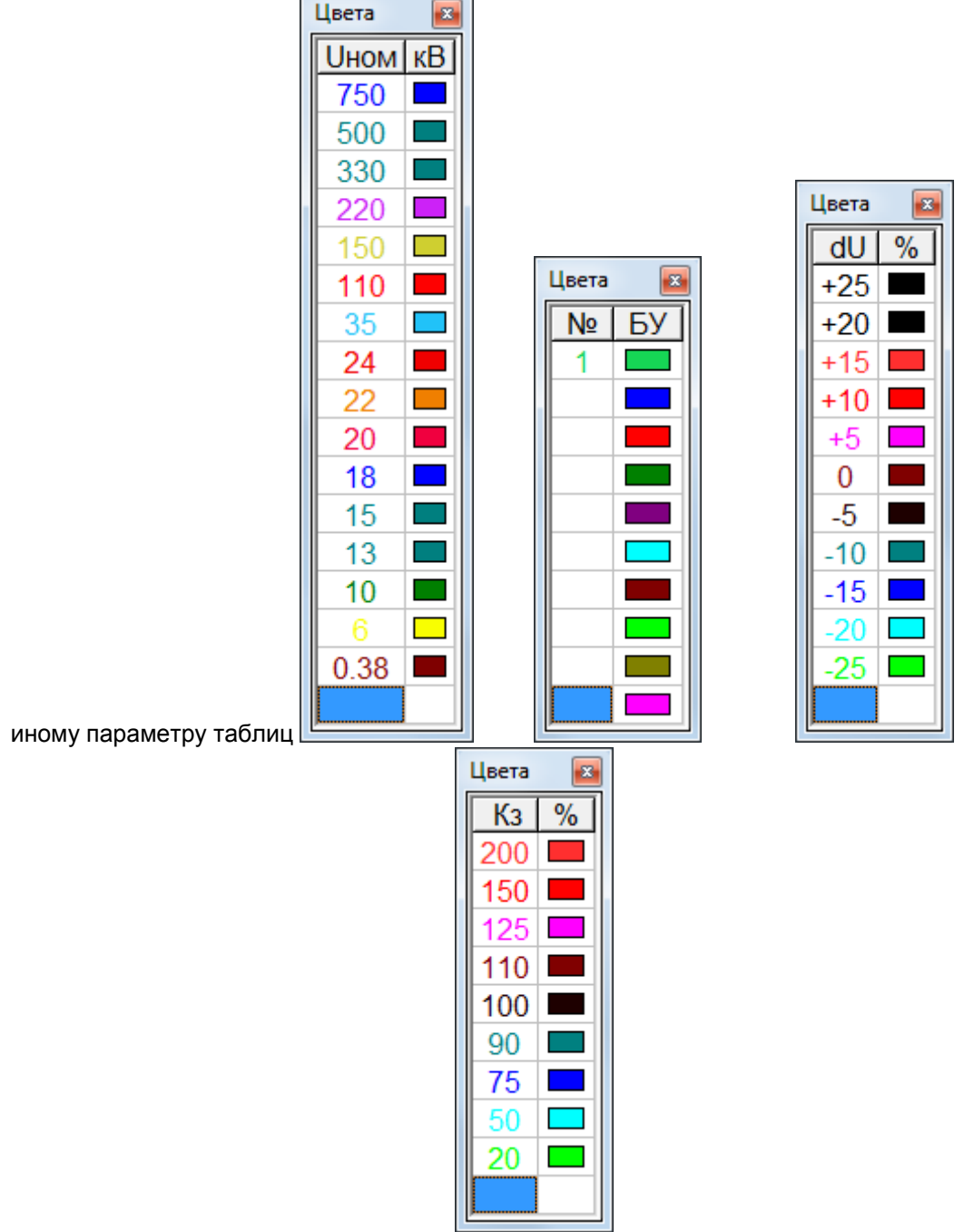

Рис. 74, вызывается стандартное диалоговое окно определения цвета, показанное на Рис. 75.

При работе с таблицами объектов вида системы и подсистемы в контекстном меню становится доступной еще одна команда «Открыть», с помощью которой осуществляется загрузка файла расчетной модели подсхемы более низкого или более высокого иерархического уровня.

### 4.4. Таблицы фидеров

Под фидерами в программном комплексе «EnergyCS» понимаются участки разомкнутой распределительной сети, отходящие от каких-либо шин, которые являются для них источником питания. Эти участки сети могут состоять из линий электропередачи, трансформаторов, ТП и КТП, двигателей, обобщенных нагрузок и других объектов сети или абстрактных узлов и ветвей. Но обязательно должны подключаться к источнику питания одной линией (или другим объектом с одной ветвью), не иметь замкнутых контуров, и заканчиваться или объектами вида ТП и КТП, или узлами, к которым подключены объекты - нагрузки (двигатели, подсистемы, обобщенные нагрузки).

Чаще всего в разомкнутом режиме работают распределительные сети 6-10 кВ. которые являются достаточно разветвленными. Для них часто отсутствует определенная информация о нагрузках конечных трансформаторных подстанций. Более достоверная информация может быть получена о мощности на головном участке таких фидеров. Поэтому в программном комплексе предусмотрен алгоритм определения нагрузки в конечных узлах фидера по мощности головного участка. Распределение мощности головного участка выполняется пропорционально предварительно заданным нагрузкам конечных узлов (например, на уровне номинальных или установленных значений), а для объектов ТП и КТП - пропорционально заданным коэффициентам их загрузки.

Позиция «Фидеры» содержит команды для настройки и задания параметров расчета и параметров представления информации, а также команды для вспомогательных действий для расчета фидеров. При выборе этой позиции главного меню становятся доступными следующие команды:

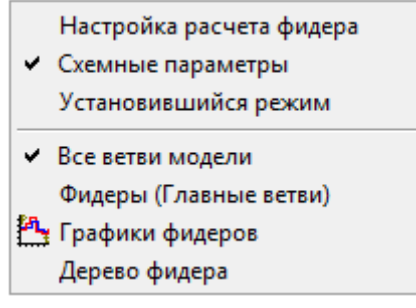

Группа команд меню «Фидеры»

### 4.4.1. Настройка расчета фидера

Определяет параметры и методы расчета фидеров.

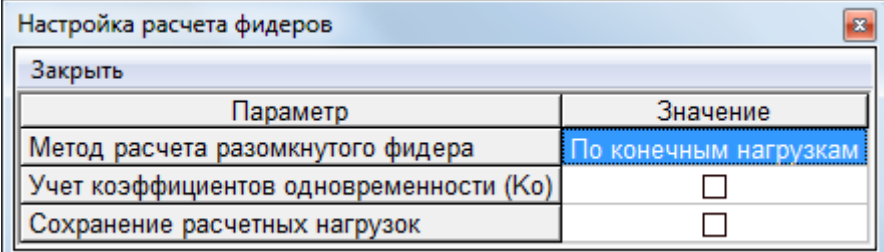

Настройка расчета фидера

Метод расчета разомкнутого фидера - может быть выбран «По конечным нагрузкам» или «По отпуску в фидер». В первом случае задаются напряжение на головном участке и нагрузки в конце каждого участка. Во втором случае нагрузка в конце каждого участка задается оценочным методом или экспертной оценкой, а на головном участке достоверно известно сколько мощности отпускается в фидер по измерительным приборам; расчет производится от конца к началу, то есть поток мошности от головного участка распределяется на все нагрузки и по мошности рассчитывается ток, потом это значение сопоставляется с нагрузкой на головном участке, вычисляется некоторый коэффициент, на который завысили значения, полученный экспертной оценкой, после этого ток пересчитывается с учетом этого поправочного коэффициента для каждой ветви. Может возникнуть такая проблема, что мощность, заданная на головном участке будет недостаточно для покрытия нагрузки, и тогда программа сообщит об этом.

**Учет коэффициента одновременности** – используется только при расчете по методу «По конечным нагрузкам».

**Сохранение расчетных нагрузок** – используется при расчете по методу «По конечным нагрузкам», т.е. после перерасчета, нагрузки сохраняются в специальной таблице.

#### *4.4.2. Схемные параметры*

**Схемные параметры (общие данные фидеров)** – команда необходима для определения фидеров в расчетной модели сети и задания мощности на головных участках. При выборе этой команды на экран выводится таблица вида **Ошибка! Источник ссылки не найден.** с параметрами фидеров (расчетная модель электрической сети должна быть уже введена).

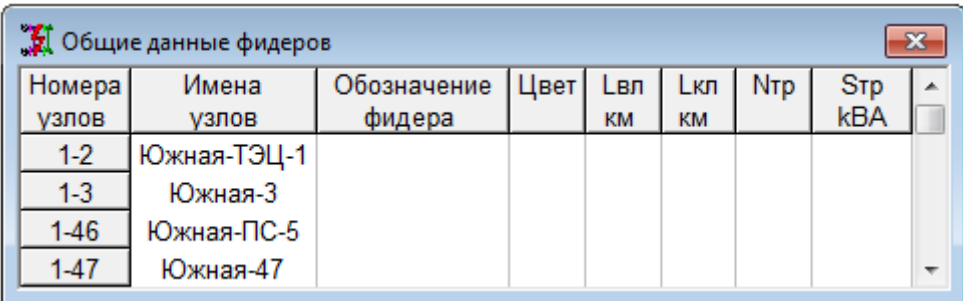

Рис. 124 Таблица параметров фидеров со списком всех ветвей (фидеры не введены)

Если в расчетной модели еще не задано ни одного фидера, то таблица **Ошибка! Источник ссылки не найден.** содержит список всех ветвей схемы ( в первом поле выводятся номера узлов ветви, а во втором – их наименования). Для того чтобы задать фидер необходимо для ветви – головного участка фидера ввести его наименование в соответствующем поле таблицы **Ошибка! Источник ссылки не найден.**. При этом выполняется идентификация всех элементов задаваемого фидера и определяются его характерные параметры - длина ВЛ, длина КЛ, число ТП, суммарная мощность трансформаторов ТП, которые выводятся в соответствующих полях таблицы (**Ошибка! Источник ссылки не найден.**).

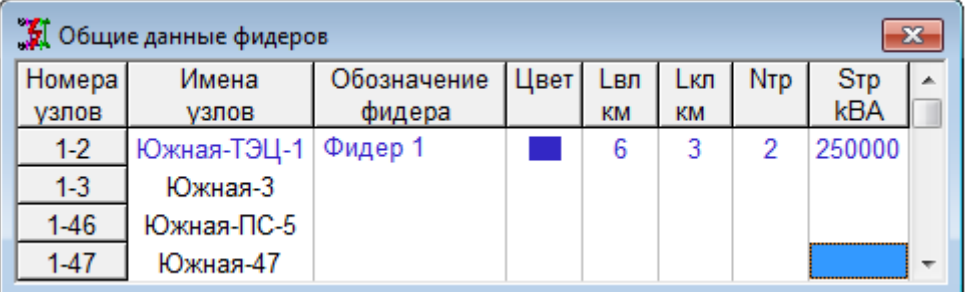

#### Рис. 125 Таблица параметров фидеров

В поле «Цвет» можно выбрать цвет, которым будут расцвечиваться элементы фидера при выборе способа расцветки схемы «По фидерам». При выборе поля «Цвет» на экран выводится стандартное диалоговое окно вида **Ошибка! Источник ссылки не найден.** с таблицей определения цвета.

Поля с параметрами фидеров в данной таблице не редактируются, а служат только для просмотра. Если схема этого фидера имеет замкнутые участки, то при определении наименования фидера выдается сообщение вида

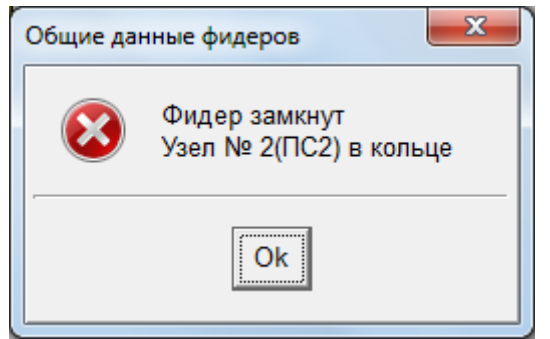

и определение его параметров не выполняется.

Если очистить поле «Наименования», например, ввести туда пробел, то текущий фидер будет удален из описания модели, но все его элементы (узлы, ветви, объекты) останутся в расчетной модели.

### *4.4.3. Установившийся режим*

**П**о этой команде на экран выводится окно с таблицей вида Рис[. 126](#page-154-0) для ввода режимных параметров головных участков фидеров и выполнения расчета установившегося режима.

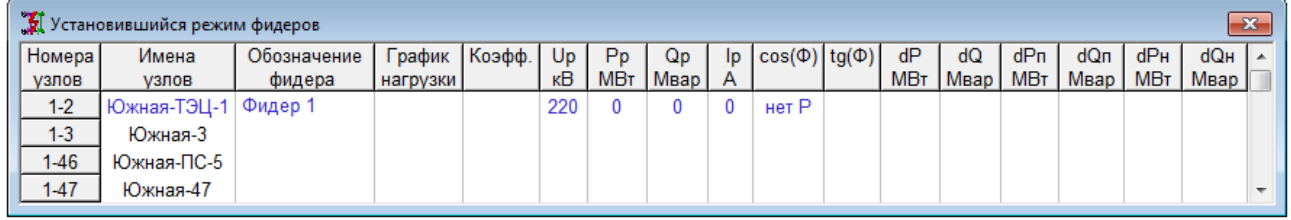

Рис. 126 Таблица распределения нагрузок фидеров

<span id="page-154-0"></span>Поля этой таблицы содержат следующую информацию (размерность мощности определяется соответствующим параметром таблицы настройки расчета).

**Номера узлов** – номера узлов расчетной схемы, ограничивающих ветвь головного участка фидера. Это поле в данной таблице не редактируется.

**Имена узлов** – имена узлов расчетной схемы, ограничивающих ветвь головного участка фидера. Это поле в данной таблице не редактируется.

**Обозначение фидера** – символьное обозначение текущего фидера, вводится при добавлении нового фидера.

**График нагрузки** – График изменения нагрузки на данном фидере. Редактирование графиков нагрузки производится в пункте «Графики фидеров» в главном меню в позиции «Фидеры» или в контекстном меню, которое вызывается при работе с таблицей.

**Uр** – значение напряжения (кВ) на шинах источника питания фидера, которое задается для выполнения распределения нагрузок. По умолчанию принимается равным напряжению узла подключения головного участка.

**Pр** – заданное значение активной мощности (кВт или МВт) на головном участке текущего фидера.

**Qр** – заданное значение реактивной мощности (квар или Мвар) на головном участке текущего фидера.

При задании активной и реактивной мощности головного участка автоматически вычисляются соответствующие им значения модуля тока и коэффициентов мощности (cosФи и tgФи)

**Iр** – значение модуля полного тока (А), соответствующее активной и реактивной мощности на головном участке. При его изменении соответственно меняются значения полей «Рр» и «Qр» при неизменном значении коэффициентов мощности.

**cosФи** – средневзвешенное значение коэффициента мощности для текущего фидера. При изменении коэффициента мощности соответственно изменятся значения полей «Qр» и «Iр» при неизменной активной мощности.

**tgФи** – средневзвешенное значение коэффициента мощности для текущего фидера. При изменении коэффициента мощности соответственно изменятся значения полей «Qр» и «Iр» при неизменной активной мощности.

После ввода мощности головного участка автоматически выполняется расчет по ее распределению в фидере, и вычисляются уровни напряжения в узловых точках фидера и потери мощности в ветвях, которые выводятся в последующих полях таблицы Рис[. 126](#page-154-0). Эти поля в данной таблице не редактируются:

**dP** – суммарное значение потерь активной мощности (кВт или МВт) по всем элементам текущего фидерам.

**dQ** – суммарное значение потерь реактивной мощности (квар или Мвар) по всем элементам текущим фидерам.

**dPп** – суммарное значение постоянной составляющей потерь активной мощности (кВт или МВт по всем элементам текущего фидера (потери холостого хода в трансформаторах ТП)).

**dQп** – суммарное значение постоянной составляющей потерь реактивной мощности (квар или Мвар) по всем элементам текущего фидерам (потери холостого хода трансформаторов ТП).

**dPн** – суммарное значение переменной составляющей потерь активной мощности (кВт или МВт) по всем элементам текущего фидера (нагрузочные потери в ВЛ, КЛ и трансформаторах).

**dQн** – суммарное значение переменной составляющей потерь реактивной мощности (квар или Мвар) по всем элементам текущего фидера (нагрузочные потери в ВЛ, КЛ и трансформаторах).

При выполнении распределения мощности головного участка пропорционально нагрузкам в узлах фидера может оказаться, что заданной активной или реактивной мощности недостаточно для покрытия постоянных или переменных потерь мощности. В этом случае на экран выводятся соответствующие сообщения вида

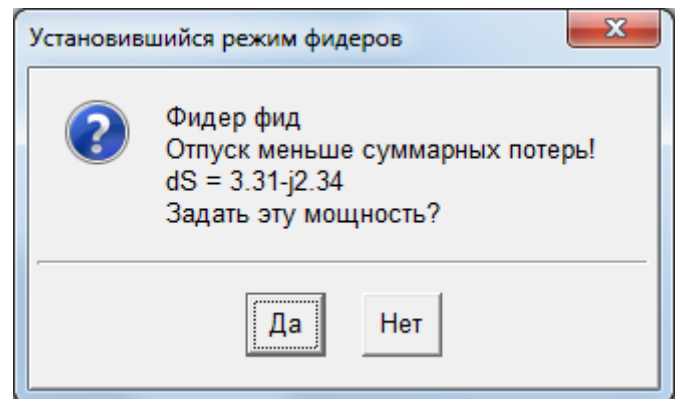

Рис. 127 Сообщение о проблемах при расчете разомкнутой сети

Пользователь должен уточнить значения мощности для повторного расчета потокораспределения.

#### *4.4.4. Все ветви модели (главные ветви)*

Команды **«Все ветви»** и **«Главные ветви»** позволяют при работе с таблицами вида **Ошибка! Источник ссылки не найден.** - Рис[. 126](#page-154-0) выводить в них или все ветви расчетной схемы (при выборе команды «Все ветви»), или только ветви, соответствующие головным участкам фидеров, (по команде «Главные ветви»). Команда вывода в таблицы всех ветвей необходима при добавлении в модель новых фидеров и для удаления описаний фидеров. Для расчетов потокораспределения и потерь энер-

гии целесообразно выводить в таблицы только головные участки с названиями фидеров, выполнив команду «Главные ветви».

Команды «Ветви из узла» и «Ветви дерева» являются вспомогательными при работе с фидерами и позволяют просматривать структуру фидера, что может быть полезным для поиска ошибок, допущенных при формировании расчетной модели разомкнутой сети.

## 4.4.5. Графики фидеров

Графики фидеров задаются на головном участке.

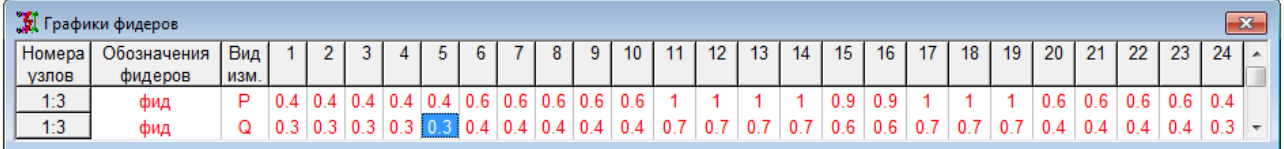

Графики фидеров

# 4.4.6. Дерево фидера

По этой команде может быть получена таблица поэлементного расчета фиде-

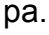

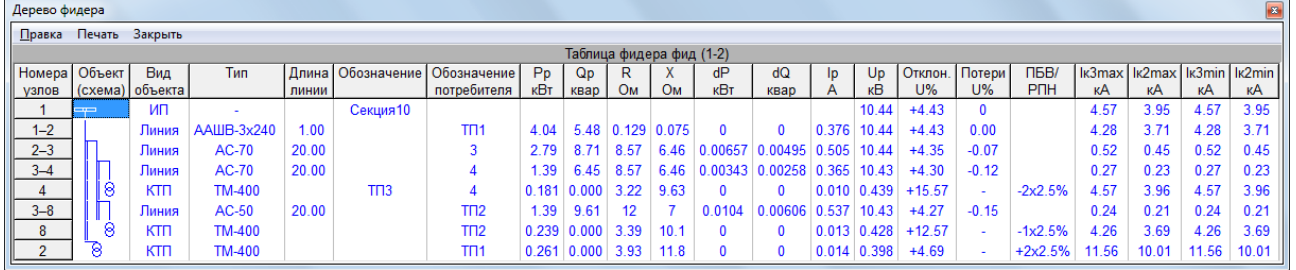

<span id="page-156-0"></span>Рис. 128 Таблица поэлементного расчета установившегося режима и ТКЗ в фидерах Номера узлов - номера узлов начала и конца ветви;

Объект (схема) - условное графическое изображение элемента;

Вид объекта - вид объекта схемы;

Тип - обозначение каталожного типа элемента;

Длина линии - длина линии (только для линий);

Обозначение - обозначение (диспетчерское или условное) элемента сети;

Обозначение потребителя - обозначение питаемого элемента;

Рр. МВт - расчетная активная мощность в начале элемента;

**Qp. Мвар** – расчетная реактивная мошность в начале элемента:

**R. Ом** - активное сопротивление элемента:

Х, Ом - реактивное сопротивление элемента;

dP, MBT - потери активной мощности в элементе;

dQ, Мвар - потери реактивной мощности в элементе;

 $I$ р.  $A$  – расчетный ток:

Up, кВ - расчетное напряжение в конце элемента (на дальнем от источника конце не зависимо от условного направления);

 $dU,$  % – отклонение напряжения от номинального 0.38,0.66,6,10,35,110... $R$ B;

ПБВ/РПН - положение отпаек ПБВ (РПН);

Iк3, кА - токи трехфазного КЗ в конце каждого участка фидера;

Iк2, кА - токи двухфазного КЗ в конце каждого участка фидера, полученные пересчетом из тока 3-х фазного КЗ, как 0.866\*1к3.

Дополнительно можно получить информацию о числе питаемых ТП и числе отдельных электроприемников, а также информацию о коэффициенте одновременности при расчете по данным ЭП.

Таблица с описание дерева фидера может быть вызвана из таблицы фидеров (главных участков) или при выделении любой ветви фидера на схеме. При этом выполняется полный расчет тока короткого замыкания для точки подключения фидера (шин подстанции) (см. Ниже «Расчет тока КЗ в одном узле»), а затем выполняется перерасчет тока трехфазного КЗ для каждой точки фидера через изменение сопротивления цепи КЗ. При этом на схеме узел КЗ полного расчета обозначается специальным значком «КЗ», а также могут быть выведены параметры режима при КЗ в этом узле в соответствии с запросом. Более подробно в разделе [5](#page-157-0) «[Выполнение](#page-157-0) [расчетов](#page-157-0) Токов КЗ».

# <span id="page-157-0"></span>**5. ВЫПОЛНЕНИЕ РАСЧЕТОВ ТОКОВ КЗ**

Расчет токов коротких замыканий выполняется при выполнении команда Схема/Расчет, при нажатии кнопки  $\|{\bf 1}\|$  на панели инструментов или при выборе команды «Расчет» из контекстного меню. Необходимо отметить, что при расчете программа рассматривает для заданной точки все предусмотренные виды повреждений. В общих данных при настройке расчета можно управлять множеством предусмотренных видов повреждений. Если не включить режим «Несимметричные короткие замыкания», то будут рассматриваться только трехфазные короткие замыкания. В этом случае можно получить токи двухфазных КЗ, но они получаются через коэффициент пересчета из трехфазных. Этот режим рекомендуется в том случае, если в расчетной схеме не возможны короткие замыкания на землю. При этом не будет составляться схема нулевой последовательности и не понадобятся параметры элементов для нулевой последовательности.

При включенном режиме «Несимметричные КЗ» для каждой точки выполняется комплексный расчет для следующих видов повреждений.

- трехфазное короткое замыкание;
- однофазное короткое замыкание на землю;
- двухфазное короткое замыкание на землю;
- двухфазное короткое замыкание с полным расчетом.

Для всех видов повреждений составляются схемы прямой, обратной и нулевой последовательности, а также выполняется расчет распределений токов в ветвях и напряжений в узлах. Результаты расчета по последовательностям используются для получения результатов. Состав результатов, отображаемых на схеме, их форма на схеме и в таблицах определяется командой «Отображаемые параметры»

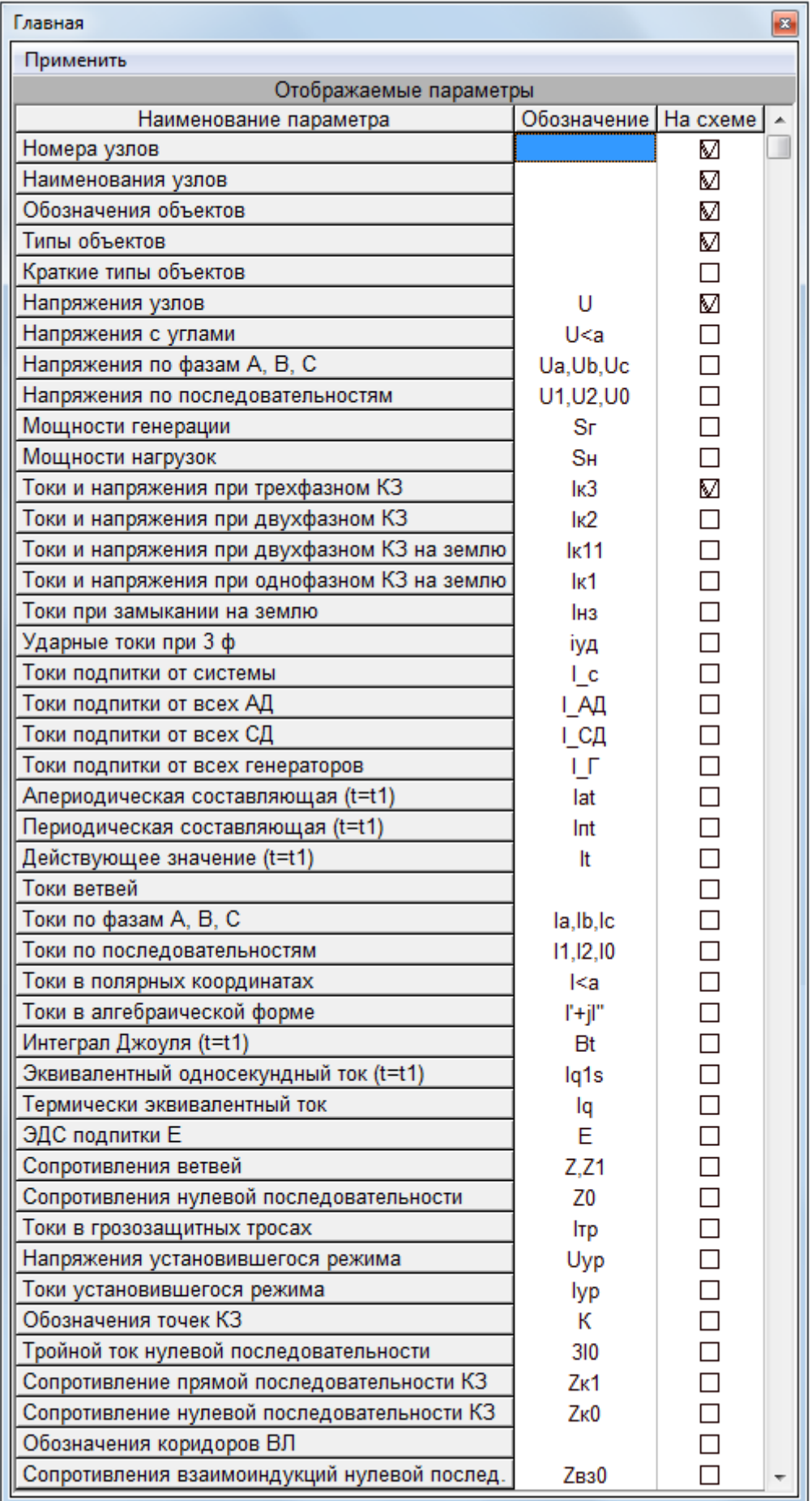

Рис. 129 Настройка состава параметров, выводимых на схему

## **5.1. Основные виды расчетов и виды результатов расчетов**

EnergyCS TKZ предполагает 2 базовых вида расчетов

- расчет тока КЗ в одном узле;
- расчет тока КЗ во множестве выделенных узлов.

В первом случае можно получить детальное распределение токов по всем ветвям и остаточных напряжений по всем узлам для всех видов повреждений. Во втором случае появляется возможность в одном документе получить результаты расчета сразу для множества точек повреждений. При этом по ветвям результаты можно получить только если они примыкают к узлу КЗ или выделены как особая контрольная ветвь. Выбор вида расчета осуществляется после ввода команды «Расчет» из меню следующего вида.

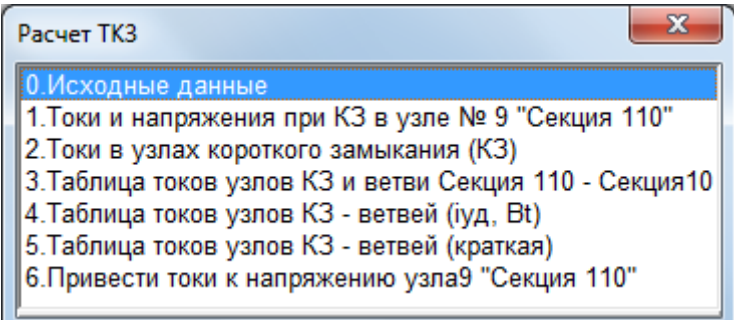

Рис. 130 Выбор вида расчета

**1. Исходные данные** – отмена отображения на схеме результатов расчета.

**2. Токи и напряжения при КЗ в узле 37** – Короткое замыкание в узле, выделенном на схеме (в данном случае выделен узел №37) или текущем в таблице узлов (если узел не выделен на схеме). В результате получается для всех видов повреждений в этом узле распределение токов по всем ветвям и напряжений по всем узлам.

**3. Токи в узлах короткого замыкания (КЗ)** – выполняется расчет для каждого узла, который помечен как узел КЗ (во второй графе таблицы узлов указан специальный знак КЗ) Для каждого узла КЗ могут быть выведены токи КЗ для всех видов повреждений, а также параметры для оценки термического и динамического действия соответствующего тока КЗ. Результаты расчета могут быть выведены на схему или получены в виде таблицы

|               | И Токи в узлах КЗ<br>$\mathbf{z}$ |                     |      |            |            |    |    |     |                                          |               |  |  |  |  |  |
|---------------|-----------------------------------|---------------------|------|------------|------------|----|----|-----|------------------------------------------|---------------|--|--|--|--|--|
| Номер<br>узла |                                   | Наименование   Ином | кB   | I(3)<br>кA | I(2)<br>кA | кA | кA | IK3 | <b>Z1экв.</b>                            | <b>Z0экв.</b> |  |  |  |  |  |
|               |                                   | Южная               | 220  | ШБМ        |            |    |    |     |                                          |               |  |  |  |  |  |
|               |                                   | ТЭЦ-1               | 222  | 48.2       |            |    |    |     | 41.7 42 8.74 k2 0.475+j2.62 2.29+j38.7   |               |  |  |  |  |  |
|               |                                   | 3                   | 222  | 48.2       |            |    |    |     | 41.7 42.1 8.74 k1 0.475+j2.62 2.23+j38.7 |               |  |  |  |  |  |
|               |                                   |                     | 10.8 |            |            |    |    |     |                                          |               |  |  |  |  |  |
| 5             |                                   | ь                   | 10.8 |            |            |    |    |     |                                          |               |  |  |  |  |  |

Рис. 131 Таблица токов в узлах КЗ

**4. Таблица токов в узлах КЗ и в ветви 31-32** – выполняется расчет во всех отмеченных узлах КЗ. Результаты выводятся в виде таблиц, в которых приведены токи в точке КЗ и в контрольной ветви (в данном случае 31-32). Вид таблиц зависит от состава отображаемых параметров и приведен на Рис[. 132](#page-160-0)… Рис[. 134](#page-160-1)

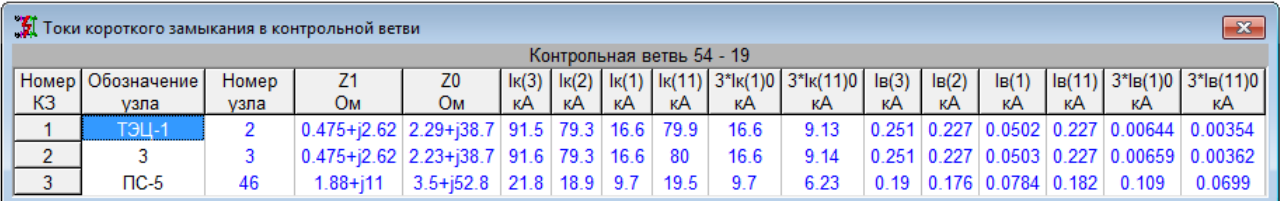

#### Рис. 132 Токи в узлах КЗ и в контрольной ветви при отображении максимальных значений фазных токов

<span id="page-160-0"></span>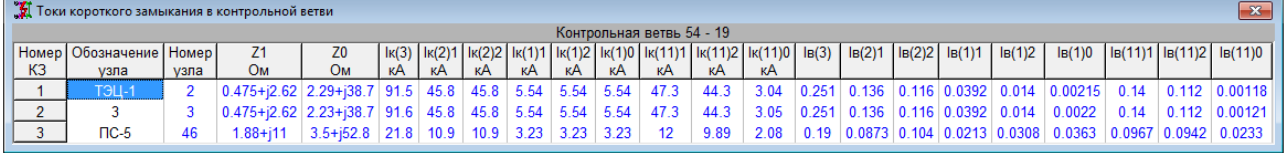

#### Рис. 133 Токи в узлах КЗ и в контрольной ветви при отображении токов последовательностей

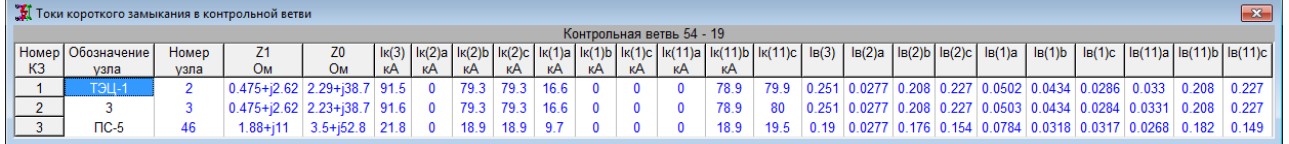

Рис. 134 Токи в узлах КЗ и в контрольной ветви при отображении значений фазных токов

<span id="page-160-1"></span>**5. Таблица токов ветвей, примыкающих к узлам КЗ** – выполнен расчет токов для всех точек КЗ, а результаты представлены таблицей, приведенной на

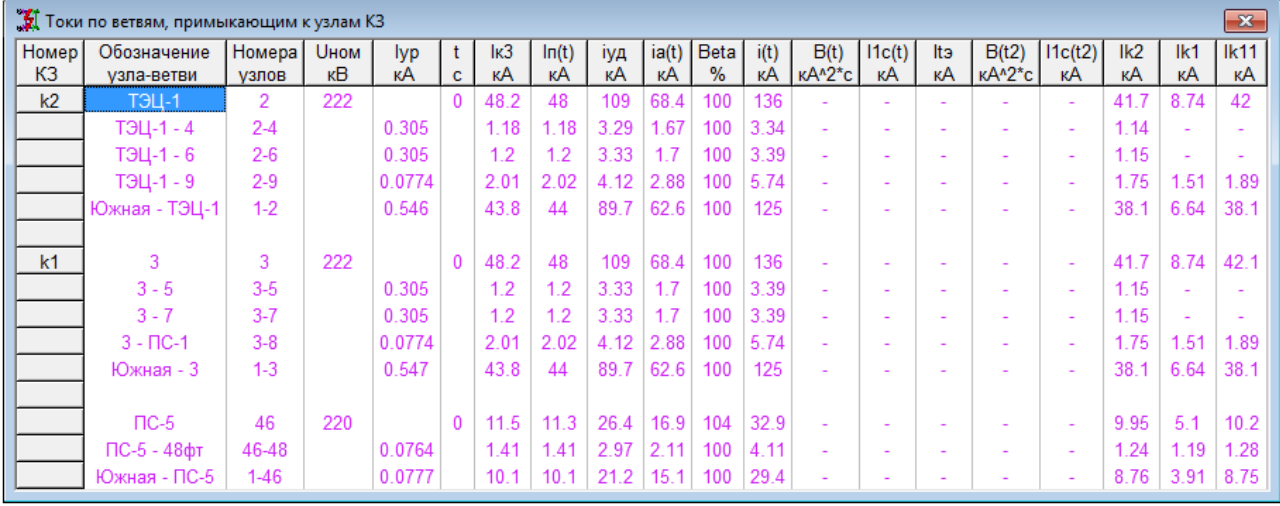

Рис. 135 Токи в узлах КЗ и примыкающих к ним ветвям

**6. Привести параметры к напряжению узла** – это не особый вид расчета, а специальная интерпретация предшествующего расчета токов и напряжений в узлах при КЗ в одной точке. В этом случае все напряжения и токи приводятся к одной ступени напряжения выделенного узла, что облегчает принятие решения для расчета уставок релейной защиты.

**7. Токи трехфазных КЗ в узлах КЗ** – эта команда приводит к расчету токов трехфазного КЗ по альтернативному ранее отлаженному алгоритму. Она необходима для дополнительной проверки достоверности расчета. В последующих версиях программы эта команда и альтернативный код расчета будут исключены.

### **5.2. Результаты расчета по узлам**

Для получения результатов расчетов по узлам предусмотрено 3 команды. Они приведены в главном меню и в контекстном меню

**Напряжения при КЗ в узле** – позволяет получить распределение напряжений по узлам при коротком замыкании в одной выбранной точке. Пример вариантов представления результатов в таблице приведен на Рис[. 136](#page-161-0).

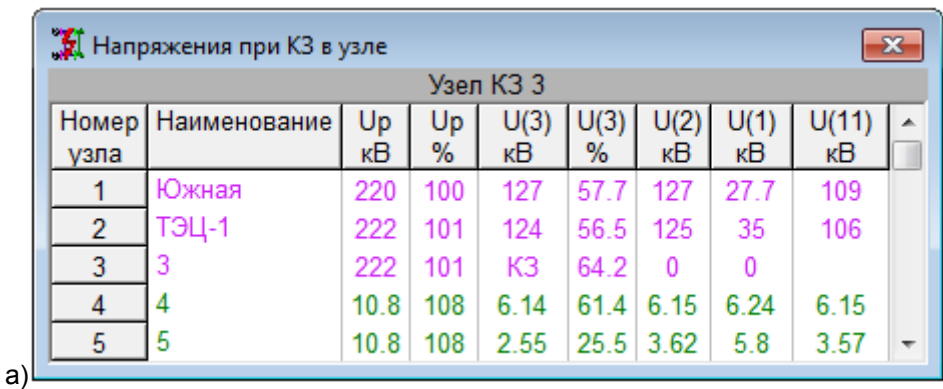

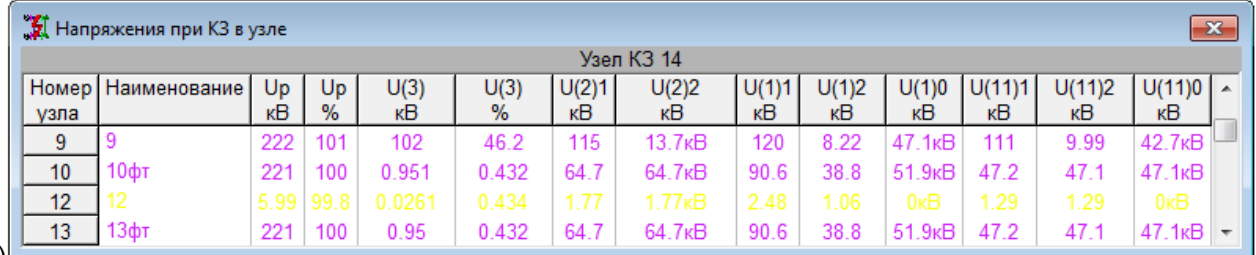

 $b)$ 

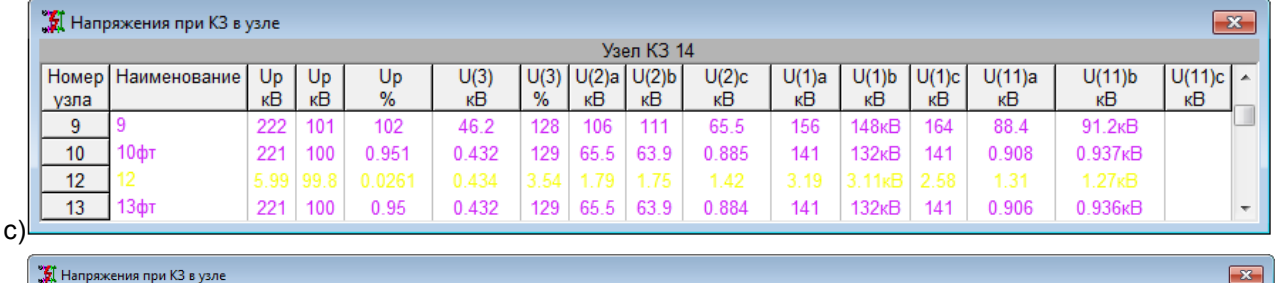

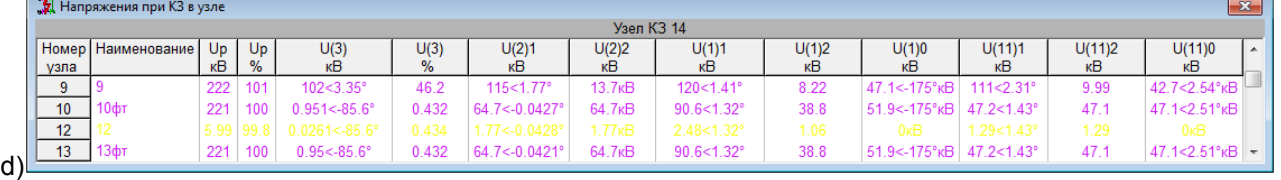

Рис. 136 Варианты представления распределения напряжений

по узлам при КЗ в одном узле

<span id="page-161-0"></span>**Токи КЗ в узлах** – позволяет получить таблицу со всеми узлами, в которой для узлов, отмеченных как точки КЗ, приведены токи КЗ для всех видов повреждений. При этом последовательно выполняется расчет для всех отмеченных узлов. Пример вариантов представления результатов в таблице приведен на Рис[. 137.](#page-162-0) На этом рисунке вариант b) получен в результате выборки из всех узлов только узлов с КЗ.

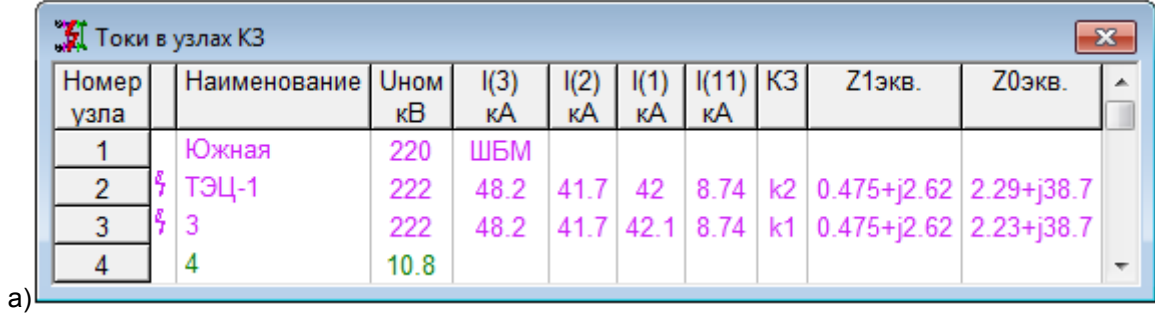

| <b>J</b> Токи в узлах КЗ<br>$\mathbf{x}$ |                       |      |                       |             |      |             |             |      |           |      |                                |    |                          |  |
|------------------------------------------|-----------------------|------|-----------------------|-------------|------|-------------|-------------|------|-----------|------|--------------------------------|----|--------------------------|--|
| Номер                                    | Наименование<br>чение | Up   | $\mathsf{I}(3)$<br>кB | I(2)a<br>кA | кA   | I(2)c<br>кA | I(1)a<br>кA | кA   | 1)с<br>кA | кA   | I(11)a   I(11)b   I(11)c<br>кA | кA |                          |  |
|                                          | Южная                 | 220  | ШБМ                   |             |      |             |             |      |           |      |                                |    |                          |  |
|                                          | ТЭЦ-1                 | 222  | 48.2                  |             | 41.7 | 41.7        |             | 41.5 | 42        | 8.74 |                                |    |                          |  |
| 3                                        |                       | 222  | 48.2                  |             | 417  |             |             | 41.5 | 42.1      | 8.74 |                                |    |                          |  |
|                                          |                       | 10.8 |                       |             |      |             |             |      |           |      |                                |    | $\overline{\phantom{a}}$ |  |
|                                          |                       |      |                       |             |      |             |             |      |           |      |                                |    |                          |  |

Рис. 137 Варианты представления токов по узлам КЗ

<span id="page-162-0"></span>**Токи в узлах КЗ (Iуд, Bt)** – позволяет получить таблицу, в которой имеются только отмеченные узлы. Для них приведены токи в начальный момент КЗ, ударные токи и токи в заданный момент, значения периодической и апериодической составляющих в момент отключения, значение интеграла Джоуля и токи, рассчитываемые через интеграл Джоуля для заданного момента времени. То есть параметры, необходимые для оценки динамического и термического действия токов короткого замыкания. Пример представления результатов в таблице приведен на Рис[. 138.](#page-162-1)

| <b>J</b> Токи в узлах КЗ (Јуд. Bt)<br>$\mathbf{z}$ |                      |          |          |           |           |                  |           |                     |                            |    |                      |          |           |                   |    |                                |                     |  |
|----------------------------------------------------|----------------------|----------|----------|-----------|-----------|------------------|-----------|---------------------|----------------------------|----|----------------------|----------|-----------|-------------------|----|--------------------------------|---------------------|--|
| узла                                               | Номер   Наименование | Up<br>κB | <b>C</b> | lĸ3<br>кA | Int<br>кA | <b>IУД</b><br>кA | lat<br>кA | <b>Beta</b><br>$\%$ | <b>Bt</b><br>$\kappa$ A2/c | кA | lt1c   Itэкв  <br>кA | Інз<br>A | Ik2<br>кA | <b>Ik11</b><br>кА | кA | <b>Ik1   КЗ   Z1экв.</b><br>Ом | <b>ZOэкв.</b><br>Ом |  |
|                                                    | Южная                | 220 ШБМ  |          |           |           |                  |           |                     |                            |    |                      |          |           |                   |    |                                |                     |  |
|                                                    | тэц-1                | 222      |          |           | 48        | 109              | 68.4      | 100                 |                            |    |                      |          |           |                   |    | 41.5                           | 42                  |  |
| $\tilde{\phantom{a}}$                              |                      | 222      |          | 48 2      | 48        | 109              | 68        | 100                 |                            |    |                      |          |           |                   |    | 41.5                           | 42.1                |  |

Рис. 138 Пример представления токов КЗ во времени для оценки динамического и термического действия тока КЗ

### <span id="page-162-1"></span>**5.3. Результаты расчета по ветвям**

При выборе команды «Распределение токов КЗ» выполняется расчет при КЗ в одном выделенном узле.

Вид таблицы результатов зависит от вида и состава отображаемых параметров. Так, расчетчика могут интересовать модули токов, токи и их углы, при несимметричном КЗ наибольшие фазные токи или токи во всех фазах или токи по отдельным последовательностям. Примеры таблицы результатов по ветвям в разных представлениях приведены на Рис[. 139](#page-163-0).

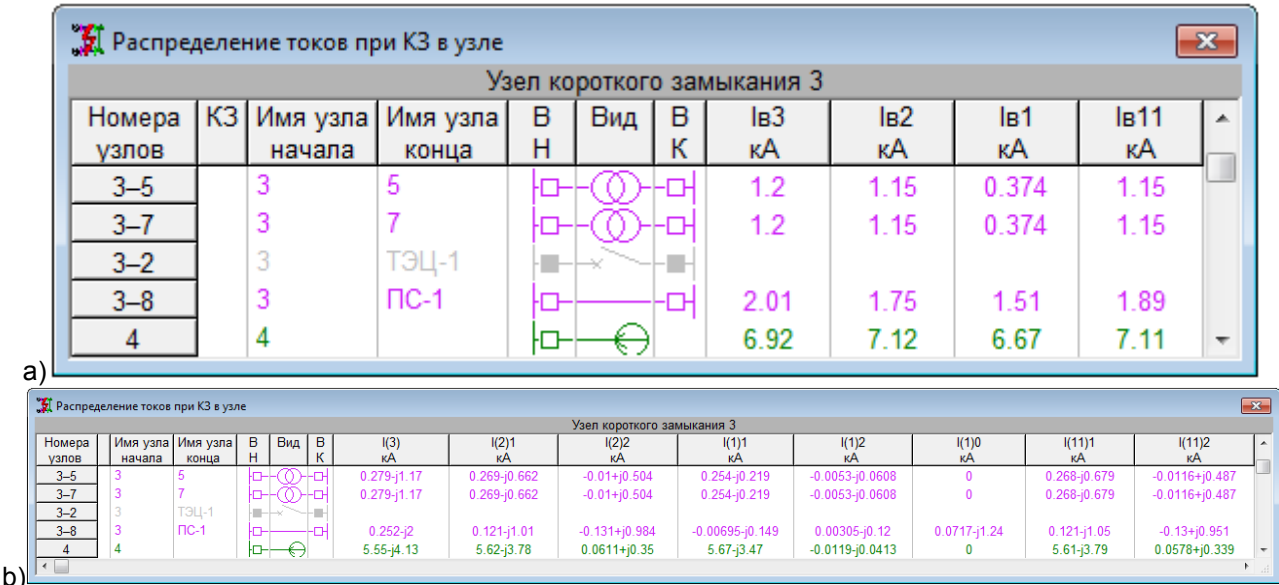

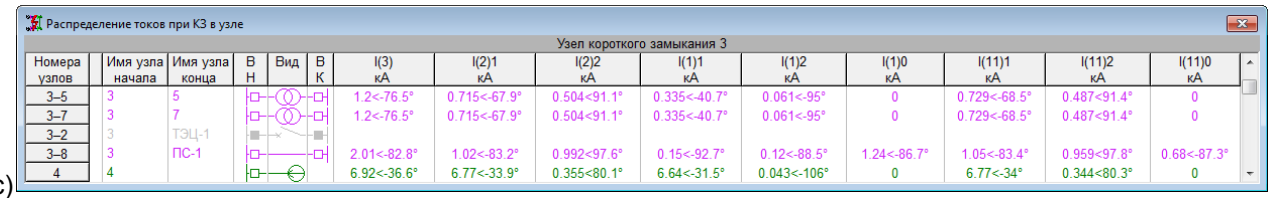

 $\mathbf{c}$ 

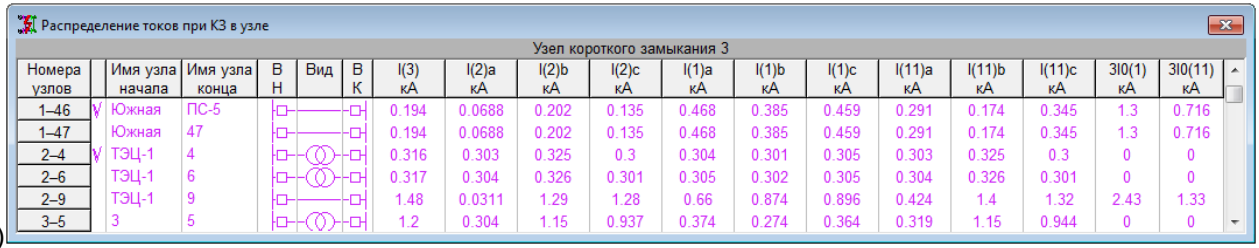

d) $\Box$ 

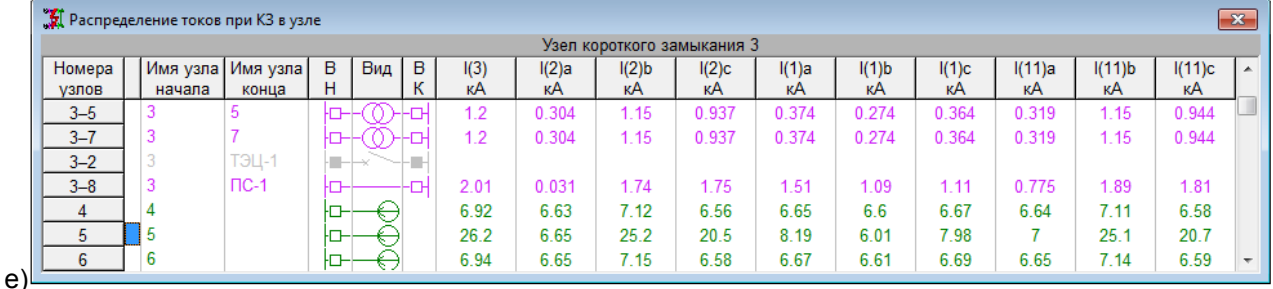

Рис. 139 Варианты представления распределения токов КЗ по ветвям

<span id="page-163-0"></span>В таблице с результатами расчета ТКЗ поля, отличные от полей какой-либо таблицы Рис[. 139](#page-163-0) содержат следующую информацию, которую можно только просматривать без ее изменения.

**I(3)** – ток при трехфазном КЗ.

**I(1)** – ток при однофазном КЗ.

**I(11)** – ток при двухфазном КЗ на землю.

**I(2)** – ток при двухфазном КЗ без замыкания на землю.

А также производные от этих токов:

**I(1)1, I(1)2, I(1)0** – токи прямой обратной и нулевой последовательностей при однофазном КЗ на землю.

**I(1)a, I(1)b, I(1)c** – токи по фазам «a», «b» и «c» при однофазном КЗ на землю.

### **5.4. Результаты расчета по фидерам**

Расчет токов короткого замыкания может быть выполнен для отдельного фидера, если он определен в модели. Результаты расчета представляются в таблице, приведенной на Рис[. 128](#page-156-0). Для получения такой таблицы следует выделить одну из ветвей фидера на схеме или главную ветвь в таблице фидеров и выбрать команду «Таблица фидера» из главного меню. При этом выполнится расчет трехфазного КЗ для одного узла, а затем расчет для конца ветви каждого элемента дерева фидера.

### **5.5. Представление результатов в виде векторных диаграмм**

Результат расчета тока КЗ в одном узле с расчетом распределения токов и напряжений по всем узлам и всем ветвям может быть рассмотрен в виде векторных диаграмм. Для получения представления напряжения и тока в виде векторной диаграммы следует

 выполнить расчет ТКЗ для одного выделенного узла. Если расчет не выполнен, то диаграммы не будет;

 в списке параметров выбрать один вид КЗ (трехфазное, двухфазное, двухфазное на землю или однофазное). Если будет выделено несколько видов, то век-

торная диаграмма будет построена только для первого по этому списку, если не будет указан ни один вид КЗ, то диаграмма не будет построена;

 выделить узел на схеме, если узел не выделен, то диаграмма напряжений будет построена для узла, текущего в таблице узлов, или выделить ветвь, если ветвь не будет выделена, то диаграмма будет построена для токов ветви, текущей в таблице ветвей. (программа позволяет на схеме выделять или узел или ветвь);

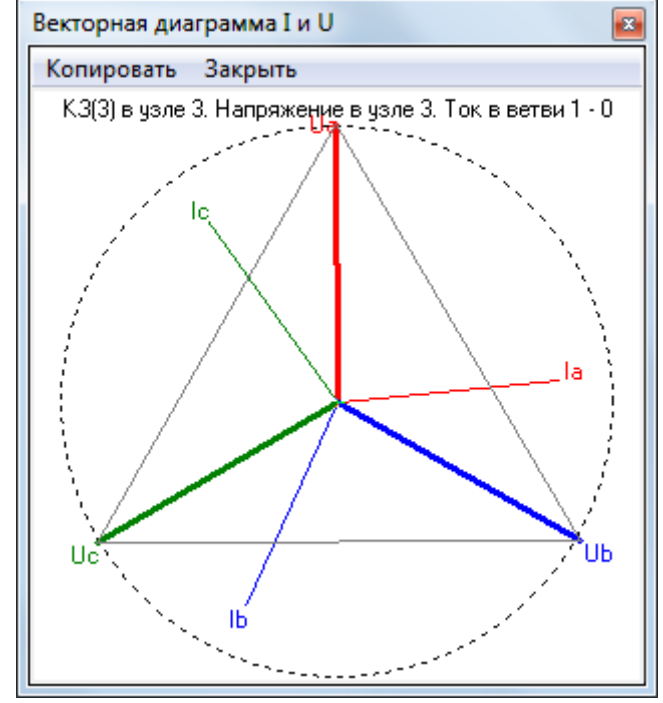

Выбрать команду «Векторная диаграмма» - появится окно вида

Рис. 140 Векторная диаграмма токов и напряжений

Данное окно может быть увеличено или уменьшено, как и любое окно. При этом соответственно изменится масштаб изображения. Это окно будет находиться поверх всех окон. Далее можно последовательно выделять интересующие расчетчика узлы и ветви. В любой момент диаграмма будет соответствовать последнему выделенному узлу и последней выделенной ветви. В окне диаграммы приводится информация о точке и виде КЗ, а также какому узлу соответствует диаграмма напряжений и какой ветви соответствует диаграмма токов. Численные значения токов и напряжений по фазам и по последовательностям с модулями и углами можно получить в таблицах узлов и ветвей путем подбора необходимого состава отображаемых параметров. Изображение диаграммы может быть скопировано в буфер обмена и затем помещено в любой документ, который позволяет включать в себя рисунки в формате WMF, например, в MS Word, MS Excel, в AutoCAD, или даже MS Paint.

# **6. РАБОТА С БАЗОЙ ДАННЫХ СПРАВОЧНОЙ ИНФОРМАЦИИ**

При создании расчетной модели (схемы) с использованием объектов электрической системы используется справочная информация. Типовые данные об элементах сети хранятся в таблицах внутреннего справочника. При необходимости добавления элемента можно открыть внешний справочник. Выбор данных из внешнего справочника, сопровождается копированием их во внутренний справочник. Для работы с внешним и внутренним справочниками используются команды меню.

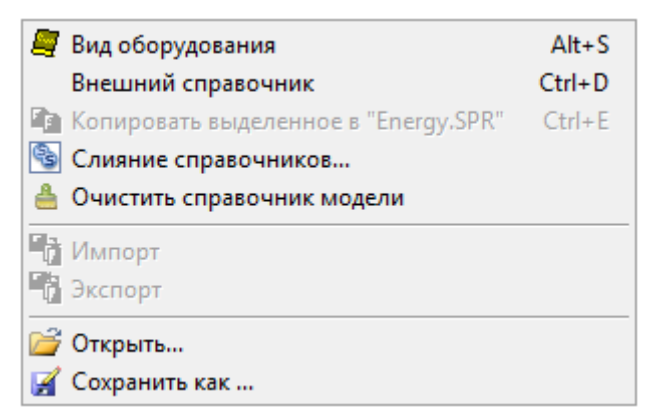

Рис. 141 Команды позиции «Справочник» главного меню

По команде **«Вид оборудования»** предлагается полный список таблиц оборудования электрической сети, которое предусмотрено в БДС (Рис[. 142\)](#page-165-0). Этот же список выводится на экран при нажатии на кнопку **панели инструментов. Для работы** с таблицей того или иного вида оборудования, ее следует выбрать в этом списке.

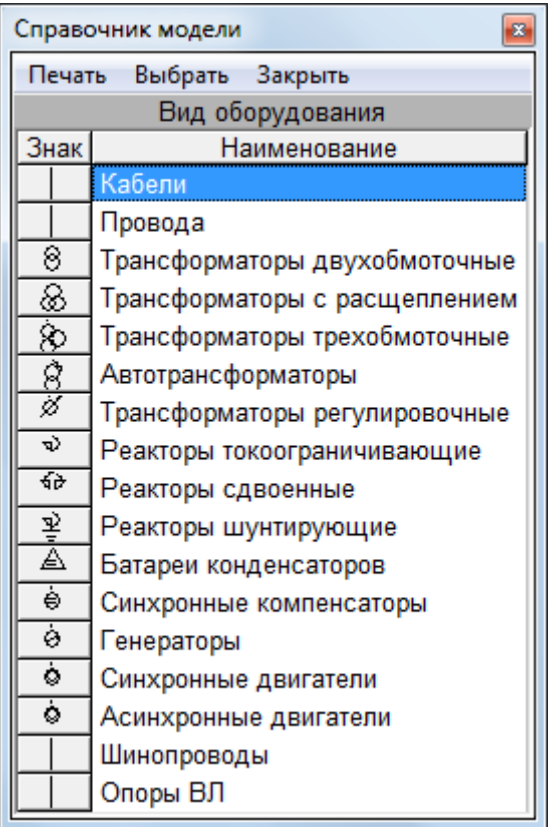

Рис. 142 Список таблиц базы данных справочной информации

<span id="page-165-0"></span>Для каждого вида оборудования предоставляется своя таблица каталожных (паспортных) данных и, соответственно, своя табличная форма. Но во всех справочных таблицах предусмотрены одинаковые специальные поля «№» и «Код изделия».

Поле «№» содержит порядковый номер записи в выбранной текущей таблице и добавляется при ее заполнении автоматически. Оно служит только для облегчения навигации в таблице и изменить значение этого поля нельзя.

Поле «Код изделия» является ключевым для соответствующей записи. Через это поле обеспечивается связь объекта расчетной схемы с каталожными параметрами таблицы БДС. При вводе информации в любую справочную таблицу значение поля «Код изделия» создается автоматически путем формирования 32 битового целого числа из групп битов по специальному алгоритму для каждого вида элемента, Поэтому поле «Код изделия» является уникальным для каждой записи. Однако пользователь может изменить значение этого поля по своему усмотрению, задав

его, например, в соответствии с кодами ОКП соответствующего оборудования. При этом необходимо учитывать следующее.

Значение поля «Код изделия» - это 32 битовое целое число.

Сортировка данных в справочных таблицах осуществляется только в порядке возрастания этого кода.

Должна быть обеспечена уникальность этого кода.

При изменении значения поля «Код изделия» какой-либо записи справочной таблицы соответствующие объекты введенной ранее расчетной модели и имеющие связь с этой записью, теряют такую связь. При этом в модели не будут отображаться типы и справочные данные соответствующих объектов, однако их расчетные параметры, определенные по справочным данным ранее, сохраняются в БДМ. Для восстановления связи с БДС у таких объектов необходимо вновь определить нужную запись в соответствующей справочной таблице.

Ниже приводится описание полей каждой таблицы БДС. Отметим, что при работе с любой справочной таблицей при выборе пункта главного меню «Справочник» выполняются все команды, приведенные на рис. 144, а также команды позиции «Правка» главного меню (Рис. 18а).

«Внешний справочник» - позволяет переключить видимость внешнего или внутреннего справочников. Для модели, как правило, следует выбирать оборудование из внутреннего справочника, но если необходимого элемента там нет, следует переключиться к внешнему справочнику. При вводе новой модели такое переключение приходится выполнять достаточно часто, особенно на первых этапах ввода. Поэтому очень рекомендуется использование горячих кнопок (Ctrl + D).

Команда «Копировать выделенное в ...». Если текущий справочник - справочник модели, то команда позволяет из текущего окна справочника модели скопировать информацию (выделенные строки) в файл внешнего справочника, в данном случае в Energy.SPR. Если текущий справочник внешний, то команда позволяет скопировать информацию в справочник модели.

Команда «Открыть» позволяет изменить внешний справочник модели. Команда эквивалентна изменению справочника в общих данных.

Команда «Слияние справочников» позволяет объединить содержимое данных справочников.

Команда «Очистить справочник модели» позволяет просканировать модель и удалить из таблиц справочника модели все лишние ссылки, сохранив только те элементы, которые использованы в модели.

Команда «Сохранить как» позволяет получить копию текущего файла БДС с новым именем. При этом в таблицах файла БДС производится упорядочение данных, и файл-копия может иметь меньший размер, чем исходный файл.

Команда «Экспорт» позволяет копировать данные из таблиц справочника в текстовые файлы форматов TXT, CSV или XML.

Команда «Импорт» предназначена для ввода данных из текстовых файлов форматов TXT, CSV или XML в таблицы справочника.

#### 6.1. Организация совместной работы нескольких расчетчиков с единым внешним справочником.

Программный комплекс EnergyCS, точнее, все его модули являются локальными программами и не предполагают совместую работы нескольких пользователей с моделью. Однако, в программном комплексе при работе с внешним справочником допустима совместная работа с нескольких рабочих мест, причем одновременно из разных расчетных модулей (EnergyCS Режим, EnergyCS TK3, EnergyCS Потери).

### *6.1.1. Размещение внешнего справочника.*

Внешний справочник может размещаться в следующих папках в порядке приоритета поиска.

- 1. Рабочая папка, та, в которой расположена текущая расчетная модель (это условие является обязательным в момент перехода к новой версии программы, а потом это можно изменить).
- 2. C:\Users\Ilichev\AppData\Roaming\CSoft\EnergyTKZ (обычное размещение справочника в системной папке данных. Описание пути дано примерное на конкретном компьютере может отличаться. зависит от версии операционной системы).
- 3. В папке размещения программы справочник можно разместить в той же папке, где располагается программа, но при первом его открытии производится автоматическое копирование в папку, указанную в п.2.
- 4. В папке, указанной в настройке в поле «Путь для справочника» таблицы параметров программы (таблица представлена на **Ошибка! Источник ссылки не найден.**). По умолчанию в этом поле указан путь, приведенный в п.2. или поле может быть пустым. Этот параметр сохраняется в реестре компьютера. Для того, чтобы его очистить следует ввести знак «-» (минус).

Путь для справочника может указывать папку на диске, расположенном на файловом сервере с совместным доступом. Внешний справочник первой программой открывается с полным доступом. Последующие попытки подключения справочника, позволяют получить к нему доступ «только для чтения». Доступ к папка с файлом справочника для всех пользователей, кроме администратора, следует предоставить «Только для чтения»

## *6.1.2. Организационные мероприятия по обеспечению совместной работы со справочником*

Из числа расчетчиков или специалистов, ответственных за расчеты, следует назначить администратора справочника. Администратор отвечает за состояние справочника, выполняет его резервное копирование и, при необходимости, восстановление. Этот же специалист осуществляет пополнение общего справочника или осуществляет контроль над его пополнением другими специалистами.

Пополнение, как правило, выполняется командой копирования из справочника модели. Возможно также выполнить пополнение внешнего справочника путем ручного ввода или через импорт данных из файлов внешних форматов или через системный буфер обмена. При загрузке через буфер обмена точность представления данных соответствует тому, что видно на экране. При копировании из справочника модели все данные копии идентичны соответствующим данным источника.

Для того, чтобы на всех компьютерах рабочей группы появилась возможность работы с общим внешнем справочником необходимо выполнить следующее.

- создать папку на диске совместного доступа и скопировать в эту папку вариант общего справочника.

- назначить для всех пользователей справочника доступ к этой папке «только для чтения», а для администратора (и его зама или группы администарторов) «полный доступ».

На каждом компьютере следует провести следующую настройку.

- открыть пустой расчет, то есть запустить программу, но ничего не вводить.

- открыть общие данные модели и в поле справочник ввести имя файла общего справочника.

- открыть настройку программы **Ошибка! Источник ссылки не найден.** и заполнить поле «Путь для справочника».

- выполнить команду главного меню «Файл» - «Сохранить в качестве шаблона».

- закрыть программу.

Проверить правильность работы программы с нужным справочником.

Далее ввод новой информации в общий справочник сможет осуществляться только через администратора.

#### 6.1.3. Возможные проблемы после подключения общего справочника

Для новых моделей никаких проблем быть не должно.

Для существующих моделей фатальных проблем связанных с порчей данных быть не должно, но проблемы исправимые могут быть.

- 1. Если оказалось, что внешний справочник пуст, то возможно, что в модели указано другое имя. Следует указать правильное имя.
- 2. Возможно, что, если включен режим внешнего справочника, сразу или после выполнения предыдущего пункта для некоторых элементов пропали типы (не для всех). Это означает что во внешнем справочнике нет некоторых данных, которые имеются в спаравочнике данной модели. Эти данные следует скопировать в общий справочник.
- 3. Возможно, что в режиме «Показать внешний справочник» на схеме оказываются неправильные типы многих или отдельных элементов. В этом случае следует согласовать коды изделий в Вашей модели и во внешнем справочнике или переопределить типы элементов в модели, то есть их перевыбрать из внешнего справочника. Еще можно согласовать коды изделий.

При этих изменениях внутренний справочник остается без изменений, поэтому расчетная модель испортиться не должна.

Такого рода проблемы могут иметь место в том случае, если есть несколько пользователей, которые пополняют свой внешний справочник независимо, а потом решили перейти на совместное использование.

# 6.2. Кабели

Информация о параметрах силовых кабелей вводится в таблицу вида Рис. 143

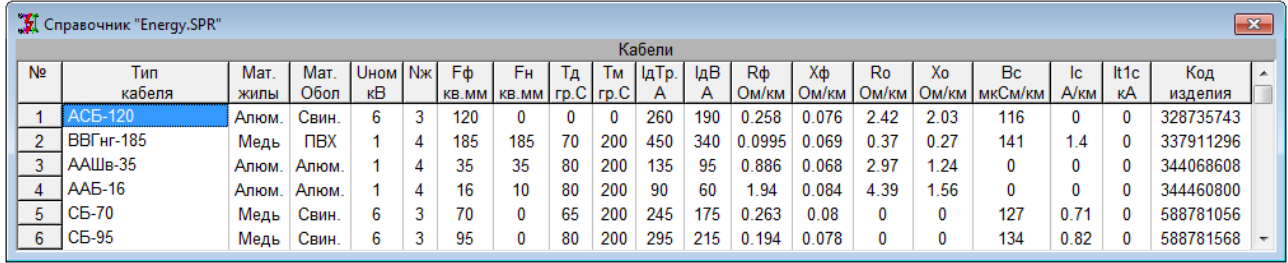

Рис. 143 Таблица справочной информации о кабелях

<span id="page-168-0"></span>Каждому кабелю соответствует одна строка таблицы, а ее поля содержат следующую информацию.

Тип кабеля - стандартное обозначение кабеля.

Мат. жилы – материал жил кабеля. Можно задать одно из двух значений (Алюминий или Медь). Вид материала определяется из дополнительного меню, которое выводится на экран при выборе этой позиции таблицы.

Мат. обол - материал оболочки кабеля. Задается аналогично предыдущему столбцу путем выбора одного из четырех значений (Алюминий, Свинец, ПХВ (поливинилхлорид), П/Э (полиэтилен)) из дополнительного меню.

**Ином** – номинальное междуфазное напряжение кабеля (кВ).

**Nж** – число жил кабеля.

 $F\Phi$  – сечение фазных жил кабеля (мм<sup>2</sup>).

**Fн** – сечение нулевой жилы для четырехжильного кабеля (мм<sup>2</sup>).

**Тд** – длительно допустимая температура нагрева кабеля (<sup>о</sup>С).

**Тм** – максимально допустимая температура нагрева кабеля при КЗ (°С).

**IдТр** – значение длительно допустимого тока при прокладке кабеля в земле (А).

**IдВ** – значение длительно допустимого тока при прокладке кабеля на воздухе  $(A)$ .

 $R\phi$  – погонное активное сопротивление фазы кабеля при температуре +20°С (Ом/км).

**Xф** – погонное реактивное сопротивление фазы кабеля (Ом/км).

**Rо** – погонное активное сопротивление нулевой последовательности кабеля (Ом/км). Этот параметр должен быть задан при выполнении расчетов ТКЗ.

**Xо** – погонное реактивное сопротивление нулевой последовательности кабеля (Ом/км). Этот параметр должен быть задан при выполнении расчетов ТКЗ.

**Вс** – погонная емкостная проводимость кабеля (мкСм/км).

**Ic** – погонный емкостный ток кабеля (А/км). Если значение этого поля равно нулю, то определяется автоматически приближенно по значению емкостной проводимости кабеля.

**It1c, кА** – ток односекундный термической стойкости. Параметр определяется в зависимости от температуры (т.е. температура жилы не должна достигнуть предельной температуры). Ток является вторичным параметром. It1c – зависит от функции тока о температуры окружающей среды, этот параметр должен регламентироваться, приведением к допустимой температуре кабеля или к 25 С<sup>0</sup>. Этот параметр пока не используется в расчете. Часто предоставляется иностранными производителями.

# **6.3. Провода**

Информация о параметрах неизолированных проводов воздушных линий электропередачи вводится в таблицу вида Рис[. 144](#page-169-0) 

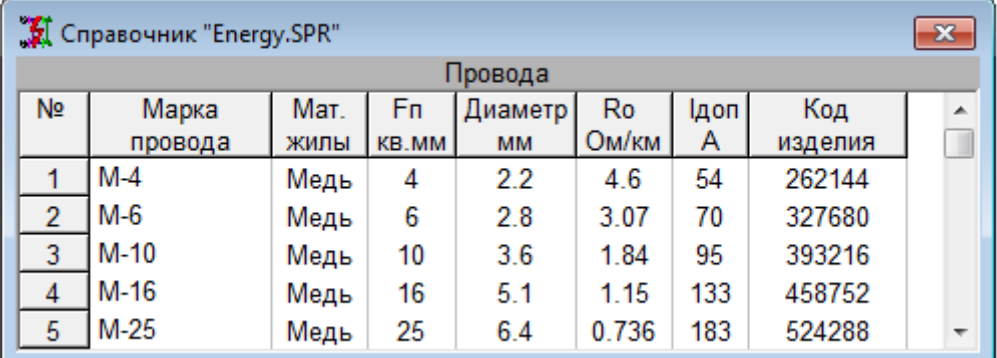

Рис. 144 Таблица справочной информации о проводах

<span id="page-169-0"></span>Каждому проводу соответствует одна строка таблицы, а ее поля содержат следующую информацию.

**Марка провода** – стандартные марка и номинальное сечение провода.

**Мат. жилы** – материал токоведущей части провода. Можно задать одно из трех значений **(Медь. Алюминий. Сталь**). Вид материала определяется из дополнительного меню, которое выводится на экран при выборе этой позиции таблицы.

**Fп** – расчетное сечение проводящей части провода (мм<sup>2</sup>).

**Диаметр** – расчетный диаметр провода (мм).

**Ro** – погонное активное сопротивление провода при температуре +20°С (Ом/км).

**Iдоп** – значение длительно допустимого тока провода (А).

# **6.4. Шинопроводы**

Информация о параметрах шинопроводов и токопроводов вводится в таблицу вида Рис[. 145](#page-170-0)

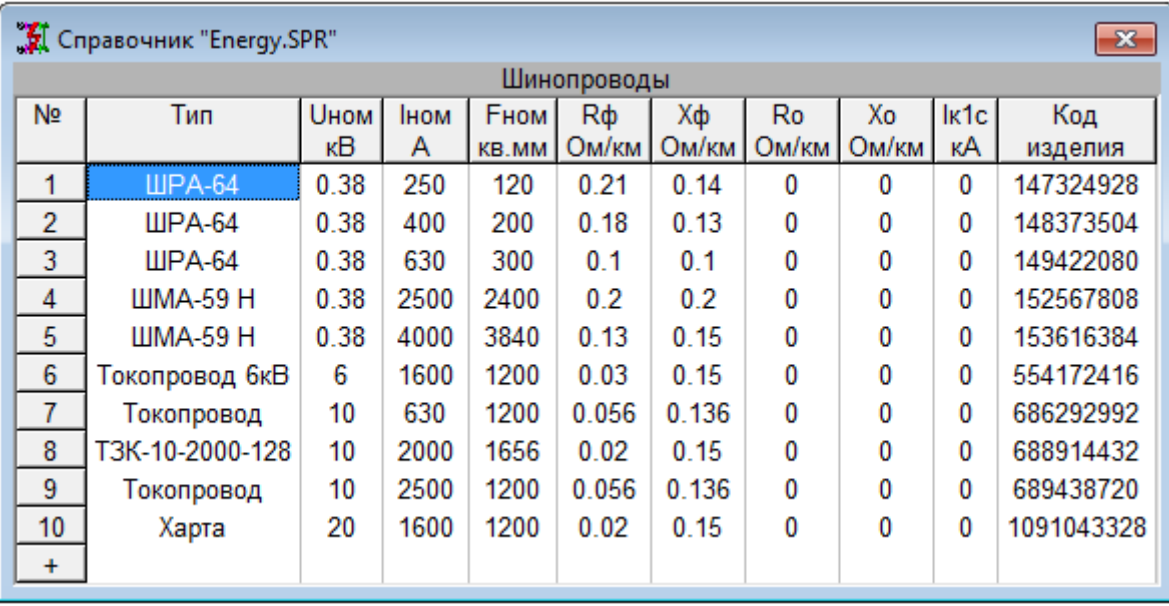

Рис. 145 Таблица справочной информации о шинопроводах

<span id="page-170-0"></span>Каждому шинопроводу соответствует одна строка таблицы, а ее поля содержат следующую информацию.

**Тип** – стандартное обозначение шинопровода (токопровода).

**Uном** – номинальное междуфазное напряжение шинопровода (кВ).

**Iном** – номинальный ток шинопровода (А).

**Fном** – сечение одной фазы шинопровода (мм<sup>2</sup>).

**Rф** – погонное активное сопротивление фазы шинопровода при температуре +20°С (Ом/км).

**Xф** – погонное реактивное сопротивление фазы шинопровода (Ом/км).

**Rо** – погонное активное сопротивление нулевой последовательности шинопровода (Ом/км). Этот параметр задается при выполнении расчетов ТКЗ.

**Xо** – погонное реактивное сопротивление нулевой последовательности шинопровода (Ом/км). Этот параметр задается при выполнении расчетов ТКЗ.

#### **6.5. Трансформаторы двухобмоточные**

Информация о параметрах двухобмоточных трансформаторов вводится в таблицу вида Рис[. 146.](#page-170-1)

|                | Cправочник "Energy.SPR"<br>$\mathbf{x}$ |             |     |     |      |                      |         |     |     |    |      |      |         |           |                          |
|----------------|-----------------------------------------|-------------|-----|-----|------|----------------------|---------|-----|-----|----|------|------|---------|-----------|--------------------------|
|                | Двухобмоточные трансформаторы           |             |     |     |      |                      |         |     |     |    |      |      |         |           |                          |
| N <sub>2</sub> | Тип                                     | <b>SHOM</b> | Uв  | Uн  | Px.  | <b>P<sub>K</sub></b> | Uĸ      | lх  | ďК  | Np | Ro   | Xо   | Группа  | Код       |                          |
|                | трансформатора                          | кBA         | κB  | кB  | кВт  | кВт                  | %       | %   | %   |    | Ом   | Ом   | соедин. | изделия   |                          |
| 4              | TC3K-63/10                              | 63          | 6   | 0.4 | 0.26 | 1.28                 | 5.5     | 2.8 | 2.5 | 2  | 11.6 | 29.2 | Y0/D    | 284247040 |                          |
| 2              | <b>TCM-320</b>                          | 320         | 6.3 | 0.4 | 1.35 | 4.85                 | 4.5     | 5.5 | 2.5 | 2  | 0    | 0    | Y/Y0    | 287392768 |                          |
| 3              | <b>TCMA-320</b>                         | 320         | 6.3 | 0.4 | 1.35 | 4.85                 | 4.5     | 5.5 | 2.5 | 2  | 0    | 0    | D/Y0    | 287392769 |                          |
| 4              | TM-400                                  | 400         | 6   | 0.4 |      | 5.7                  | 5/4.5/6 | 2.1 | 2.5 | 2  | 0    | 0    | Y/Y0    | 288443392 |                          |
| 5              | TC-0.75/6                               | 750         | 6   | 0.4 | 2.5  | 8.7                  | 7/8/9   | 1.5 | 2.5 | 2  | 0    | 0    | Y/Y0    | 289489920 |                          |
| 6              | TC3-630                                 | 630         | 6   | 0.4 | 1.4  | 8                    | 5.5     | 2   | 2.5 | 2  | 30.5 | 95.8 | Y/Y0    | 289489921 |                          |
| 7              | TM-0.75/6                               | 750         | 6   | 0.4 | 2.5  | 8.7                  | 5.5     | 1.5 | 2.5 | 2  | 0    | 0    | Y/Y0    | 289491968 |                          |
| 8              | TM-630                                  | 630         | 6   | 0.4 | .55  | 8.05                 | 5.5     | 2   | 2.5 | 2  | 0    | 0    | Y/Y0    | 289491969 |                          |
| 9              | TC-1.0/6                                | 1000        | 6   | 0.4 | 3    | 11.2                 | 5.5     | 1.5 | 2.5 | 2  | 0    | 0    | Y/Y0    | 290538496 | $\overline{\phantom{a}}$ |

<span id="page-170-1"></span>Рис. 146 Таблица справочной информации о двухобмоточных трансформаторах

Каждому трансформатору соответствует одна строка таблицы, а ее поля содержат следующую информацию.

**Тип трансформатора** – стандартное обозначение типа трансформатора.

**Sном** – номинальная мощность трансформатора (кВА).

**Uв** – номинальное напряжение обмотки высшего напряжения трансформатора (кВ).

**Uн** – номинальное напряжение обмотки низшего напряжения трансформатора (кВ).

**Pх** – номинальное значение потерь активной мощности при холостом ходе трансформатора (кВт).

**Pк** – номинальное значение потерь активной мощности короткого замыкания трансформатора (кВт).

**Uк** – напряжение короткого замыкания трансформатора (%).Это поле может иметь также 3 значения минимальное/среднее/максимальное, (см. п.[4.3.4](#page-112-0) [Трансформаторы](#page-112-0) двухобмоточные)

**Iх** – номинальное значение тока холостого хода трансформатора (%).

**dK** – изменение коэффициента трансформации для одной ступени регулирования (%).

**Nр** – число ступеней регулирования коэффициента трансформации трансформатора.

**Rо** – активное сопротивление нулевой последовательности трансформатора (Ом). Этот параметр задается при выполнении расчетов ТКЗ.

**Xо** – реактивное сопротивление нулевой последовательности трансформатора (Ом). Этот параметр задается при выполнении расчетов ТКЗ.

**Группа соединений** – условное обозначение схемы соединений обмоток трансформатора. Этот параметр задается при выполнении расчетов ТКЗ и определяется из дополнительного меню, которое выводится на экран при выборе данной позиции таблицы.

### **6.6. Трансформаторы с расщеплением**

Информация о параметрах двухобмоточных трансформаторов с расщепленными обмотками низкого напряжения вводится в таблицу вида Рис[. 147](#page-171-0).

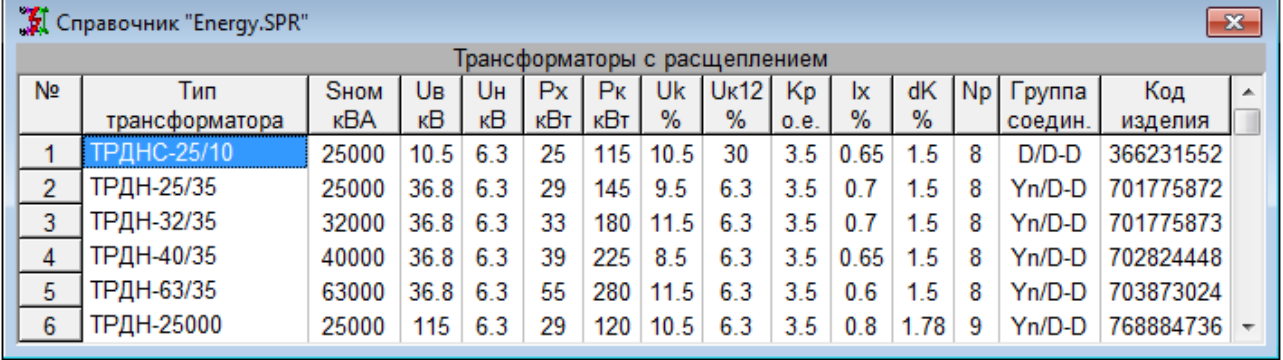

Рис. 147 Таблица справочной информации о трансформаторах с расщепленными обмотками

<span id="page-171-0"></span>Каждому трансформатору соответствует одна строка таблицы, а ее поля содержат следующую информацию.

**Тип трансформатора** – стандартное обозначение типа трансформатора.

**Sном** – номинальная мощность трансформатора (кВА) (обмотки высшего напряжения). Номинальная мощность каждой обмотки низшего напряжения принимается равной 50% от Sном.

**Uв** – номинальное напряжение обмотки высшего напряжения трансформатора (кВ).

**Uн** – номинальное напряжение обмоток низшего напряжения трансформатора (кВ). Если это напряжение для расщепленных обмоток различное, то здесь задается любое из этих напряжений.

**Pх** – номинальное значение потерь активной мощности при холостом ходе трансформатора (кВт).

**Pк** – значение потерь активной мощности короткого замыкания трансформатора при замыкании обеих обмоток низкого напряжения (кВт).

**Uк** – напряжение короткого замыкания трансформатора при замыкании обеих обмоток низкого напряжения, отнесенное к Sном (%).

**Uк12** – напряжение короткого замыкания между расщепленными обмотками трансформатора, отнесенное к Sном (%). Если задано значение Uквн1, то значение этого напряжения определяется автоматически.

**Uквн1** – напряжение короткого замыкания трансформатора при замыкании одной обмотки низкого напряжения, отнесенное к Sном (%). Если задано Uк12, то значение этого напряжения определяется автоматически.

**Iх** – номинальное значение тока холостого хода трансформатора (%).

**dK** – изменение коэффициента трансформации для одной ступени регулирования (%).

**Nр** – число ступеней регулирования коэффициента трансформации трансформатора.

**Группа соединений** – условное обозначение схемы соединений обмоток трансформатора. Этот параметр задается при выполнении расчетов ТКЗ и определяется из дополнительного меню, которое выводится на экран при выборе данной позиции таблицы.

### **6.7. Трансформаторы трехобмоточные**

Информация о параметрах трехобмоточных трансформаторов вводится в таблицу вида Рис[. 148](#page-172-0) 

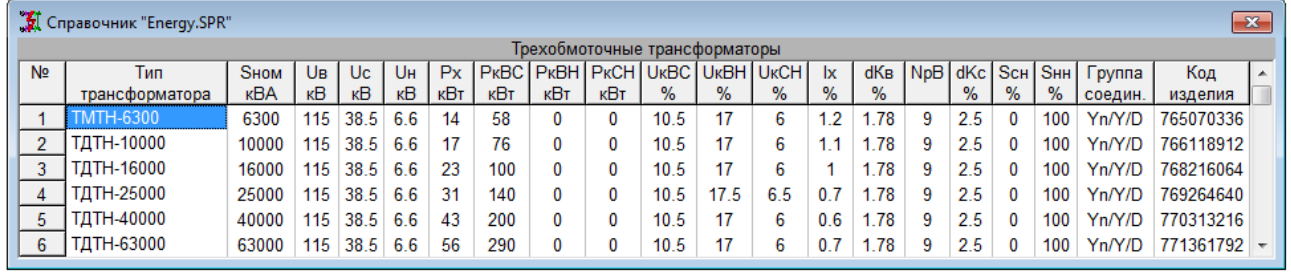

Рис. 148 Таблица справочной информации о трехобмоточных трансформаторах

<span id="page-172-0"></span>Каждому трансформатору соответствует одна строка таблицы, а ее поля содержат следующую информацию.

**Тип трансформатора** – стандартное обозначение типа трансформатора.

**Sном** – номинальная мощность трансформатора (кВА).

**Uв** – номинальное напряжение обмотки высшего напряжения трансформатора (кВ).

**Uс** – номинальное напряжение обмотки среднего напряжения трансформатора (кВ).

**Uн** – номинальное напряжение обмотки низшего напряжения трансформатора (кВ).

**Pх** – номинальное значение потерь активной мощности при холостом ходе трансформатора (кВт).

**PкВС** – значение потерь активной мощности короткого замыкания между обмотками высшего и среднего напряжения, отнесенное к Sном менее мощной обмотки (кВт).

**PкВН** – значение потерь активной мощности короткого замыкания между обмотками высшего и низшего напряжения, отнесенное к Sном менее мощной обмотки (кВт).

**PкСН** – значение потерь активной мощности короткого замыкания между обмотками среднего и низшего напряжения, отнесенное к Sном менее мощной обмотки (кВт).

**UкВС** – напряжение короткого замыкания между обмотками высшего и среднего напряжения, отнесенное к Sном трансформатора (%).

**UкВН** – напряжение короткого замыкания между обмотками высшего и низшего напряжения, отнесенное к Sном трансформатора (%).

**UкСН** – напряжение короткого замыкания между обмотками среднего и низшего напряжения, отнесенное к Sном трансформатора (%).

Эти поля могут иметь также по 3 значения (минимальное/среднее /максимальное), как и для двухобмоточных трансформаторов.

**Iх** – номинальное значение тока холостого хода трансформатора (%).

**dKв** – изменение коэффициента трансформации для одной ступени регулирования напряжения на обмотке высшего напряжения (%).

**NрВ** – число ступеней регулирования коэффициента трансформации на обмотке высшего напряжения.

**dKс** – изменение коэффициента трансформации для одной ступени регулирования напряжения на обмотке среднего напряжения (%).Как правило, на этой обмотке устанавливается устройство ПБВ, для которого по умолчанию принято максимальное число ступеней регулирования ±2.

**Sсн** – номинальная мощность обмотки среднего напряжения по отношению к номинальной мощности трансформатора (%).

**Sнн** – номинальная мощность обмотки низшего напряжения по отношению к номинальной мощности трансформатора (%). Мощность обмотки среднего напряжения принимается равной номинальной мощности трансформатора.

**Группа соединений** – условное обозначение схемы соединений обмоток трансформатора. Этот параметр задается при выполнении расчетов ТКЗ и определяется из дополнительного меню, которое выводится на экран при выборе данной позиции таблицы.

# **6.8. Автотрансформаторы**

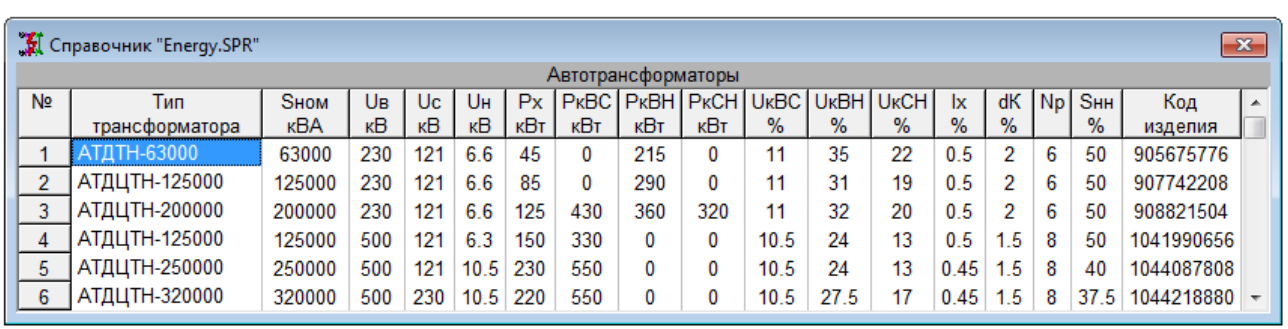

Информация о параметрах автотрансформаторов вводится в таблицу вида Рис[. 149](#page-173-0) 

Рис. 149 Таблица справочной информации об автотрансформаторах

<span id="page-173-0"></span>Каждому автотрансформатору соответствует одна строка таблицы, а ее поля содержат следующую информацию.

**Тип трансформатора** – стандартное обозначение типа автотрансформатора.

**Sном** – номинальная мощность автотрансформатора (кВА).

**Uв** – номинальное напряжение обмотки высшего напряжения (кВ).

**Uс** – номинальное напряжение обмотки среднего напряжения (кВ).

**Uн** – номинальное напряжение обмотки низшего напряжения (кВ).

**Pх** – номинальное значение потерь активной мощности при холостом ходе автотрансформатора (кВт).

**PкВС** – значение потерь активной мощности при коротком замыкании между обмотками высшего и среднего напряжения, отнесенное к Sном менее мощной обмотки (кВт).

**PкВН** – значение потерь активной мощности короткого замыкания между обмотками высшего и низшего напряжения, отнесенное к Sном менее мощной обмотки (кВт).

**PкСН** – значение потерь активной мощности короткого замыкания между обмотками среднего и низшего напряжения, отнесенное к Sном менее мощной обмотки (кВт).

**UкВС** – напряжение короткого замыкания между обмотками высшего и среднего напряжения, отнесенное к Sном автотрансформатора (%).Это поле может иметь также 3 значения минимальное/среднее/максимальное, как и для двухобмоточных трансформаторов.

**UкВН** – напряжение короткого замыкания между обмотками высшего и низшего напряжения, отнесенное к Sном автотрансформатора (%).

**UкСН** – напряжение короткого замыкания между обмотками среднего и низшего напряжения, отнесенное к Sном автотрансформатора (%).

**Iх** – номинальное значение тока холостого хода автотрансформатора (%).

**dK** – изменение коэффициента трансформации для одной ступени регулирования напряжения (%).

**Nр** – число ступеней регулирования коэффициента трансформации.

**Sнн** – номинальная мощность обмотки низшего напряжения по отношению к номинальной мощности автотрансформатора (%).

Группа соединений обмоток автотрансформатора не задается, так как практически она одинакова для всех автотрансформаторов.

### **6.9. Трансформаторы регулировочные**

В качестве регулировочных трансформаторов могут использоваться линейные или последовательные (вольтодобавочные) регулировочные трансформаторы. Информация о параметрах регулировочных трансформаторов вводится в таблицу вида Рис[. 150.](#page-174-0)

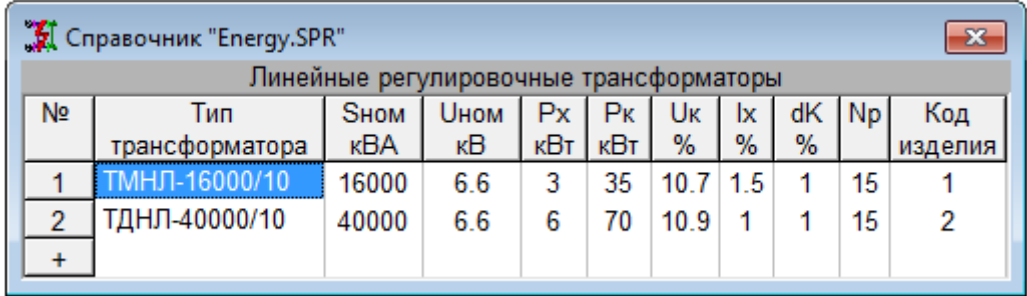

Рис. 150 Таблица справочной информации о регулировочных трансформаторах

<span id="page-174-0"></span>Каждому трансформатору соответствует одна строка таблицы, а ее поля содержат следующую информацию.

**Тип трансформатора** – стандартный тип регулировочного трансформатора.

**Sном** – номинальная мощность регулировочного трансформатора (кВА).

**Uном** – номинальное напряжение регулировочного трансформатора (кВ).

**Pх** – номинальное значение потерь активной мощности при холостом ходе трансформатора (кВт).

**Pк** – номинальное значение потерь активной мощности короткого замыкания трансформатора (кВт).

**Uк** – напряжение короткого замыкания трансформатора (%).

**Iх** – номинальное значение тока холостого хода трансформатора (%).

**dK** – изменение напряжения для одной ступени регулирования (%).

**Nр** – число ступеней регулирования.

### **6.10. Реакторы токоограничивающие**

Информация о параметрах токоограничивающих реакторов вводится в таблицу вида Рис[. 151](#page-175-0).

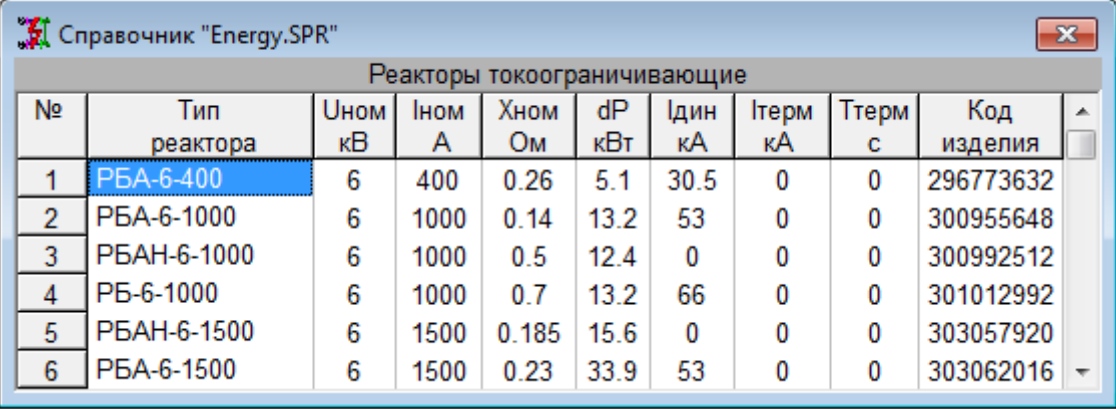

Рис. 151 Таблица справочной информации о токоограничивающих реакторах

<span id="page-175-0"></span>Каждому реактору соответствует одна строка таблицы, а ее поля содержат следующую информацию.

**Тип реактора** – стандартный тип токоограничивающего реактора.

**Uном** – номинальное напряжение реактора (кВ).

**Iном** – номинальный ток реактора (А).

**Xном** – номинальное индуктивное сопротивление реактора (Ом).

**dP** – значение потерь активной мощности при номинальном токе реактора (кВт).

**Iдин** – значение тока динамической стойкости реактора (кА).

**Iтерм** – значение тока термической стойкости реактора (кА).

**Ттерм** – значение длительности теплового импульса (с).

### **6.11. Реакторы сдвоенные**

Информация о параметрах сдвоенных токоограничивающих реакторов вводится в таблицу вида Рис[. 152](#page-175-1).

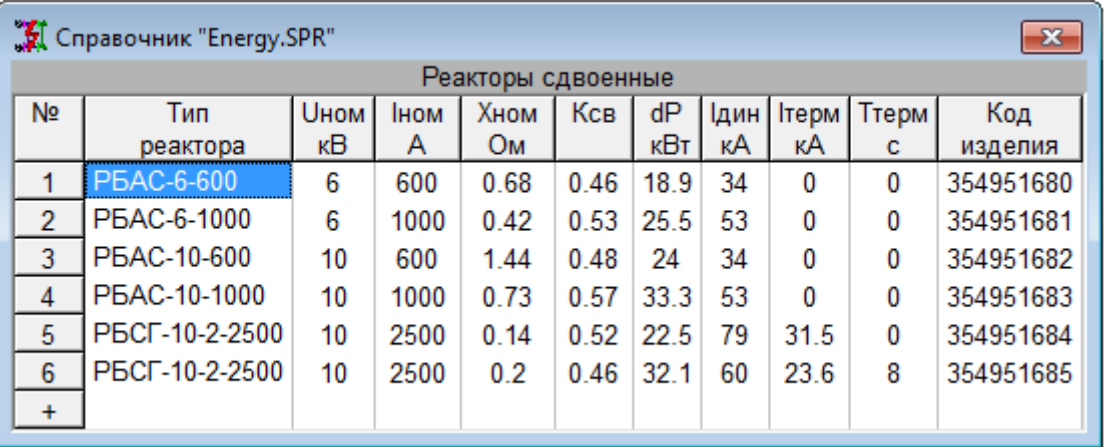

<span id="page-175-1"></span>Рис. 152 Таблица справочной информации о сдвоенных токоограничивающих реакторах Каждому реактору соответствует одна строка таблицы, а ее поля содержат следующую информацию.

**Тип реактора** – стандартный тип сдвоенного токоограничивающего реактора. **Uном** – номинальное напряжение реактора (кВ).

**Iном** – номинальный ток в каждой ветви реактора (А).

**Xном** – номинальное индуктивное сопротивление всего реактора (Ом).

**X2посл** – индуктивное сопротивление одной ветви реактора при отсутствии тока в другой (Ом).

**X1встр** – индуктивное сопротивление одной ветви реактора при встречном направлении тока в другой (Ом).

**dP** – значение потерь активной мощности при номинальном токе реактора (кВт).

**Iдин** – значение тока динамической стойкости реактора при токе КЗ в одной ветви (кА).

**Iтерм** – значение тока термической стойкости реактора при токе КЗ в одной ветви (кА).

**Ттерм** – значение длительности теплового импульса (с).

#### **6.12. Реакторы шунтирующие**

Информация о параметрах шунтирующих реакторов вводится в таблицу вида Рис[. 153.](#page-176-0)

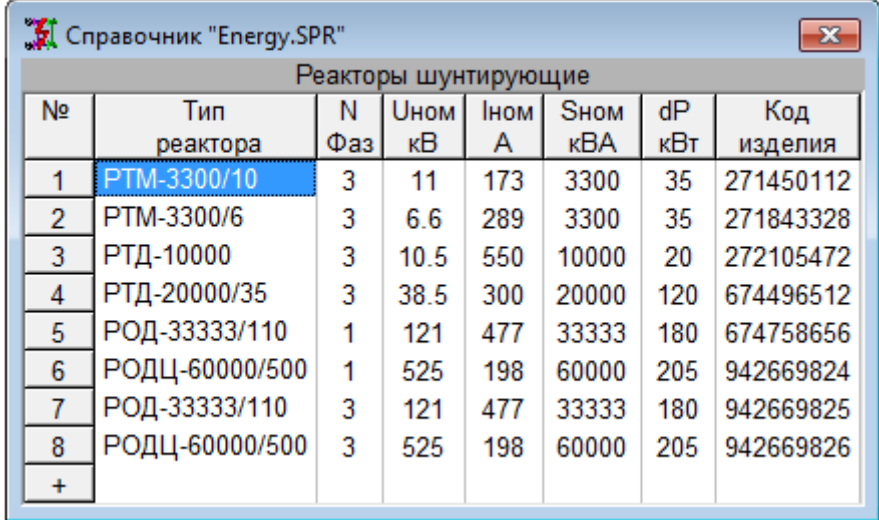

Рис. 153 Таблица справочной информации о шунтирующих реакторах

<span id="page-176-0"></span>Каждому реактору соответствует одна строка таблицы, а ее поля содержат следующую информацию.

**Тип реактора** – стандартный тип шунтирующего реактора;

**Nфаз** – число фаз реактора;

**Uном** – номинальное междуфазное напряжение шунтирующего реактора (кВ). Для однофазного реактора задается номинальное напряжение, увеличенное в корень их трех раз;

**Iном** – номинальный ток шунтирующего реактора (А);

**Sном** – номинальная мощность шунтирующего реактора (кВА);

**dP** – значение потерь активной мощности в шунтирующем реакторе (кВт).

### **6.13. Батареи конденсаторов**

Информация о параметрах батарей статических конденсаторов вводится в таблицу вида Рис[. 154](#page-177-0) 

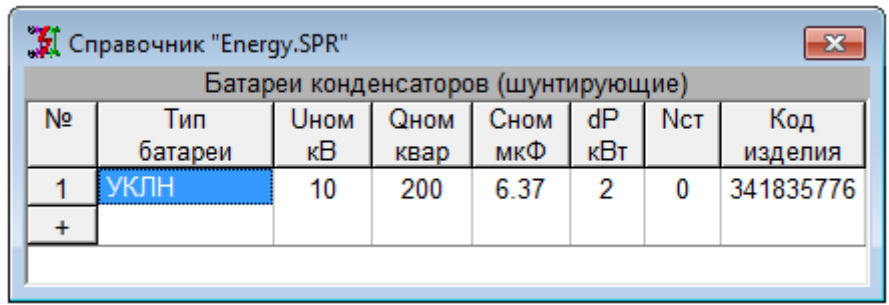

<span id="page-177-0"></span>Рис. 154 Таблица справочной информации о батареях статических конденсаторов Каждой батарее конденсаторов соответствует одна строка таблицы, а ее поля содержат следующую информацию.

**Тип батареи** – стандартный тип батареи статических конденсаторов;

**Uном** – номинальное междуфазное напряжение батареи (кВ);

**Qном** – номинальная реактивная мощность батареи (квар);

**Cном** – номинальная емкость батареи конденсаторов (мкФ);

**dP** – значение потерь активной мощности в батарее конденсаторов (кВт);

**Nст** – число ступеней регулирования. Если Nст>1 то предполагается, что батарея конденсаторов состоит из соответствующего числа секций с возможностью регулирования от 0 до Nст равных ступеней.

#### **6.14. Синхронные генераторы**

Расчет периодической составляющей тока КЗ от синхронных генераторов в произвольный момент времени осуществляется согласно ГОСТ 52735-2007.

В сложных схемах периодическую составляющую тока КЗ от синхронных генераторов в произвольный момент времени рассчитывается путем решения соответствующей системы дифференциальных уравнений переходных процессов.

В простых радиальных схемах действующее значение периодической составляющей тока КЗ от синхронной машины в произвольный момент времени определяется по следующим формулам:

$$
I_{\frac{d\tau}{d}z} = \frac{E_{q(0)}}{x_d + x_{\text{min}}} + \left(\frac{E'_{q(0)}}{x'_{d(1d)} + x_{\text{min}}} - \frac{E_{q(0)}}{x_d + x_{\text{min}}}\right) e^{-\frac{t}{T_a}} + \left(\frac{E''_{q(0)}}{x''_d + x_{\text{min}}} - \frac{E'_{q(0)}}{x'_{d(1d)} + x_{\text{min}}}\right) e^{-\frac{t}{T_a}} + \left(\frac{E_{q(0)}}{x_d - x_{\text{min}}}\right) \cdot \left(1 - \frac{T'_d - T_{c1d}}{T'_d - T_{c1d}} e^{-\frac{t}{T_a}} + \frac{T''_d - T_{c1d}}{T'_d - T''_d} e^{-\frac{t}{T_a}}\right) \leq \frac{U_{\text{ROM}}}{x_{\text{min}}},
$$

где *Eq(0)* – синхронная ЭДС машины по поперечной оси к моменту КЗ; *E'q***(0)** и *E"q***(0)** – переходная и сверхпереходная ЭДС машины по поперечной оси к моменту КЗ;

*Eq***п** – предельное значение синхронной ЭДС машины по поперечной оси;

*E"d***(0)** – сверхпереходная ЭДС машины по продольной оси к моменту КЗ;

*x***вш** – внешнее сопротивление;

*xd* – синхронное индуктивное сопротивление по продольной оси;

*x'd(1d)* – переходное индуктивное сопротивление продольного демпферного контура;

 $x''_d$  – сверхпереходное индуктивное сопротивление по продольной оси;

*T'd* и *T"d* – постоянные времени затухания переходной и сверхпереходной составляющих тока КЗ по продольной оси, с, с учетом внешнего сопротивления *xвш*; эти постоянные времени при КЗ за внешним сопротивлением определяют по формулам:

$$
T_d' = T_f' + T_{1d}'
$$
  
מ
$$
T_{1d} = T_f' + T_{1d}'
$$

$$
T_d'' = \sigma' \frac{T_f T_{1d}}{T_f' + T_{1d}'}.
$$

Переходная постоянная времени обмотки возбуждения рассчитывается по выражению:

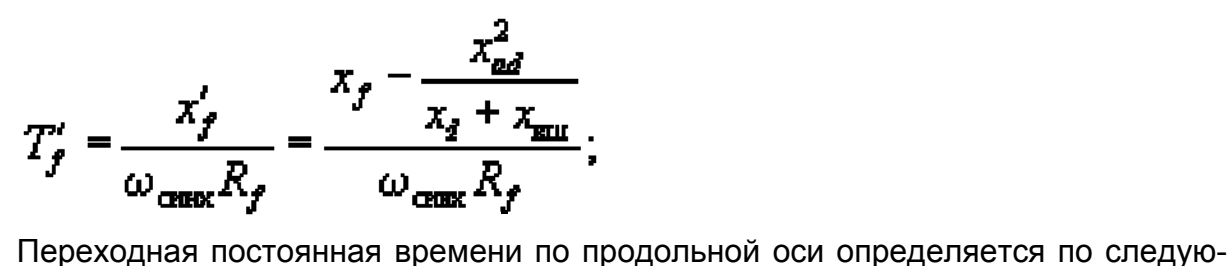

щей формуле:

$$
T'_{1d} = \frac{x'_{1d}}{\omega_{\text{conv}} R_f} = \frac{x_{1e}^2 - \frac{x_{ad}^2}{x_d + x_{\text{min}}}}{\omega_{\text{conv}} R_f},
$$
  

$$
\sigma' = 1 - \frac{(x_c + x_{\text{min}})^2 x_{ad}^2}{[x_f (x_d + x_{\text{min}}) - x_{ad}^2] [x_{1d} (x_d + x_{\text{min}}) - x_{\text{min}}^2]},
$$

Переходное индуктивное сопротивление продольного демпферного контура рассчитывается по следующему выражению:

$$
x'_{d(1d)} = (x_d - x_{\text{min}}) \frac{T'_f + T'_{1d}}{T_{f0} + T_{1d0}};
$$

Постоянная времени обмотки возбуждения определяется следующим образом:

$$
T_{f0} = \frac{x_f}{\omega_{\text{cusp}} R_f};
$$

Постоянная времени по продольной оси при разомкнутой обмотках статора определяется по следующей формуле:

$$
T_{1d0} = \frac{x_{1d}}{\omega_{\text{const}} R_{1d}};
$$
  

$$
T_{\sigma 1d} = \frac{x_{\sigma 1d}}{\omega_{\text{const}} R_{1d}} = \frac{x_{1d} - x_{ad}}{\omega_{\text{const}} R_{1d}}
$$

Постоянную времени затухания сверхпереходной составляющей тока КЗ по поперечной оси  $T''_{\alpha}$ , с, определяют по формуле:

$$
T''_q = T_{q0} \frac{x''_q + x_{\text{min}}}{x_q + x_{\text{min}}}.
$$

В программе расчет периодическую составляющую тока КЗ от синхронных генераторов производится упрошенно.

Информация о параметрах синхронных генераторов вводится в таблицу вида Рис. 155

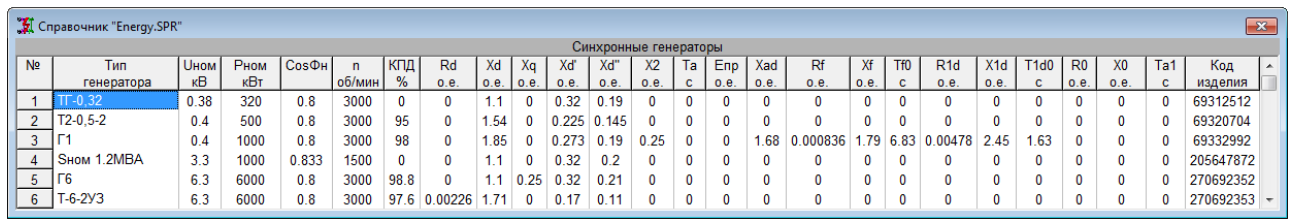

Рис. 155 Таблица справочной информации о синхронных генераторах

<span id="page-179-0"></span>Каждому генератору соответствует одна строка таблицы, а ее поля содержат следующую информацию.

Тип генератора - стандартный тип синхронного генератора:

**Ином** – номинальное междуфазное напряжение генератора (кВ);

**Рном** - номинальная активная мошность генератора (кВт):

СоsФн - номинальный коэффициент мощности генератора;

n - номинальная скорость вращения генератора (об/мин);

КПД - коэффициент полезного действия генератора (%);

Rd - активное сопротивление статора генератора (о.е.);

**Xd** – реактивное синхронное сопротивление генератора (о.е.):

Xd' - реактивное переходное сопротивление генератора (о.е.);

Xd" - реактивное сверхпереходное сопротивление генератора (о.е.);

Х2 - реактивное сопротивление обратной последовательности (о.е.);

Та - постоянная времени затухания свободной составляющей в обмотке стато-

pa:

Епр - предельная кратность тока возбуждения при форсировке;

Rf - активное сопротивление обмотки возбуждения;

Xf - индуктивное сопротивление обмотки возбуждения:

**Tf0** - постоянная времени обмотки возбуждения;

R1d - активное сопротивление продольного демпферного контура;

X1d - индуктивное сопротивление продольного демпферного контура;

T1d0 - переходная постоянная времени по продольной оси при разомкнутой обмотках статора:

R0 - активное сопротивление нулевой последовательности для обмотки статоpa:

Х0 - реактивное сопротивление нулевой последовательности для обмотки статора.

#### 6.15. Синхронные компенсаторы

Информация о параметрах синхронных компенсаторов вводится в таблицу вида Рис. 156
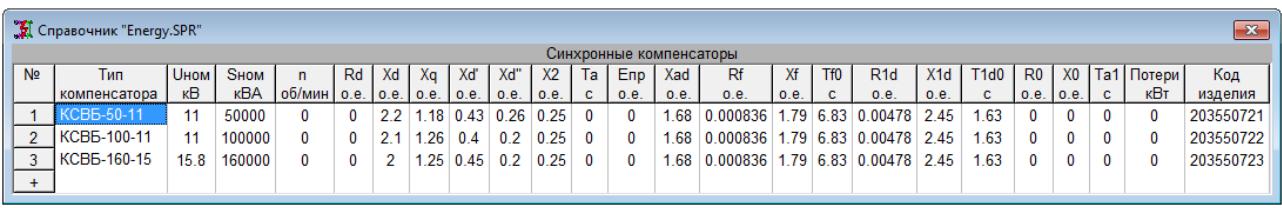

Рис. 156 Таблица справочной информации о синхронных компенсаторах

Состав параметров в основном повторяет состав параметров для синхронного генератора. Разница состоит в том, что вместо **Рном** вводится полная мощность **Sном** и нет параметра **CosФ**, остальные параметры соответствуют описанию генератора.

## **6.16. Синхронные двигатели**

Информация о параметрах синхронных двигателей вводится в таблицу вида Рис[. 157.](#page-180-0)

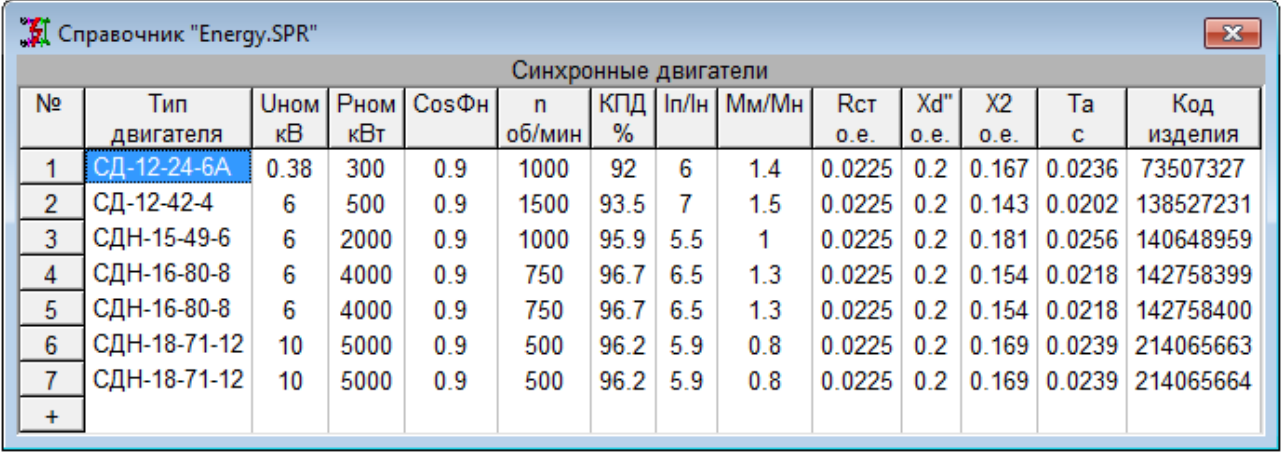

Рис. 157 Таблица справочной информации о синхронных двигателях

<span id="page-180-0"></span>Каждому двигателю соответствует одна строка таблицы, а ее поля содержат следующую информацию.

**Тип двигателя** – стандартный тип синхронного двигателя;

**Uном** – номинальное междуфазное напряжение двигателя (кВ);

**Pном** – номинальная активная мощность на валу двигателя (кВт);

**CosФн** – номинальный коэффициент мощности двигателя;

**n** – номинальная скорость вращения синхронного двигателя (об/мин);

**КПД** – коэффициент полезного действия двигателя (%);

**Iп/Iн** – кратность пускового тока двигателя;

**Мп/Мн** – кратность пускового момента двигателя;

**Rd** – активное сопротивление статора двигателя (о.е.);

**Xd"** – реактивное сверхпереходное сопротивление двигателя (о.е.);

**X2** – реактивное сопротивление обратной последовательности (о.е.).

## **6.17. Асинхронные двигатели**

Информация о параметрах асинхронных двигателей вводится в таблицу вида Рис[. 158.](#page-181-0)

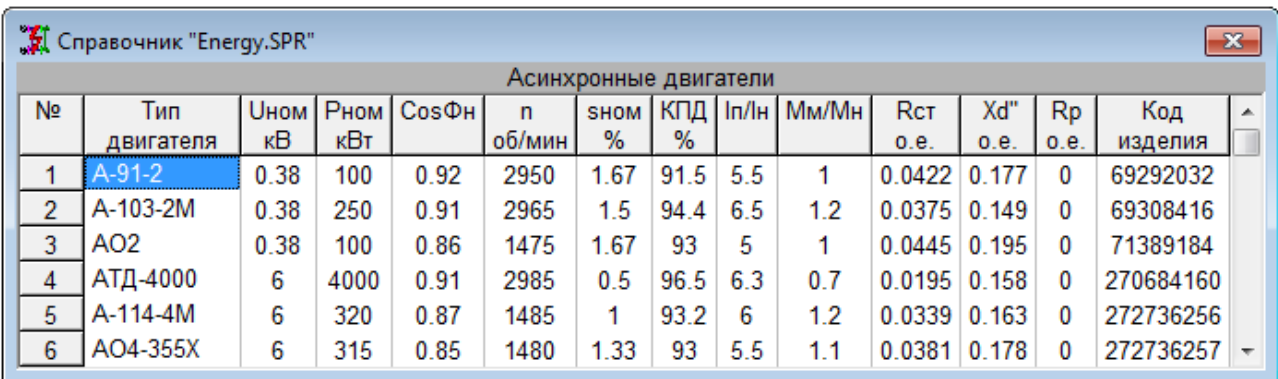

Рис. 158 Таблица справочной информации об асинхронных двигателях

<span id="page-181-0"></span>Каждому двигателю соответствует одна строка таблицы, а ее поля содержат следующую информацию.

**Тип двигателя** – стандартный тип асинхронного двигателя;

**Uном** – номинальное междуфазное напряжение двигателя (кВ);

**Pном** – номинальная активная мощность на валу двигателя (кВт);

**CosФн** – номинальный коэффициент мощности двигателя;

**n** – номинальная скорость вращения асинхронного двигателя (об/мин);

**sном** – номинальное скольжение асинхронного двигателя (%);

**КПД** – коэффициент полезного действия двигателя (%);

**Iп/Iн** – кратность пускового тока двигателя;

**Мп/Мн** – кратность пускового момента двигателя;

**Rd** – активное сопротивление статора двигателя (о.е.);

**Xd"** – реактивное сверхпереходное сопротивление двигателя (о.е.);

**Rр** – активное сопротивление ротора двигателя (о.е.).

#### **6.18. Опоры**

Таблица с описанием опор должна заполняться по каталогу опор или по информации от завода изготовителя опор. Однако, состав информации об опоре не соответствует традиционному. Вводится только информация, значимая для выбора опоры и информация, необходимая для механического расчета проводов и тросов, в том числе при динамическом действии токов короткого замыкания.

На Рис[. 163](#page-182-0) показана схема представления информации об опоре. Опора описывается множеством координатных точек крепления проводов и грозозащитных тросов. Ноль оси Y совпадает с уровнем грунта при установке опоры, Ноль оси X совпадает с осью симметрии для двухстоечных опор или со стойкой опоры для одностоечных опор. Принимается, что высота стойки опоры совпадает с высотой крепления троса «Т». Точки подвеса проводов обозначаются буквами «A», «B» и «С». Верхний провод обозначается «А», нижний провод обозначается «С». Для одноцепных опор один или два провода всегда имеют отрицательное значение координаты X. Для двухцепных опор координаты X точек подвески всех 3-х проводов имеют положительное значение. Предполагается, что вторая цепь расположена зеркальносимметрично. Отсутствие отрицательных координат X является признаком двухцепной опоры.

| ₹ Справочник "Energy.SPR"<br>$\overline{\mathbf{x}}$ |             |                 |                 |                       |      |          |        |     |          |     |     |   |     |      |         |                                                           |   |                   |                    |      |  |                                                        |   |  |
|------------------------------------------------------|-------------|-----------------|-----------------|-----------------------|------|----------|--------|-----|----------|-----|-----|---|-----|------|---------|-----------------------------------------------------------|---|-------------------|--------------------|------|--|--------------------------------------------------------|---|--|
| Опоры                                                |             |                 |                 |                       |      |          |        |     |          |     |     |   |     |      |         |                                                           |   |                   |                    |      |  |                                                        |   |  |
| N <sub>2</sub>                                       | Марка       | $Y_c$           |                 |                       |      | <b>C</b> | XЬ     | Xa∣ |          |     |     |   |     |      |         | X t   Uном   Це-   Тип   База   Масса   Площадь   Площадь |   | Гориз.   Весов.   | Обозначение        |      |  | Де-   Стандарт   Изготовитель   Наименование   Код   А |   |  |
|                                                      | опоры       | M               | M               | м                     | M    | м        | м      | м   | м        | κB  | пей |   | M   | КГ   | д ветра | облед.                                                    |   | д.нагр.   д.нагр. | чертежа            | тали |  | полное                                                 |   |  |
|                                                      | 1635-1      |                 |                 | $10.8$ 10.8 13.3 13.9 |      | 1.7      | шu     |     | 0        | 35  |     |   | 2.5 | 3612 |         |                                                           | 0 |                   |                    |      |  |                                                        |   |  |
|                                                      | ПБ35-1т     |                 |                 | $10.8$ 10.8 13.3 13.9 |      |          | -1     |     | n        | 35  |     |   | 2.5 | 3653 |         |                                                           | 0 |                   |                    |      |  |                                                        |   |  |
|                                                      | $Y35-1+5$   | 15              | 15              | 18                    | 19   | 3.5      | $-2.8$ | 2.8 | $\Omega$ | 35  |     | А | 5.7 | 4727 |         |                                                           | 0 |                   | 3.407-68/73 л.103а |      |  |                                                        |   |  |
|                                                      | $CT-30$     | 30 <sup>°</sup> | 30 <sup>°</sup> | 30 <sub>o</sub>       | 30   | $-4.2$   | 0.     | 4.2 | 0        | 35  |     |   |     |      |         |                                                           | 0 |                   |                    |      |  |                                                        | ь |  |
|                                                      | $\Pi$ 500-1 | 24              | 24              | 24                    | 26   | $-4.2$   | 0      | 4.2 | $\bf{0}$ | 500 |     |   |     |      |         |                                                           | 0 |                   |                    |      |  |                                                        |   |  |
|                                                      | П500-2      |                 |                 | 14.5 14.5 14.5        | 16.5 |          | 0      | 6   | 0        | 500 |     |   |     |      |         |                                                           | 0 |                   |                    |      |  |                                                        | 8 |  |

Рис. 162 Таблица опор

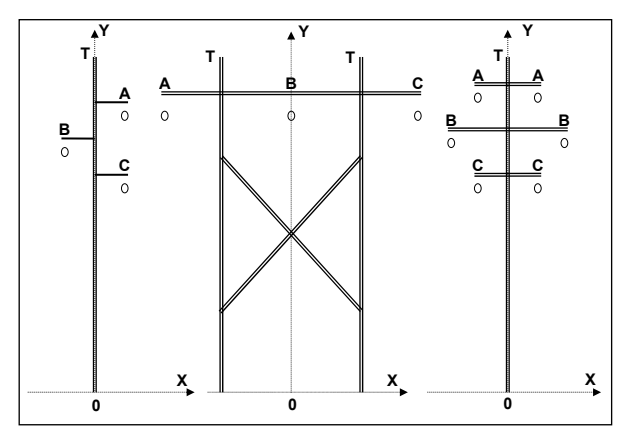

Рис. 163 Схема представления информации об опоре в таблице справочника

<span id="page-182-0"></span>В таблице опор кроме обозначения типа опоры, содержатся координаты точек крепления проводов и тросов в соответствии с Рис[. 163,](#page-182-0) точнее координаты крепления гирлянд изоляторов к опоре, если это уместно.

**Xa, Ya, Xb, Yb, Xc, Yc, Xt, Yt** – координаты крепления проводов и тросов. Для двухцепных линий координаты указываются только для одной цепи. Предполагается, что координаты второй цепи расположены зеркально.

**Uном** – номинальное напряжение сети для которого предназначены данные опоры.

**Цепей** – число параллельных цепей на опоре.

**База** – расстояние между крайними точками крепления опоры к фундаменту или толщина опоры у основания.

**Масса** – вес опоры в кг.

**Площадь д.ветра** – площадь опоры для определения нагрузки от ветра без гололеда.

**Площадь облед.** – площадь опоры для определения нагрузки от ветра для учета обледенения.

**Гориз. д. нагр.** – допустимая горизонтальная нагрузка на опору. Для промежуточной – ветровая нагрузка. Для анкерной – тяжение проводов в сочетании с нагрузкой от ветра.

**Весов. д.нагр.** – допустимая весовая нагрузка

**Обозначение чертежа** опоры – обозначение чертежа опоры по каталогу чертежа.

**Детали** – состав заказываемых деталей опоры.

**Стандарт** – обозначение стандарта по которому изготовлен опора.

**Изготовитель** – обозначение изготовителя опоры.

**Наименование полное** – полное наименование опоры для упоминания в ведомостях и заказных спецификациях.

\*Справочник по опорам программного комплекса EnergyCS совпадает со справочником программного комплекса EnergyCS Line, предназначенного для автоматизации проектирования механической части воздушных линий (ВЛ) электропередачи, гибких ошиновок открытых распределительных устройств (ОРУ) электрических станций и подстанций, а также волоконно-оптических кабелей (ВОК) волоконнооптических линий связи (ВОЛС), располагаемых на опорах воздушных линий электропередач.

# 7. НАПРАВЛЕНИЯ РАЗВИТИЯ ПРОГРАММЫ

## 7.1. Сравнение моделей

В процессе работы с программой, иногда возникает проблема, что в новой версии (или обновленной) при запуске старого файла, результаты расчета получаются отличными от тех, что получались на старой версии, или же по какой-либо причине файл подвергнут изменениям, как по параметрам, так и по изображению схемы. Для того чтобы выявить эти изменения или неточности, в программе предусмотрена функция «Сравнение моделей». Программа позволяет выявить различия в изображении схем и параметров объектов двух моделей.

Для того, чтобы произвести процедуру сравнения, нужно иметь два файла, т.е. тот, который нужно сравнить (далее «модель»), и тот, с которым будет произведено сравнение (далее «оригинал»).

Сравнение можно производить в двух режимах, в первом открывается только «модель», во втором открывается «модель» и «оригинал». В первом случае результаты можно увидеть только в одном файле, во втором - в обоих файлах.

Необходимо рассмотреть оба случая подробно. Для примера использован файл «TestAllObj.ENR».

1. Открытие только файла «модели».

Для начала нужно открыть файл «модели», потом зайти в меню группу команд «Файл» и выбрать команду «Сравнить с ...»:

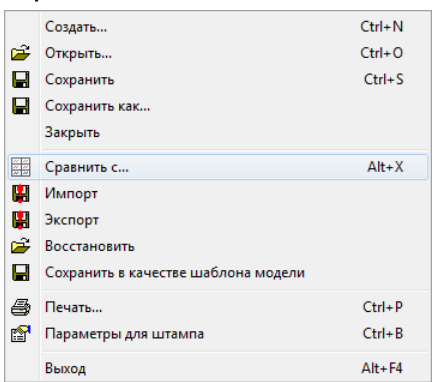

Рис. Группа команд «Файл», команда «Сравнить с ...» Появится окно, в котором необходимо выбрать файл «оригинала»:

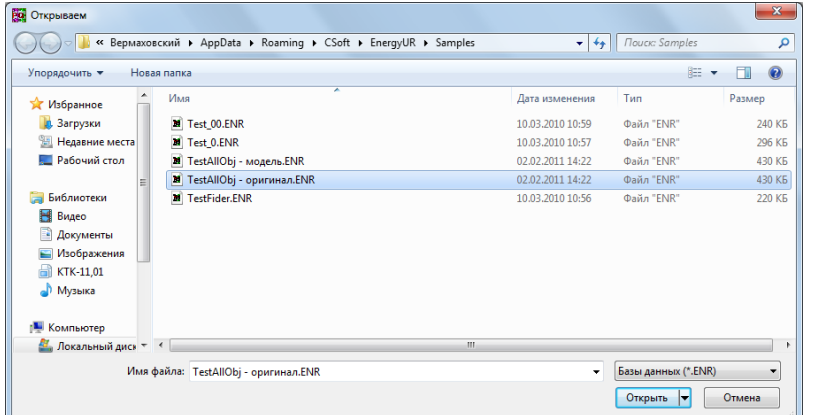

Рис. Открытие файла «оригинала»

Программа выводит табличку, в которой имеются следующие колонки:

Ключ - показывается номера узлов;

Вид разницы - может быть по графике или по параметрам. Необходимо отметить, что если объект изменен по обоим параметрам, то разницу только по графике;

**Вид объекта** – показывает объект, в котором обнаружена разница, например генераторы, трансформаторы, узлы и т.д.

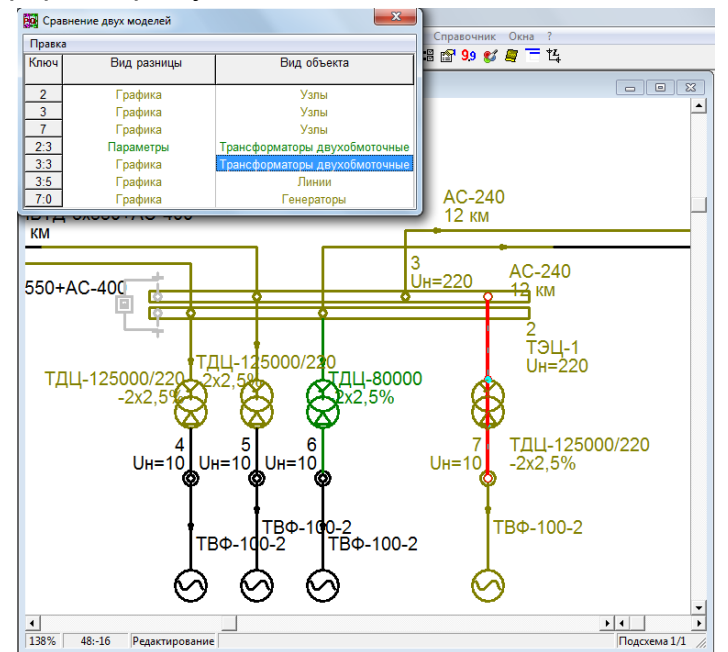

Рис. Таблица «Сравнение двух моделей» и схема с выделенным объектом Как видно из рис. , при выделении строк в таблице, на схеме выделяются соответствующие объекты. Расцветка схемы так же поменялась.

1. Открытие файлов «модели» и «оригинала»

Программа позволяет запускать несколько экземпляров одновременно, на этом основан данный способ сравнения, позволяющий более наглядно определить место несоответствия на обоих схемах, а не на одной.

Для начала необходимо запустить первый экземпляр (он будет «сервером»), потом запустить второй экземпляр (не закрывая первую), при этом программа сообщит, что внешний справочник уже открыт первым экземпляром, нажать ОК.

Во втором экземпляре запустить файл «модель», потом зайти в меню группу команд «Файл» и выбрать команду «Сравнить с …», появится окно, в котором необходимо выбрать файл «оригинала».

Во втором экземпляре появится табличка с результатами сравнения, а в первом экземпляре откроется файл «оригинала».

Теперь при выделении любой строки в таблице «Сравнение двух моделей», объекты будут выделяться как на схеме «модели», так и на схеме «оригинала»:

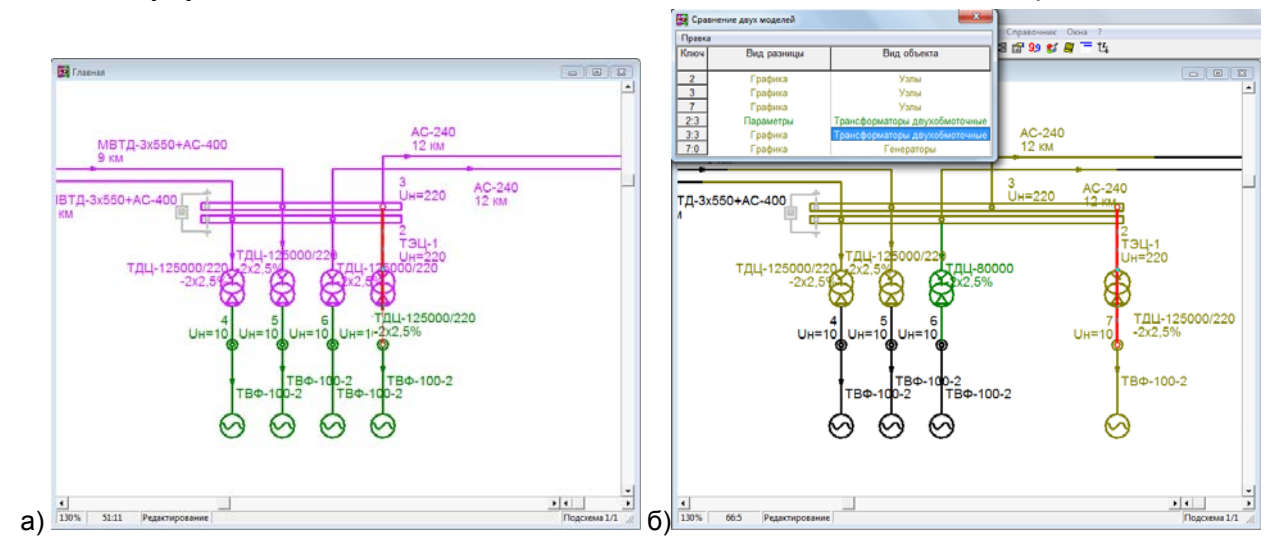

Рис. Таблица «Сравнение двух моделей» и схема с выделенными объектом в файле «оригинала» (а) и «модели» (б)

Необходимо отметить, что последовательность выше описанных действий обязательна, т.е. сначала запускается первая копия программы (являющаяся «сервером»), потом вторая, в которой открывается файл «модели» и производится сравнение. При открытии файла в первой копии программы и сравнении, появится сообщение, что второй экземпляр не является не является сервером:

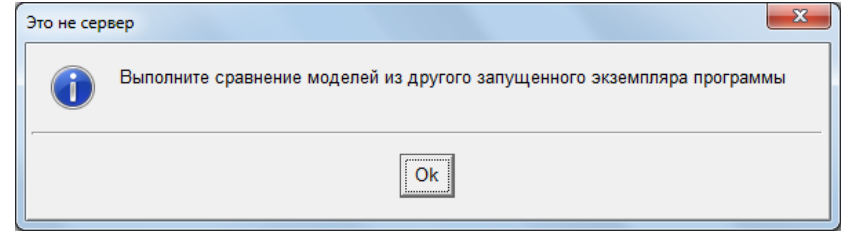

Рис. Сообщение о неверной последовательности сравнения моделей

## 7.2. Агрегатный ввод

\* Описание примера агрегатного ввода показано на основе программы EnergyCS Электрика, программа для расчетов электрических сетей низкого и частично среднего напряжения постоянного и переменного токов при анализе существующих и при проектировании новых систем электроснабжения. В программном комплексе EnergyCS Режим, ТКЗ, Потери эта функция реализована аналогично.

Возможны случаи проектирования, когда схема системы электроснабжения заранее предопределена и о выборе конфигурации сети речь не идет. Например, имеется КТП с заданным числом присоединений и с заранее известным составом оборудования в блоках присоединений. В этом случае можно воспользоваться заранее заготовленной типовой схемой, в которой отражена вся конфигурация сети, но электроприемники и источники питания только абстрактные (не определенные), предварительно определены автоматические выключатели, но не определены уставки, определены типы кабелей, но не известны длины.

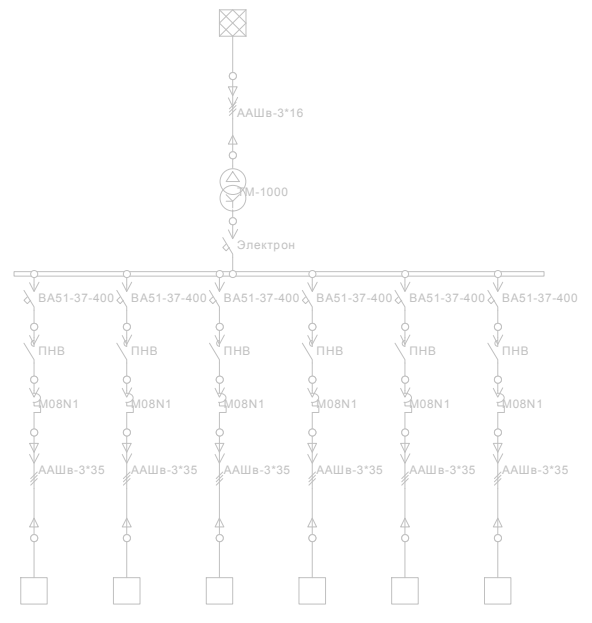

Рис. Пример заготовки типовой схемы

Для этого в программе предусмотрена функция агрегатного ввода, с помощью которой появляется возможность сохранять в виде агрегата как всю схему, так и ее часть, а потом использовать их для более быстрого формирования распределительной сети.

Например в качестве агрегатов могут выступать щиты, шкафы, панели, распределительные устройства, КТП и другие типовые схемы, у которых определены параметры автоматических выключателей, предохранителей, кабелей, трансформаторов и других объектов. При вставке агрегата в схему необходимо определить всего лишь параметры абстрактных объектов (электроприемники и источники питания) и при необходимости определить уставки автоматических выключателей.

Перечень электроприемников может быть введен из файла в формате обмена, или перенесен через буфер обмена в таблицу «Перечень электроприемников», или введен вручную при определении абстрактных электроприемников.

После определения параметров источников питания и электроприемников расчет выполняется по обычной схеме.

Для того, чтобы создать новый агрегат, необходимо произвести следующие действия:

1) Выделить в рамку часть схемы, из которой необходимо создать агрегат, с помощью правой кнопки вызвать контекстное меню и выбрать пункт «Создать агрегат»:

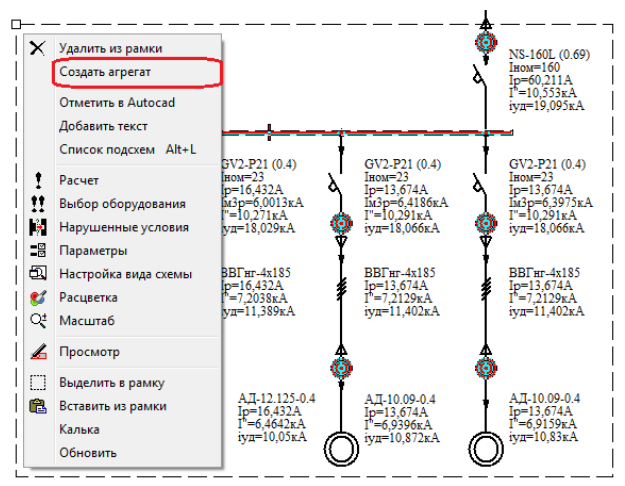

Рис. Создание агрегата. Выделение в рамку, вызов контекстного меню Необходимо отметить:

- для того, чтобы создать агрегат из объекта-ветвь (например КЛ), необходимо выделять оба узла подключения;

- для того, чтобы создать агрегат из объекта-лист (например электроприемник), необходимо выделить узел подключения.

2) В появившемся окне необходимо ввести имя создаваемого агрегата с расширением \*.ENN (\*.ENR для EnergyCS Режим, ТКЗ, Потери), выбрать каталог и нажать кнопку «Сохранить».

Созданный агрегат автоматически занесется в справочник агрегатов («Справочник / Содержание / Агрегаты»):

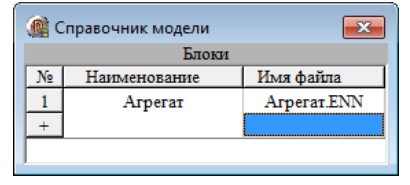

Рис. Справочник агрегатов (блоков)

Необходимо отметить:

- для «Справочника агрегатов» можно использовать все команды меню «Справочник»;

- если необходимо добавить в «Справочник агрегатов» ранее сохраненный файл, нужно нажать на ячейку колонки «Имя файла» пустой строки и в появившемся окне произвести выбор, нажать открыть:

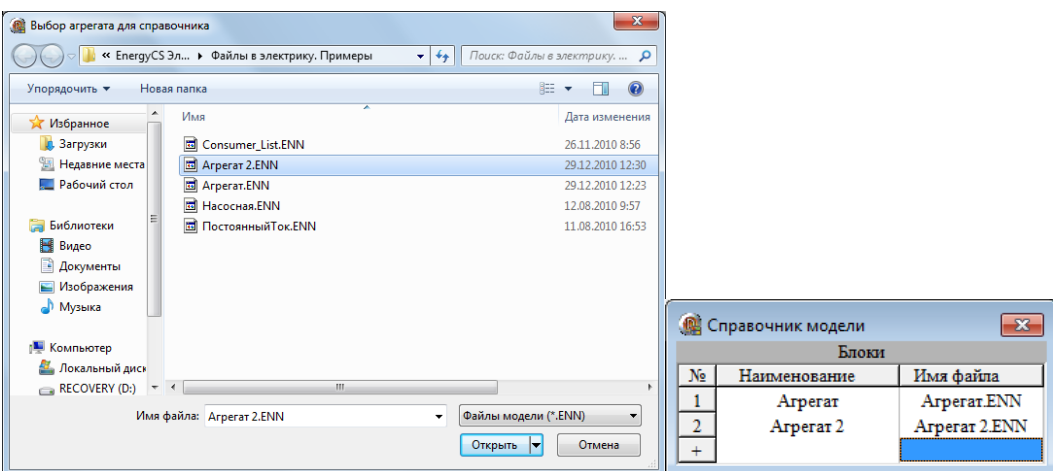

Рис. Добавление файла в «Справочник агрегатов»

- колонка «Наименование» заполняется автоматически в соответствии колонкой «Имя файла», причем имя выводится до первой точки в имени файла (т.е. если имя файла «Агрегат.новый.ENN» (\*.ENR), то наименование будет «Агрегат»);

- введенные агрегаты заносятся в «Справочник модели».

3) Добавление агрегатов на схему происходит из таблицы «Экземпляры агрегатов». Нужно обратиться к группе команд «Объекты» и выбрать команды «Агрегаты», появится окно вида:

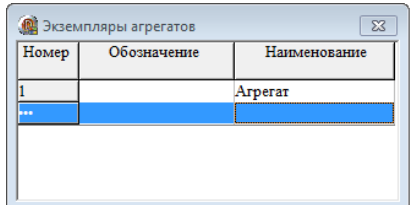

Рис. Таблица «Экземпляры агрегатов»

Созданный агрегат автоматически заносится в эту таблицу с соответствующим «Наименованием».

Если в «Справочник агрегатов» был добавлен ранее введенный агрегат, то необходимо его добавить в эту таблицу. Для этого нужно нажать на ячейку колонки «Наименование» пустой строки и в появившемся окне выделить необходимую строку из «Справочника агрегатов», нажать кнопку «Выбор» или «Отмена» для закрытия окна. Есть возможность переключения между «Справочником модели» и внешним справочником.

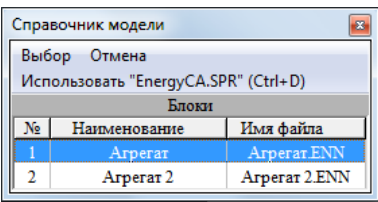

Рис. Добавление объектов в таблицу «Экземпляры агрегатов»

Колонка «Обозначение» в таблице «Экземпляры агрегатов», может содержать 4) Для того, чтобы нанести агрегат на схему, необходимо сделать следующее:

- нажать на строку с необходимым агрегатом левой кнопкой мыши, потом правой кнопкой вызвать контекстное меню вида:

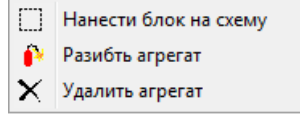

Рис. Контекстное меню таблицы «Экземпляры агрегатов»

**Нанести блок на схему** – позволяет вставить агрегат на схему. При этом появляется рамка, которая прикреплена к курсору, ее можно перемещать по рабочему окну и вставить в необходимое место. Размер рамки определяется положением крайних узлов с небольшим отступом.

После успешной вставки агрегата появляется сообщение вида:

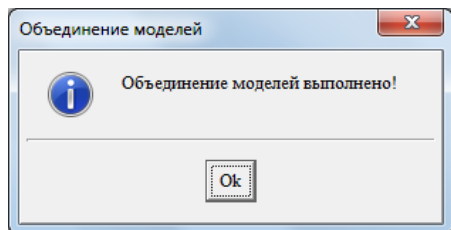

Рис. Сообщение об успешной вставке агрегата на схему Нанесем созданный агрегат на схему:

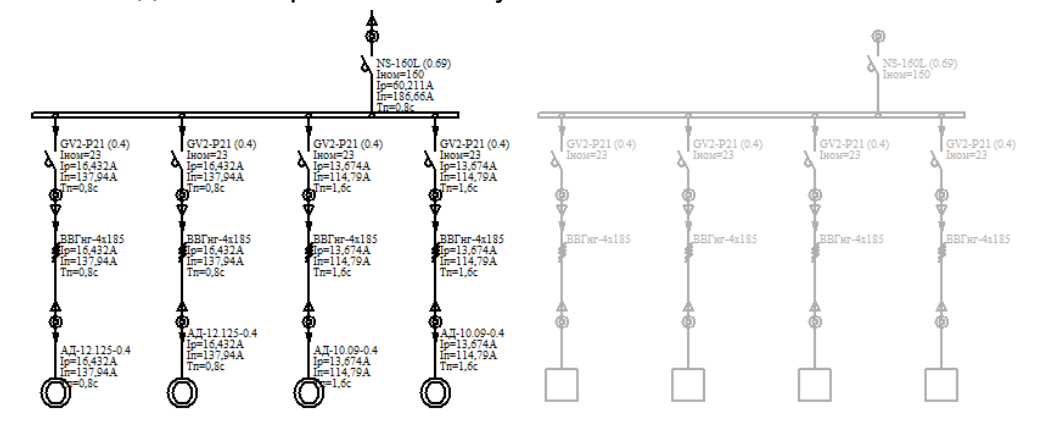

Рис. Схема (слева) и добавленный агрегат (с права) с абстрактными электроприемниками

**Разбить агрегат** – удаляет связь вставленного на схему агрегата с агрегатом в справочнике, т.е. становится набором элементов сети, как если бы их вводили вручную.

**Удалить агрегат** – удаляет вставленный на схему агрегат и запись из таблицы «Экземпляры агрегатов».

Агрегат можно вставлять многократно, при попытке вставить каждый следующий агрегат появляется сообщение вида:

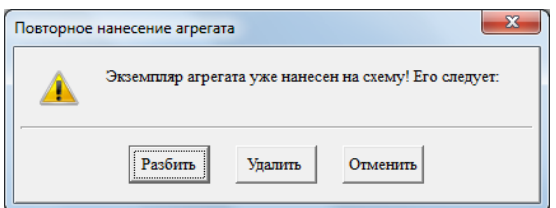

Рис. Повторное нанесение агрегата

Кнопка «Разбить» имеет ту же функцию, что и команда контекстного меню таблицы «Экземпляры агрегатов».

Кнопка «Удалить» только удаляет вставленный на схему агрегат.